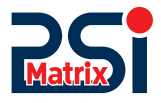

# 

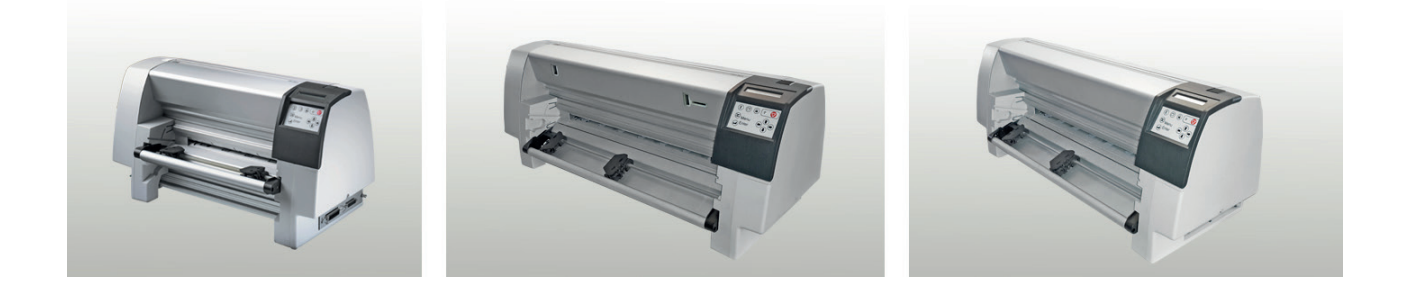

# User Manual PP 80x

PSi Matrix GmbH **Freudenberg**

# **User Manual PP 80x**

**Uwe Panthel - PSi Customer Support**

A Publication of Psi Matrix GmbH

Hommeswiese 116

.

57258 Freudenberg, Germany http://www.psi-matrix.eu

Copyright © June 2021 by **PSi Matrix GmbH**

Great care has been taken to ensure that the information in this handbook is accurate and complete. However, should any errors or omissions be discovered or should any user wish to make suggestions for improving this handbook, please feel encouraged to send us the relevant details.

The contents of this manual are subject to change without notice. Copyright © by **PSi Matrix GmbH**.

All rights strictly reserved. Reproduction or issue to third parties in any form is not permitted without written authorization from the publisher.

#### **Safety Regulations**

The printer **PP 803**, **PP 806** and **PP 809** fulfil the safety regulations according to IEC 62368-1 f for Information Technology Equipment

The mains cable must be connected to a ground protected wall-socket. The selected voltage of the printer needs to fit to the local voltage.

The power plug must be easily accessible at any time so that it can be disconnected immediately in case of danger or for maintenance purposes.

*Comme le câble de secteur sert de dipositif d'arrêt-urgence, sa connexion à l'imprimante doit être tout le temps accessible.*

Before installing the printer, check the surrounding conditions in which the printer will be placed (see next page, Operating Environment).

During a thunderstorm you should never attempt to connect or disconnect any data transfer cables.

The power supply should only be opened and checked by authorized personnel. Repairs and maintenance may only be attempted by authorized personnel as well. Repairs done inappropriately may cause damage and severe danger for the user.

There are warning symbols to draw the user's attention to possible injuries:

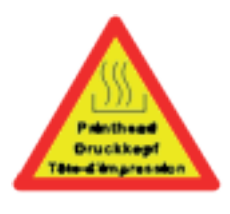

This symbol is visible when the cover has been opened. It indicates that the print head is extremely hot after long periods of printing.

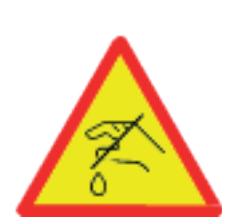

*Ce signal de danger se présente quand le cache derrière de l´imprimante soit être retiré pour indiquer que la tête d´impression peut être extrèmement chaude après imprimer très longtemps.*

This symbol is also located on the cover. It cautions against touching the blade.

*Ce signal de danger se trouve sur le cache supérieur du massicot pour indiquer de ne pas toucher le couteau.*

# **Electromagnetic Compatibility**

We certify that the equipment at issue,

Type: Printer **PP 803**, **PP 806** and **PP 809**

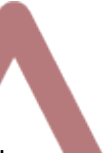

corresponds to the law regulations ruling electromagnetic compatibility of appliances (2014/30/ EU) and, therefore, fulfills the requirements for conformity marking with the CE-sign.

To assure the compliance with the limiting values according to the test standards for interference (EN 55032, class A) and noise immunity (EN 55024), shielded interface cables must be used.

For standard printer with serial and parallel interface (Ser/Par PM) please note: This equipment has been tested and found to comply with the limits for a Class B digital device, pursuant to Part 15 of the FCC rules. These limits are designed to provide reasonable protection against harmful interference in a residential installation. This equipment generates, uses, and can radiate radio frequency energy and, if not installed and used in accordance with the instructions, may cause harmful interference to radio communications. However, there is no guarantee that interference will not occur in a particular in- stallation. If this equipment does cause harmful interference to radio or television reception, which can be determined by turning the equipment off and on. The user is encouraged to try to correct the interference by one or more of the following measures:

#### For printer with all other interface please note:

This equipment has been tested and found to comply with the limits for a Class A digital device, pursuant to Part 15 of the FCC rules. These limits are designed to provide reasonable protection against harmful interference when the equipment is operated in a commercial environment. This equipment generates, uses, and can radiate radio frequency energy and, if not installed and used in accordance with the instruction manual, may cause harmful interference to radio communications. Operation of this equipment in a residential area is likely to cause harmful interference in which case the user will be required to correct the interference at his own expense.

Changes and modifications not explicitly allowed by the equipment's manufacturer could void the user's authority to operate the equipment.

*Changes et modifications pas expressément approuvés par le producteur peuvent dévaluer l'autorité d'opérer l'équipement.*

#### **Operating Environment**

Avoid installing the printer where it is exposed to moisture or heat (eg. direct sunlight). Temperature:  $+ 10 °C$  to + 35 °C (+50 °F to +95 °F) Humidity: 20% to 80% Humidity with Automatic Sheet Feeder (ASF): 30% to 70% (ASF only for printer **PP 806**)

# **1. Preface**

# **About this Manual**

This manual covers the printer in combination with an interface module (Perso- nality Module). The Personality Module (PM) is an integral part of the printer, and the type of PM used significantly influences the behavior or operation of the printer.

The structure of this manual is such that the operator is led step-by-step through the various procedures. It starts with the unpacking and setting-up, moves on to detailed instructions for operating the printer and ends with the mounting of options.

The manual is divided into the following chapters:

# **1. Getting Started**

This chapter covers the unpacking and setting-up of the printer and the installation of the PM (Personality Module) and ribbon cassette. By the end of this chapter the printer should be fully functional and tested in its primary form. It is not yet connected to the host computer system and no options are mounted.

# **2. Operating the Printer**

This chapter discusses in great detail the operation of the operator panel, all menu functions, and the general operation of the menu.

# **3. Configuring the Printer**

This chapter explains how to configure the printer so that it can communicate with the corresponding system environment. Then this chapter thoroughly describes the printer's operating controls. In the last part you will find tables with the possible values of the menu items.

#### **4. Description of the Individual Menu Items**

In this chapter you will find detail explanations of individual menu items.

# **5. Maintenance**

This chapter shows how to clean the printer and how to replace the print head.

# **6. Trouble Shooting and Diagnostics**

Suggests how to identify and correct simple problems.

#### **7. Options**

This is a brief description of all available options. Supplements enclosed in the packaging of options may be inserted here.

#### **8. Technical Data**

All technical details or data about the printer can be found here.

#### **Appendix**

# **A. Interface description**

This chapter gives hints about possibilities to connect the printer to the various computer systems and explains particularities depending on the version of the operating system. Additionally, cable connection is illustrated.

#### **B. Print Samples of Resident Fonts**

# **C. Character Set Table**

All printer supported character sets are listed in this chapter.

# **D. Control Codes**

Quick reference for IBM Proprinter and IBM Proprinter AGM (4207, 4208 XL 24) Emulation.

# **E. Control Codes**

Quick reference for EPSOM LQ 2550, ESC/P2, and Barcodes Emulation.

# **F. Control Codes**

Quick reference for Barcode programming.

# Conventions Used in this Guide

The following conventions are used:

*Bold* Headlines and important information.

*Note:* Contains special advice to facilitate handling.

*Caution:* Contains important information to prevent damage of the equipment.

**[ENTER]** Key functions are always depicted in brackets or you will find the symbol of the key e.g.  $\quad \nabla$ .

#### **Abbreviations and Acronyms**

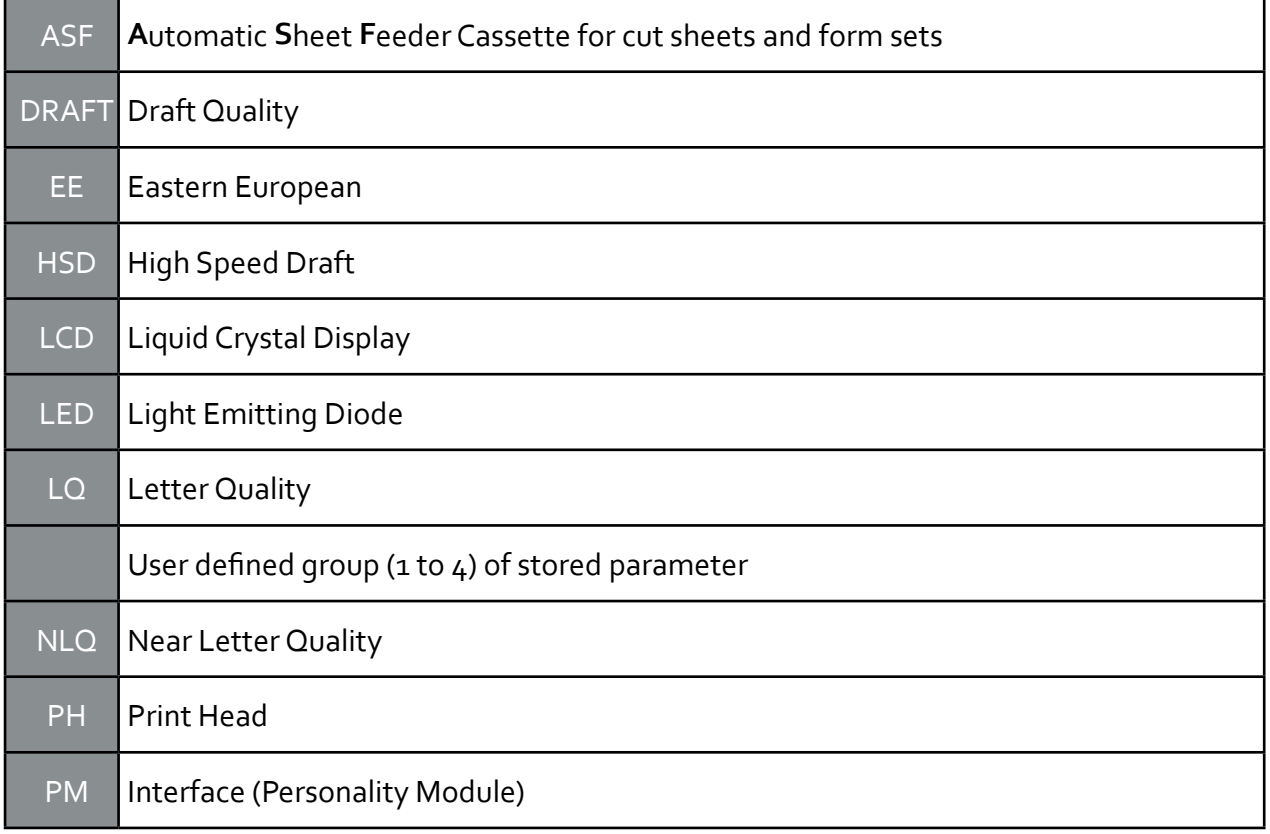

*Note:* The following chapters describe the three printers: **PP 803 - PP 806 - PP 809**

The operation of both printers is mostly alike. In most illustrations, the printer **PP 806** is used. In case there are differences in the handling you will find the note **PP 803**, **PP 806**, or **PP 809**.

# 2. Getting started

#### **2.1 Unpacking**

Check each item against the check list detailed below. Contact your supplier immediately if any item is missing or damaged.

The package contains

- The printer (1)
- A box with attachments (2),
- Tractor cassette in bubble wrap (3)
- Ribbon cassette (4)

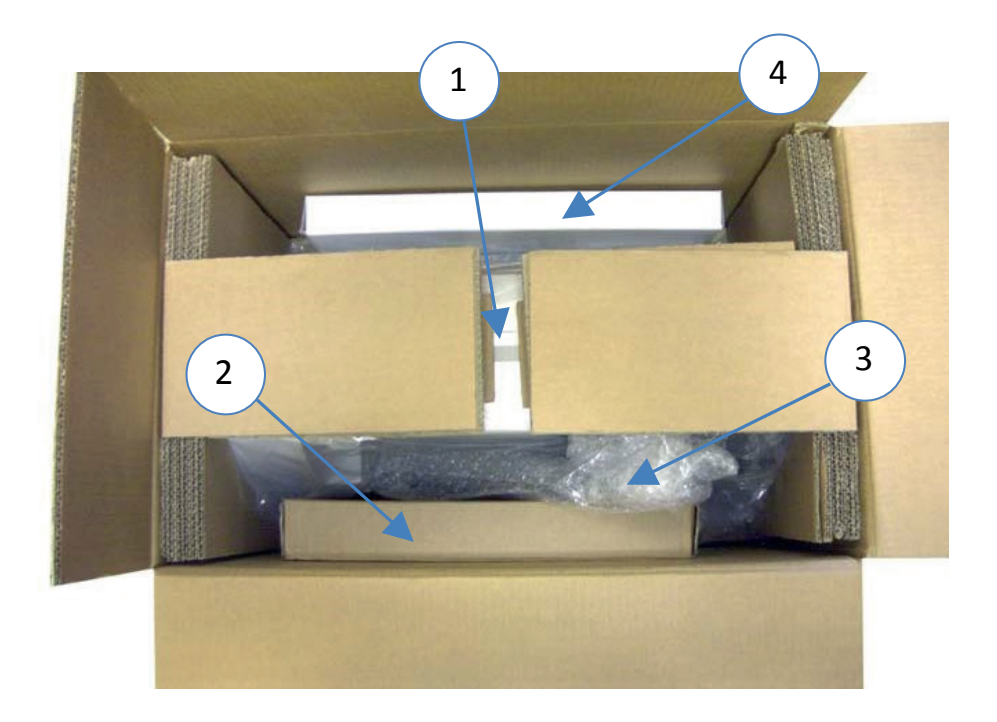

*Note:* Save all packing material and boxes for future transportation of the printer.

A separate box contains the interface, called "Personality Module", or short "PM").

The box contain

- Quick reference guide (A)
- CD ROM (B)
- Power cord (C)

 $\begin{array}{ccccc} \circ & \circ & \circ & \circ \end{array}$ A

In the bubble foil you will find

- one tractor cassette (D) in case of printer **PP 803**
- two tractor cassettes (D) in case of printer **PP 806** or **PP 809**

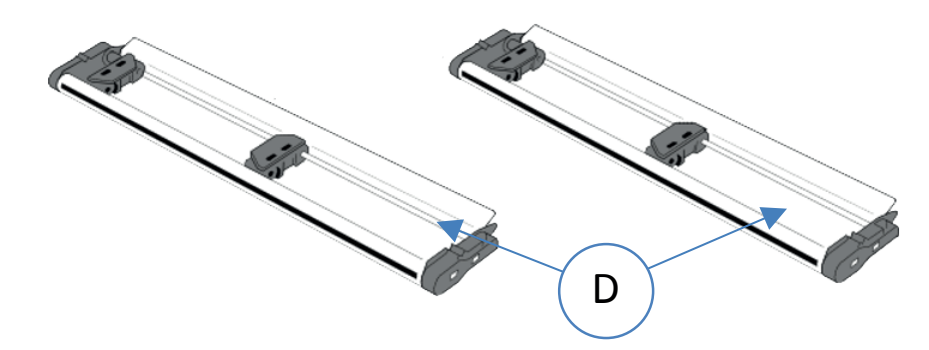

An additional package in bubble foil comes along with printer **PP 806** and **PP 809** which contains:

#### **PP 806**:

- Paper Insertion Guide (F)
- Manual Sheet Feeder (E)

#### **PP 809**:

Paper Insertion Guide (F)

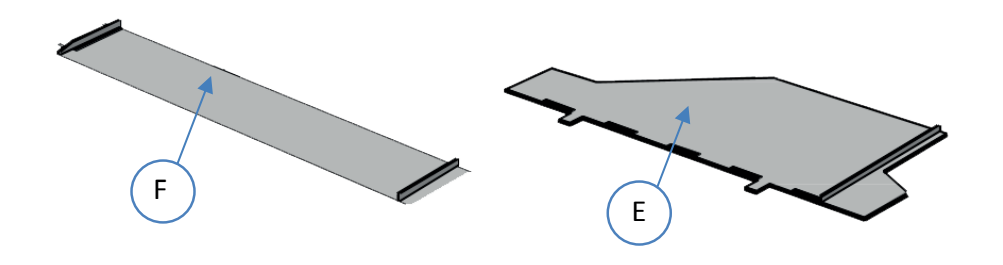

Chapter 2-2

# 2.1.1 Delievery Content of PP 803

- Printer PP 803 (1)
- Tractor cassette (2)
- Quick reference guide (3)
- Power cord (4)
- $\bullet$  CD ROM (6)
- Ribbon cassette (7)

*Note:* Interface (PM) (5) must be ordered separatly.

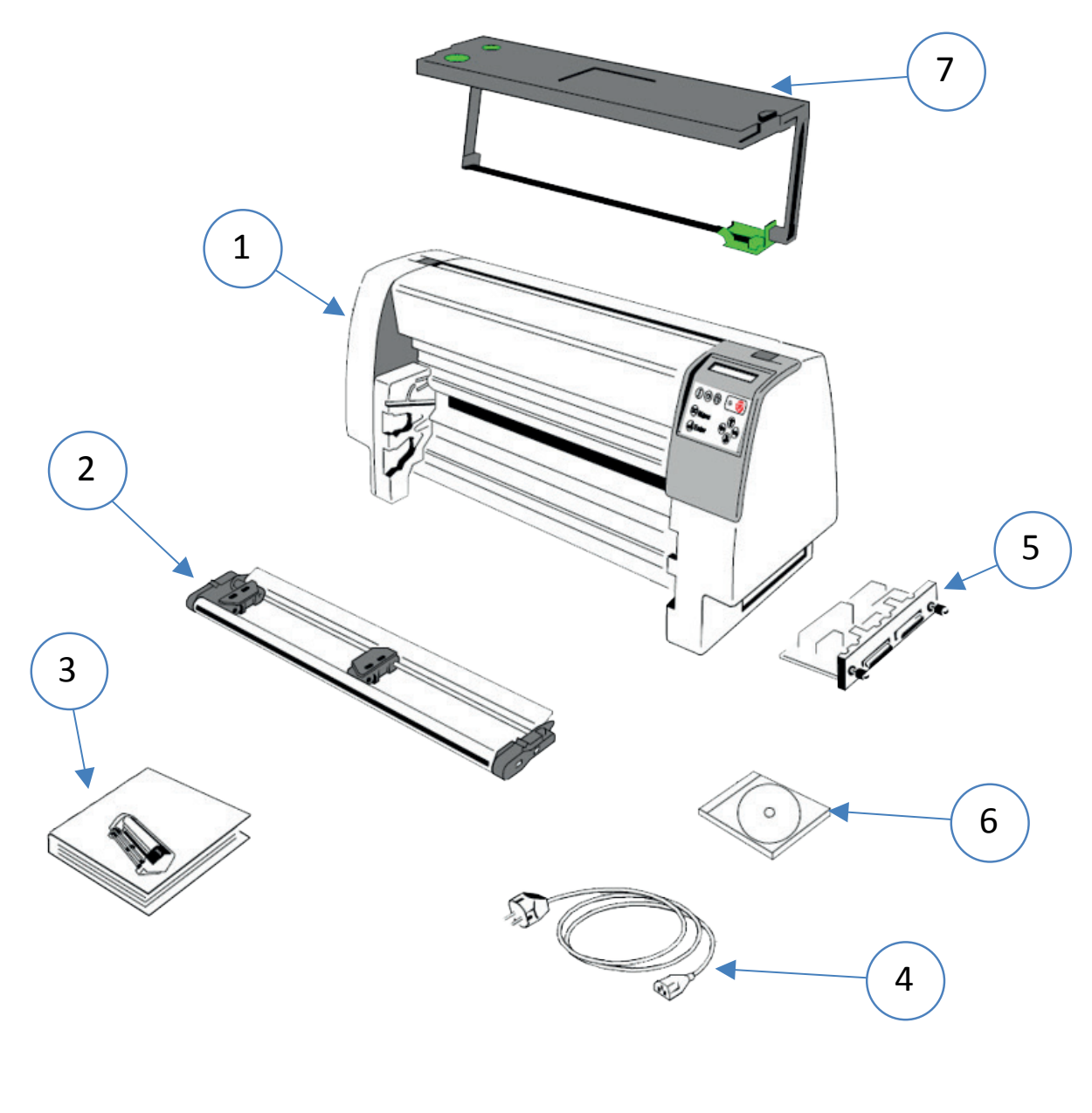

Pls. ckeck, if a part is missing inform your supplier.

# 2.1.2 Delievery Content of PP 806

- Printer PP 806 (1)
- Paper Insertion Guide (2)
- Manual Sheet Feeder (3)
- Two tractor cassettes (4)
- Quick reference guide (5)
- Power cord (6)
- Ribbon cassette (8)
- $\bullet$  CD ROM (9)

*Note:* Interface (PM) (7) must be ordered separatly.

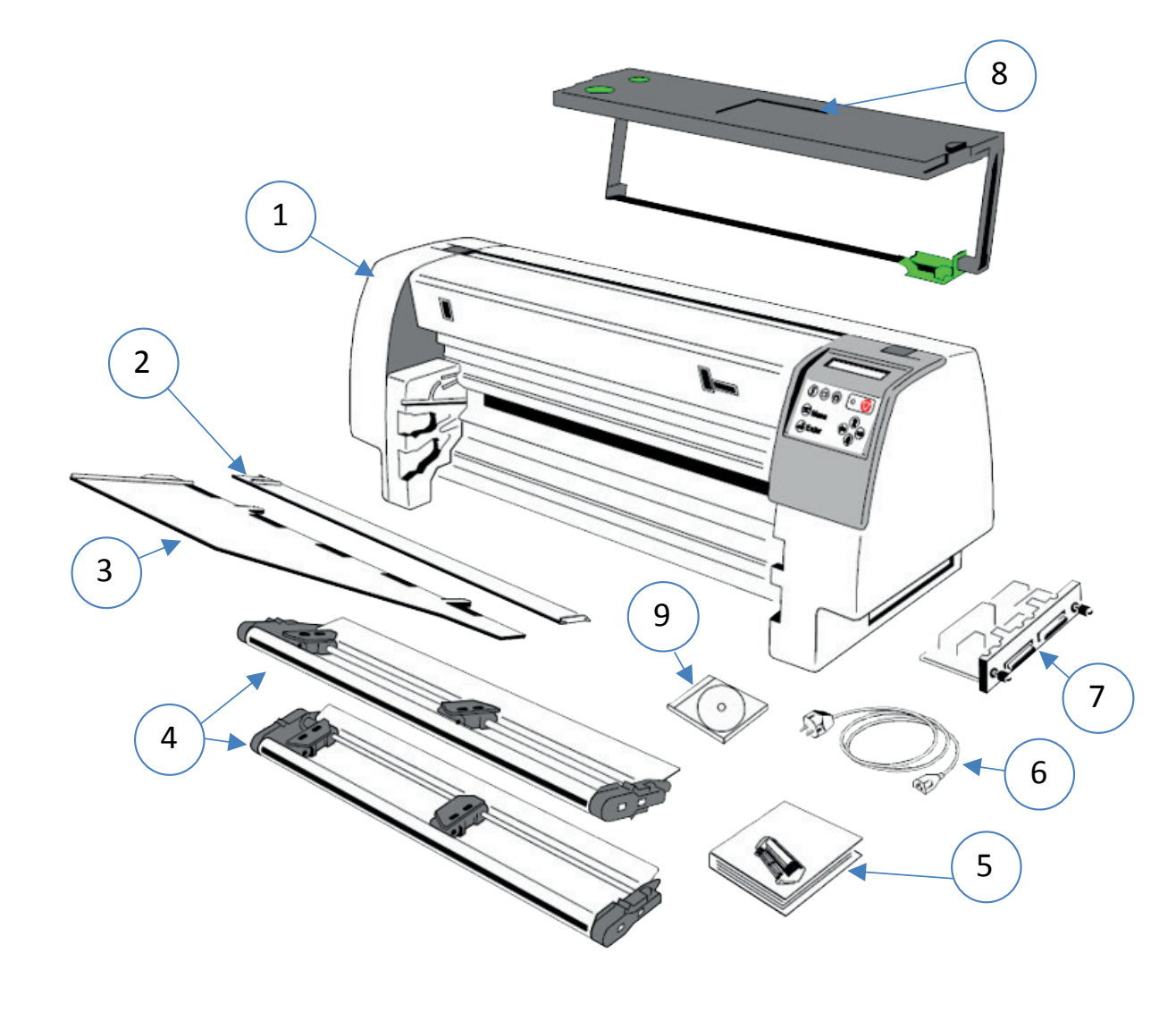

Pls. ckeck, if a part is missing inform your supplier.

# 2.1.3 Delievery Content of PP 809

- Printer PP 809 (1)
- Paper Insertion Guide (2)
- Two tractor cassettes (4)
- Ribbon cassette (3)
- Quick reference guide (5)
- Power cord (6)
- CD ROM (8)

*Note:* Interface (PM) (7) must be ordered separatly.

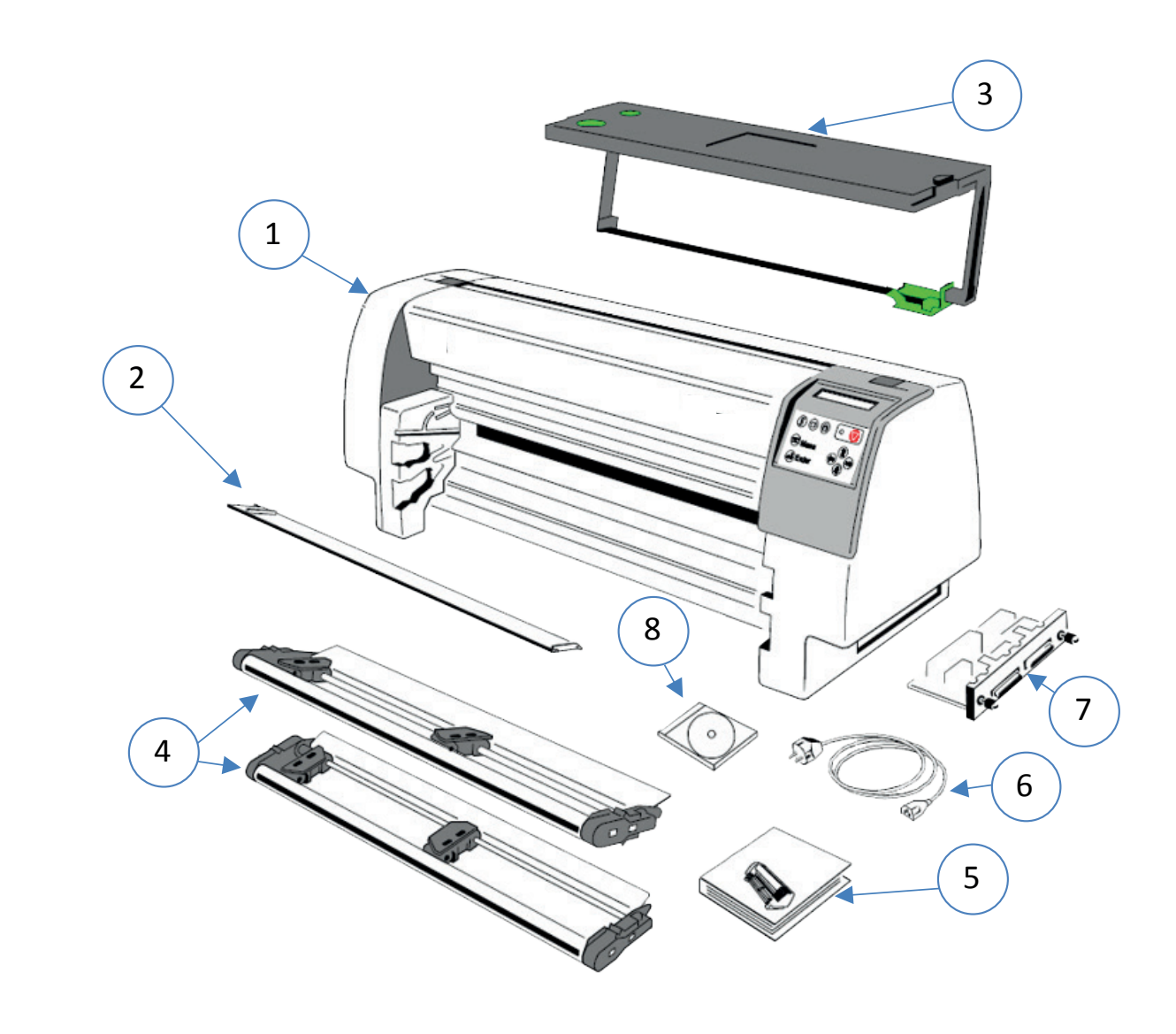

Pls. ckeck, if a part is missing inform your supplier.

# 2.2 Requirements to the location of the printer

Requirements to the location of the printer

#### **Environmental Conditions**

Install the printer in an area away from any heat source, air conditioner, or strong airflow. Avoid installing the printer where it is exposed to moisture or heat (eg. Direct Sun light). Avoid installing the printer in a dusty or humid environment.

#### **Preconditions for Installation**

Place the printer on the stand or a table. When processing fanfold paper always place the printer with its front edge slightly off the edge of the table.

#### **Power Requirements**

No special wiring is required. A typical office wall outlet is sufficient. Do not plug into the same wall outlet other equipment besides the printer such as coffee machines, copy machines, or air conditioners

# 2.3 Remove transport lock

Open the rear cover (2) by pressing the two locking buttons (1) and swivel the rear cover backwards

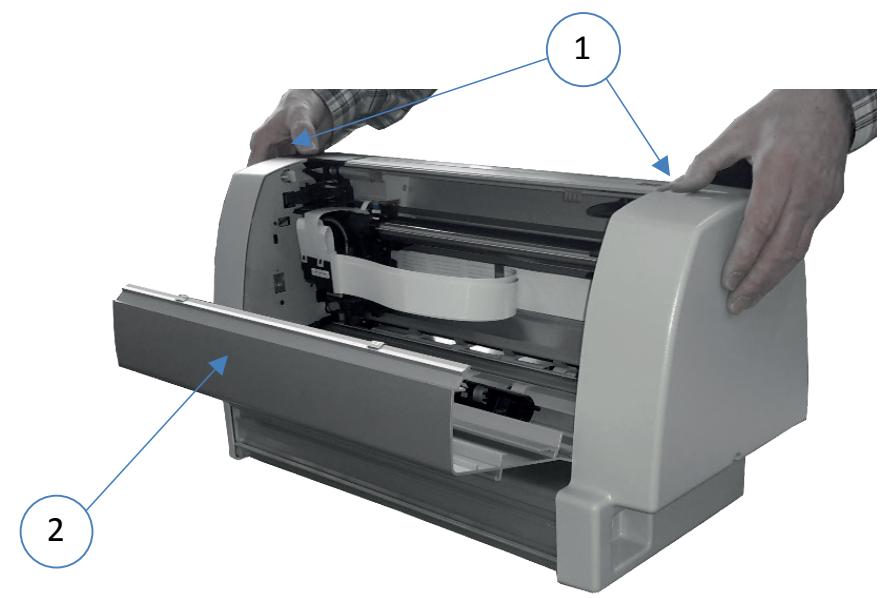

Remove the transport lock (3) for the print head carriage.. It is marked by a red paper.

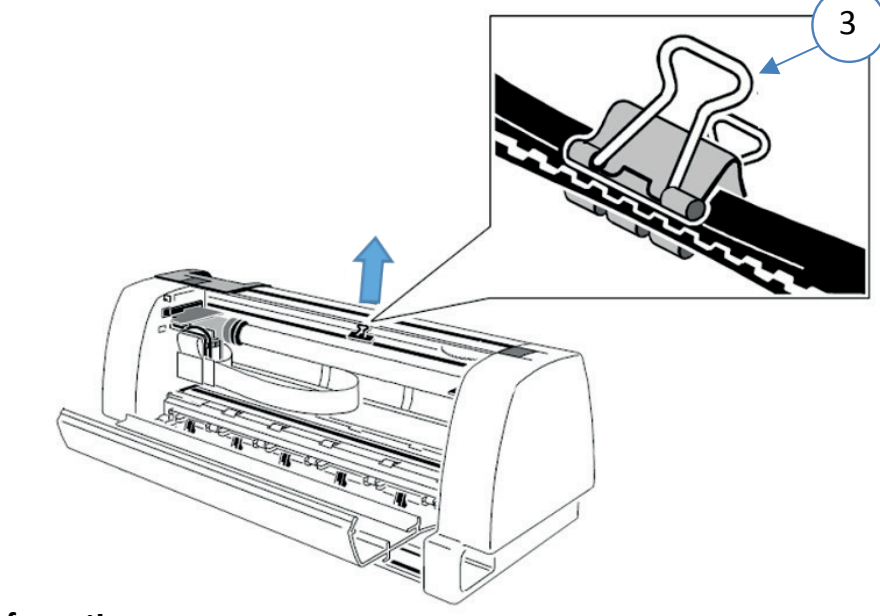

# **Re-packing Information**

To ensure maximum protection when transporting the printer, always:

- Remove any installed paper handling option.
- Remove the mains cable.
- Remove the ribbon cassette.
- Reposition the transport lock.
- Pack the printer in its original packing material and ship in its original package.

# 2.4 Installation of the interface (PM)

The printer is only operational when an interface is installed, called a Personality Module (PM). The illustration below shows the standard PM with a serial and parallel interface.

*Note:* Never attempt to install or remove a PM while the printer is switched ON. To avoid damage due to electrostatic discharge, do not touch the pins or components of the PM.

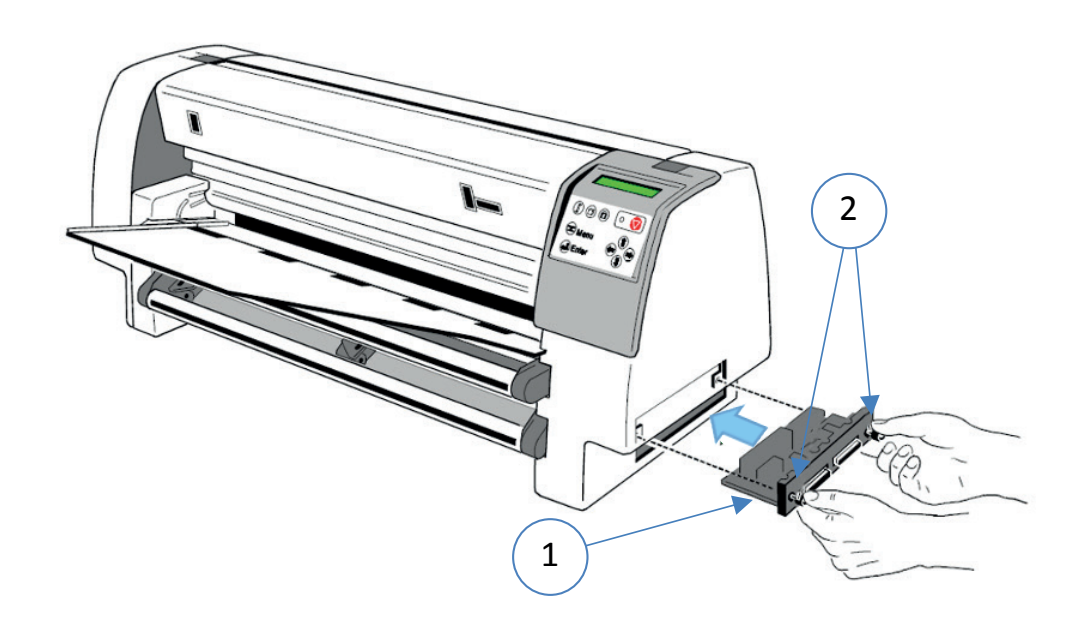

The PM does not belong to the standard sump of the printer. It must be ordered separately. PSi provides different variants.

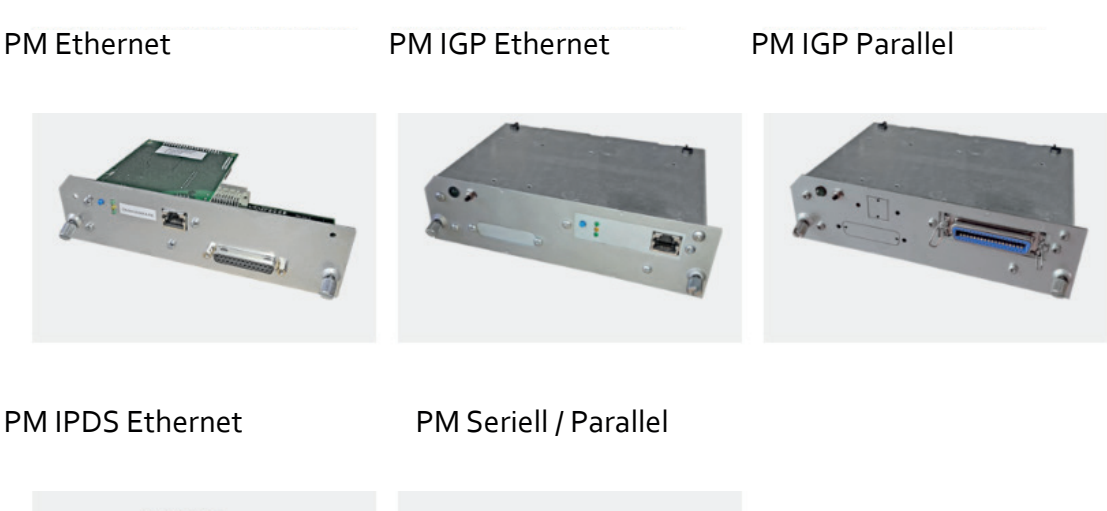

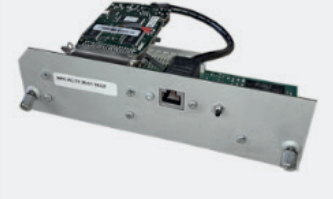

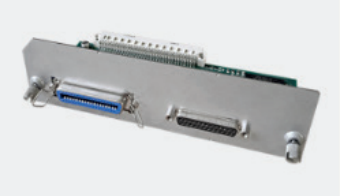

Chapter 2-8

# 2.5 Mains connection and power on

Connect the printer to the mains using the power cord. First connect the cable to the power cord socket and then to the mains. Do not plug into the same wall outlet other equipment besides the printer such as coffee machines, copy machines, or air conditioners. The power On/Off lever switches power supply of the printer ON or OFF.

*Note:* Press the lever **always** down. Since the power cord serves as a safety cut-off, its connection to the printer must be accessible any time.

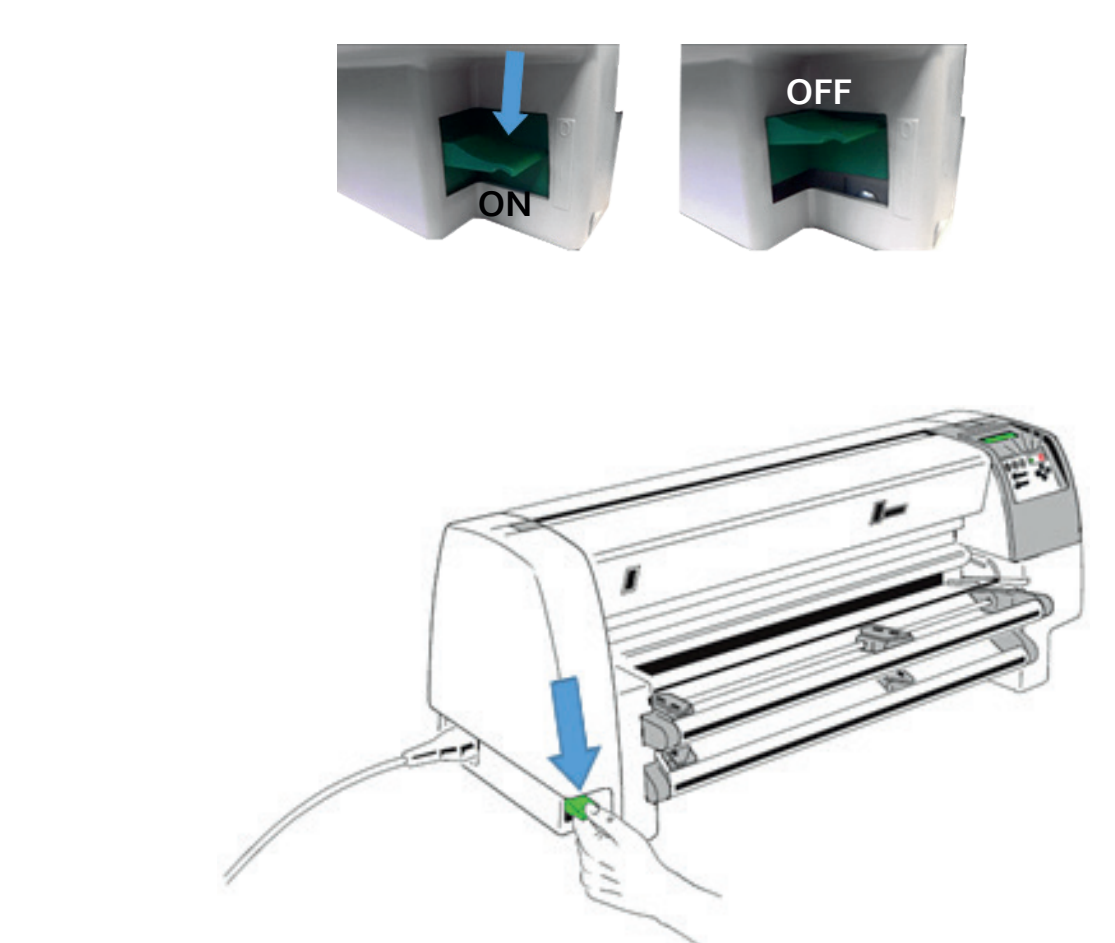

When switched **ON** the printer performs an internal self-test which checks the electronics, the print head carriage movement, and the interface. Power ON is indicated by a green LED on the operator panel, the first panel message is **TEST...**.

If the message **RIBBON UNLOCKED - CHECK RIBBON ...** is shown, follow the steps in on page paragraph **Ribbon Installation**.

When the internal test has been completed successfully the display shows **READY 1 ELQ** or **LOCAL 1 ELQ** if data have already been transmitted.

*Note:* If the display shows anything different please refer to chapter **7 Trouble- shooting and Diagnostics**.

Chapter 2-9

# 2.6 Ribbon installation

*Note:* It is recommended to use only original ribbon cassettes supplied by the printer manufacturer. Using other ribbons will void your warranty.

The following procedure describes how the ribbon cassette is installed into the printer for the very first time. Section 2.7 Replacing the Ribbon Cassette is applicable if the ribbon cassette is to be changed.

*Note:* The print head must always be in the park position.

Open the rear cover (2) of the printer by pressing simultaneously the two locking buttons (1) and swivel the rear cover backwards

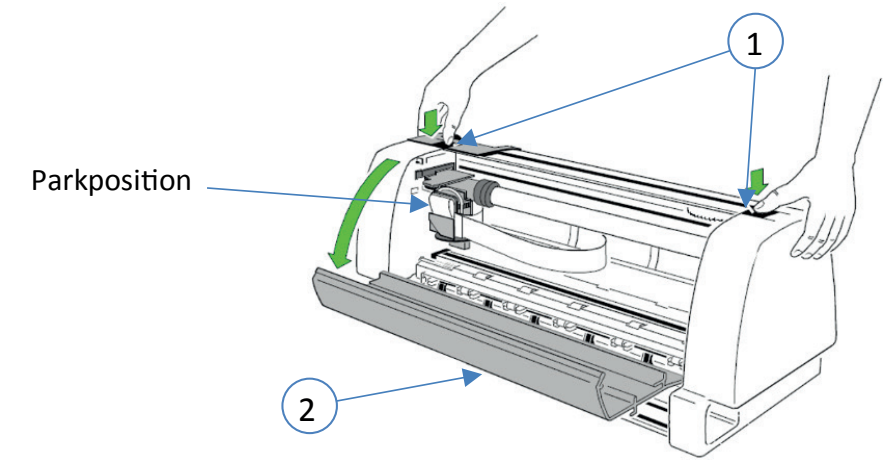

• Pull the right and left arm (7) of the ribbon cassette (3) to the bottom and move the ribbon feed guide (4) into the fixing device (5) at the side.

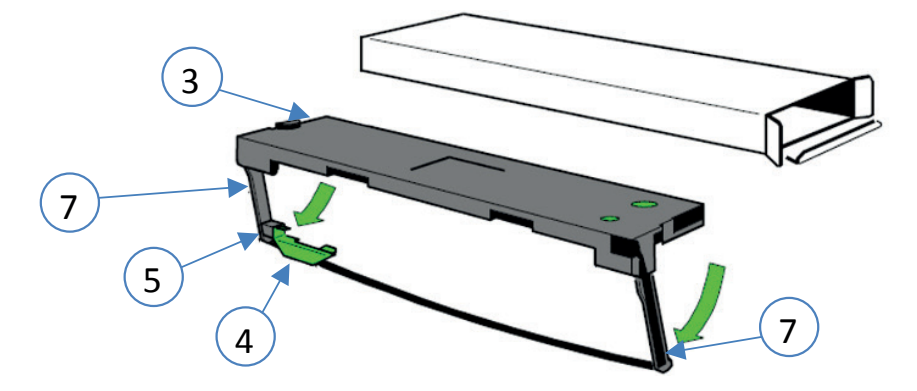

*Note:* The ribbon feed guide (4) has to slide into the fixing device (5). The ribbon shall not be tensed.

• Slide the ribbon cassette (3) with both hands into the printer.

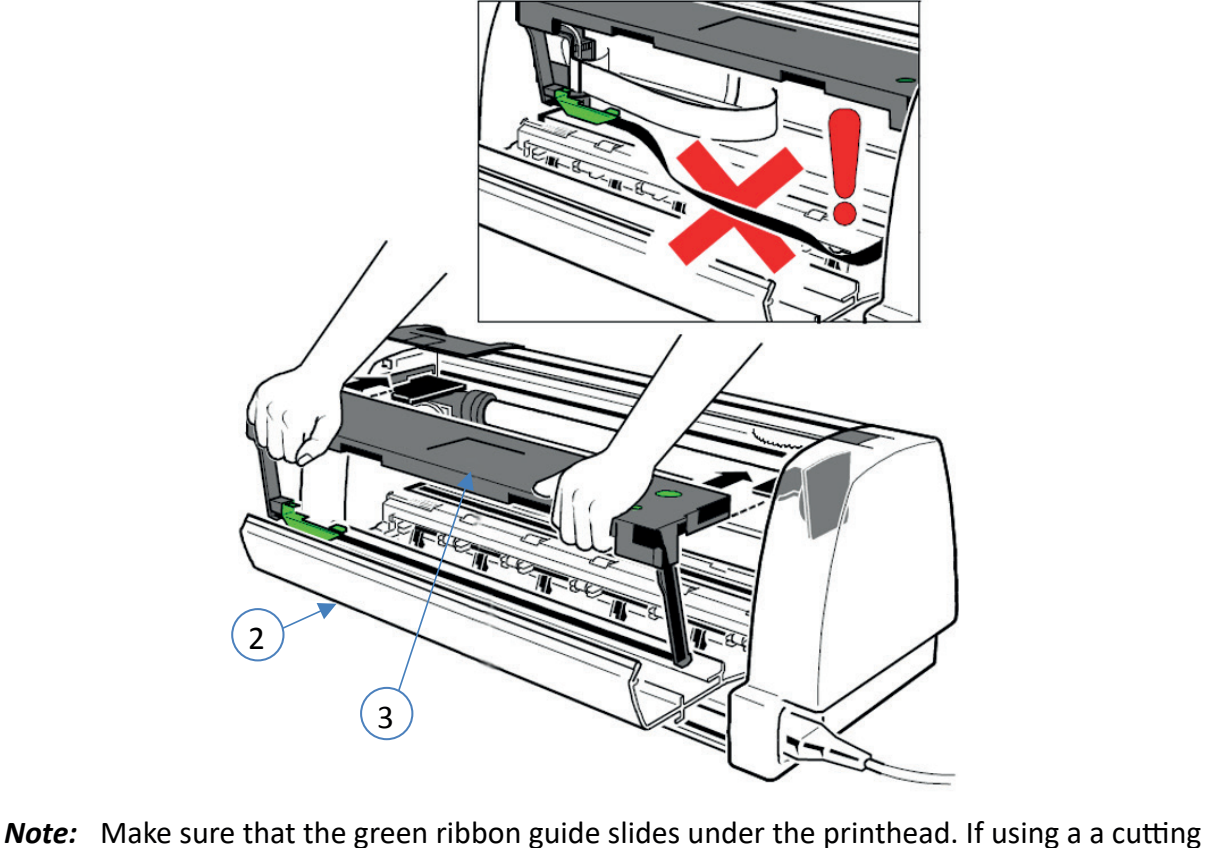

device give a help by hand.

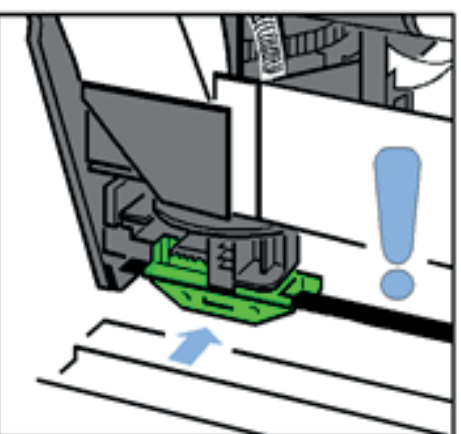

Close the rear cover (2). The printer locks automatically the ribbon and cover.

# **Replace Ribbon Cassette**

*Caution:* The print head may be very hot immediately after printing!

To install the ribbon, the printer must be powered on.

- Put the printer into the **Local Mode**. (Press ).
- Open the rear cover (2) of the printer by pressing simultaneously the two looking buttons, see picture on page before.
- Swivel the rear cover backwards.
- Remove Ribbon Cassette.

# 2.7 Insert paper

There are two or three possibilities for paper feeding:

- Fanfold paper with the two tractor cassette (a second tractor cassette is an option for printer PP 803).
- Single sheets through the manual paper path input of the PP 806 which is an optional device for printer PP 803.
- Only for printer PP 806 automatic sheet feeder cassette (ASF-Cassettes) are available as an option. For further information please refer to chapter 7.2 ASF Cassettes.
- Manual sheet feeder (1) must be removed on the PP 806 Insert a tractor cassette at the bottom (2) or at the top (3) or both.

*Note:* The second tractor cassette is an option on the PP 803.

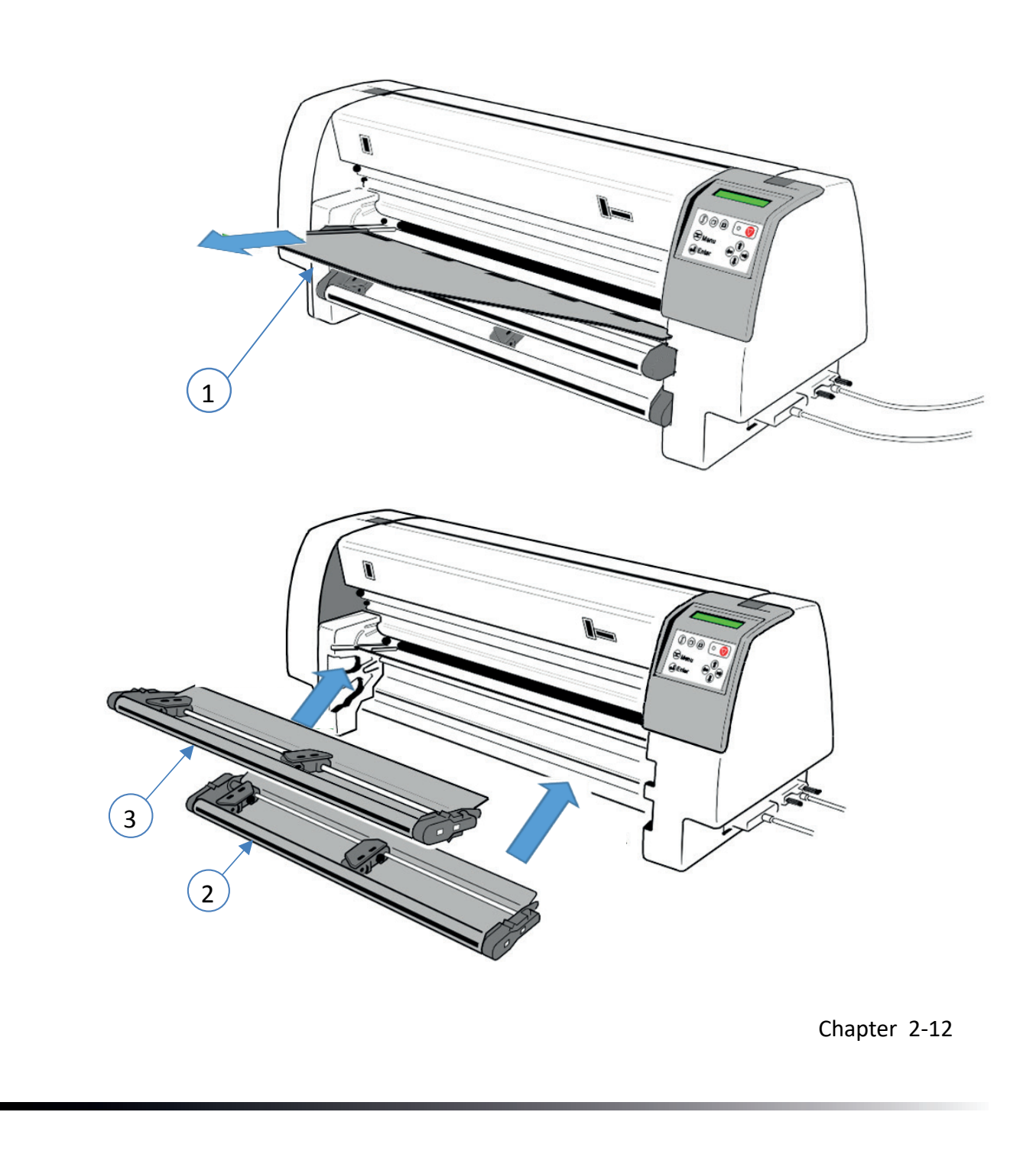

# **Step 1:**

The paper width will be adjusted by the right tractor. The left tractor is fix. Adjust the right tractor as shown in the picture below roughly to the paper width.

*Note:* Don't move the tractor with open tractor cover (flap) because it may break off!

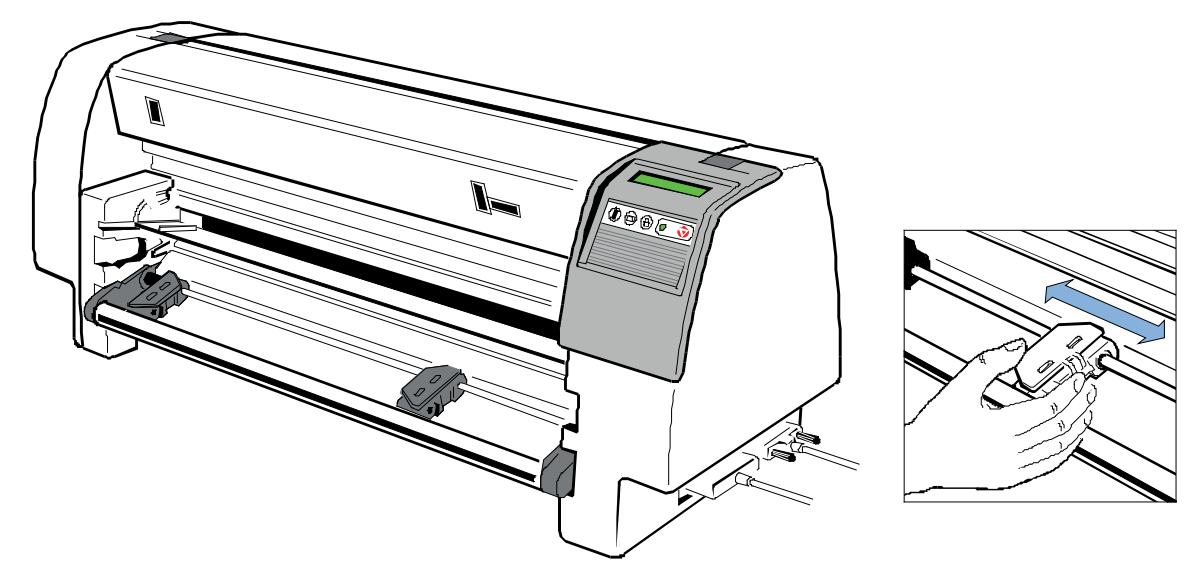

# **Sep 2:**

Open the tractor covers and insert the paper preferably into the right tractor. Close the right tractor cover now and move the right tractor including the paper to the left. If the the tractor pins are in the centre of the transport holes close the left tractor cover.

*Note:* The paper must be straight but not too tighten!

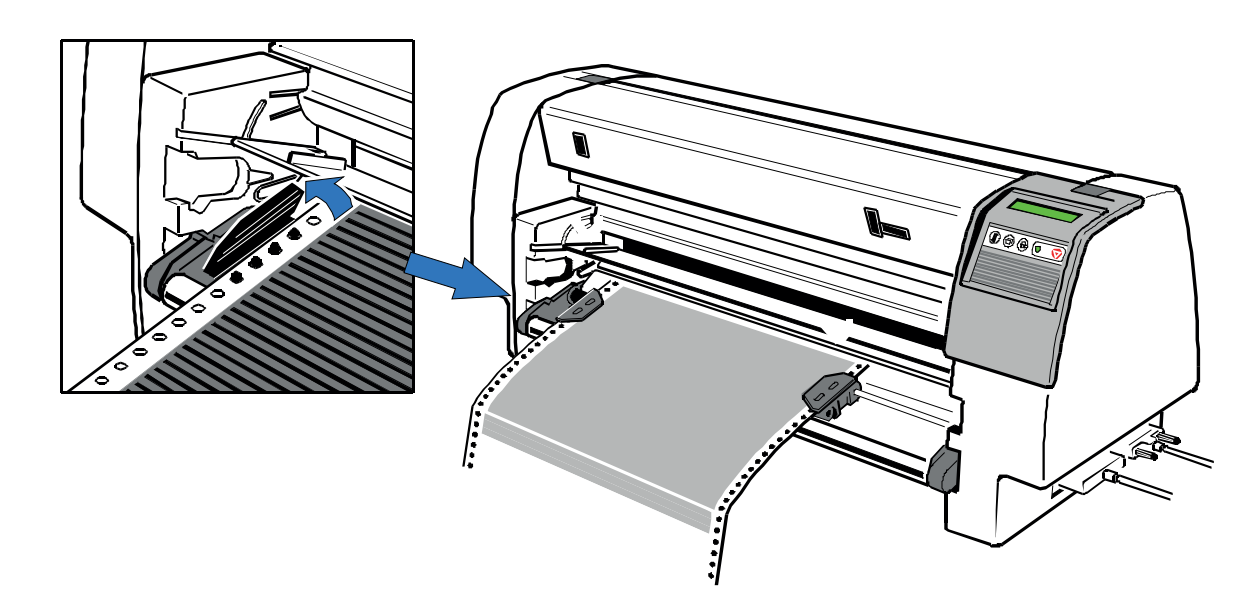

*Note:* The left tractor is fix such that the left transport holes properly feed into the paper run sensor.

The print area can be shifted electronically with the menu item **PRINT POS. ADJ.** (see also menu structure and description of the individual menu items).

# **Step 3:**

Only for **PP 806** and **PP 809**: insert the Paper Guide (1) into the right slot (2) and push it against the housing [1.]. Then insert the left side into the slot (3) and shift it into the printer [2.].

The standard setting of the paper source is **TRACTOR LOWER** . If the paper source must be changed follow the steps on the next page..

*Note:* The Paper Guide supports the paper feeding from the tractor into the transport rollers of the printer. Such an optimum line registration is achieved and prevent the paper from generating waves which let the form slide off the tractor.

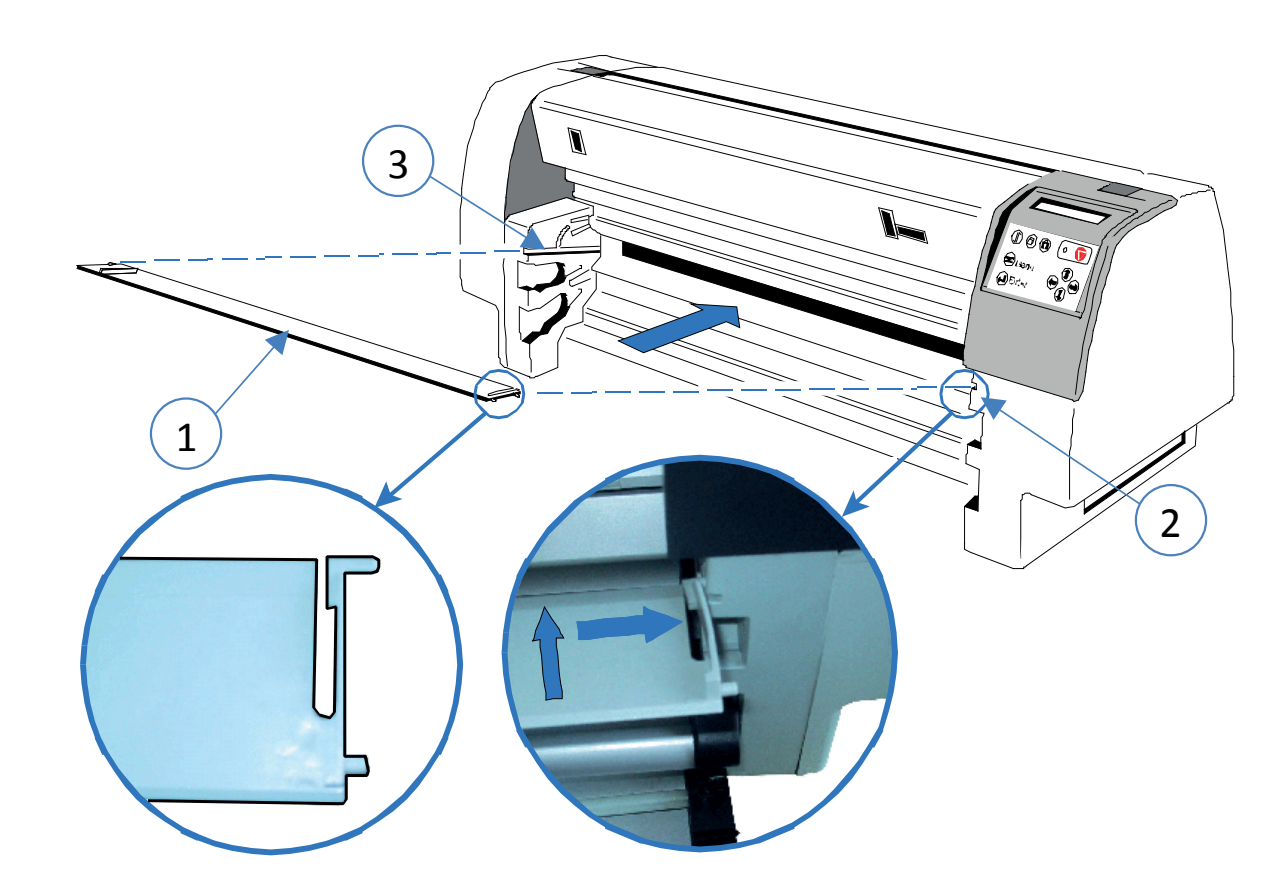

Insert the the manual sheet feeder for printer **PP 806** (see next page) and start for all printers the **Test Printout** (see paragraph **2.9 Test Print Out**)

# **2.8 Manual Sheet Feeder PP 806**

Insert and connect the Manual Sheet Feeder (1) to the paper insertion guide

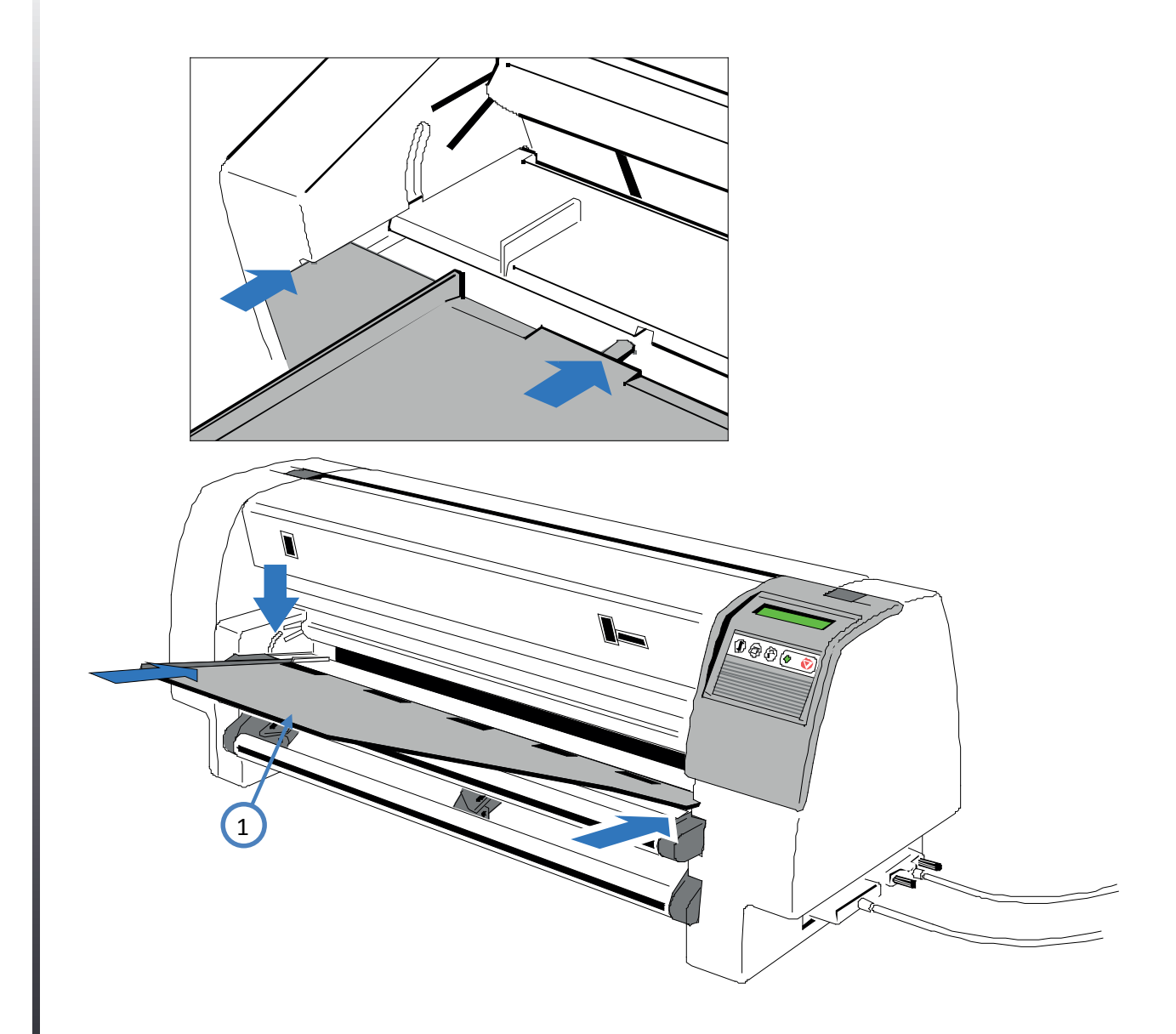

Select the paper source **MANUAL** using either the menu function or by means of the corresponding command in your application program, see chapter **2.9.1 Paper Source Selection**. Initiate a printout, see chapter **2.9 Test Print Out**.

# 2.9 Test-Print Out

There are four test printouts available.

**PRINT MENU**

Shows the current settings of all parameters and the contents of the macros

**CONFIGURATION** 

Lists all available fonts and indicates the page counter value.

#### **PRINT LETTER**

Produces a standard letter (ECMA-132) which can be used for measuring the printer's throughput. **PRINT LINES** 

Shows a pattern of all printable characters. Use this to check the print quality as well as the top and left margin.

The following steps show which keys to use to start a test printout. The printer feeds paper from the defined paper source (default **TRACTOR LOWER**).

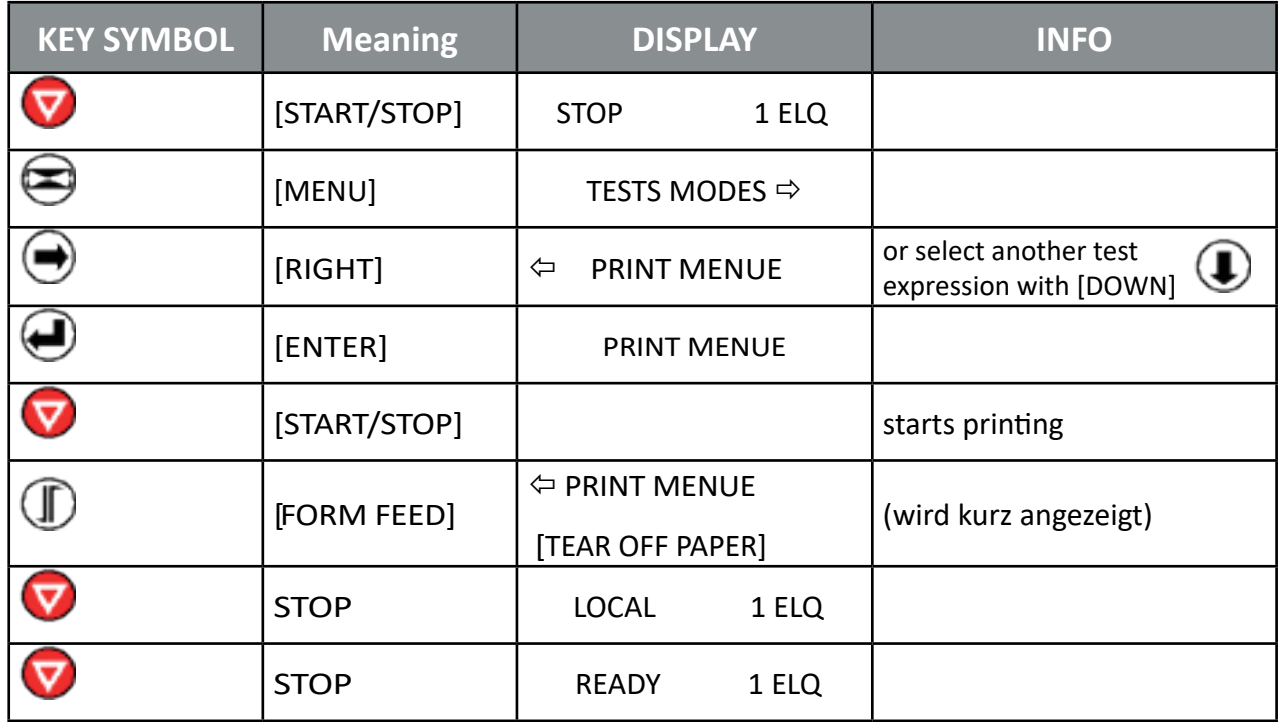

# Example of print menu PP 803:

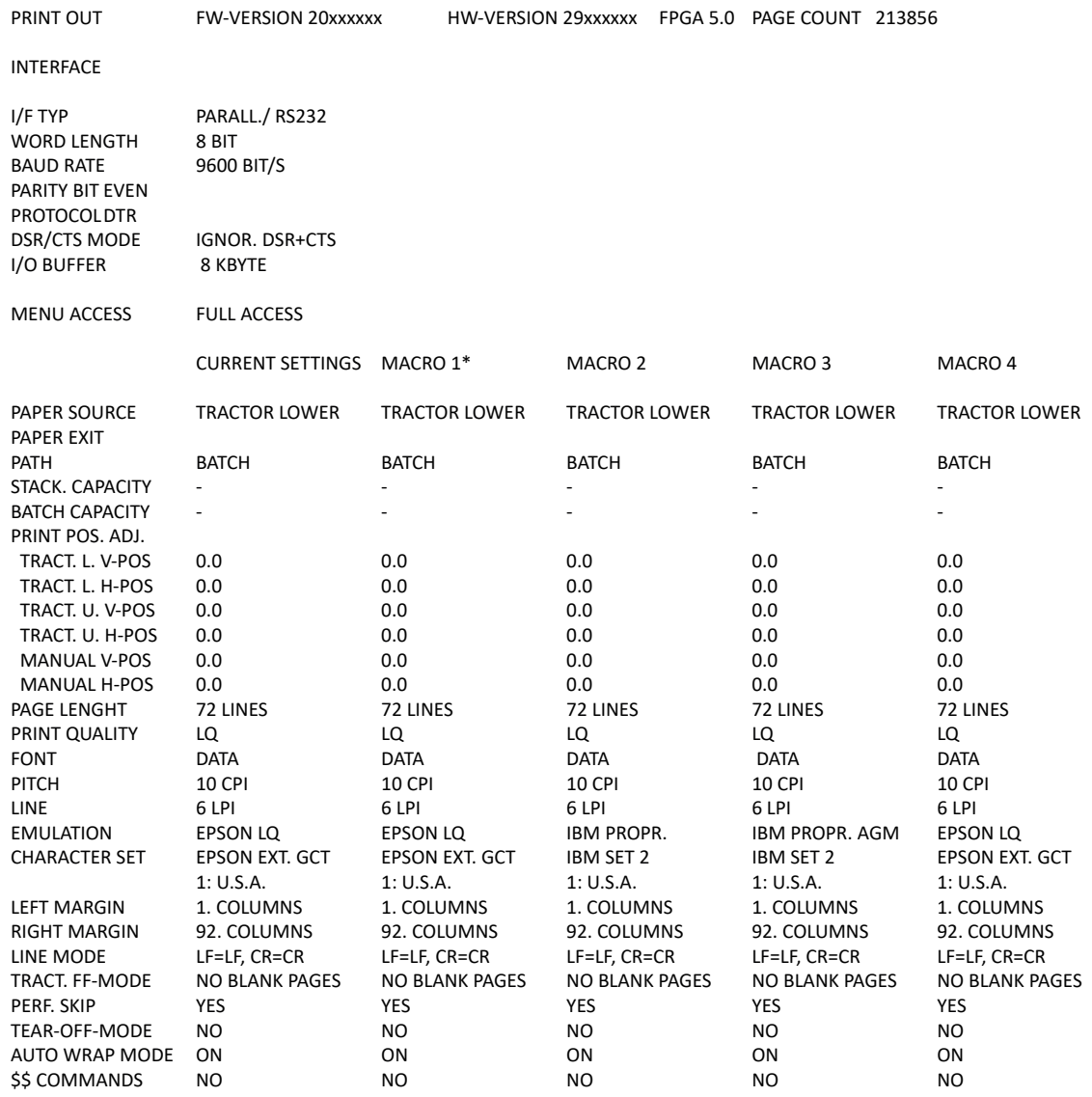

*Note:* An asterisk (\*) after MACRO 1 indicates the actual macro.The values behind FWand HW-VERSION indicates the actual release.

All standard settings of the firmware will be restored with the menu function **RECALL FACTORY**.

# Example of print menu PP 806:

PRINT OUT FW-VERSION 20xxxxxx HW-VERSION 29xxxxxx FPGA 5.0 PAGE COUNT 213856 INTERFACE

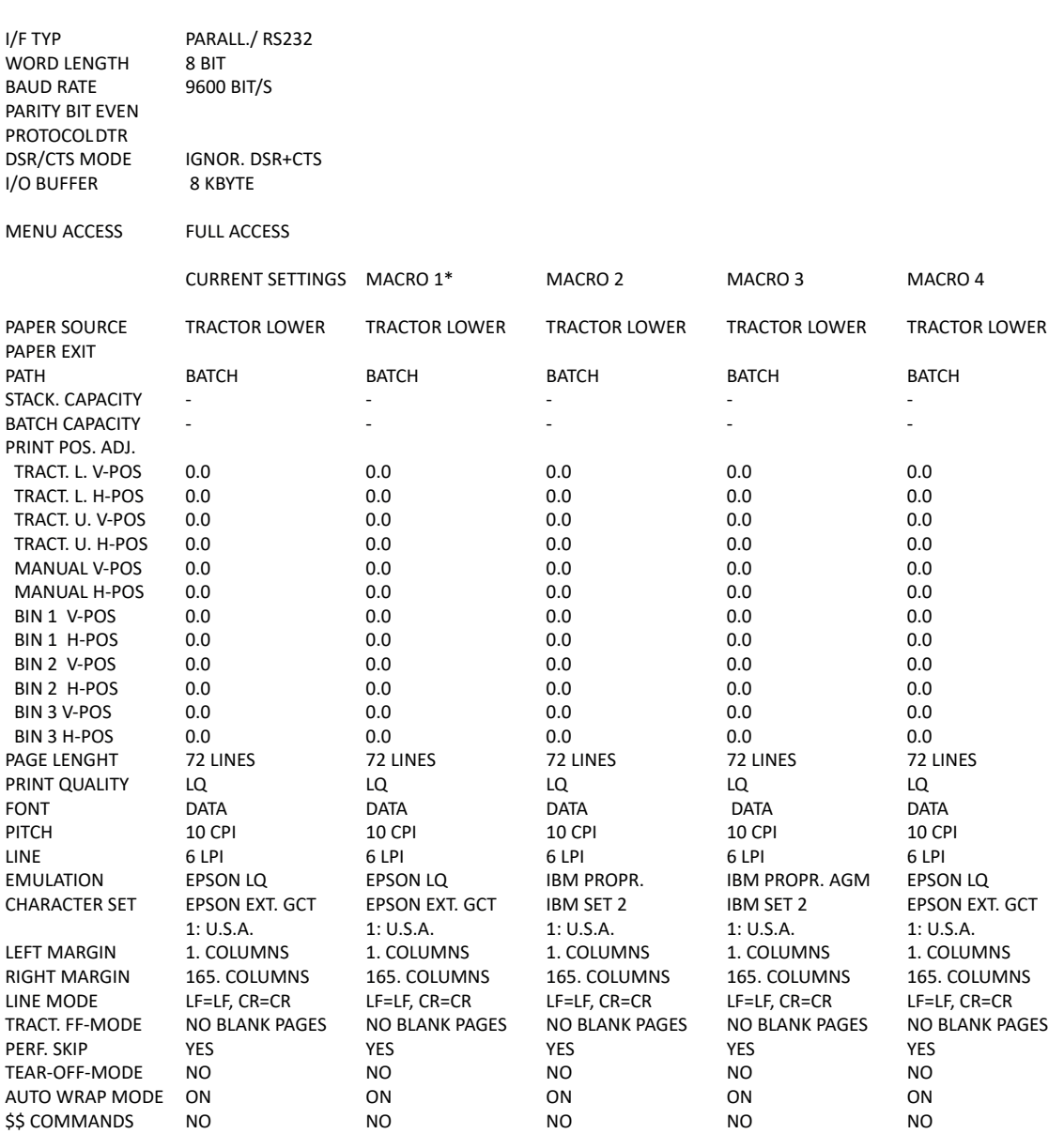

*Note:* An asterisk (\*) after MACRO 1 indicates the actual macro.The values behind FWand HW-VERSION indicates the actual release.

All standard settings of the firmware will be restored with the menu function **RECALL FACTORY**.

Chapter 2-18

# Example of print menu PP 809:

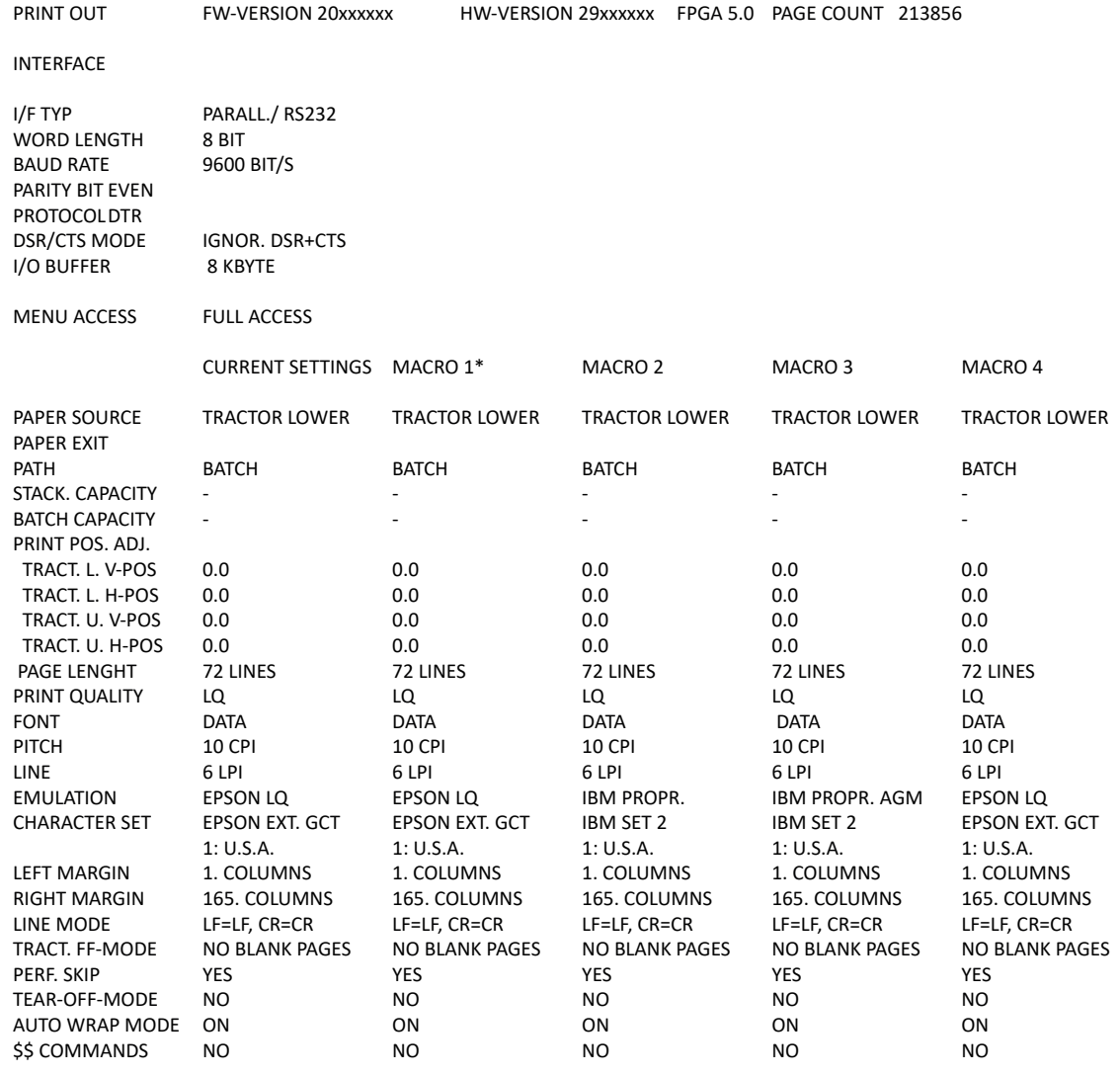

*Note:* An asterisk (\*) after MACRO 1 indicates the actual macro.The values behind FWand HW-VERSION indicates the actual release.

All standard settings of the firmware will be restored with the menu function **RECALL FACTORY**.

# Example of configuration CONFIGURATION FW-VERSION 202xxxxx PAGE COUNT 126 C031 ISO 8859/1 CO32 ISO 8859/15 C061 IBM SET 1 C071 EPSON EXT. GCT C100 CODE PAGE EE C101 CODE PAGE EE2<br>DATA ROMAN DATA ROMAN NLQ ROMAN LQ SANS SERIF NLQ SANS SERIF LQ COURIER NLQ COURIER LQ PRESTIGE NLQ PRESTIGE LQ<br>SCRIPT NLQ SCRIPT NQ OCRB LQ SCRIPT NLQ SCRIPT NQ OCR B LQ OCR A LQ ORATOR-C NLQ ORATOR-C LQ ORATOR DATA NLQ ORATOR LQ DATA LARGE ZEICHENSATZ: EPSON EXT. GCT 1: U.S.A **EPSON EXT. GCT**  $\mathcal{L}$ **PRINTHEAD NEEDLE 1 2 3 4 5 6 7 8 9 10 11 12 13 14 15 16 17 18 19 20 21 22 23 24 DATA DRAFT \$ !"#\$%&'()+,-./01234567890:;<=>?@ABCDEF....... . .** *Note:* The value after FW-VERSION (red) indicates the actual release of the printer firmware.

Chapter 2-20

#### Example of print letter (Dr. Grauert)

**Eilzustellung**

**Norddeutsche Farbwerke KG Herrn Dr. Grauert Große Elbstraße 64**

**2000 Hamburg 4 Org. III 5/37 H-A 4 34 22.04.75 17.04.75 Volkmann**

**Vordruckgestaltung for den allgemeinen Schriftverkehr, for das Bestell- und Rechnungswesen E i l t Sehr geehrter Herr Dr. Grauert, Sie können das Schreiben der Briefe, Bestellungen, Rechnungen usw. sowie das Bearbeiten des Schriftguts rationalisieren, wenn die Vordrucke Ihres Unternehmens den folgenden Normen entsprechen:**

**DIN 676 Geschäftsbrief; Vordrucke A4 DIN 677 -; Vordruck A5 DIN 679 Geschäftspostkarte; Vordrucke A6**

**DIN 4991 Vordrucke im Lieferantenverkehr; Rechnung DIN 4992 -; Bestellung (Auftrag) DIN 4993 -; Bestellungsannahme (Auftragsbestätigung) DIN 4994 -; Lieferschein/Lieferanzeige DIN 4998 Entwurfsblätter for Vordrucke**

**Diese Normen enthalten alle Einzelheiten for den sinnvollen und zweckmäßigen Aufdruck. Wenn dazu bei der Beschriftung genormter Vordrucke DIN 5008 'Regel for Maschinenschreiben' beachtet wird, entstehen übersichtliche und werbewirksame Schriftstücke.**

**Die beigefügten 6 Mustervordrucke zeigen, dass das Beachten der Normen die künstlerische und werbewirksame Gestaltung der Vor- drucke nicht ausschließt.**

**Da wir uns auf die Herstellung genormter Vordrucke spezialisiert haben, können wir besonders billig liefern. Eine Probestellung wird Sie und Ihre Geschäftsfreunde von den Vorteilen überzeugen.**

**Mit bester Empfehlung NORAG Druckerei und Verlagshaus KG**

**Herrmann Anlagen 6 Mustervordrucke**

*Note:* By pressing the key  $\blacktriangledown$  the print job will be interrupted and then with the

following key sequence  $\bigoplus$  and  $\bigtriangledown$  terminated

Chapter 2-21

# Example of print lines

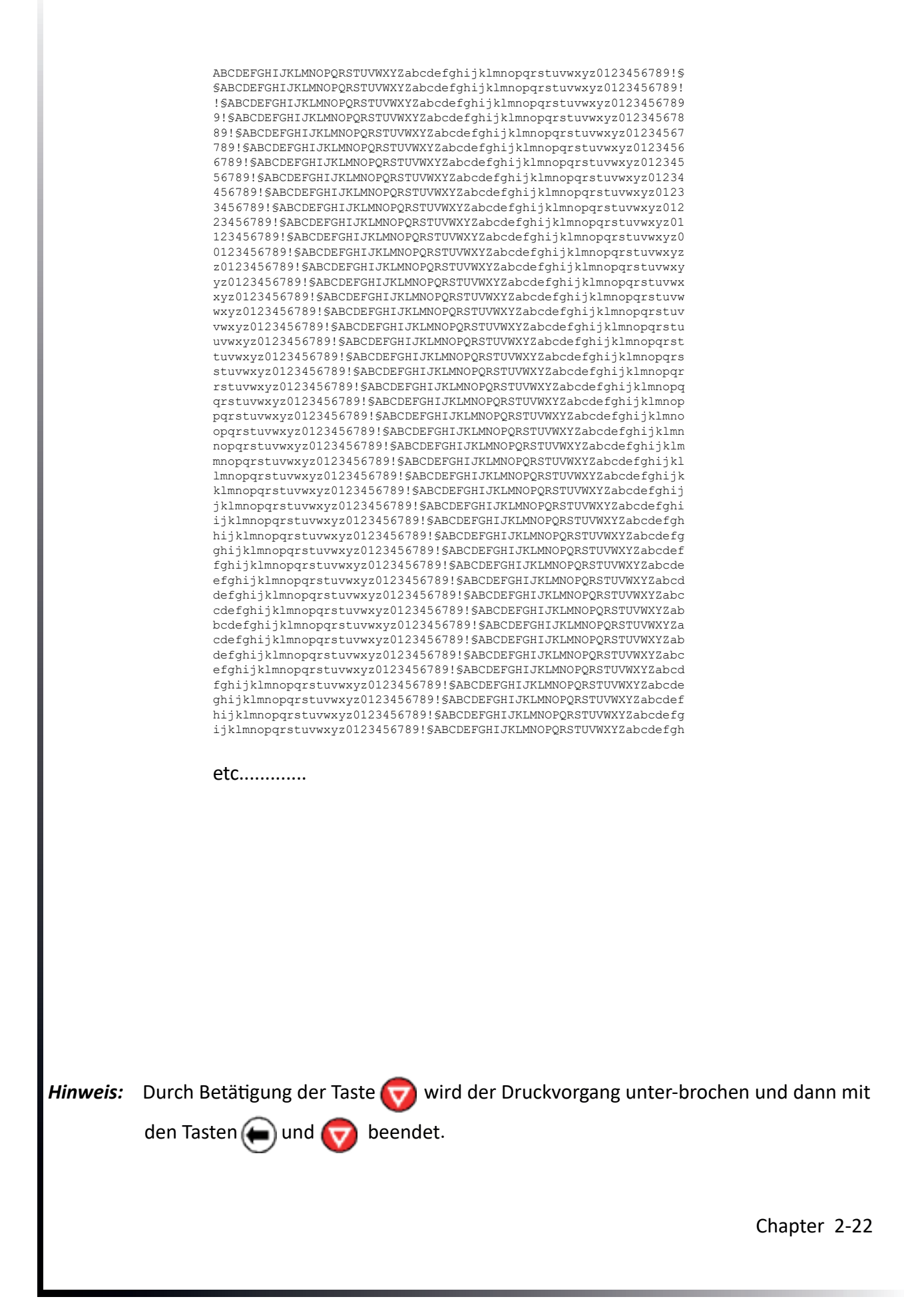

# 2.10 Connection to the system

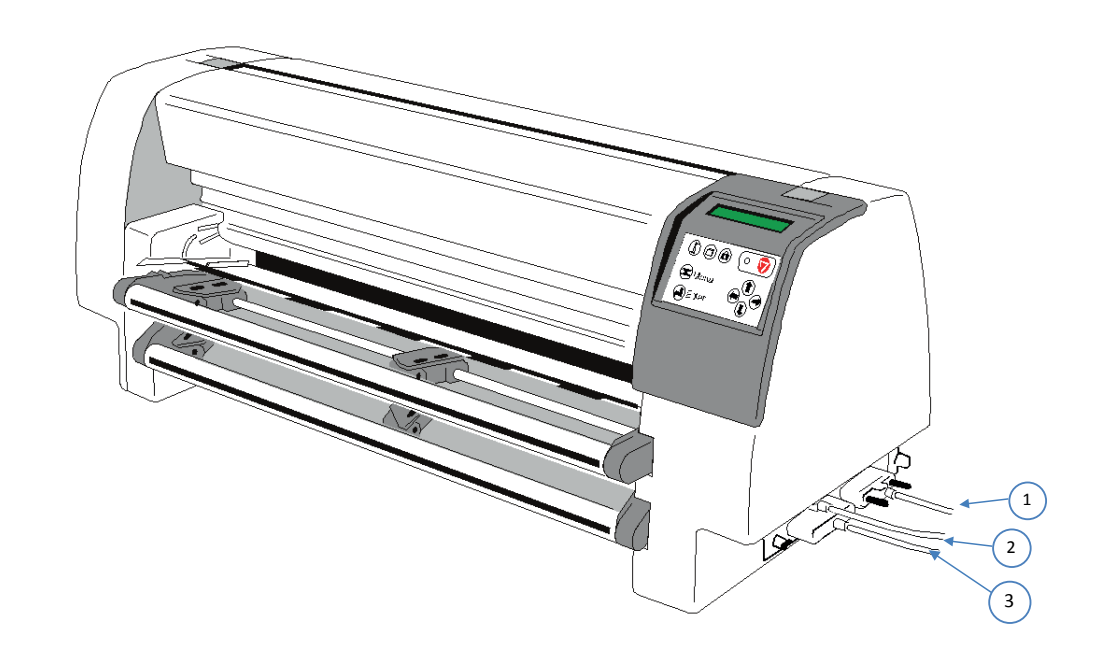

#### **Ethernet / Parallel / Serial Interface**

- Switch the printer and the computer OFF.
- Connect the interface cable coming from the computer to the printer's parallel (1), serial (2) or ethernet port.

The following values are default settings for serial or shared mode, see chapter **PRINT MENU**.

- Word Length: 8 bit
- Baud-Rate 9600 BPS
- Parity Bit: Even
- Protocol DTR
- DSR/CTS Mode Ignore DSR+CTS
- I/F Buffer 64 K-Byte

After powering the printer ON both interfaces, serial and parallel, are available for data transfer due to the shared mode. The port to which data is sent becomes active automatically. For changing the parameters, see Appendix **A System Interface Description.**

# 2.11 Printer driver

#### Introduction

This part of the documentation describes the features of the printer driver for the models PP803, PP803C, PP806 and PP809, hereinafter also referred to as PP 80X.

The printer driver is available for Microsoft Windows NT2000,WIN XP Vista WIN7, WIN8, WIN10,SERVER 2003 and 2008. It allows the PP 80X variants from all Windows applications to print in graphics mode both as text. Here, all printer features such as the video resolution, paper management, printer fonts, macro switch, etc. provided by the driver. It includes the models PP 80X in the languages English and German.

The printer driver is installed under Control Panel -> Printers Microsoft Windows. A detailed description can be found in the respective user manual for Windows.

The driver is delievered with the product CD by the printer or can be download on PSi WEB-Page https://psi-matrix.eu/en/printer-driver/

**General:** The following list describes the features supported by the printer driver. The base is the driver, the Epson LQ emulation and the ISO 8859-15 character table. For additional features, such as the selection of fonts, shaft selection, cutting instructions, page lengths are used PSi own commands. The printer driver is therefore not to use original EPSON printers or compatible printers.

#### **2.11.1 Driver installation**

• Open Control Panel -> Hardware and Sound -> Devices and Printers

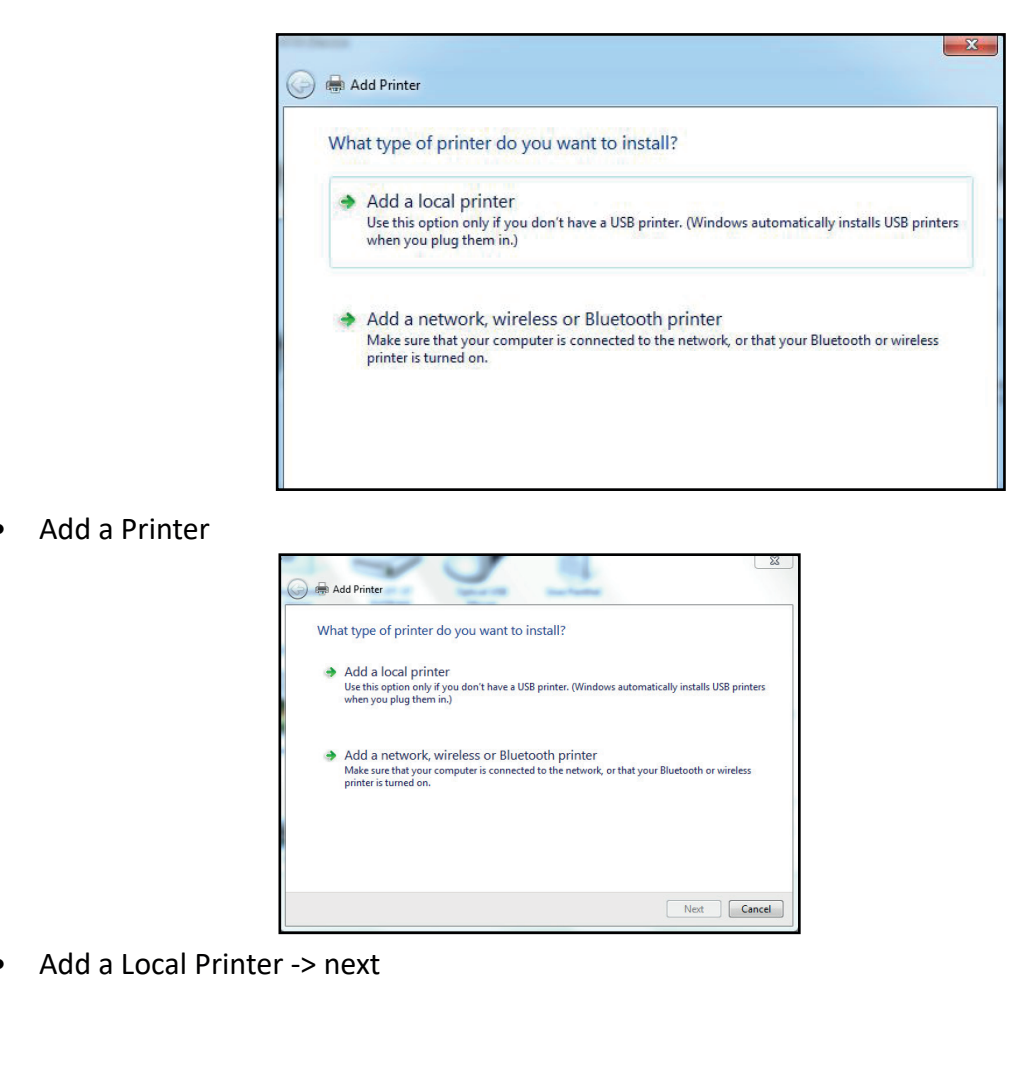

• choose a printer port -> next

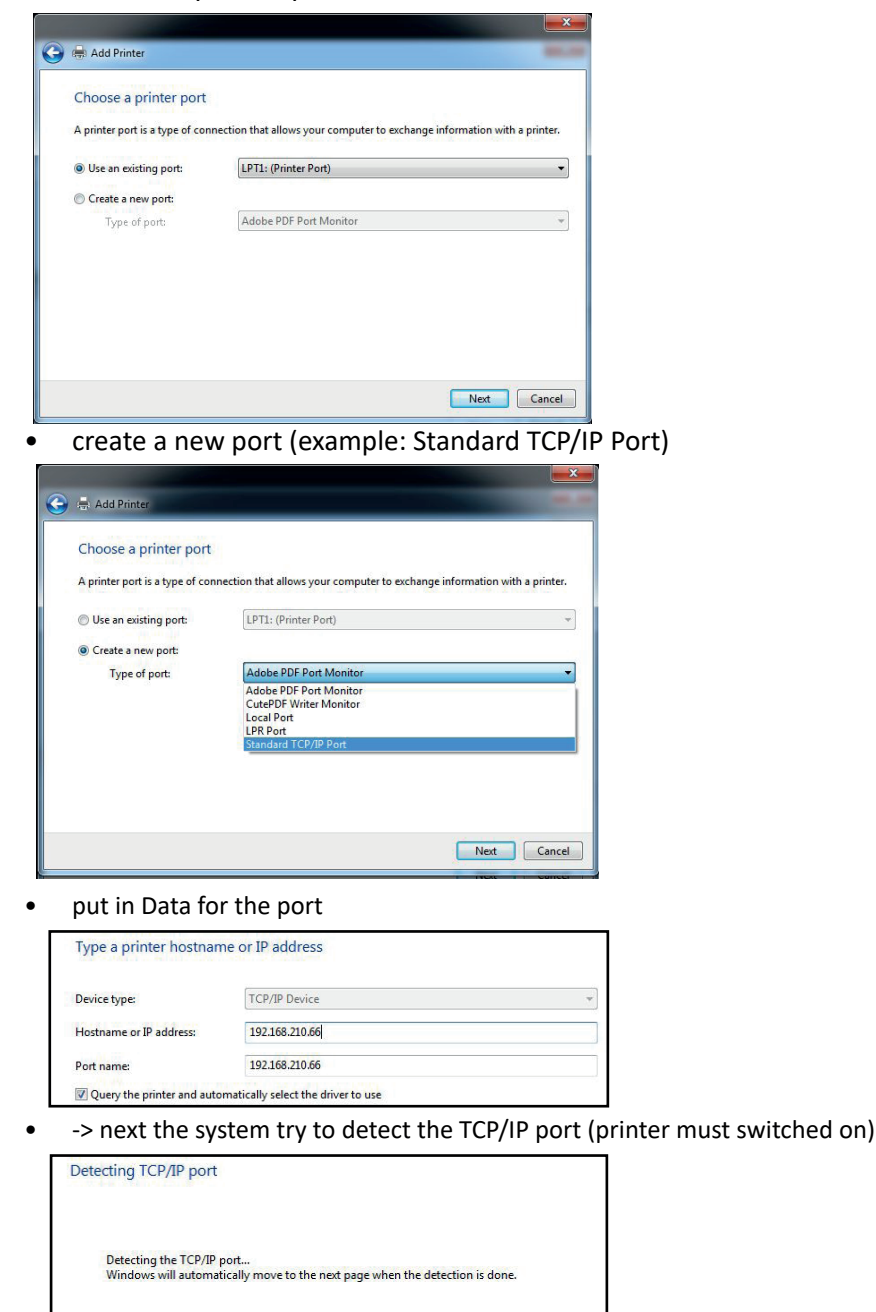

• choose Generic Network Card -> next

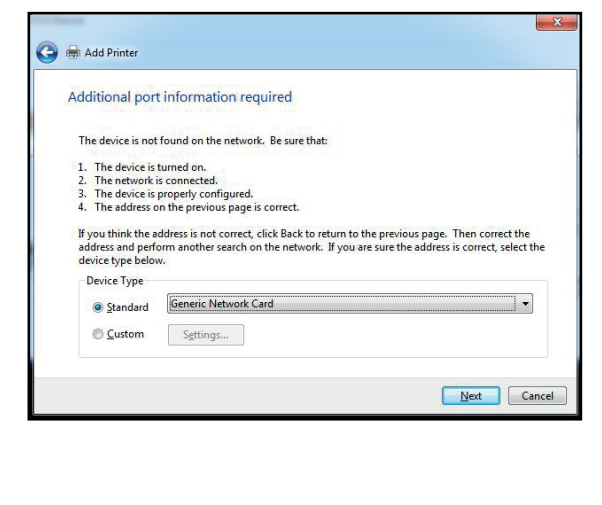

 $\overline{\mathbb{Q}}$ 

Chapter 2-25

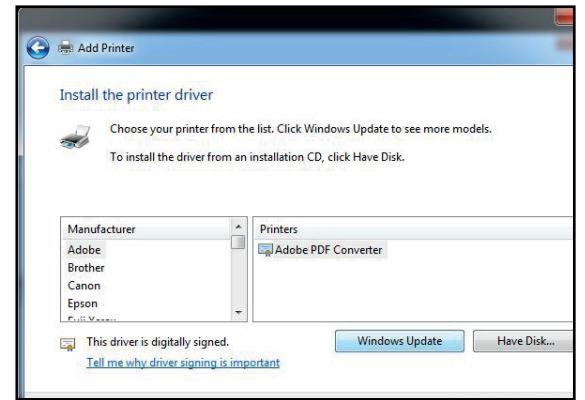

• choose the folder where the driver is placed by "Have a disk"

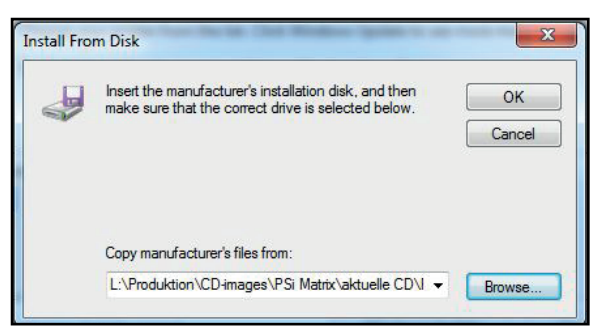

• Select the \* .INF of the unpacked printer driver and open.

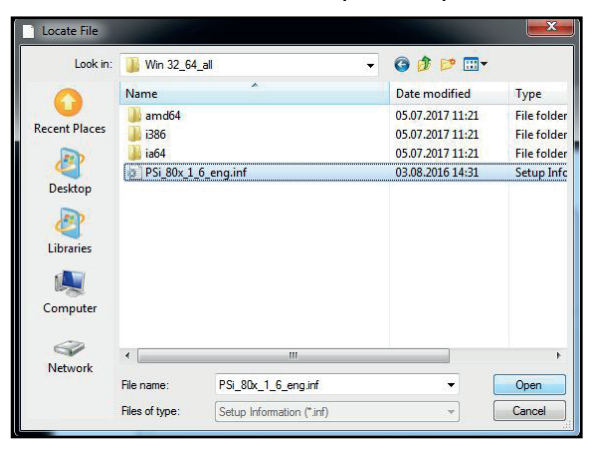

• open -> OK ->

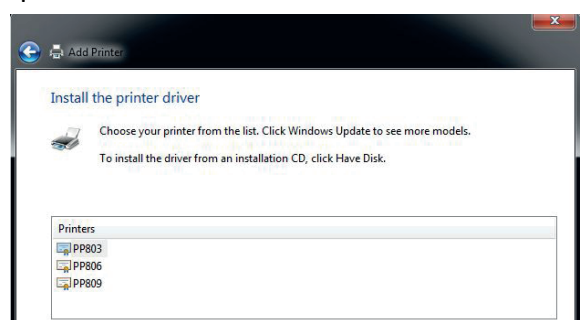

• select the signed printer modell

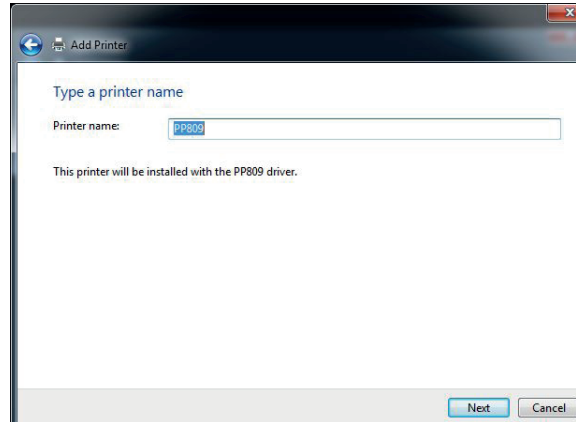

If PSi printer drivers are not yet installed on the PC or server, you will receive a request that you want to trust in the compilation of PSi. Put a tick on "Always trust PSi software" and install it.

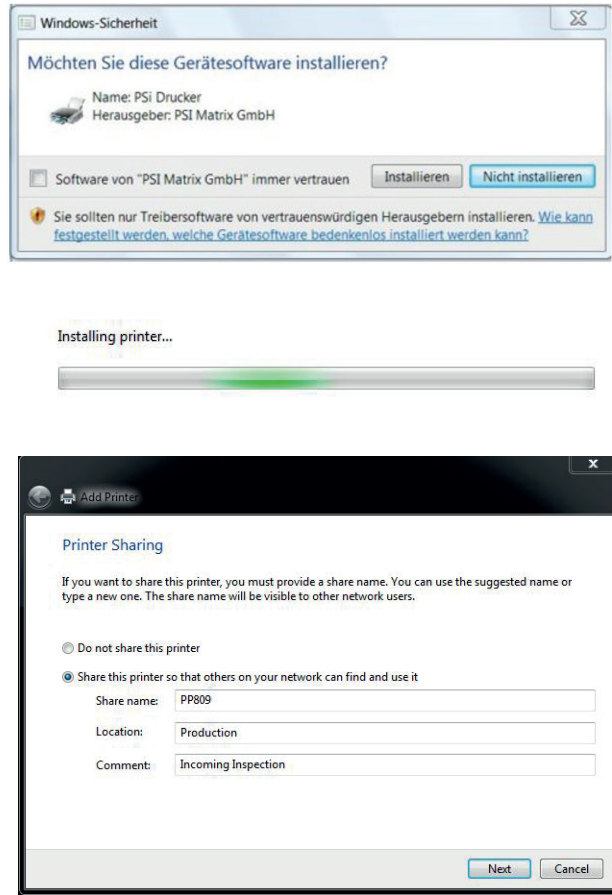

- Specify whether the printer should be used as the default printer. and finish. You can also print a test page. Prerequisite is that the printer port is configured correctly.
- Define printer name, location and/or give comment.

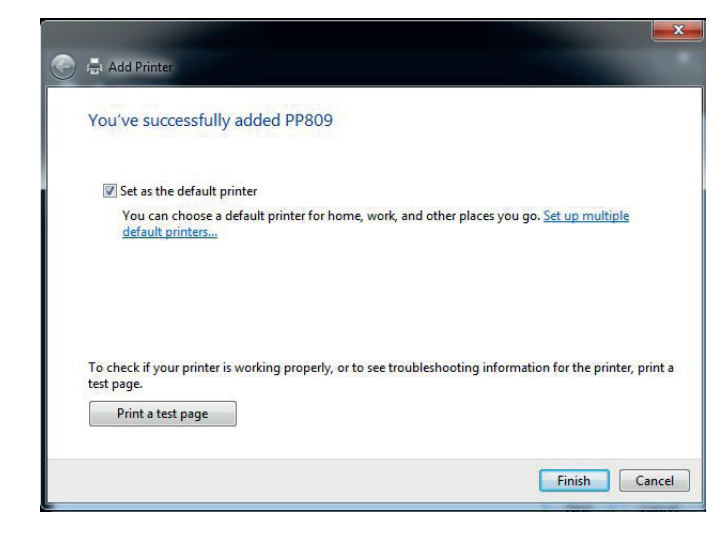

• Next ->

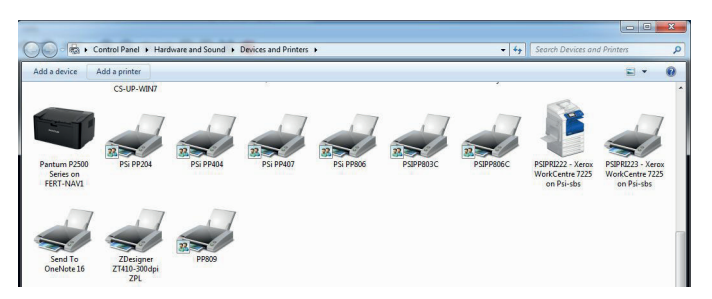

• The printer is now installed

# 2.12 Macros selection

The folowing Emulations are pre-defined:

- EPSON LQ / ESC/P2 in Macro 1
- IBM Proprinter XL 24 in Macro 2
- • IBM Proprinter XL 24 AGM in Macro 3
- **EPSON LQ / ESC/P2** in Macro 4

To change from one emulation to another, follow the procedure below. The ex- ample shows the keys to press along with the display information for a change from EPSON LQ / ESC/P2 in Macro 1 to IBM ProPrinter in Macro 2.

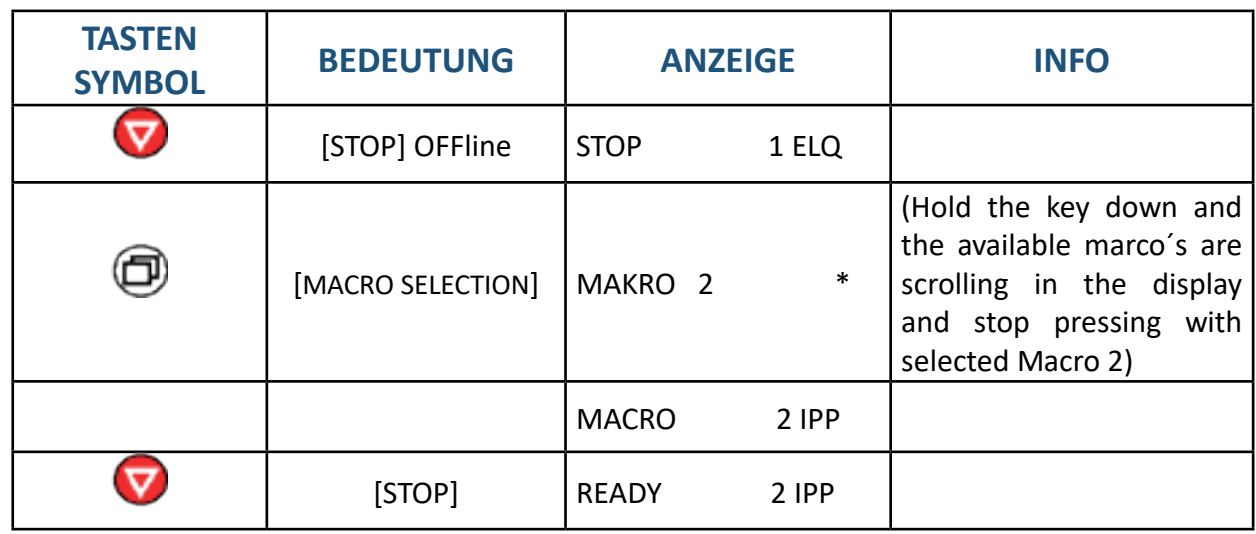

The information "**READY** 2 IPP" indicates the selected macro and the emulation of this macro, for example:

- ELQ Macro 1 with Epson Emulation
- IPP Macro 2 with IBM Proprinter Emulation
- AGM Macro 3 with IBM Proprinter AGM Emulation
- ELQ Macro 4 with Epson Emulation.
- *Note:* A "Macro" is a summary of application specific parameter settings. It is possible to have a total of four macros, each with a different summary of VALUE settings. The settings selected and confirmed are only active until the printer is switched off. In order to prevent losing your new settings you can save them using the function SAVE MENU

# **3. Printer Operation**

Most of the printer functions can be executed via operator panel as well as via software commands from the host system. Some functions become only effective via Operator Panel keys, for example: locking/unlocking the printer.

# 3.1 Operator Panel

The Operator Panel

- Controls the set-up for communication with the host computer;
- Controls various parameter settings;
- Allows manual control of the paper handling;
- Gives information about the printer's status

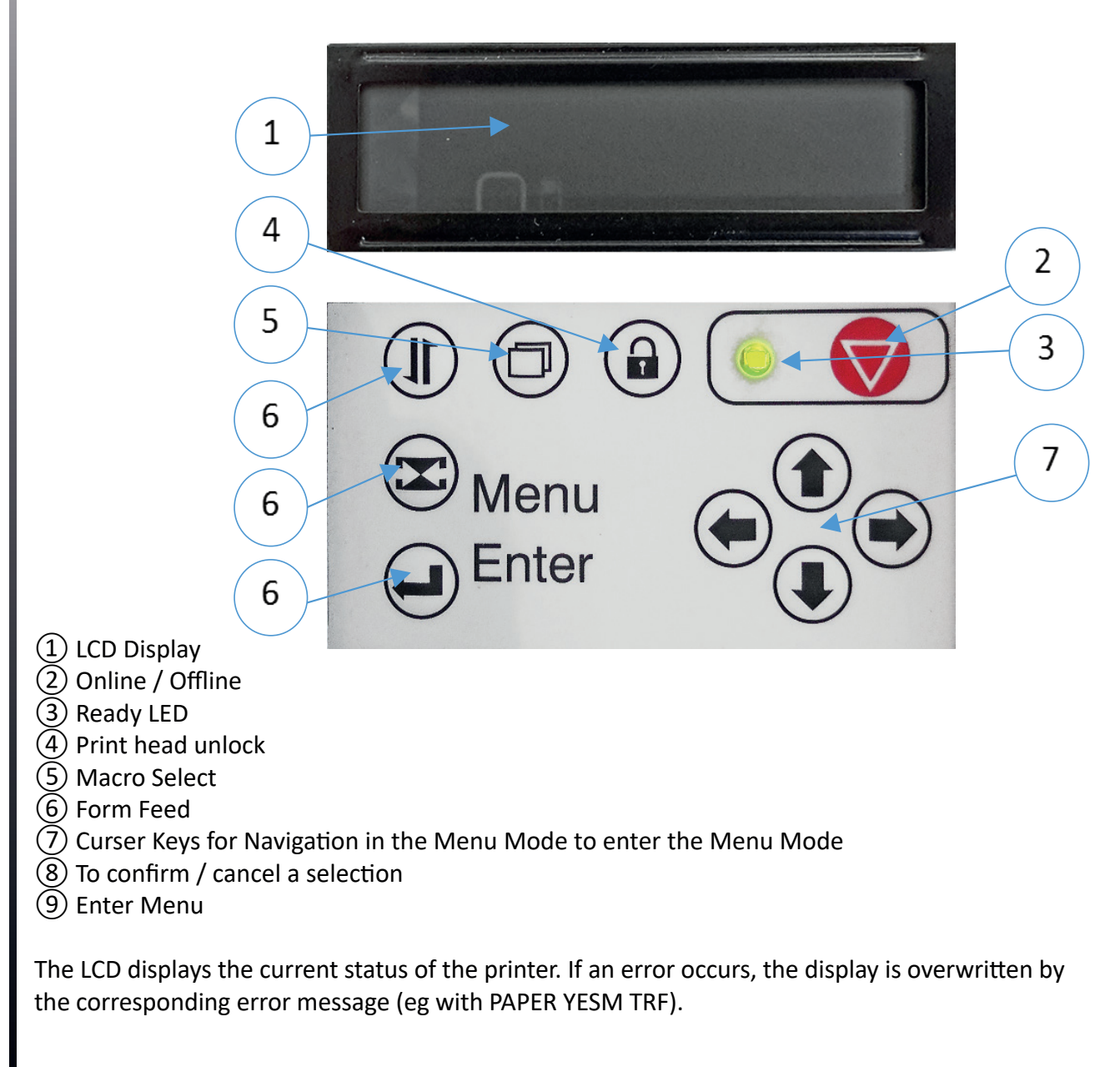

The green Power ON indicator (3) lights when the printer is powered by the power button

Chapter 3-1
### 3.2 Key Functions

If the printer is powered on, the display shows **READY 1 ELQ** and the green LED lights. The printer is in the Ready Mode.

The printer works in two different modes, the Ready Mode and the Local Mode. To put the printer into the Local Mode, press the  $\bigtriangledown$  Online / Offline-key.

### **Ready Mode**

In this mode only the red [Online/Offline] key is active and the green LED lights. By pressing the key the printer changes into the Local Mode and the green Online-LED extinguishes.

### **Local Mode**

Depending on the state of the printer the three upper left keys have multiple functions. The functions are displayed by keeping the appropriate key pushed. Release the key as soon as the desired function is displayed. For further information see chapter **3.1** .

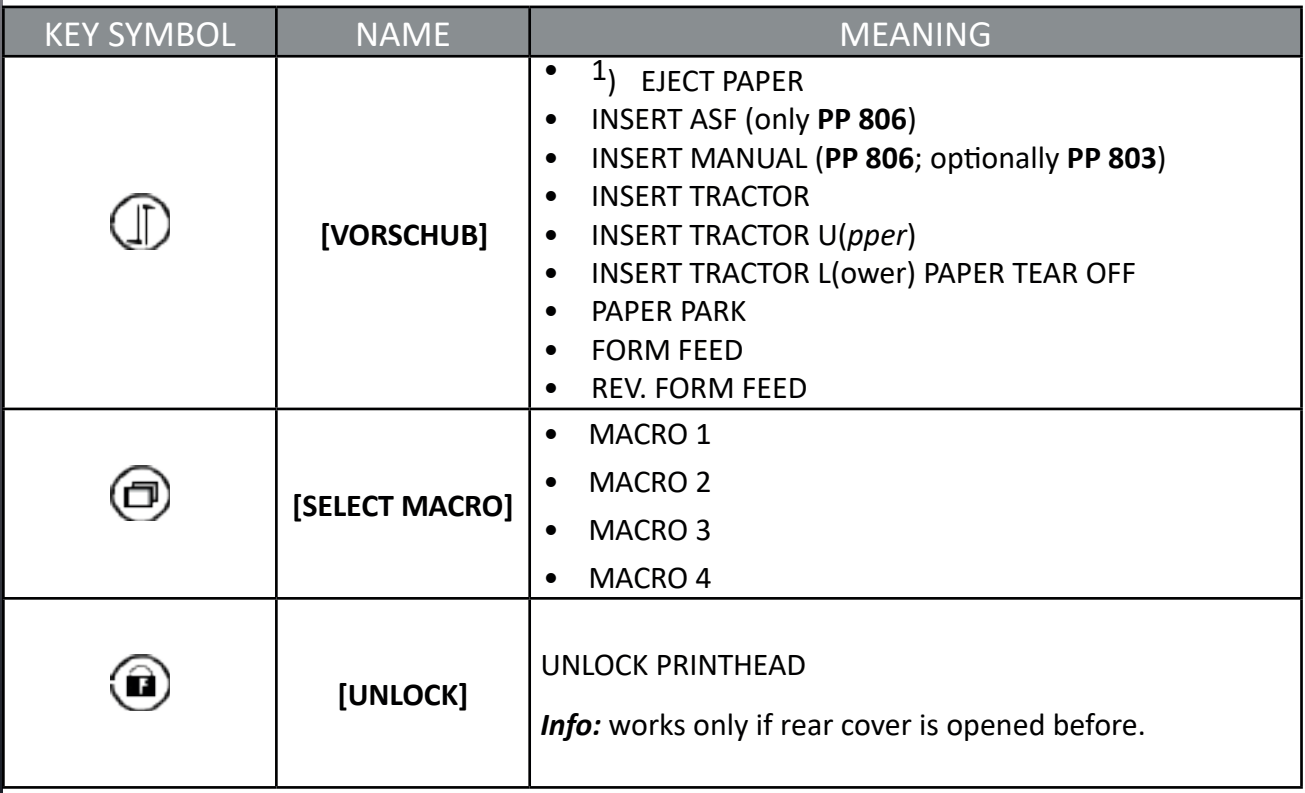

 $|1$ ) depends on paper source

The following keys have only one function:

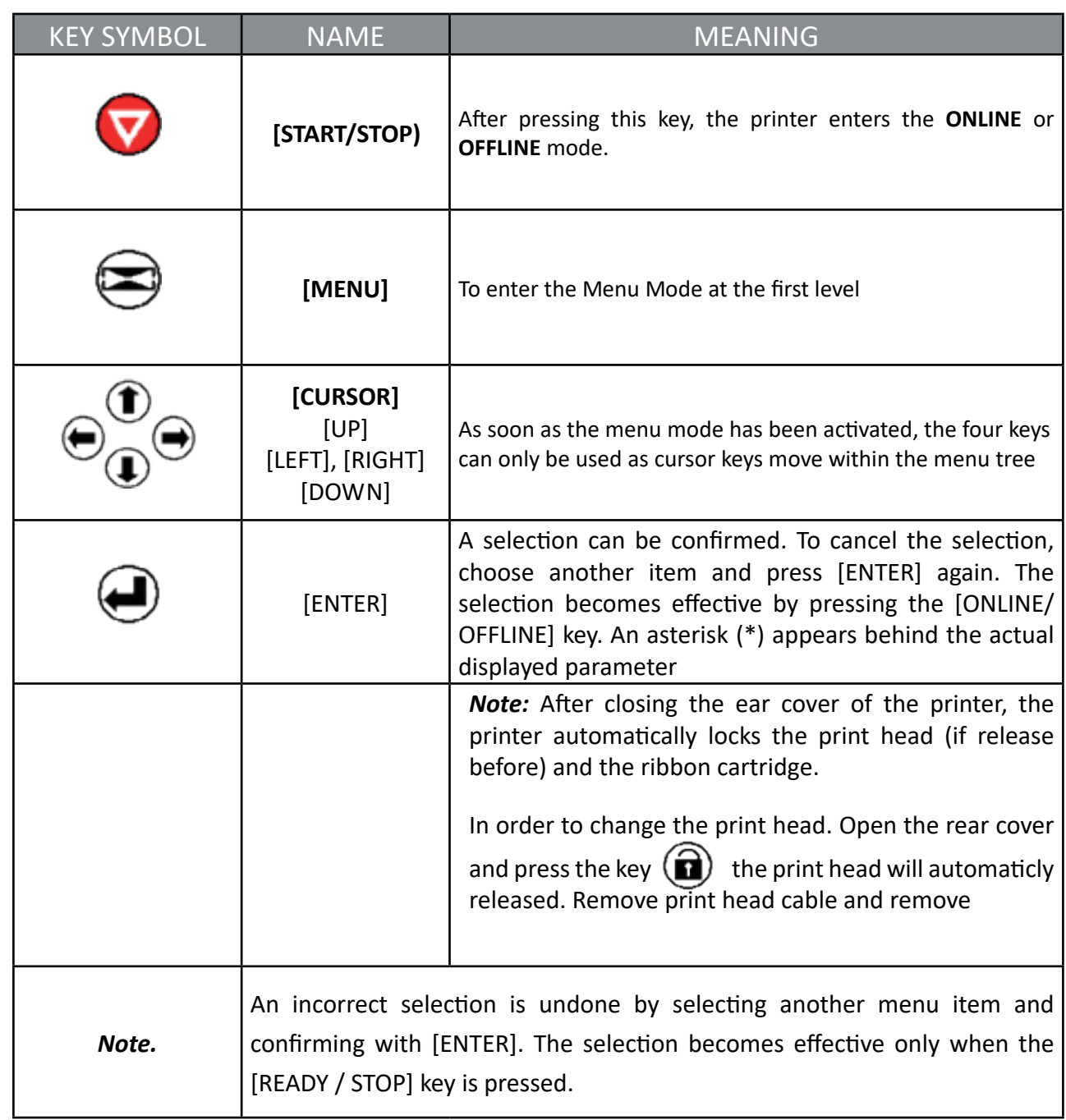

### 3.2.1 READY Mode

In the READY mode the [Online/Offline] key has a function:

After pressing **key the printer enters the LOCAL** mode

### 3.2.2 STOP-Mode

All keys have at least one function. If one key has multiple functions they can be displayed by keeping that key pushed:

*Note:* The corresponding display messages are shown on page before.

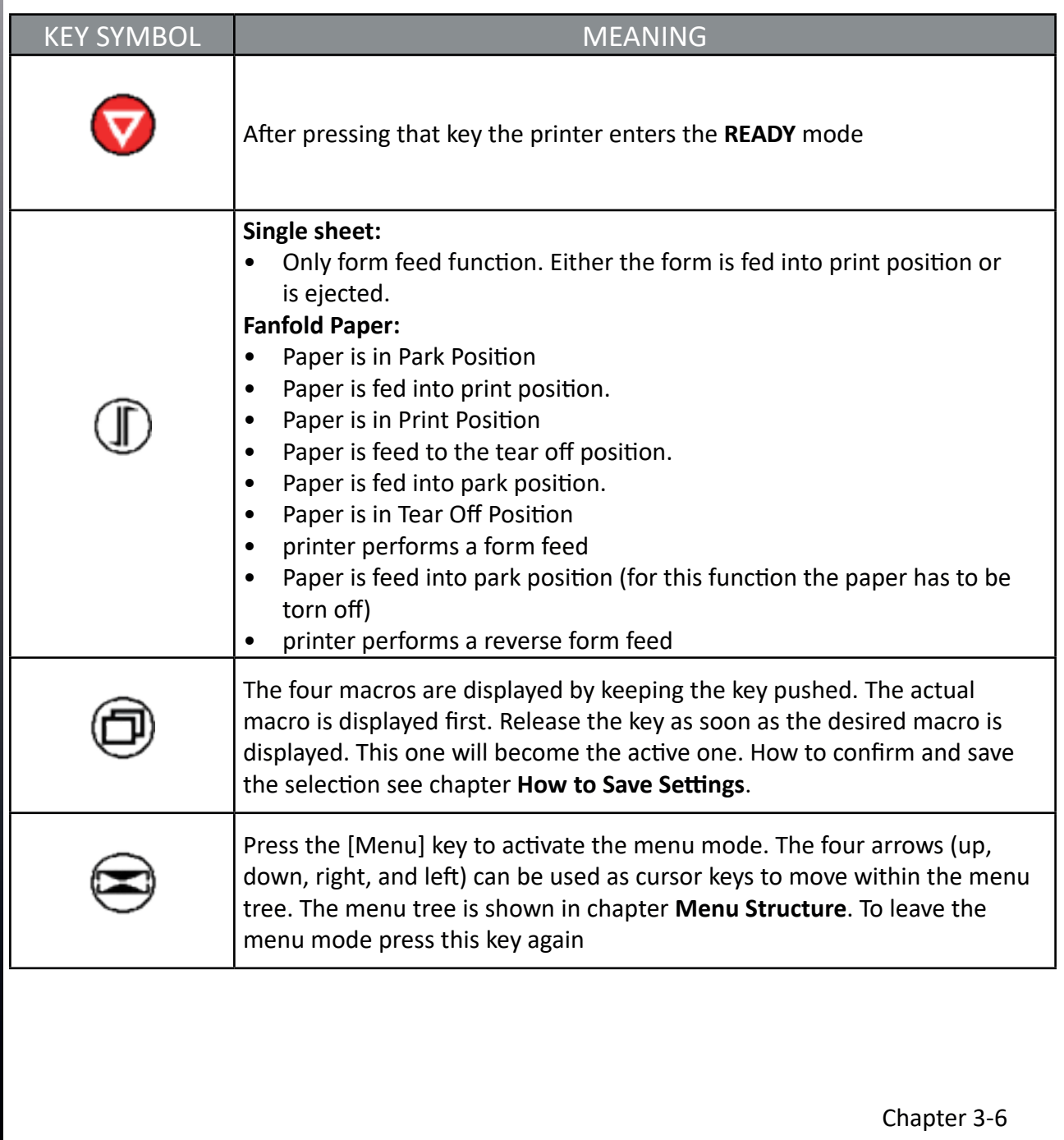

### 3.3 LCD-Anzeige

The LCD indicator gives information about the status of the printer. In general it can be distinguished between:

- ONLINE messages
- OFFLINE messages

*Note:* Messages which exceed the 16 character display, e.g. error messages, are horizontally scrolled.

The green LED lights when the printer is in the ONLINE mode and the display shows

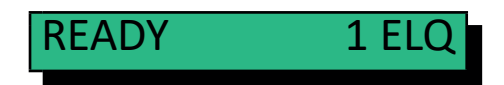

When the printer is in the OFFLINE mode status information, error messages, or menu messages are displayed.

**Example:** The display contents after powering the printer on without a ribbon cassette.

Because of the error case the printer switches into the Offline Mode. Switch the printer on. The printer performs an internal test

TEST...

The green LED is flashing and after a short moment the following term is displayed:

RIBBON UNLOCKED -

*Note:* In case of an error the printer switches into the Offline Mode.

And then, the message is scrolled:

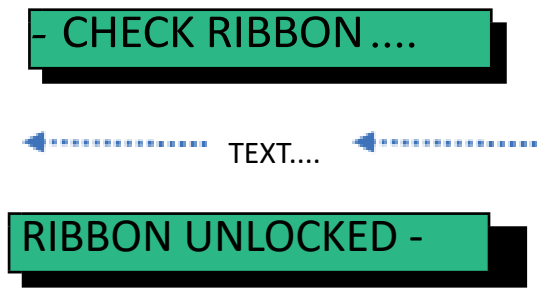

Insert the ribbon cassette and close cover, see chapter Ribbon Installation.

After the automatic locking procedure the printer switches into the ONLINE Mode. The display shows

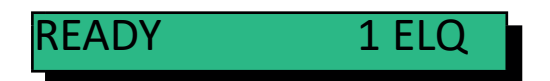

In this state it is possible to use all keys.

### 3.4 MENU-Mode

All selectable features are accessible via the operator panel and combined in the printer MENU. This feature provides:

- Easy configuration (language, etc.)
- Quick parameter changes
- Activation of test functions

There are three entry points:

- TEST MODES (4 test printouts and a Hexdump-function are available)
- DEFINE MACRO (1 of 4 macros can be selected and its contents defined)
- INSTALLATION (installation specific parameters can be defined)

**SAVE MENU** is another function at the first level of the menu tree which allows to save all selections permanently in a non-volatile memory.

The menu is organized in three levels:

- Level 1 Main Functions
- Level 2 Sub functions
- Level 3 Parameters and values
- *Level 1* (main functions) is entry point into the menu. There is only one main function in level 1 without an entry into a lower level, SAVE MENU.
- **Level 2** (sub functions) menu functions can be activated or a group of values can be chosen.
- *Level 3* (parameters and values at the lowest level) all menu items can be selected/activated.

To activate the menu please follow the next steps:

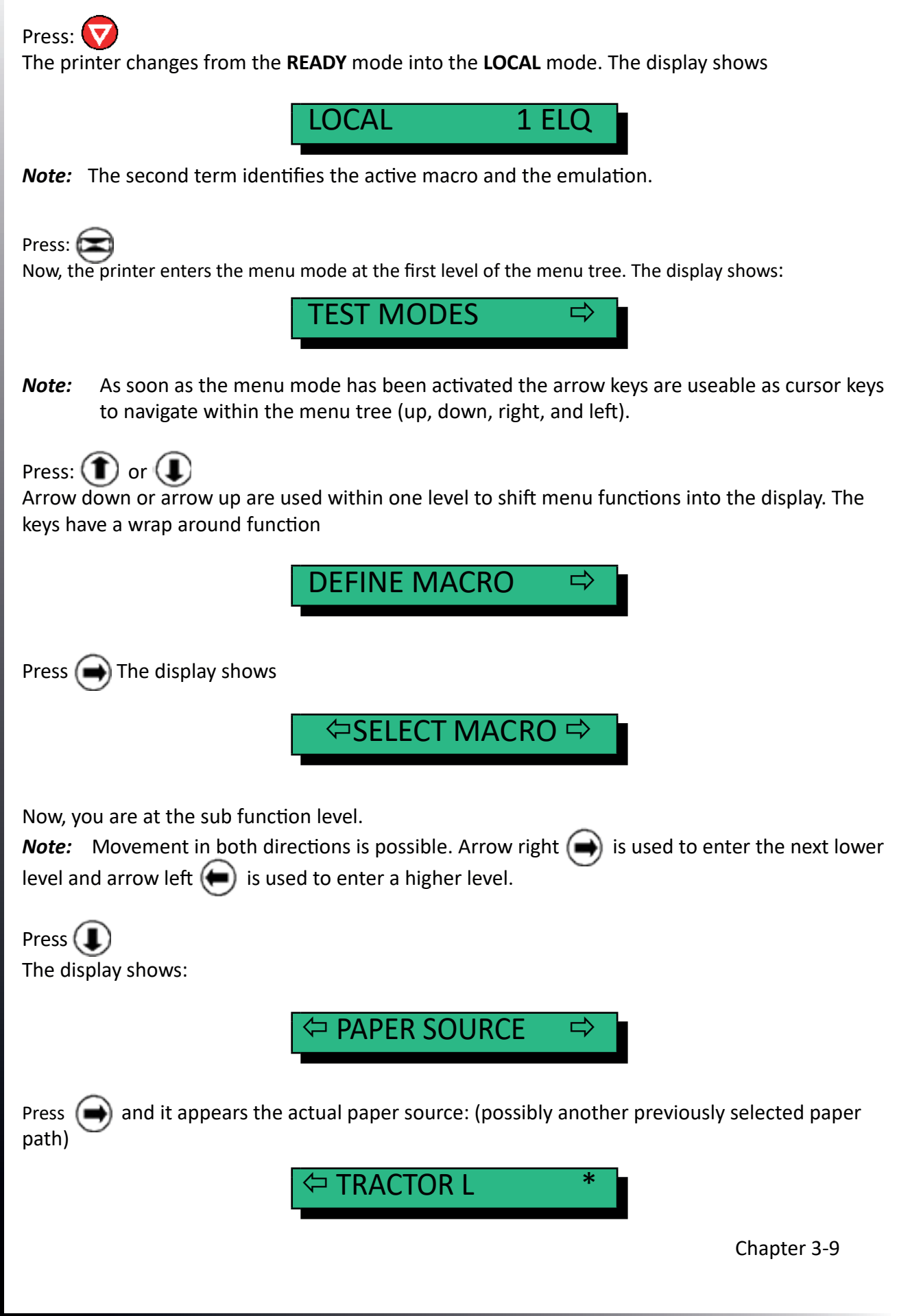

The default value for PAPER SOURCE is TRACTOR LOWER At the lowest level, parameters and values, the asterisk (\*) to the right indicates the actual selection.

*Note:* To change this parameter into paper source MANUAL, (**PP 806**; optionally **PP 803**)

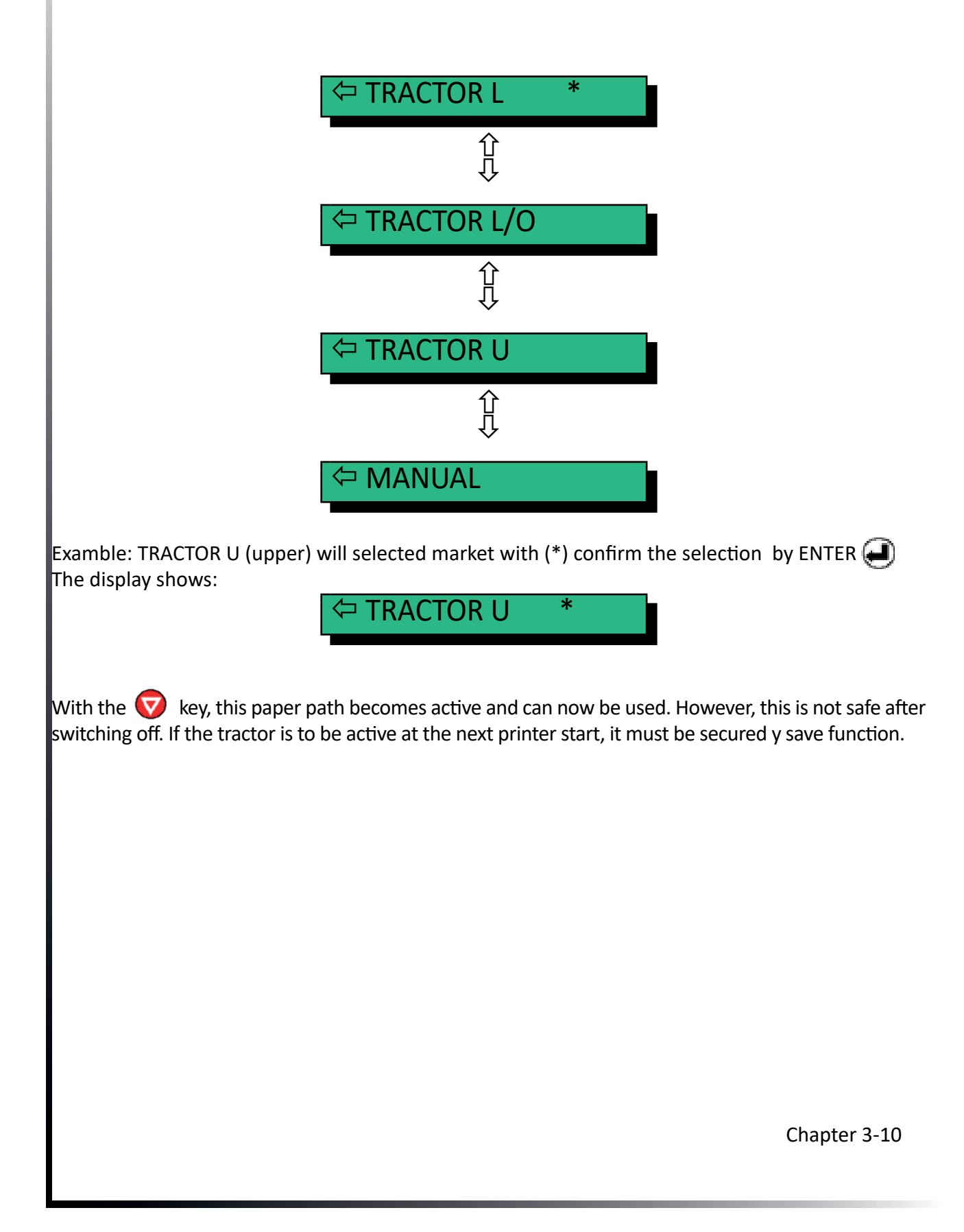

### 3.5 Save Menu parameters

The settings selected and confirmed are only active until the printer is switched off. In order to prevent from losing your new settings you can save them using the Main Function SAVE MENU.

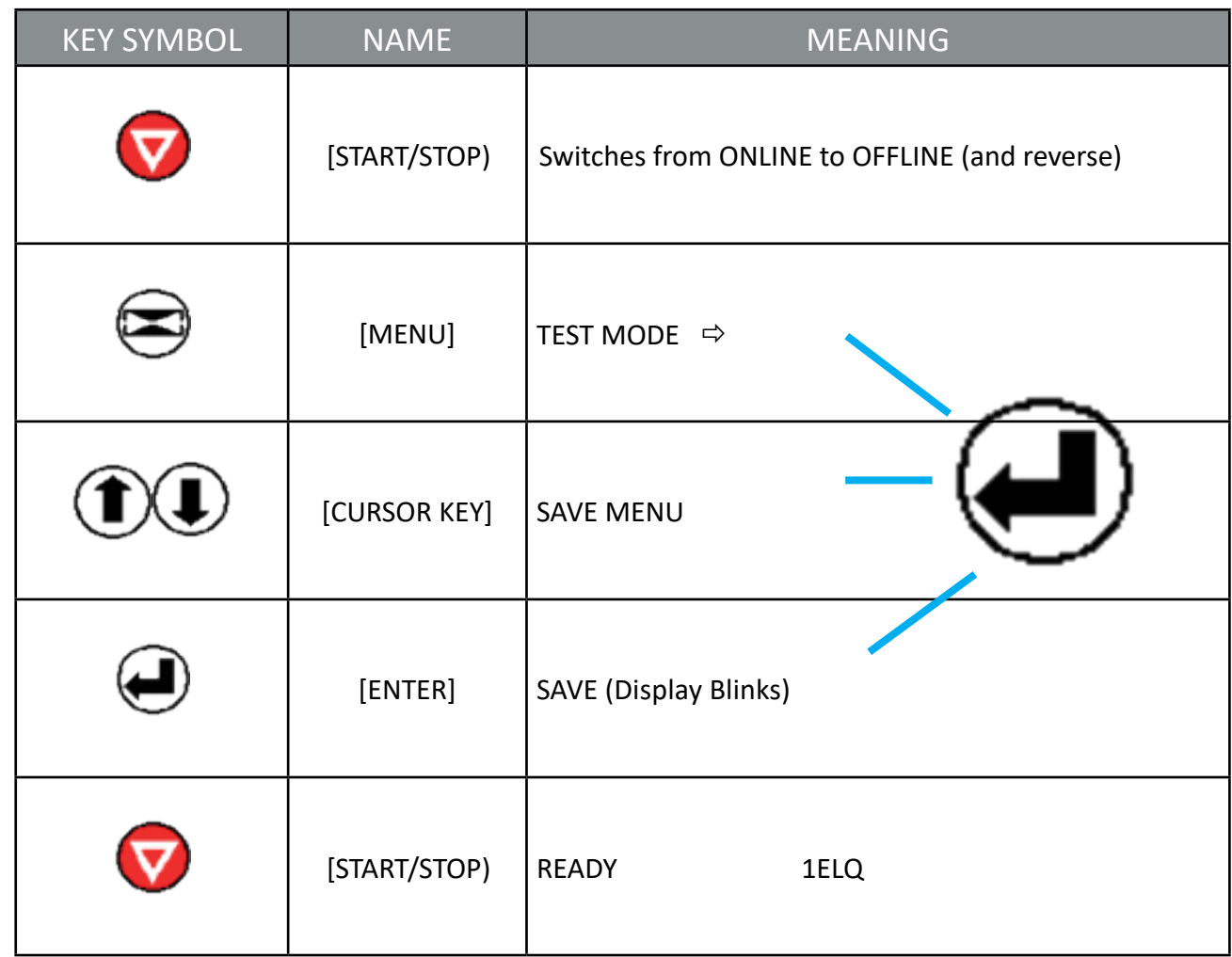

*Note:* The overview of the current settings and the four macros can be printed out with the function PRINT MENU.

# **4. Printer Configuration**

### 4.1 What is "configuration"

This chapter describes how to use the operator panel and menu settings to set up or configure your printer, so that the printer and your computer system can communicate correctly with each other.

Communication between the two requires that both, the computer operating sy- stem and the printer have the same communication settings or features. The most important of those are:

- protocol,
- baud rate,
- word length,
- I/F type,
- Parity.

You may also need to change some of the printer's other features depending on your hardware and application requirements, for example:

- Paper handling
- Text processing.

The MENU mode allows you to access the configuration memory. All settings of the printer are stored in this memory and can be printed. The possible settings are described in detail on the following pages. A short view of all Menu settings you will find in chapter **Menu Item Description**, and a detail description in chapter **Explanation of Individual Menu Items**.

The standard parameter setting can be printed by using the function **PRINT MENU**. The following steps show which keys to use to start this printout.

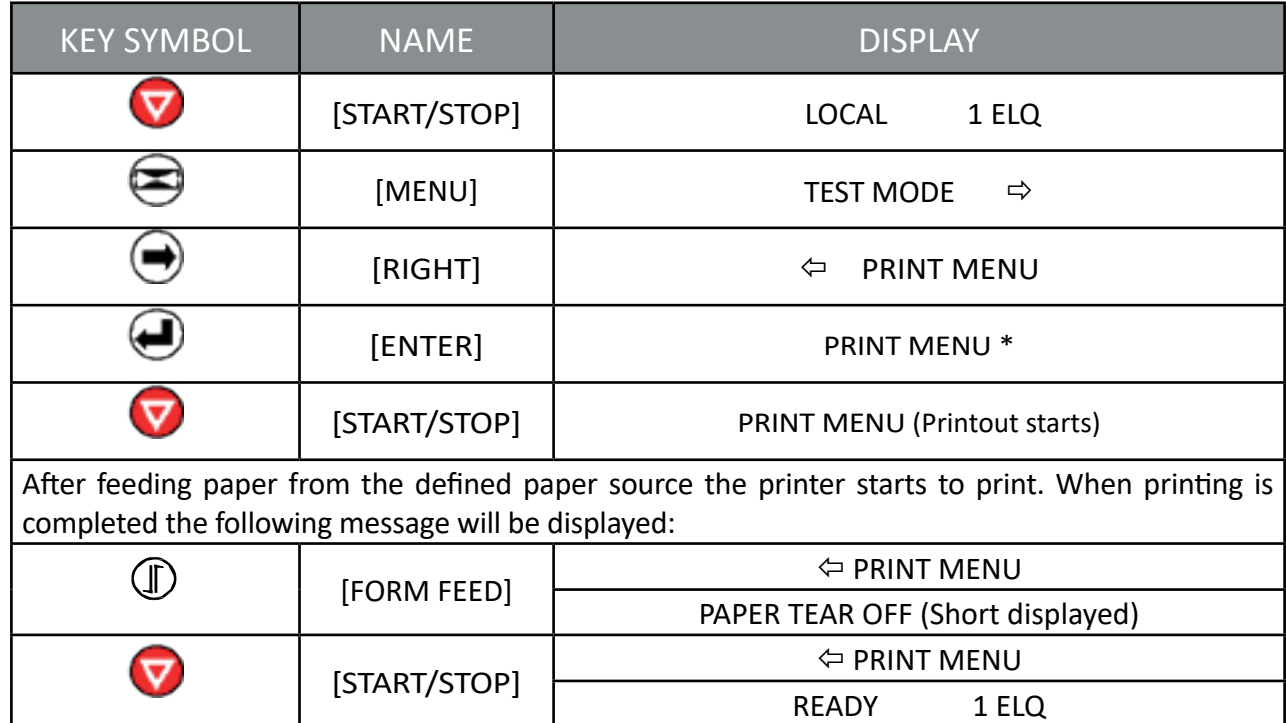

The printout is printed on the previously selected paper path.

# 4.2 Explanation of the "MENU PRINT OUT"

PRINT OUT FW-VERSION 20xxxxxx HW-VERSION 29xxxxxx FPGA 5.0 PAGE COUNT 213856

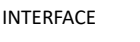

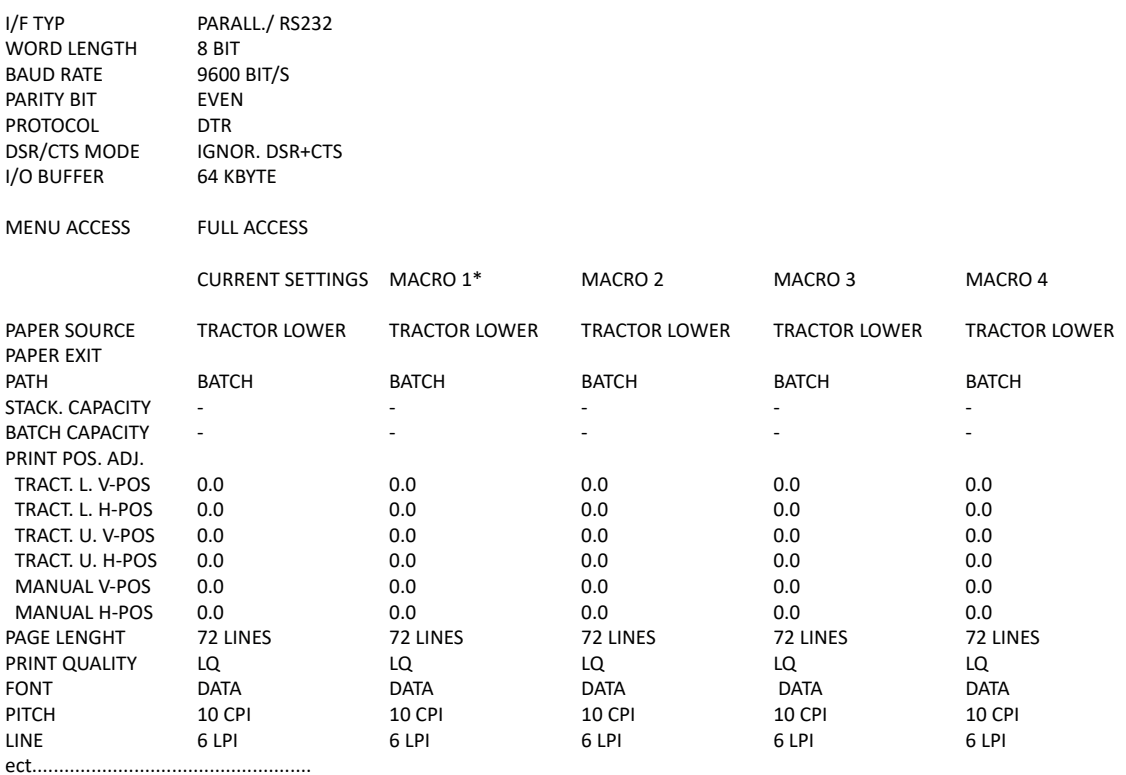

In the header, behind the text: FW VERSION, you will find the number "release status" of the printer firmware, the hardware version, the FPGA and the page counter (number of printed pages)

**INTERFACE** - here are the default settings for transferring data from the computer to the printer. They are the following settings:

- Interface Typ PARALL./RS232
- Word Lenght 8 Bit
- Baud-Rate 9600 Bit/s
- Parity even
- Protokoll DTR
- DSR / CTS Mode Ignor. DSR+CTS
- I/O Buffer size 64 KByte

All MACRO settings are listed. MACRO 1 is the Current valid setting, it is indicated by an asterisk (\*).

### 4.4 Short description of the menu items of the macro and tests

The following tables show the menu and submenu items as well as the associated parameters with the possible settings. An asterisk (\*) indicates the default (factory default).

### 4.4.1 Printer Tests

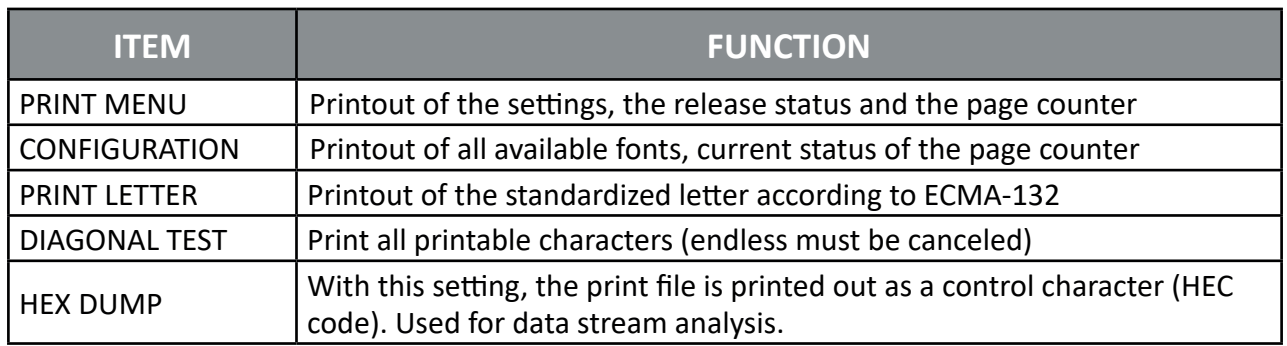

### 4.4.2 Macro Select

Selectable via

### **MENU TEST MODE ↓ CHANGE MACRO 
⇒ SELECT MACRO**

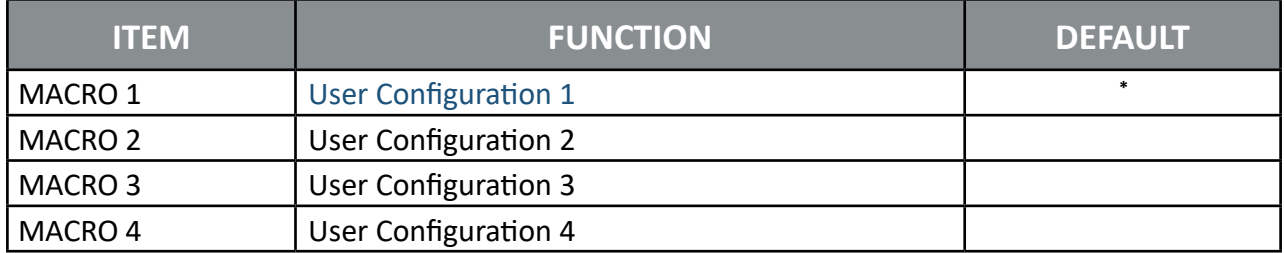

### 4.4.3 Papersource

Selectable via

### **MENU TEST MODE ↓ CHANGE MACRO**  $\Leftrightarrow$  **SELECT MACRO ↓PAPER SOURCE**  $\Leftrightarrow$

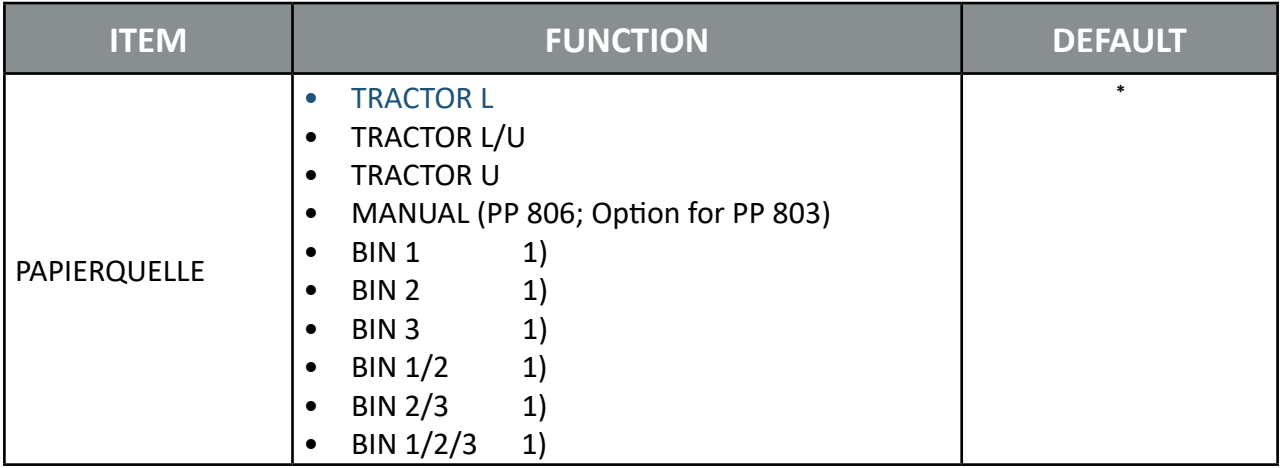

Chapter 4-4 1) The menu items CASSETTE 1 to CASSETTE 1/2/3 are only for the printer PP 806 and are only displayed if the corresponding ASF cassettes are installed

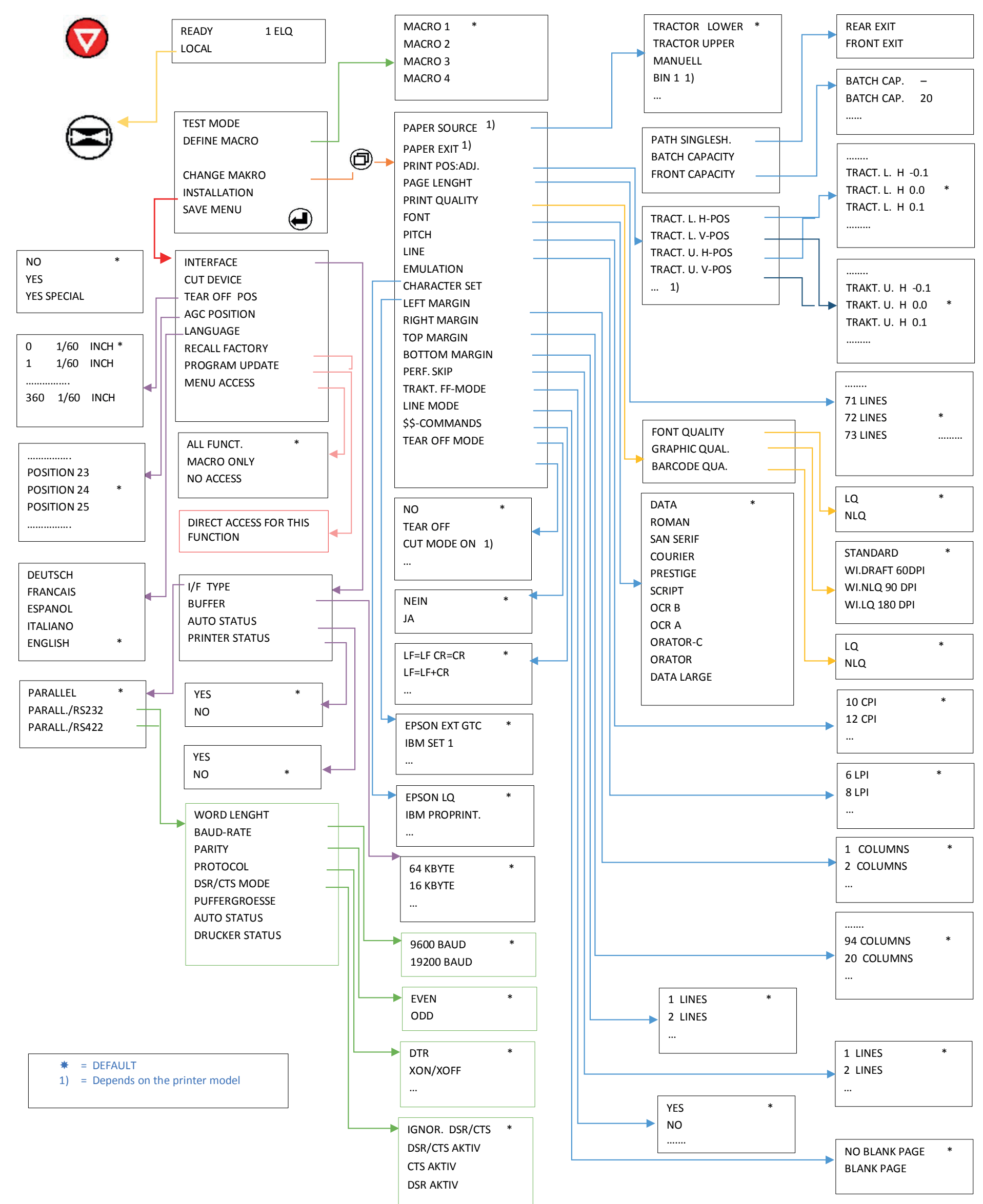

- 
- 

### **Structure of Menu**

### Menu Tree PP 80x

Kapitel 4 - 4

### 4.4.4 Papr Exit

### Selectable via

### **MENU TEST MODE ↓ CHANGE MACRO**  $\Rightarrow$  **SELECT MACRO ↓PAPER EXIT**  $\Rightarrow$

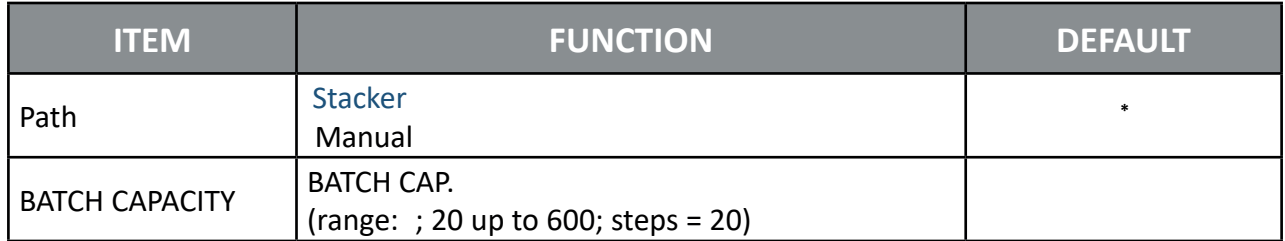

*Note:* The menu item **MANUAL** for Paper Source or Paper Exit can only be activ-ated in conjunction with the optional Manual Sheet Feeder for the printer **PP 803**. The Manual Sheet Feeder is standard in printer **PP 806**.

### 4.4.5 Justiy first print position

### Selectable via

### **MENU TEST MODE ↓ CHANGE MACRO → SELECT MACRO ↓ DRUCKPOS. JUST →**

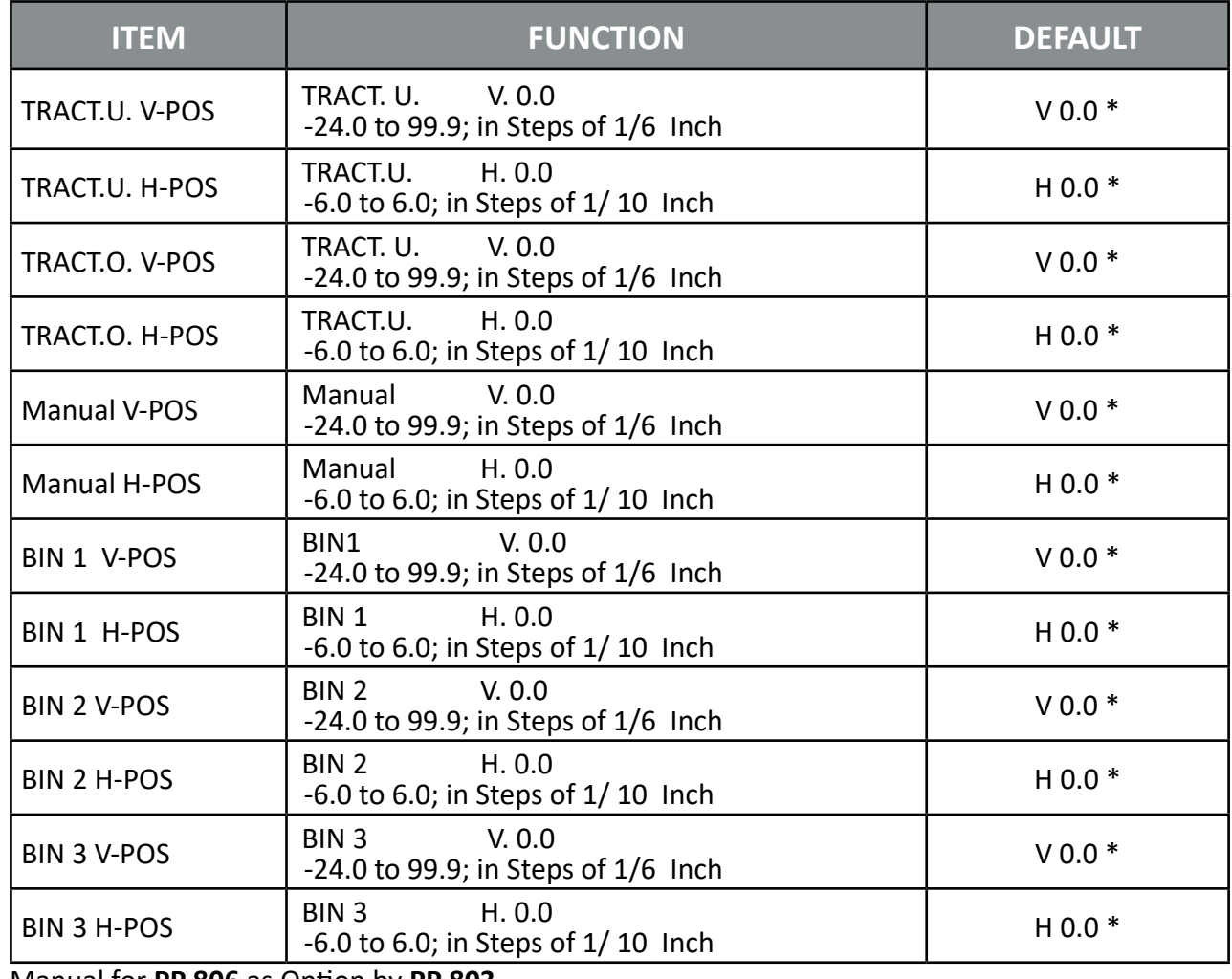

Manual for **PP 806** as Option by **PP 803**. ASF Cassettes (BIN 1 to BIN 3) only for printer **PP 806**.

## 4.4.6 Page Lenght

### Selectable via

### **MENU TEST MODE ↓ CHANGE MACRO**  $\Leftrightarrow$  **SELECT MACRO ↓PAGE LENGHT**  $\Leftrightarrow$

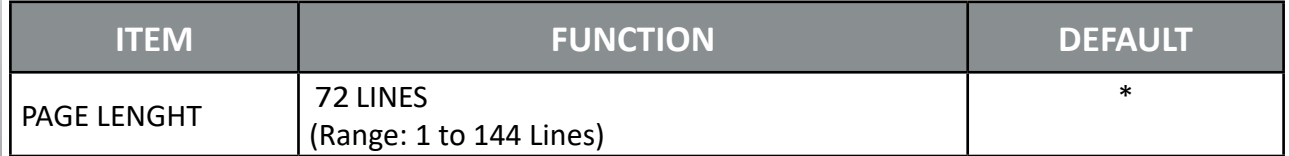

# 4.4.7 Print Quality

### Selectable via

### **MENU TEST MODE ↓ CHANGE MACRO → SELECT MACRO ↓ DRUCKQUALITAET →**

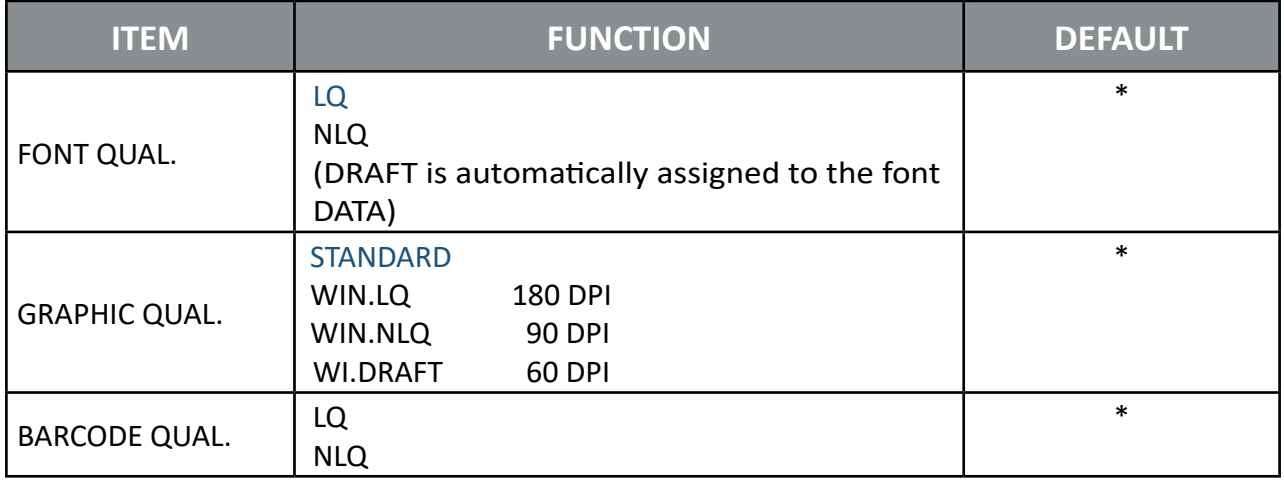

### 4.4.8 Font

Selectable via

### **MENU TEST MODE ↓ CHANGE MACRO**  $\triangle$  **SELECT MACRO ↓ FONT**  $\triangle$

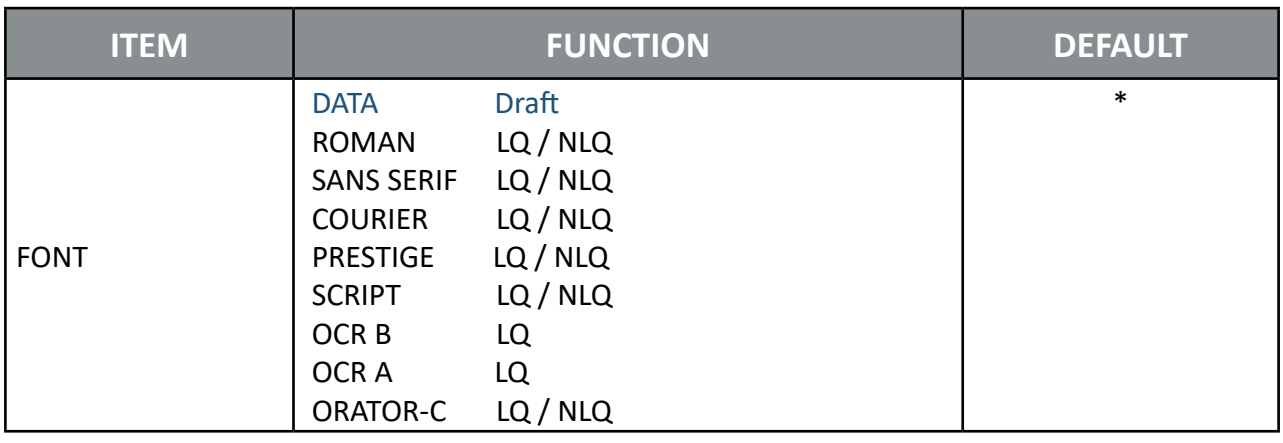

### 4.4.10 Pitch

### Selectable via

### **MENU TEST MODE ↓ CHANGE MACRO**  $\Rightarrow$  **SELECT MACRO ↓ PITCH**  $\Rightarrow$

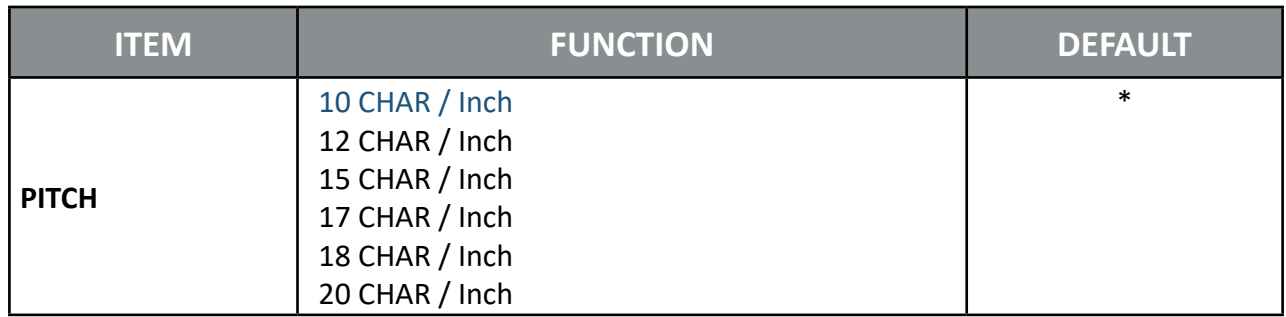

### 4.4.11 Line

### Selectable via

### **MENU TEST MODE ↓ CHANGE MACRO**  $\Leftrightarrow$  **SELECT MACRO ↓LINE MODE**  $\Leftrightarrow$

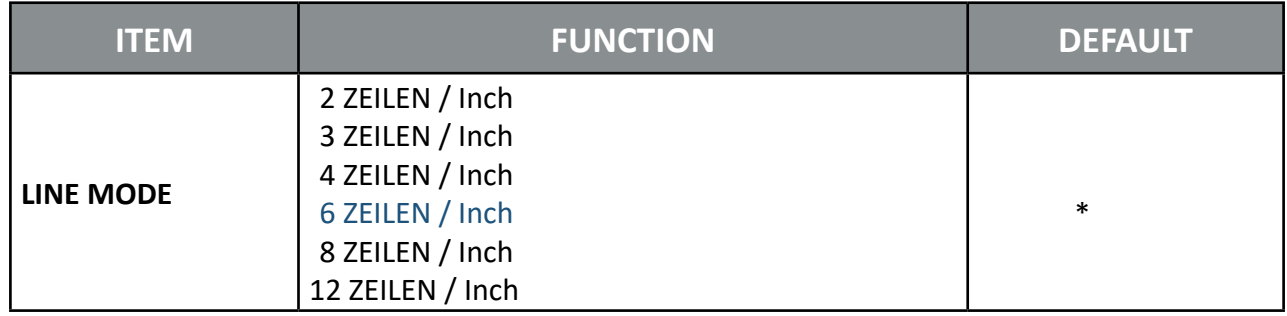

### 4.4.12 Emulation

### Selectable via

### **MENU TEST MODE ↓ CHANGE MACRO**  $\Rightarrow$  **SELECT MACRO ↓EMULATION**  $\Rightarrow$

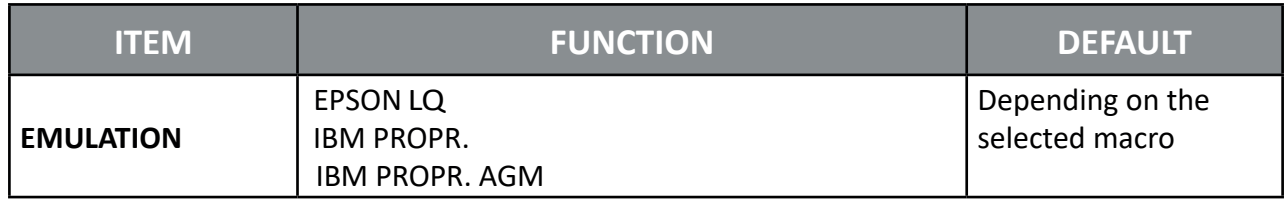

### 4.4.13 Character Set

Selectable via

### **MENU TEST MODE ↓ CHANGE MACRO → SELECT MACRO ↓ CHARACTER SET →**

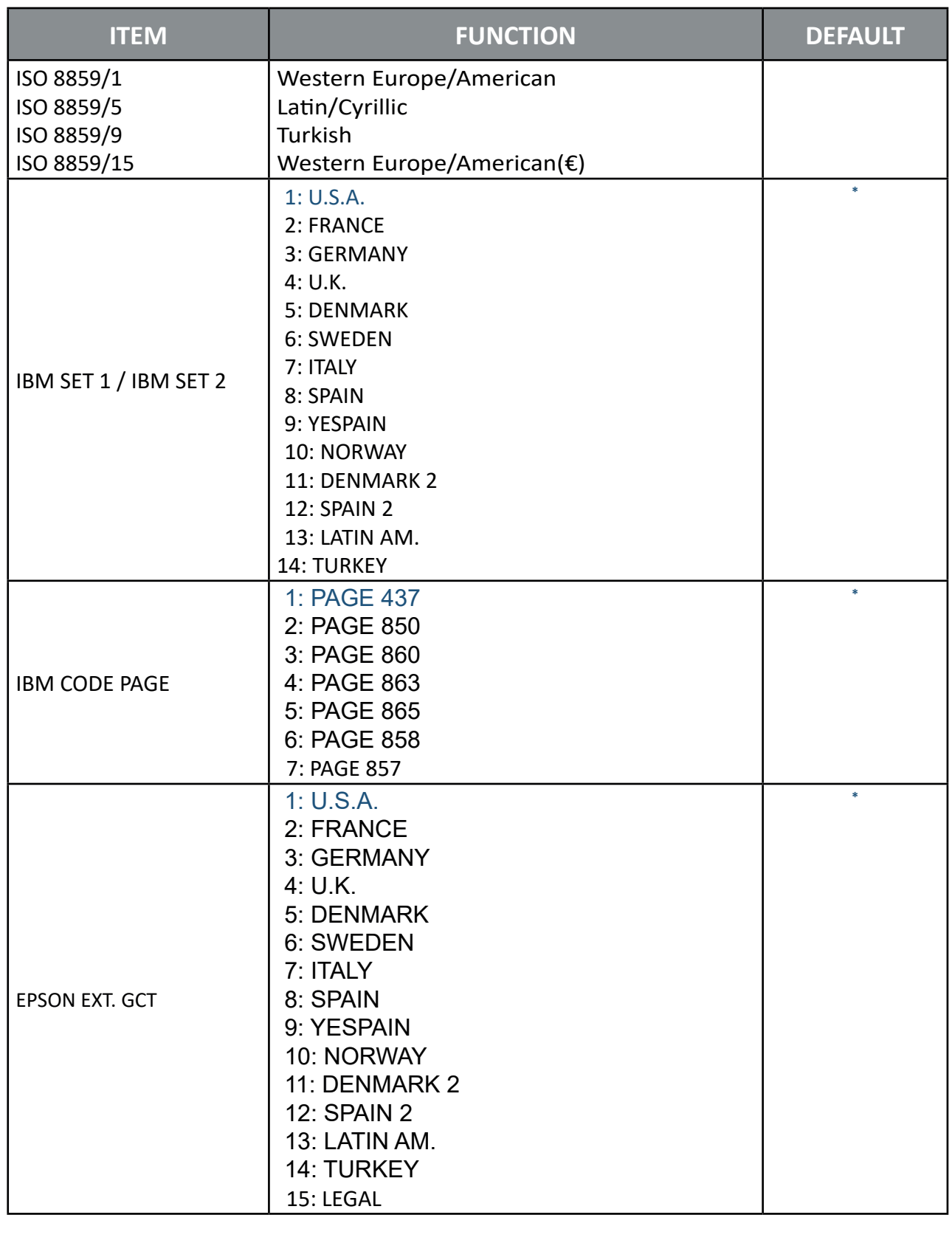

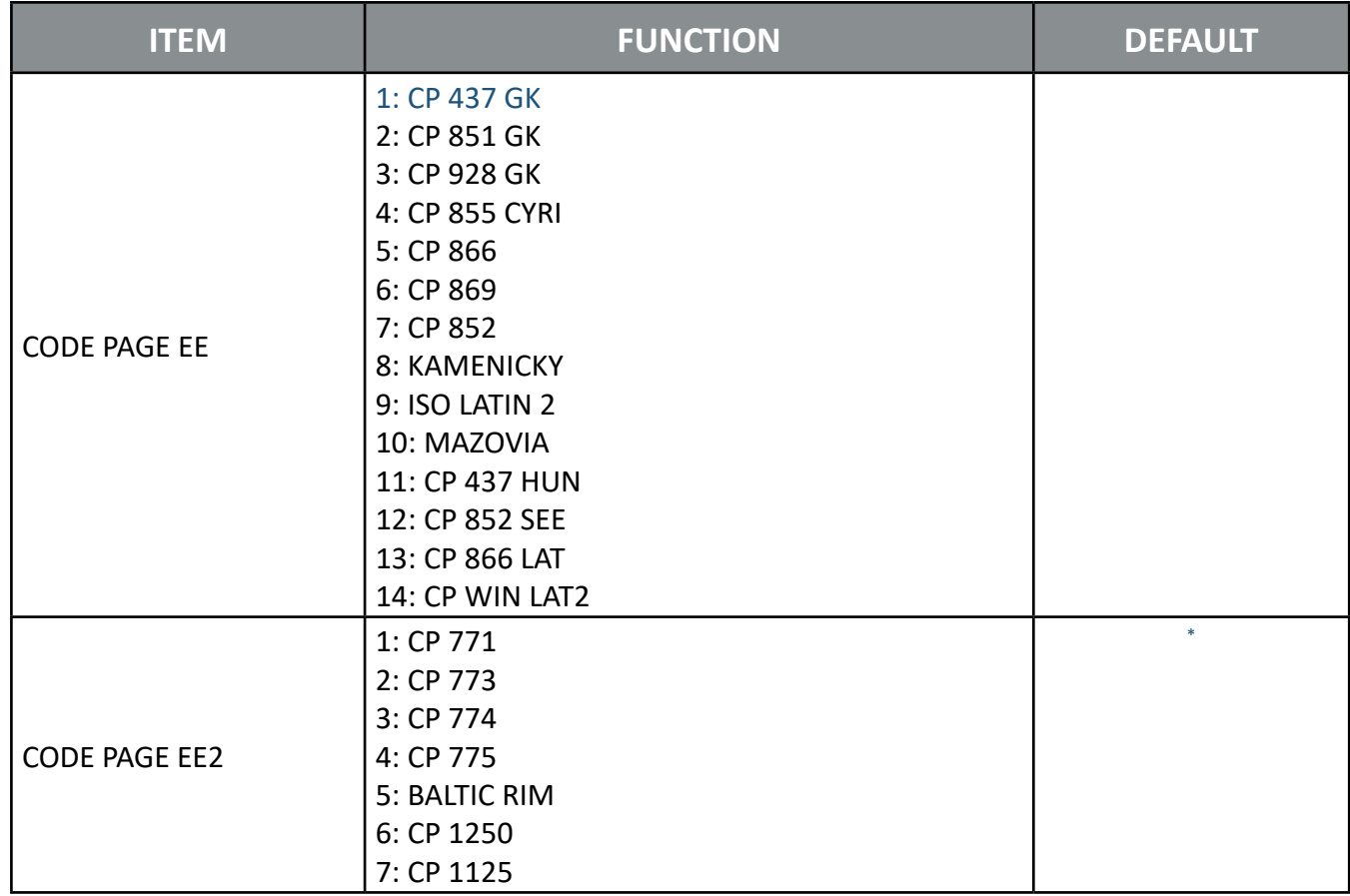

# 4.4.14 Left Margin

Selectable via

### **MENU TEST MODE ↓ CHANGE MACRO**  $\Leftrightarrow$  **SELECT MACRO ↓ LEFT MARGIN** $\Leftrightarrow$

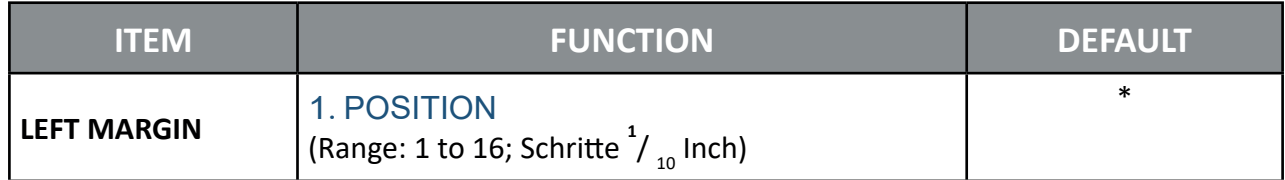

### 4.4.15 Right Margin

### Selectable via

### **MENU TEST MODE ↓ CHANGE MACRO → SELECT MACRO ↓RIGHT MARGIN →**

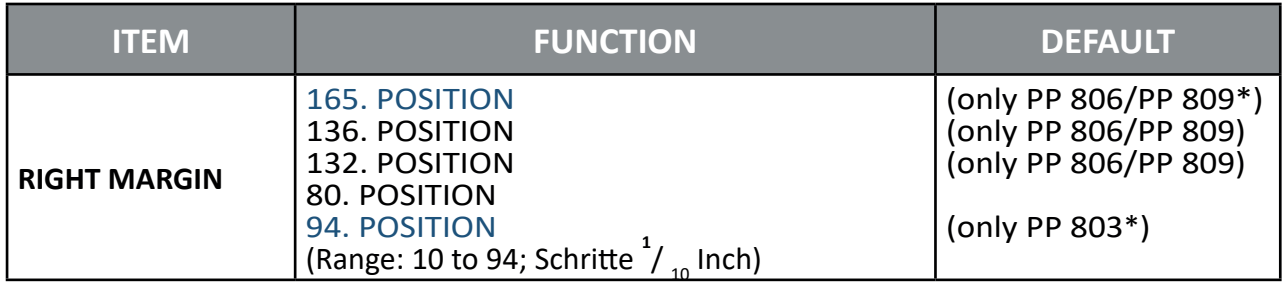

### 4.4.16 Line Mode

### Selectable via

### **MENU TEST MODE ↓ CHANGE MACRO**  $\Rightarrow$  **SELECT MACRO ↓ZEILENMODE**  $\Rightarrow$

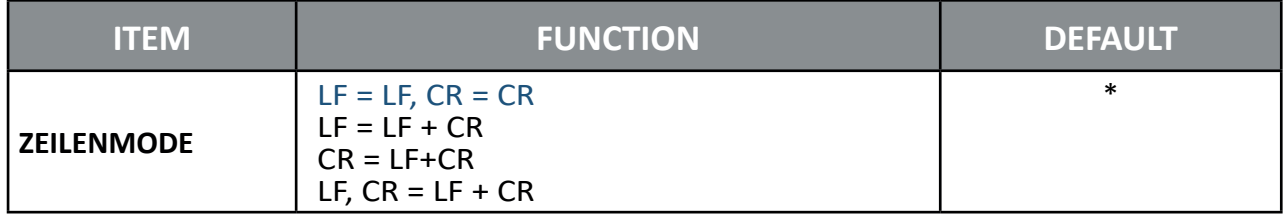

### 4.4.17 Tractor Form Feed Mode

#### Selectable via

### **MENU TEST MODE ↓ CHANGE MACRO**  $\Leftrightarrow$  **SELECT MACRO ↓TRACT. FF-MOD**  $\Leftrightarrow$

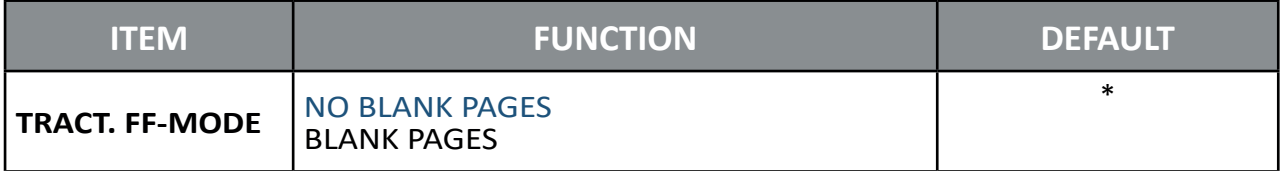

### 4.4.18 Perf. Skip

Selectable via

### **MENU TEST MODE ↓ CHANGE MACRO**  $\Leftrightarrow$  **SELECT MACRO ↓PERF. SKIP**  $\Leftrightarrow$

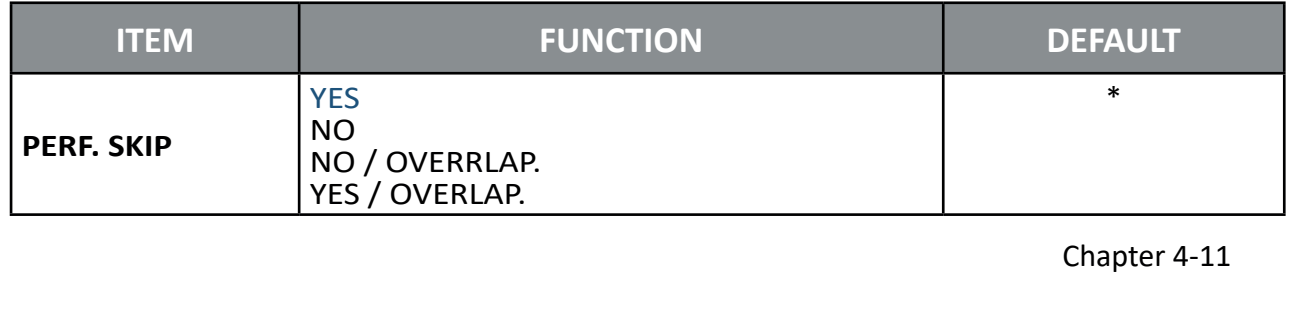

### 4.4.19 Tear-Off-Mode

### Selectable via

### **MENU TEST MODE ↓ CHANGE MACRO → SELECT MACRO ↓ TEAR-OFF-MODE →**

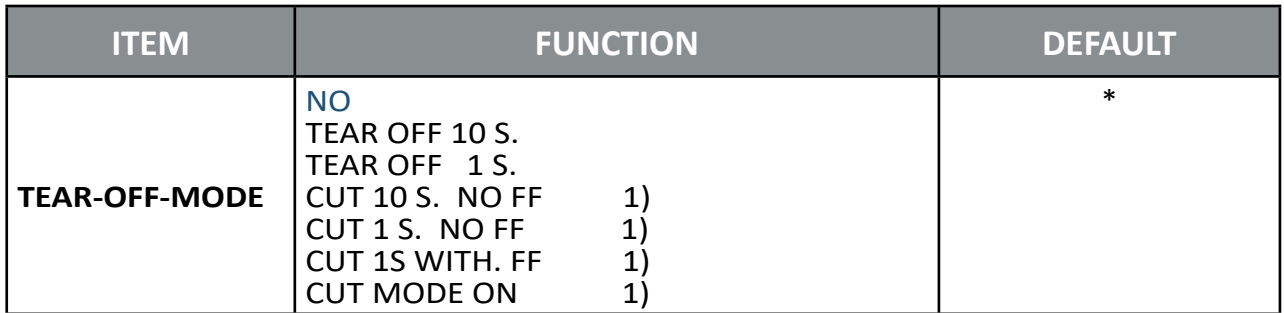

1) Is only visible when (**CUTTER = YES**).

### 4.4.20 Auto Wrap Mode

Selectable via

**MENU TEST MODE ↓ CHANGE MACRO**  $\Rightarrow$  **SELECT MACRO ↓AUTO WRAP MODE**  $\Rightarrow$ 

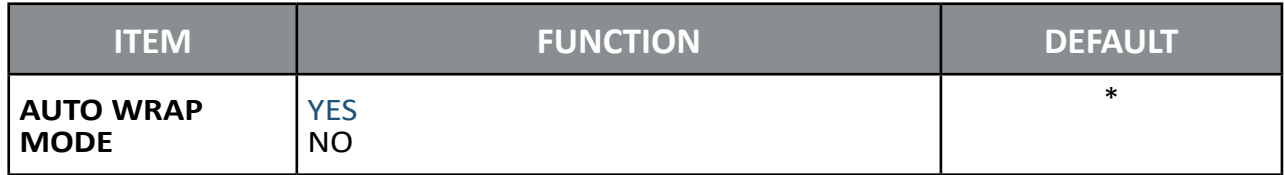

### 4.4.21 \$\$-Befehl

Selectable via

### **MENU TEST MODE ↓ CHANGE MACRO → SELECT MACRO ↓ \$\$-COMMAND →**

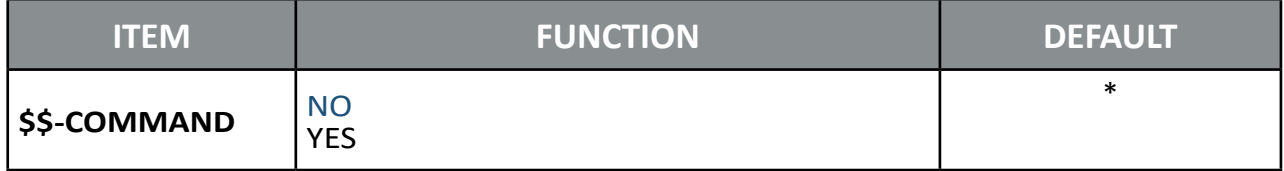

# 4.5 Short description Installation

The following tables show the menu Installation and submenu items as well as the associated parameters with the possible settings. An asterisk (\*) indicates the default (factory default).

# 4.5.1 Interface Typ

### Selectable via

### MENU TEST MODE  $\theta$  installation  $\Rightarrow$  interface  $\Rightarrow$  i/f typ  $\theta$

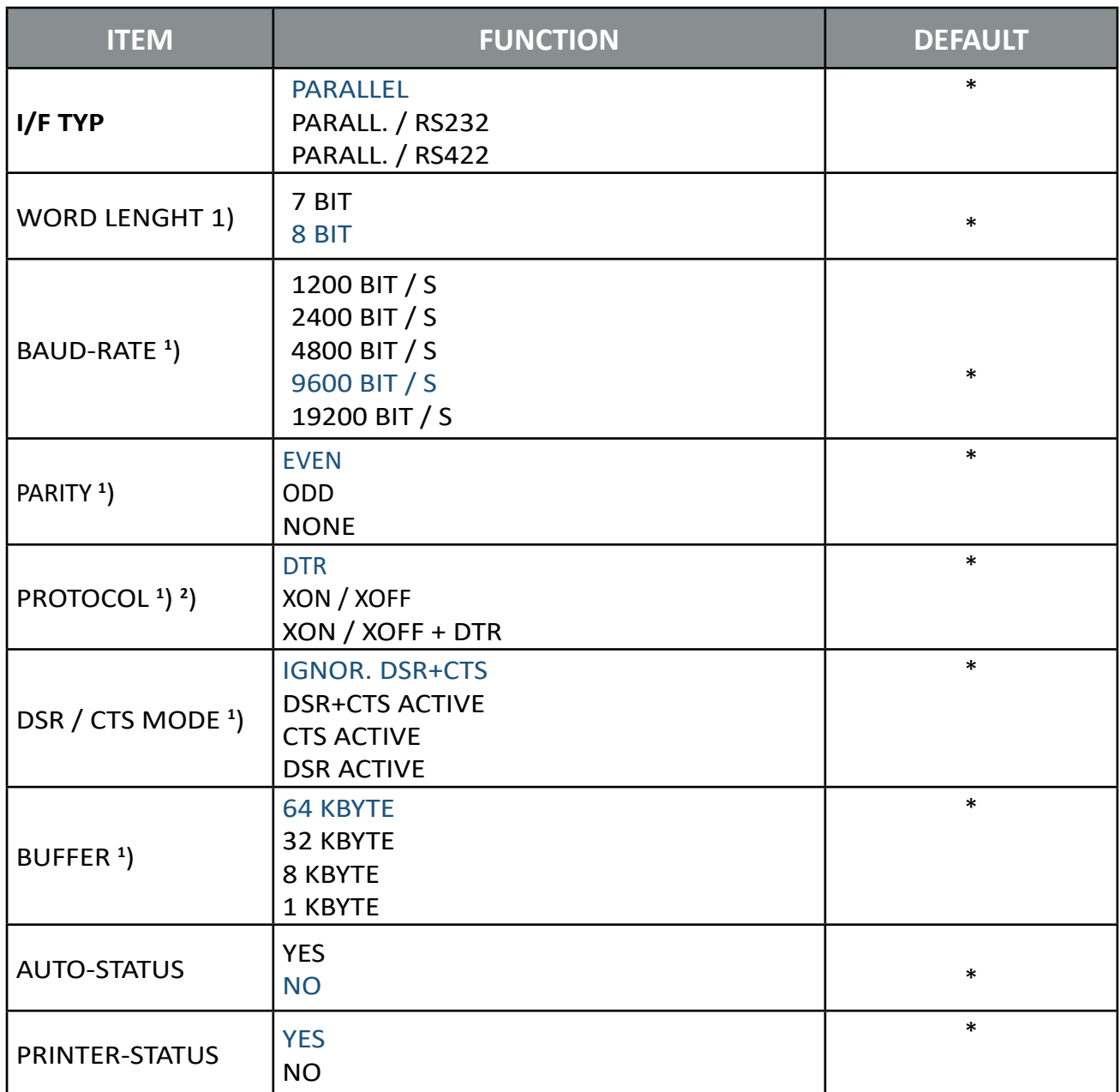

- **1** ) Only displayed if there is a serial INTERFACE.
- **2** ) Changes automatically from DTR to XON / XOFF when the INTERFACE RS422 has been selected.

### 4.5.2 CUT Option

Selectable via

### **MENU TEST MODE ↓ INSTALLATION**  $\Rightarrow$  **INTERFACE ↓ CUT DEVICE**  $\Rightarrow$

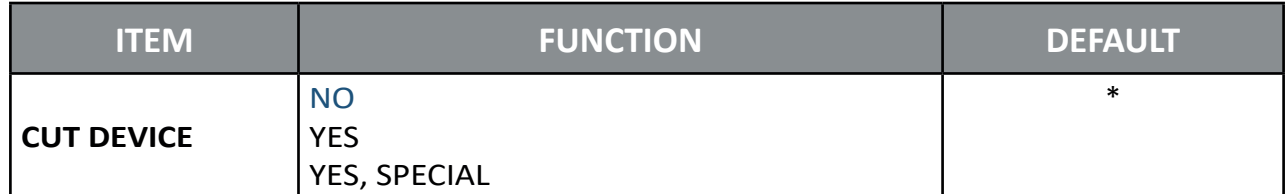

### 4.5.3 Set vertical cutting position (if option Schneider is Active)

Selectable via

**MENU TEST MODE ↓ INSTALLATION**  $\Rightarrow$  **INTERFACE ↓ CUT V-POS**  $\Rightarrow$ 

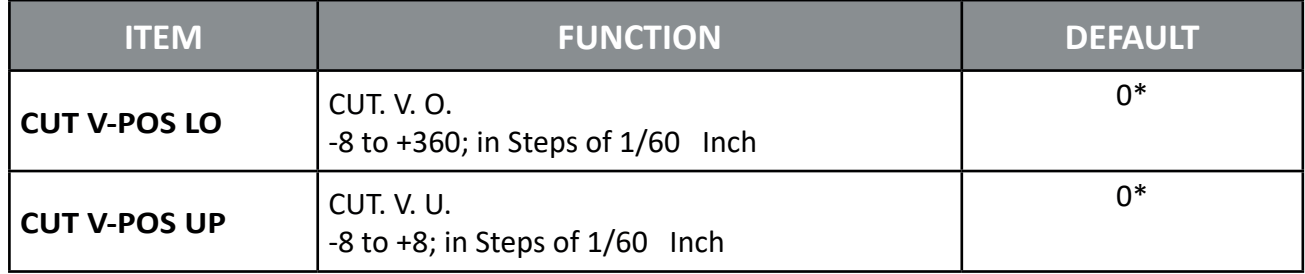

### 4.5.4 Set vertical tear-off position (if option Schneider is not Installed or Active)

Selectable via

**MENU TEST MODE ↓ INSTALLATION**  $\Rightarrow$  **INTERFACE ↓ TEAR-OFF POS**  $\Rightarrow$ 

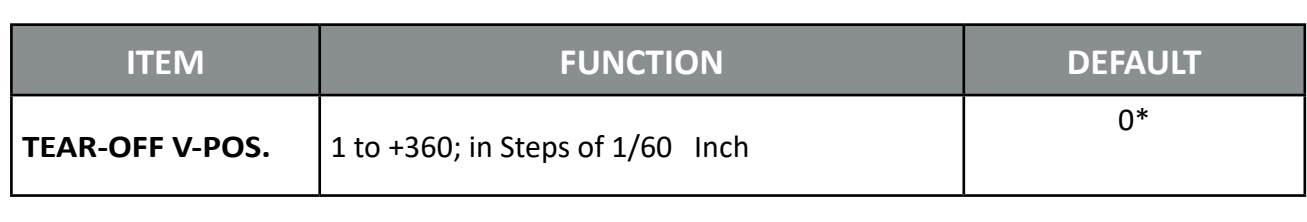

### 4.5.5 AGC Position

### Selectable via

### **MENU TEST MODE ↓ INSTALLATION**  $\Rightarrow$  **INTERFACE ↓AGC POSITION**  $\Rightarrow$

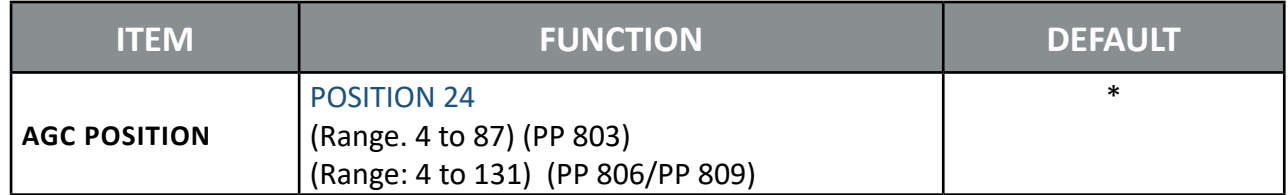

### 4.5.6 Language (Menu)

Selectable via

**MENU TEST MODE ↓ INSTALLATION**  $\Rightarrow$  **INTERFACE ↓LANGUAGE** 

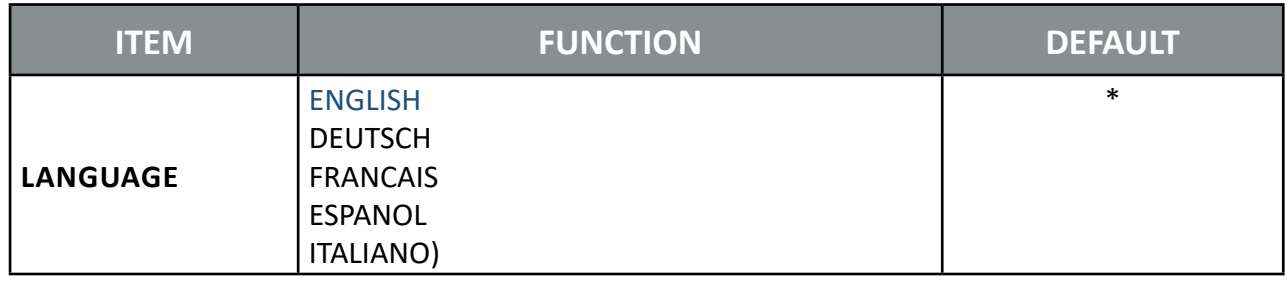

# 4.5.7 Reset to factory defaults

Selectable via

**MENU TEST MODE ↓ INSTALLATION**  $\Rightarrow$  **INTERFACE ↓FACTORY DEFAULT** 

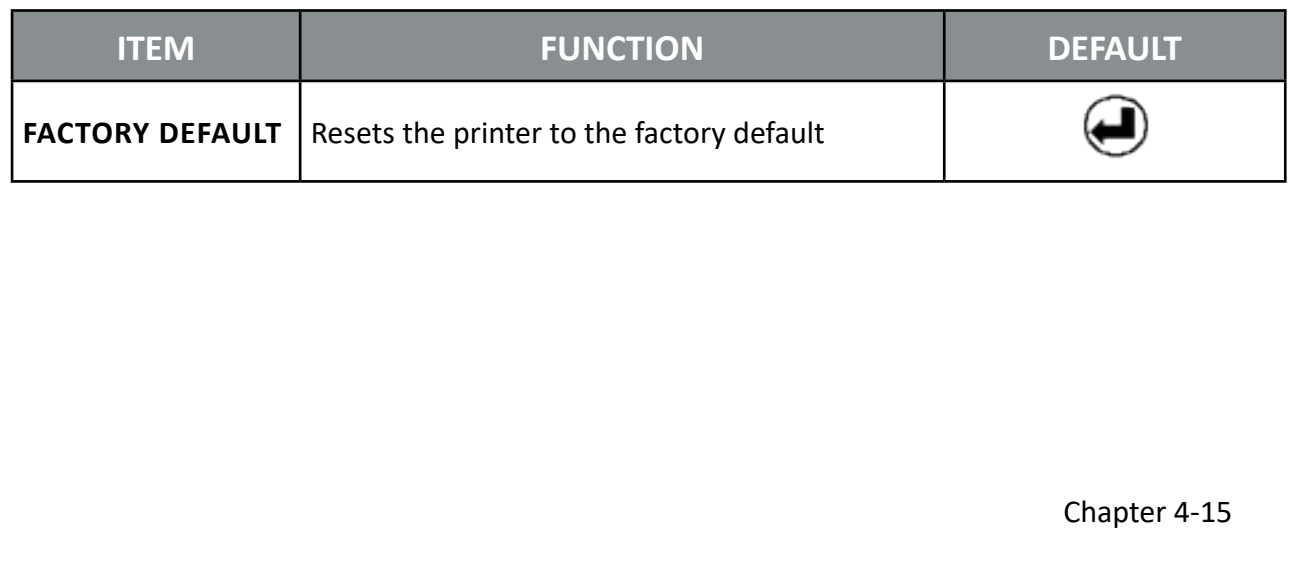

### 4.5.8 Update printer firmware

### Selectable via

### **MENU TEST MODE ↓ INSTALLATION → INTERFACE ↓PROGRAM UPDATE**

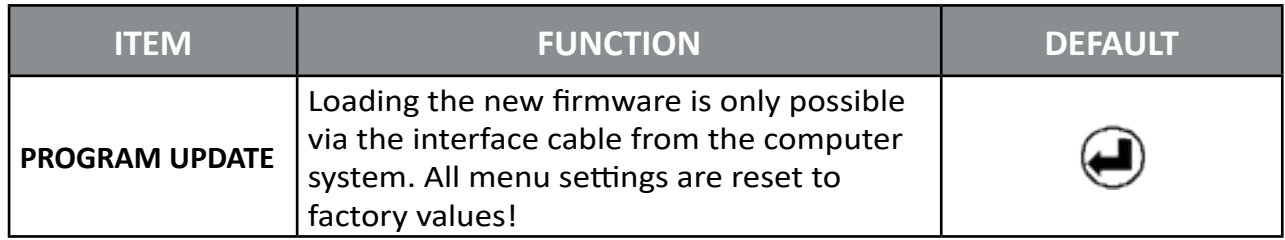

### 4.5.9 Menu access

Selectable via

### **MENU TEST MODE ↓ INSTALLATION**  $\Rightarrow$  **INTERFACE ↓ MENUE ACCESS**  $\Rightarrow$

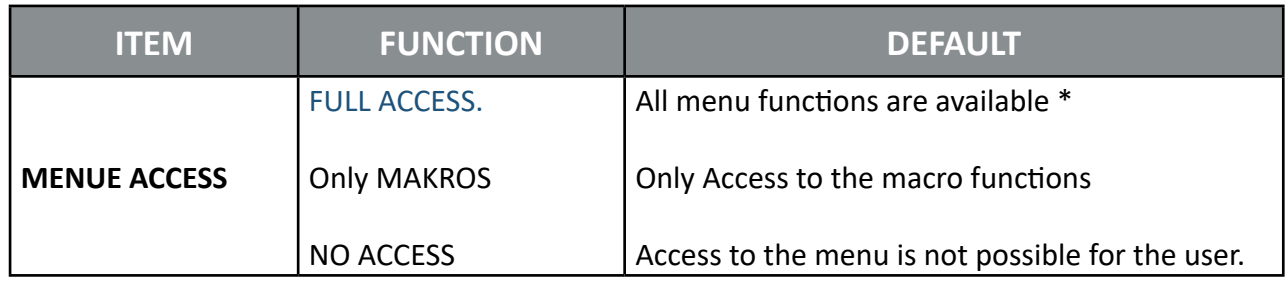

Cancel the menu lock:

Turn off the printer. Press  $\bigvee$  and  $\bigodot$  simultaneously to turn on the printer. When the MENU ACCESS message appears, release the buttons.

In MENU ACCESS the function ALL FUNC. and set with  $\bigoplus$  key. Then should the menu will be saved.

### 4.5.9 Save Menu

Selectable via

### MENU TEST MODE **INSTALLATION SAVE MENU**

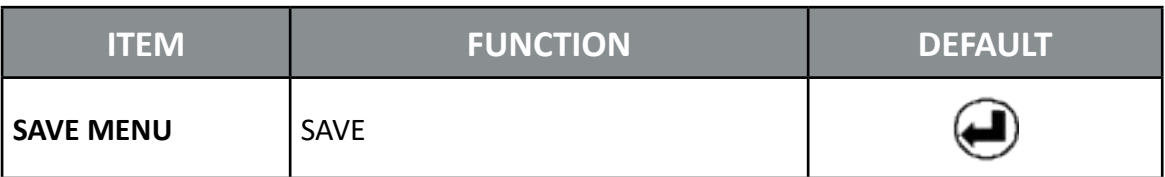

### 4.6 Description of the Individual Menu Items

### **Main Functions and Entry Points into the menu**

The following Main Functions are available:

### **TEST MODES**

There are 4 test printouts and the hex dump function available. (For detail information see chapter **5.3** beginning on the next page).

### **DEFINE MACRO**

Behind this menu point there are all functions and parameters to define a macro. (For detail information see chapter **5.4**).

#### **INSTALLATION**

In the first sub function named INTERFACE you can manipulate parameters to enable communication with the host. (See Chapter **5.4**).

#### **SAVE MENU**

Any desired changes to the default settings can be saved here. After power on the new settings are activated.

While this function is operating the display flashes **SAVING NOW**.

### 4.6.1Test Mode

#### **PRINT MENU**

This test printout shows the current settings of all parameters and the contents of the macros. This printout is helpful for future reference and when macros are to be changed. For detail see chapter 4.2 Standard Configuration.

#### **CONFIGURATION**

This test printout lists all available fonts, contains the page count to identify the actual number of printed pages, and gives information on technical releases which are intended for service purposes. You will find a sample in chapter 1.9 PRINT MENU

#### **PRINT LETTER**

This test printout produces a standard letter (ECMA-132) which can be used for measuring the printer's throughput. See a sample in chapter 1.9 PRINT MENU.

#### **PRINT LINES**

This test printout shows a pattern of all printable characters. Use this to check if the printer operates correctly. See sample in chapter 1.9 PRINT MENU.

#### **HEX-DUMP**

This function allows to analyze the data received by the printer.

- Control codes are no longer executed, instead all data is printed in hexadecimal format and as ASCII characters. Any non-printable characters, such as carriage return are only represented as a single dot (.) in the ASCII list.
- It may happen that the transmission of data to the printer will be interrupted during Hex Dump. In this case, printing of data received after the break is started on the next available line. The result is an irregular right margin which is not an indicator for any loss of data.

### 4.6.2 Define Macro

*Note:* The parameters can be accessed via the control panel or via a corresponding Set "Control Code Sequence" by the application. The settings about the "Control Code Sequence" appears in the CURRENT SETTINGS column.

### **SELECT MACRO**

• To select one of the four macros which can be used for quickly changing the printer settings for different applications. For example: Application A needs fanfold paper with a top margin of one, application B processes fanfold paper in a batch with a top margin of six. Simply by pressing Macro Selection key  $\Box$ ) the macro containing the information for the specific application requirements can be activated.en.

#### **PAPER SOURCE**

The printer offers three choices for paper source:

- **• TRACTOR** (fanfold paper)
- **• MANUAL** (single sheet) (optional for printer **PP 803**; and a standard part of the printer **PP 806**)
- **• ASF CASSETTES** (optional for printer **PP 806**). They can be accessed either individually or bundled in a pool. Any combination of cassettes can be selected.

Each paper source can be assigned a correction factor for the vertical or horizontal paper position (see section DRUCKPOS.JUST).

*Note:* For the exact paper specifications, see the chapter Specifications*.*

#### **PAPER EXIT**

It is possible to define **PATH** and **BATCH CAPACITY**. The desired paper exit can be selected via operator panel or software.

#### PARAMETERS OF PATH

- **• BATCH** default for fanfold (all **printers**) and cut sheet (**PP 803** only)
- **• MANUAL** is for single sheet or form sets only; with output to the front on

top of the Manual Insertion Guide (for **PP 803** optionally and for **PP 806** standard).

Values for **BATCH CAPACITY** are in the range from 0 to 600 pages to stack before a hold (offline) is performed.Default = " " means 0. Range: 20 to 600 in steps of 20 pages.

**PRINT POS. ADJ.** (vertikale / horizontale Positionierung)

• This function adjusts the print position in the current macro for the different paper paths **TRACT. L.V-POS**, **TRACT. L.H-POS**, **TRACT.U.V-POS**, **TRACT. U.H-POS**, **MANUAL V-POS**, **MANUAL H-POS**, **ASF BIN x V-POS** and **ASF BINx H-POS** (x = 1 up to 3) to exactly position the printout in relation to the top edge of the form in use. It is meant to be a corrective parameter to compensate variations in paper size and pre-printed material.

This parameter covers a range of:

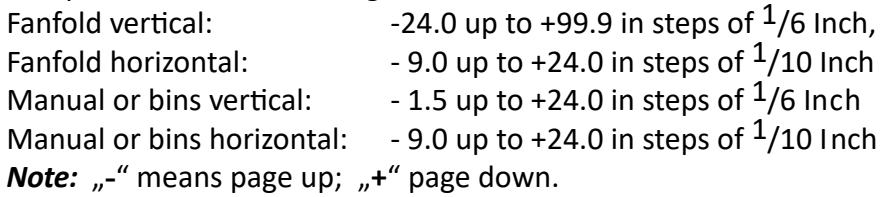

*Caution:* The set up of "PRINT.POS.ADJ." will become effective on the next page of the form. Therefore, it is recommended to define "PRINT.POS.ADJ". as long as the paper is in the park position and before starting the print job.

#### **PAGE LENGHT** (only for continuous paper)

- Page length is expressed in terms of lines within the range of 1 to 144 lines. Any page length setting is based on six lines per inch, regardless of the number of lines per inch selected in the line setting or defined by the application. The following table shows the number of lines for the most common paper sizes:
- •

Page lenght in Inch Lines per page

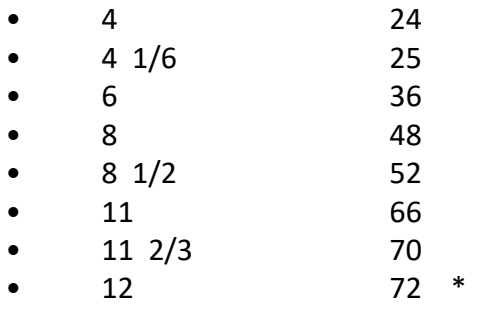

The page length setting is the basis from which perforation skip, TEAR-OFF and margins are calculated. An incorrect page length, therefore, leads to an incorrect perforation skip FORMULARLAENGE (only countinous)

#### **PRINT QUALITY**

### **FONT QUALITY**

Four different font quality levels can be selected:

- High Speed Draft (font "Data")
- Draft quality (font "Data")
- Near letter quality (NLQ displayed beside the Font name)
- Letter quality (LQ displayed beside the font name).

#### **GRAPHICS QUAL.**

Four different graphics quality levels can be selected:

• Standard 180 Dots per Inch (360 Pkt. Horizontal possible) \*

Possible graphics accelerations with output resolution 180 x 180 dpi (driver)

- Win. LQ 180 Dots per Inch
- Win. NLQ 90 Dots per Inch
- WI. Draft 60 Punkte per Inch

### **BARCODE QUAL**

- $\bullet$  NLQ
- LQ

### **FONT**

A font combines characters of the same style and size. The appearance of the font can be changed with attributes such as size, bold, italic etc.

The following fonts are included in the Standard personality module SER / PAR:

- Data
- Roman
- Sans Serif
- Courier
- Prestige
- Script
- OCR B
- OCR A
- Orator-C
- Orator
- DATA LARGE

see also examples of printing in Appendix B.

*Note:* The Configuration printer test produces a printout of all available fonts..

Barcodes contained in the firmware of the printer and will not be printed. For details on printing the barcode, refer to Appendix F Barcodes Quick Reference.

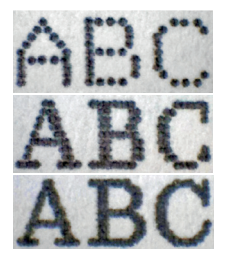

#### **PITCH**

Defines the number of characters printed per inch (10, 12, 15, 17, 18, 20 or proportional). Any pitch setting can be combined with any available font. In some cases this might lead to a conflict with font designs. The pitch setting is, therefore, a matter of personal taste.

#### **LINE**

Determines the number of lines per inch.

### **EMULATION**

The emulation determines the set of commands available for the printer (see **Appendix D** and **E**). You can activate the following emulations

- EPSON LQ / ESC/P2
- **IBM PROPR.**
- IBM PROPR. AGM

### *Note:* The selected emulation is also saved in the macro. Changing the macro with the key can cause the emulation to change.

*Caution:* an emulation should not be changed within an application printing!

### **CHARACTER SET**

The selected character set needs to be further specified by the corresponding national versions on the next level.

Detailed print samples are found in **Appendix B** and the Character Set Tables in **Appendix C**. If a different macro is selected the default character set may change as well.

- IBM PROPR.-Emulation with Zeichensatz IBM SET 2.
- EPSON / ESC/P2-Emulation with Zeichensatz EPSON EXT.GCT.

#### **LEFT MARGIN**

The left margin is set in steps of  $1/10''$ . The first left margin position is  $1/10''$  from the left edge of the paper which means that the letter H in regular "Data" font would be positioned 1/20" from the left edge of the paper. The left margin can be set to a maximum of  $16/10''$ .

#### **RIGHT MARGIN**

- 1-80 for all PP 80x
- 94 only for PP 803 (Standard),
- 132 for PP 806 und PP 809,
- 136 for PP 806 und PP 809
- 165 for PP 806 und PP 809 (Standard)

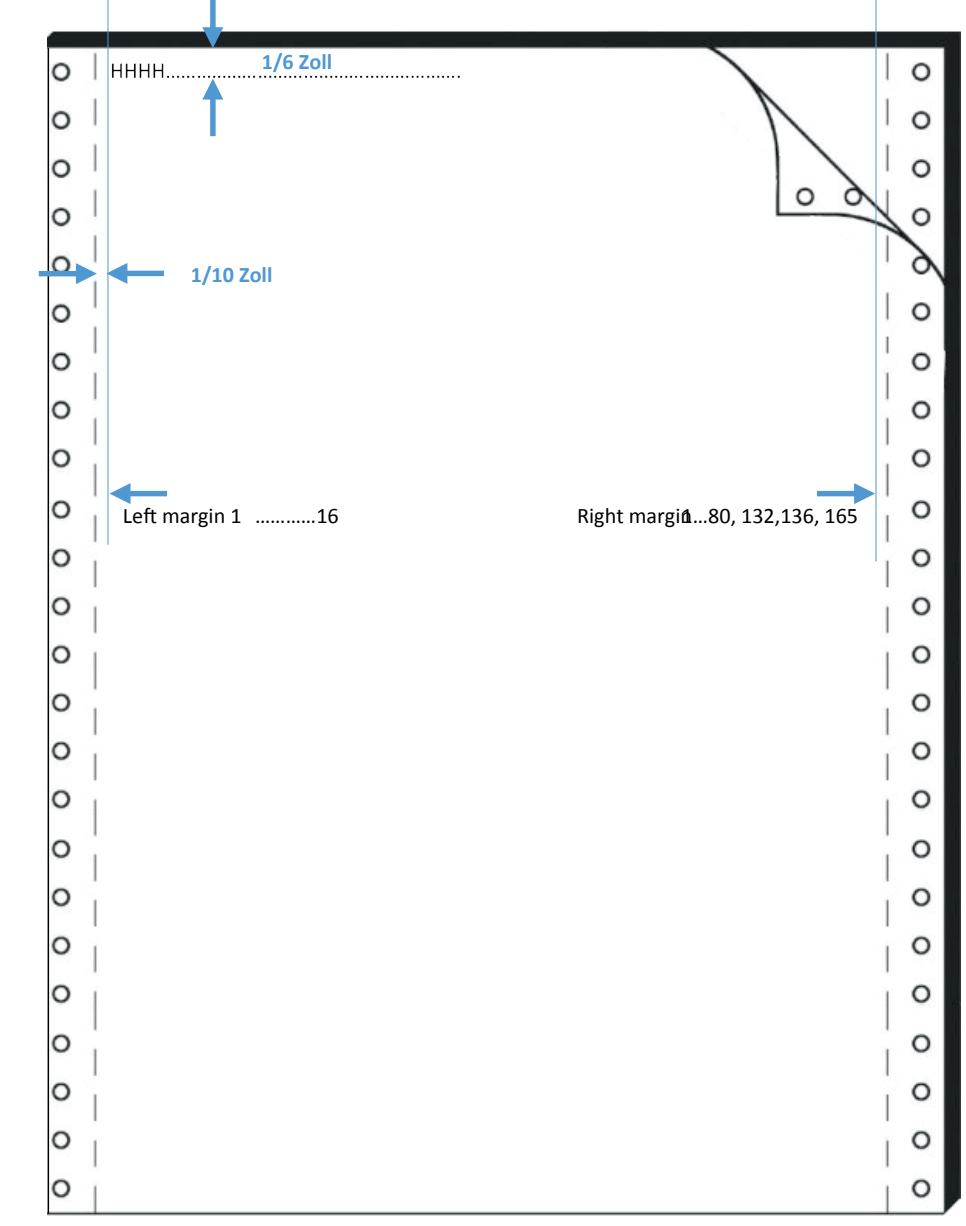

#### **LINE MODE**

If **LF = LF + CR** is selected the printer performs a line feed and additionally a carriage return (CR) for every line feed (LF) received via the interface.

If **CR = LF + CR** is selected the printer performs a carriage return and additionally a line feed (LF) for every carriage return (CR) received via the interface.

#### **PERF. SKIP**

STANDARD FUNCTION:

- If PERF.SPRING = YES is set, the printer will use the upper and lower paper margins set.
- If the setting PERF.SPRUNG = NO, printing is performed across the perforation. A 12-inch form can be printed on all 72 lines with this setting. This setting ignores all values for the top and bottom.

### **Lifting the printhead up by transition to next page.**

To prevent the paper fold from hanging on the ribbon guide, the printhead can be lifted up to the most upper position. For this the menu item PERFORATION SKIP (PERF. SLIP) overlapping can be used.

• If the **PERF.SKIP = YES / OVERLAP** is set, the printer will use the upper and lower margins set and pen the gap for save transportation

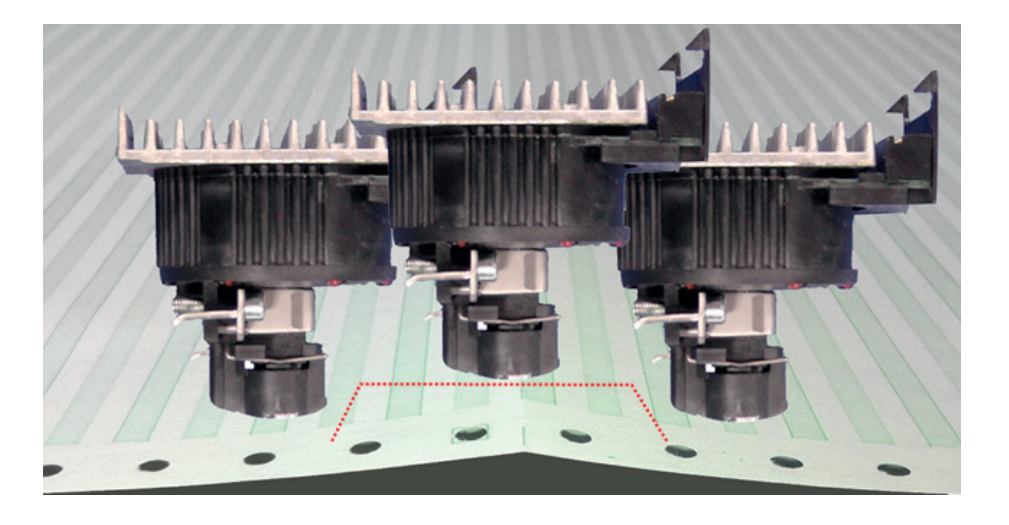

• If the **PERF.SKIP = NO/ OVERLAP** is set, the printer open the gap for save transportation by passing perforation

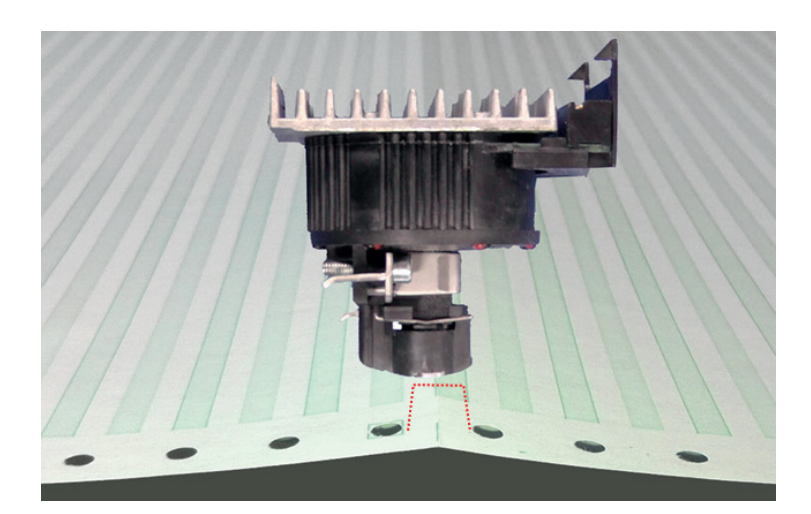

### **TEAR OFF MODE** (only with continuous forms)

There are three settings possible for tear off and four settings for cut mode: **Tear-Off Mode**

- NO (default setting)
- TEAR-OFF 10 S. (Tear off after 10 sec. time out)
- TEAR-OFF 1 S (Tear off after 1 sec. time out)
- **Cut Mode** (only if Cut Device is activated)
- CUT 10 S. (cut after 10 sec. time out)
- CUT 1 S. WITH FF (cut after 1 sec. time out If Form Feed is given)
- CUT 1 S. NO FF (cut after 10 sec. time out
- CUT MODE ON

When TEAR-OFF is selected the printer waits for one or ten seconds and, unless further data are received, advances the paper to the first perforation behind the text.

Regardless of this setting, whenever a change from fanfold to another paper source occurs the printer will request the fanfold paper to be torn off before the paper is moved into the park position. Furthermore, all settings can be overruled by software (see command SPSIF).

- The setting **NO** means, that neither automatic feeding into the tear off position no automatic cutting is performed. It is appropriate for batch output of continuous forms.
- The setting **TEAR OFF 10 S** causes the paper to move into the tear off position if no new printing data have been received within 10 seconds. This setting supports applications which do not close a print job by a form feed. When the page is at the tear-off position and data transfer is continued without having torn-off the page, the form is moved back so that printing can resumed at the last print position. If the page has already been torn off printing will be continued at the top of the next page.
- The setting **TEAR OFF 1 S** causes the paper to move to the tear off position when the print job has been completed by a form feed command and no new print job has been received within one second. If the paper is not torn off and new printing data are received the paper moves back into the printer and printing is continued at the first line of the following page.

In case of setting **CUT DEVICE = YES**, the printer will always cut the paper when a switch from one tractor to the other has been initiated.

- The setting **CUT 10 S** causes the form to be cut if no further printing data have been received within a print job for a period of 10 seconds. After cutting, the paper moves immediately into the top of form position of the next page. This setting supports applications lacking a programmed form feed after completion of a print job.
- The setting **CUT 1 S** causes the form to be cut if, after a **form feed command**, no further printing data have been received within a print job for a period of 1 second. After cutting, the paper moves immediately into the top of form position of the next page.
- The setting **CUT 1 S NO FF** has the same function as CUT 1 S but is
- **• Independent of receiving of a form feed command.**
- By the function **CUT MODE ON** the printer will cut continuous forms into single sheets and feed them to the rear.

*Note:* The application has to control page length. The page length must be at least three inch, otherwise the printer is unable to throughout the sheet.

### **\$\$ EMULATION**

If \$\$ EMULATION = YES, a control code in ASCII format can be sent to the printer. The printer then interprets a  $$5$  as ESC (HEX = 1B).

\$\$ = Control String Introducer for ESC [= CSI = HEX 1B 5B

\$\$ / = Control String Introducer for ESC = HEX

Example:

#### **Select lower tractor**

#### **ESC [ 7 s**

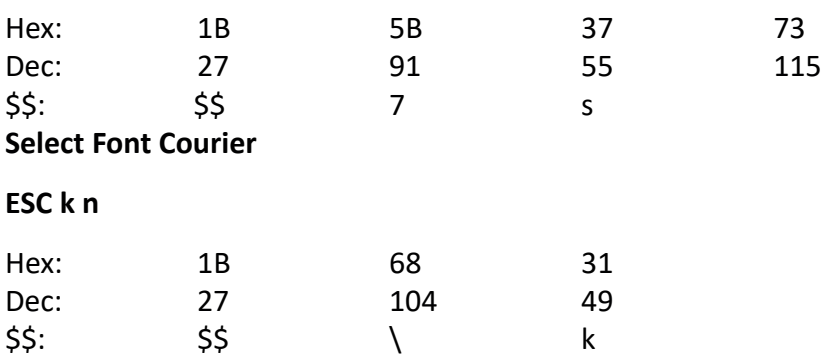

### **4.6.3 INSTALLATION**

### **INTERFACE**

### **I/O TYP**

The following types are available

- Parallel / RS232
- Parallel / RS422
- Parallel

In case the **PARALLEL / RS232** or **PARALLEL / RS422** interface type is selected the printer switches automatically between the parallel and serial interface. The first data received at the port determine which interface port becomes active. The other interface port will be closed so that only one interface is active at a time (for detailed information see Appendix **A Interface Description).**

The factory settings for the interface type are: PARALL./RS232, 8 bit word length, 9600 baud rate, even parity bit, DTR protocol, ignore DSR+CTS, and 64 Kbyte Buffer.

WORD LENGTH (Only indicated if the serial interface is selected) Number of bits that represent a word; values are 7 or 8 bit

BAUD RATE (Only indicated if the serial interface is selected) Controls the speed of data transfer. Possible transfer rates are: 600, 1200, 2400, 4800, 9600, 19200 or 38400 bps.

PARITY BIT (Only indicated if the serial interface is selected) The data transfer will be checked by an even or odd parity bit. The values are: **EVEN**, **ODD**, or **NONE**.

**PROTOCOL** (Only indicated if the serial interface is selected) Selectable are: **DTR**, **XON/XOFF**, or **XON/XOFF+DTR**.

*Note:* The setting switches automatically from DTR to XON/XOFF if I/F Type RS422 is selected.

### **Buffer**

Buffer size in KByte; the max. size is 64 KByte.

DSR/CTS MODE (Only indicated if the serial interface is selected)

Selectable are:

- IGNORE DSR+CTS,
- DSR+CTS ACTIVE,
- CTS ACTIVE
- DSR ACTIVE

### **CUTTING DEVICE**

The cutting unit is an option. To ACTIVATE the cutter, the default NO setting must be changed to YES. YES Special should be used on very narrow paper for a clean cut. If the cutter is ACTIVE, the cutting functions can be used in the macro under the item TEAR-OFF MODE

- CUT 10 S. (automatic CUT after "timeout" with FF)
- CUT  $1 S$  (automatic CUT afterh "timeout" with FF)
- CUT 1S (automatic CUT after "timeout" without FF)
- CUT EIN

### **CUT VPOS. (only displayed if CUTTER DEVICE = YES)**

CUT. V-POS LO. / CUT. V-POS UP. (Only displayed if Cut Device = YES) (Vertical adjustment of cut position) This can be set differently for each paper source (lower and upper tractor) and is meant to be a corrective parameter to meet variations in paper size and pre-printed material. The parameter covers a range of-  $\frac{8}{60}$  , to +  $\frac{8}{60}$  ... If, for some reason, it is not desired to cut exactly on the perforation it is very important to cut below the perforation of the printed page. If the paper is cut above the perforation the remaining paper can easily bend and cause a paper jam. Do not cut through a label as the blade would get dirty by the glue.

The following table shows the possible values in inch and millimeters.

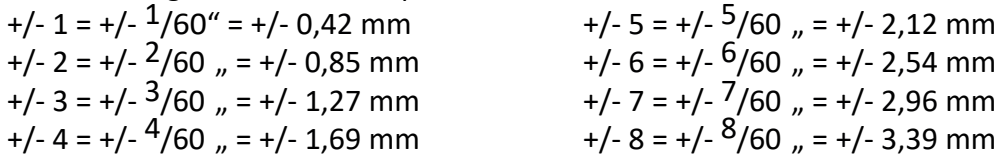

A higher value shift the paper up and such the cut position further down the page. When you reduce the value the cut position is moved up the page.

*Note:* The cutting V-POS must be set so that the cut exactly at the perforation or in the area located up to 0.5 mm below the perforation. This avoids that a can by cutting remaining side rest before perforation, twisting as it feeds and lead to paper jam. When cutting of adhesive labels a cut should be avoided by the label. The cutter contaminated with adhesive glue.e.

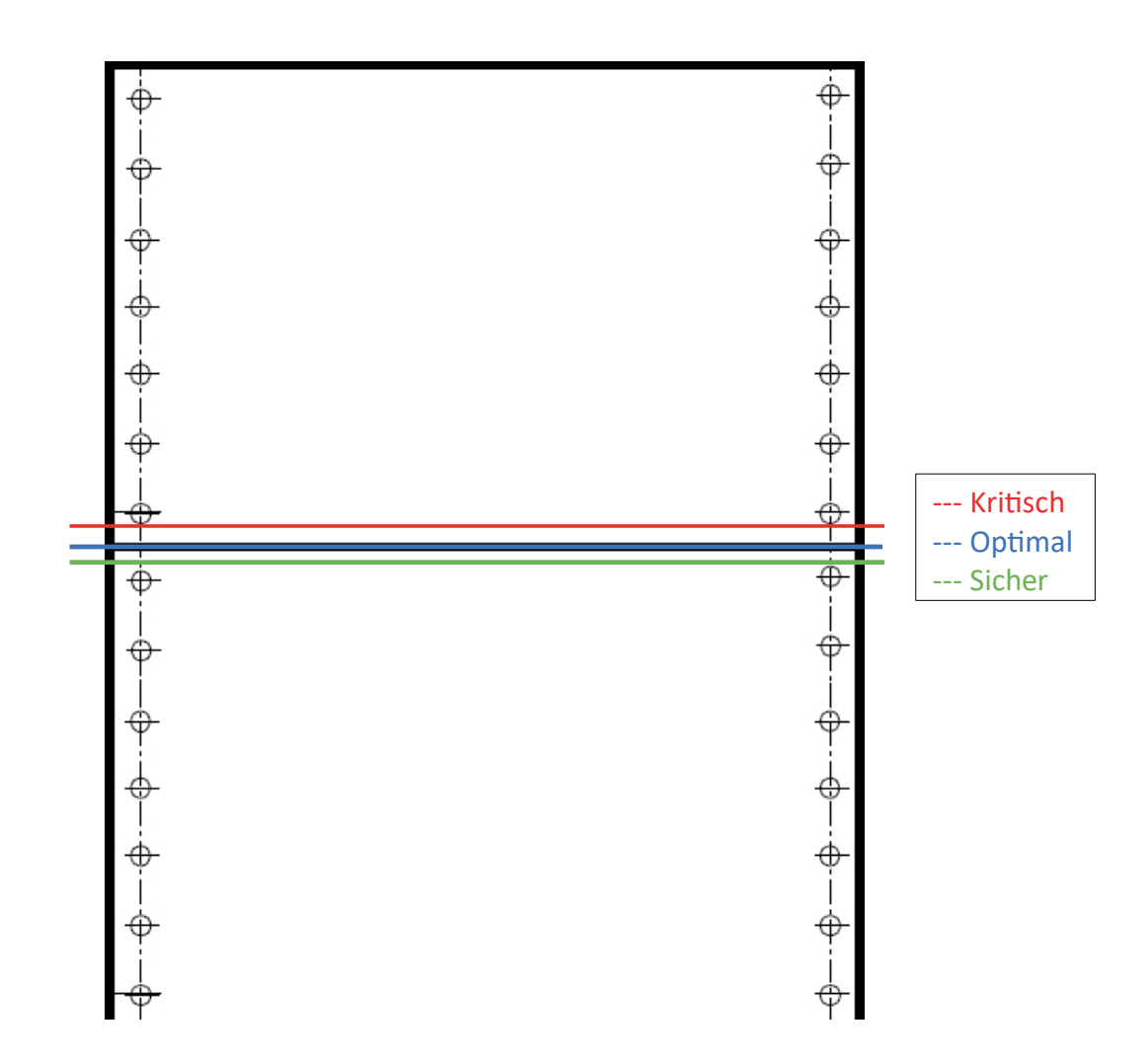

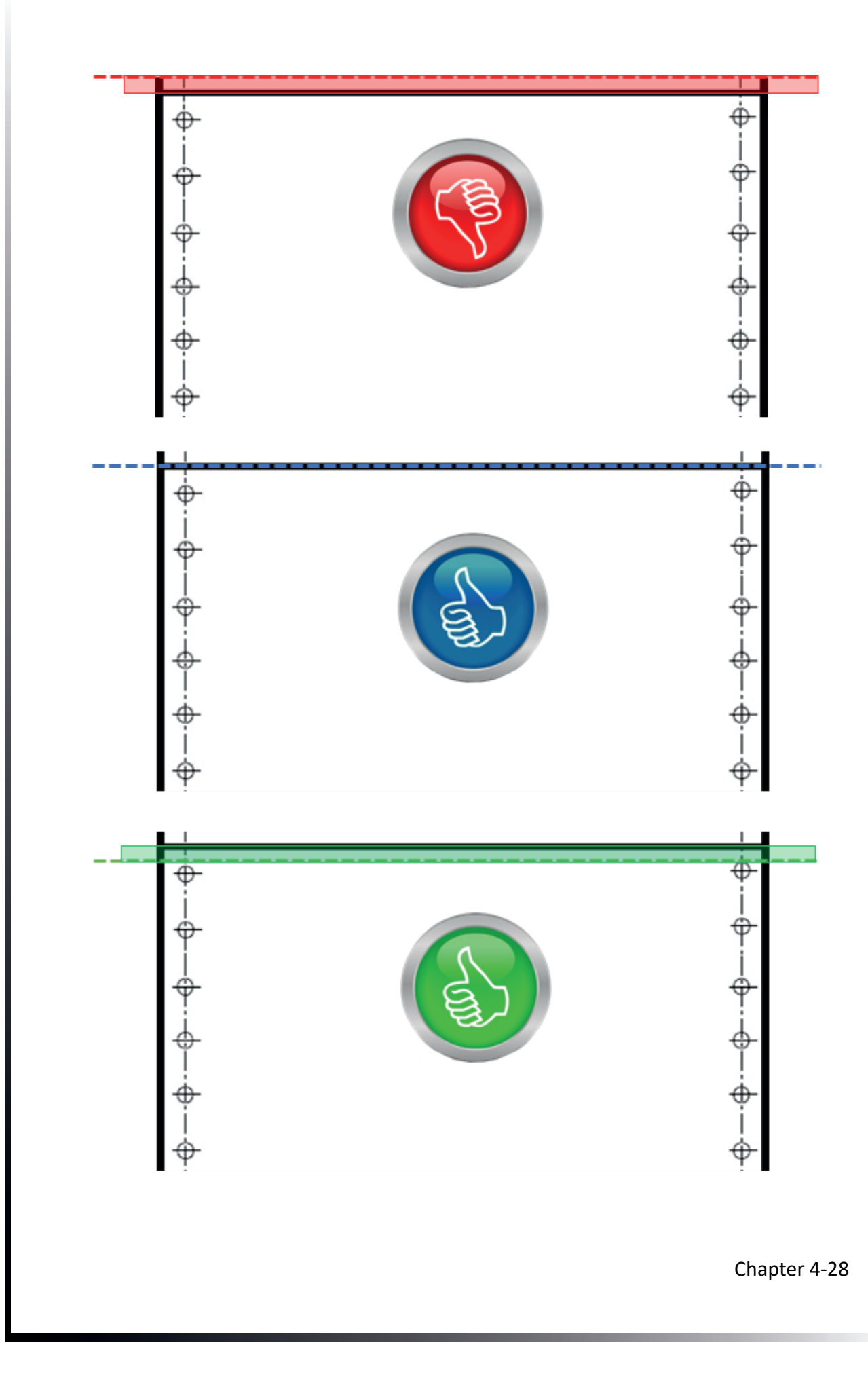

### AGC POSITION

AGC (**A**utomatic **G**ap **C**ontrol) is an integral part of the paper handling capabilities of the printer. It is an automatic adjustment function which ensures usage of various paper thicknesses at always optimal print quality. The gap adjustment will automatically take place whenever paper is inserted

- After the paper source has been changed
- From park position
- After Power On
- After the printer has been in the STOP mode
- An AGC command has been issued.
- Manual insertion

The reference point for the measurement of the paper thickness is the **AGC Position** of the first print line. Default for the horizontal AGC Position is **24**, any position from 4 up to 82 (for printer **PP 803**) or 4 to 131 (for the printers **PP 806** and **PP 809**) in steps of 10 cpi can be selected.

An adjustment of the AGC Position is only necessary if a measurement at the default position does not reflect the paper thickness of the area to be printed on or if there is a paper edge (e.g. of a label) in that position (the measuring process requires a plain paper-surface).

In addition to the automatic AGC function, measurements of the paper thickness at various positions can be executed by the AGC command, or a specific platen gap can be set using the PCC command. This is to meet the requirements of forms with complex properties. For details see Appendix **D** and **E Quick Reference**.

#### **LANGUAGE**

The operator panel may display its messages in three languages. Select one out of the following: **ENGLISH**, **GERMAN**, or **FRANCAIS**.

#### **RECALL FACTORY**

All standard default settings of the firmware will be restored. The contents of Page Counter and the Paper-in Adjust will not be changed. Use the function SAVE MENU if the standard settings shall be stored permanently.

#### **PROGRAMM UPDATE**

A new firmware version can be down loaded from the host system via the interface cable. All parameters will be reset to their factory default value.

#### **MENU ACCESS**

The access range for selecting and setting menu functions can be set in three categories with MENU ACCESS
# **5. Preventive Maintenance and Care**

# Preferred Material

The following materials and cleaning lubricants are recommended when maintaining the printer:

- Lint-free cloth
- Vacuum cleaner

# **5.1 Preventive measures**

The user should clean the printer every six months or after 50,000 prints, whatever occurs first. If you experience paper feed problems or if the print head carriage movement is hampered, cleaning should be carried out more often.

*Note:* The Page Counter (PGCNT) in the CONFIGURATION printout will inform about the actual number of printed pages (see illustration on the next page).

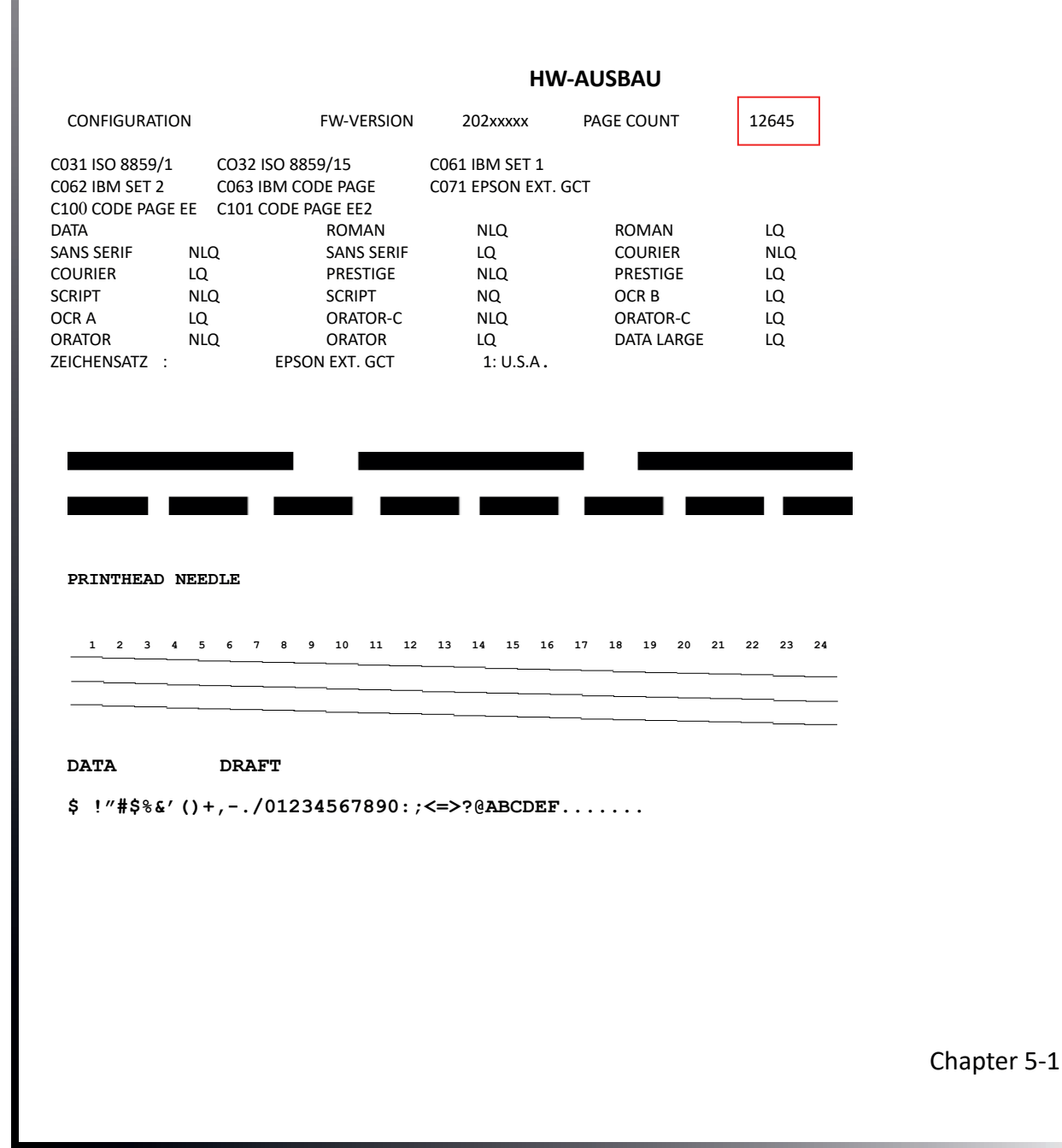

# **5.2 Cleaning Procedure**

- Power on the printer
- Open the rear cover:
- Press the Key  $\bullet$  to enter in the LOCAL mode.
- Press the left and right unlocking buttons (1) simultaneously and open the rear cover (2).
- swievel the rear cover (2) down

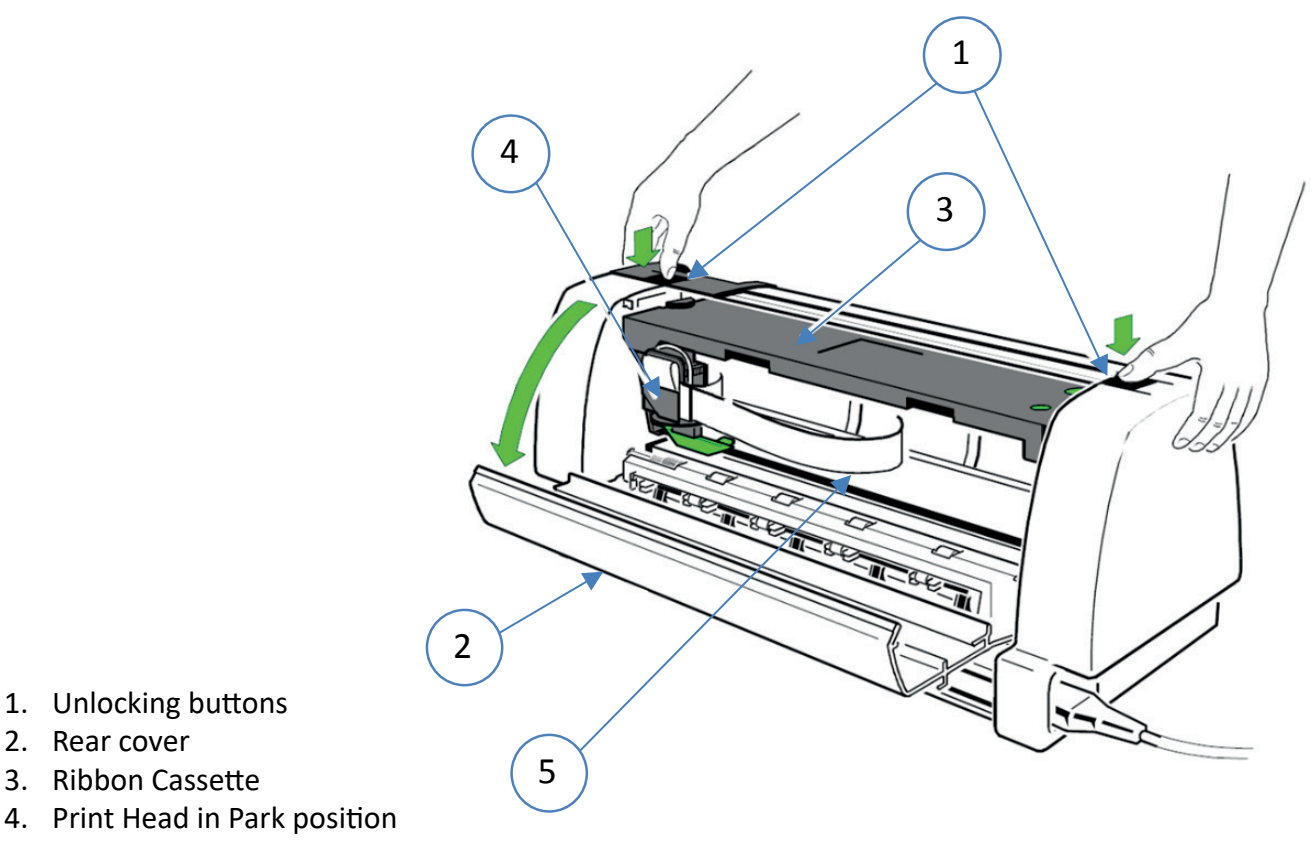

- 5. Print bar
- Remove Ribbon cassette
- Power offprinter
- Thoroughly brush and vacuum all accessible ranges to remove paper debris and dust.

# **Open the front cover of the printer:**

- Remove the Manual Sheet Feeder (an option for PP 803; not applicable for PP 809), Tractor Cassettes, and the Paper Guide (only for printer PP 806 and PP 809).
- Press the left and right plastic leads (2) and open the front cover (1).

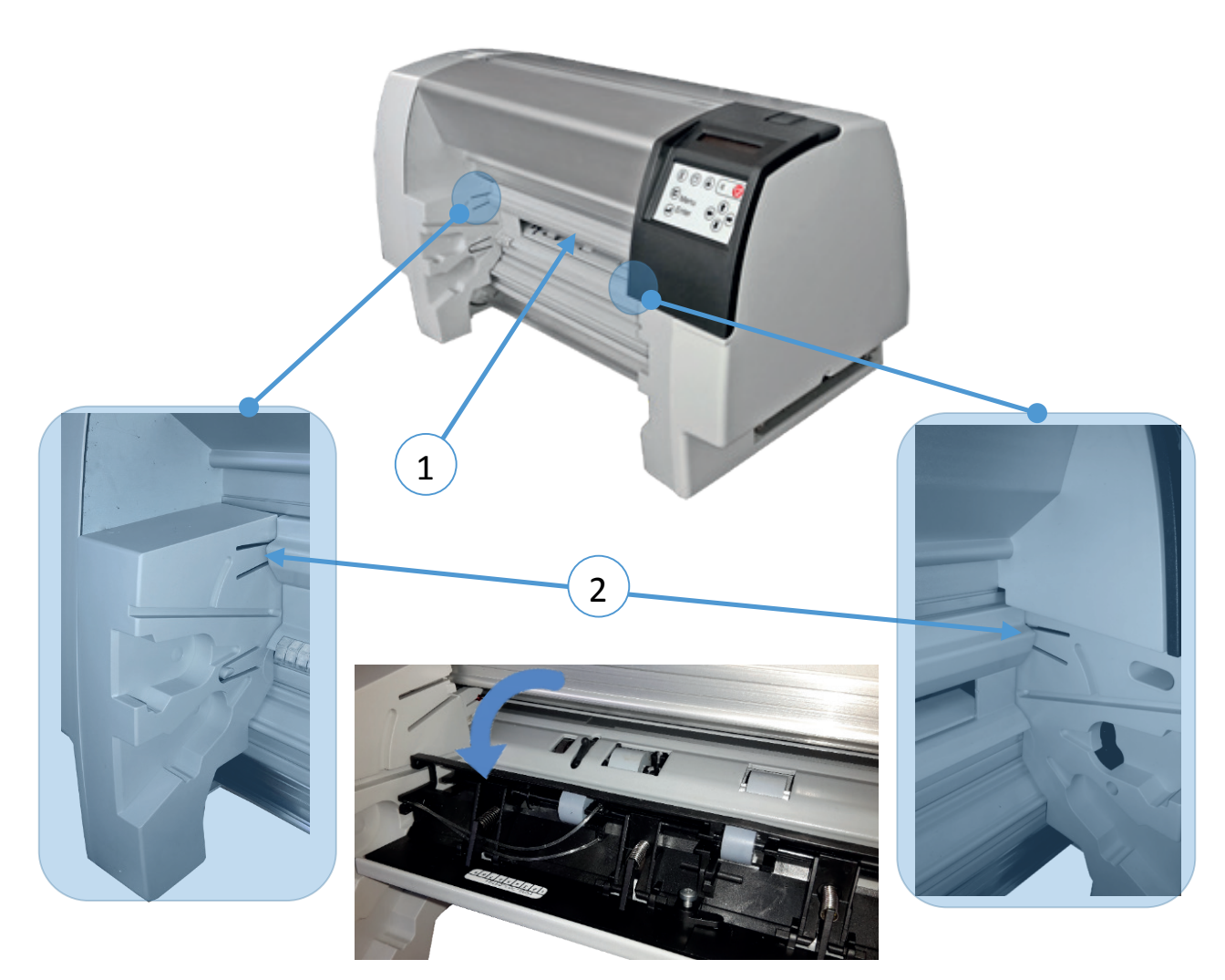

- Clean the paper pressure rollers and the transport rollers.
- Clean the covers and the operator panel with a damp, lint-free cloth.
- Do not use cleaning solvents or excessive amounts of water.
- Insert the ribbon cassette (see chapter **1.6 Ribbon Installation**).
- Close the front and rear cover.

The printer automatically locks the ribbon and cover and changes to **READY** mode.

# **5.3 Printhead Exchange**

The life time of the print head is specified being 600 Mio. Strokes per needle.

# Remove Printhead

*Note:* The print head may be very hot immediately after printing.

- Power on printe
- Release the rear cover (2) by pressing simultaneously the two locking Buttons and swivel the rear cover backwards.  $\left( 2\right)$

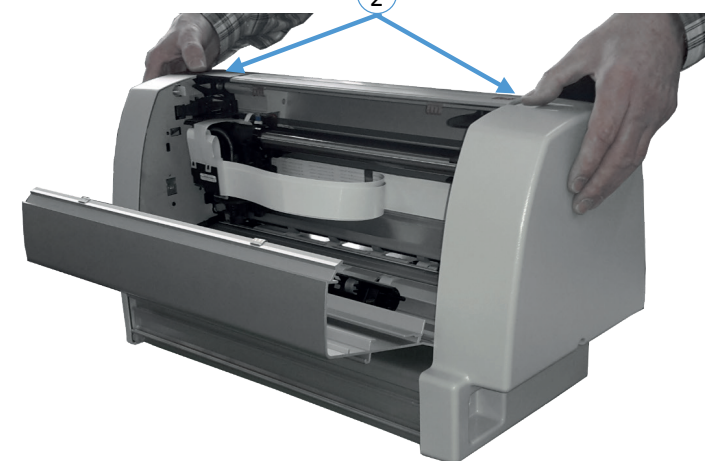

Press  $\left(\bigcap_{n=1}^{\infty}\right)$  The print head will automaticly unlocked

**DK UNLOCK** (*Note:* **DK** means Print head) will displayed.

- Remove ribbon cassette
- Power off printer.
- Disconnect the print head cable (1) carefully by pulling the black plastic holder (2) upwards.
- pull out the H-Encoderable (2)
- Put the printhead cable aside (3)

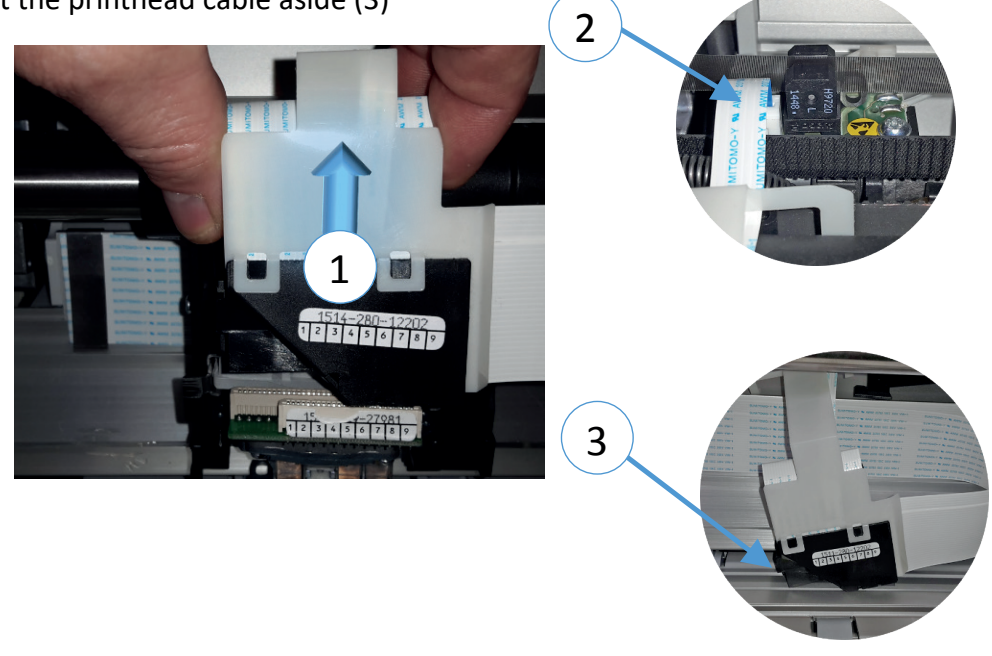

# **Only for printer with built-in cutter (1)**

Pull the clip (2) slightly forward. Press the cutter (3) to the left, the cutter jumps out of the holder. Pull the cutter (1) slightly forward on the clip holder (3) and remove to the right.

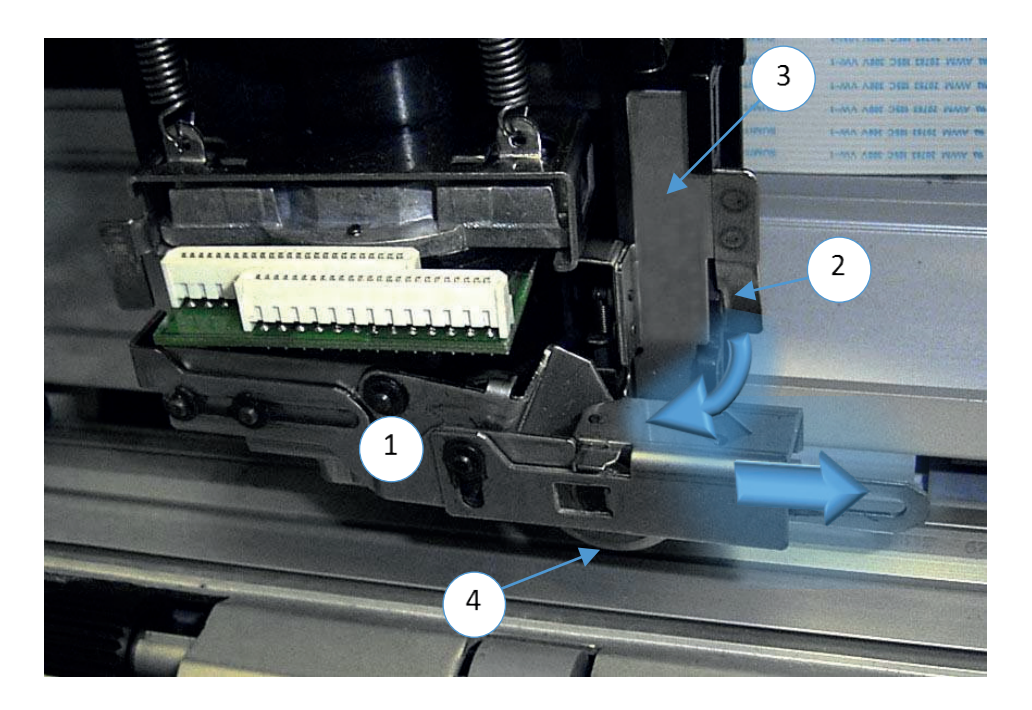

*Note:* The cutting wheel (4) is very sharp (Attention risk of injury) Pull the printhead (DK) forward out of the holder.

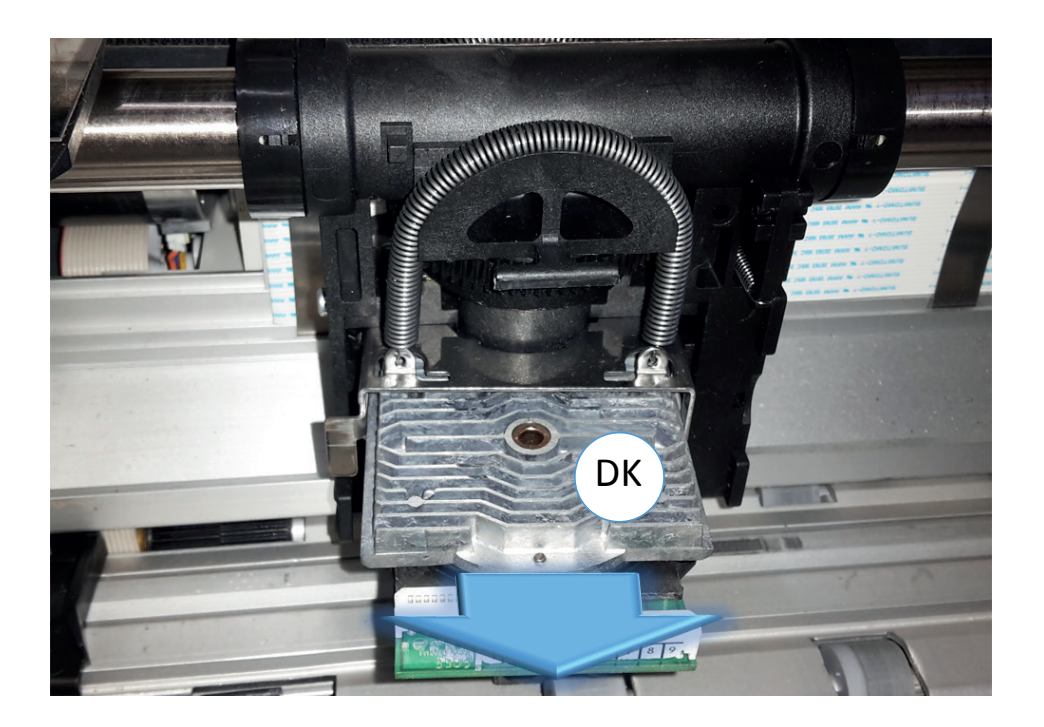

# Printhead install

The new print head (DK) is pushed into the holder (2).

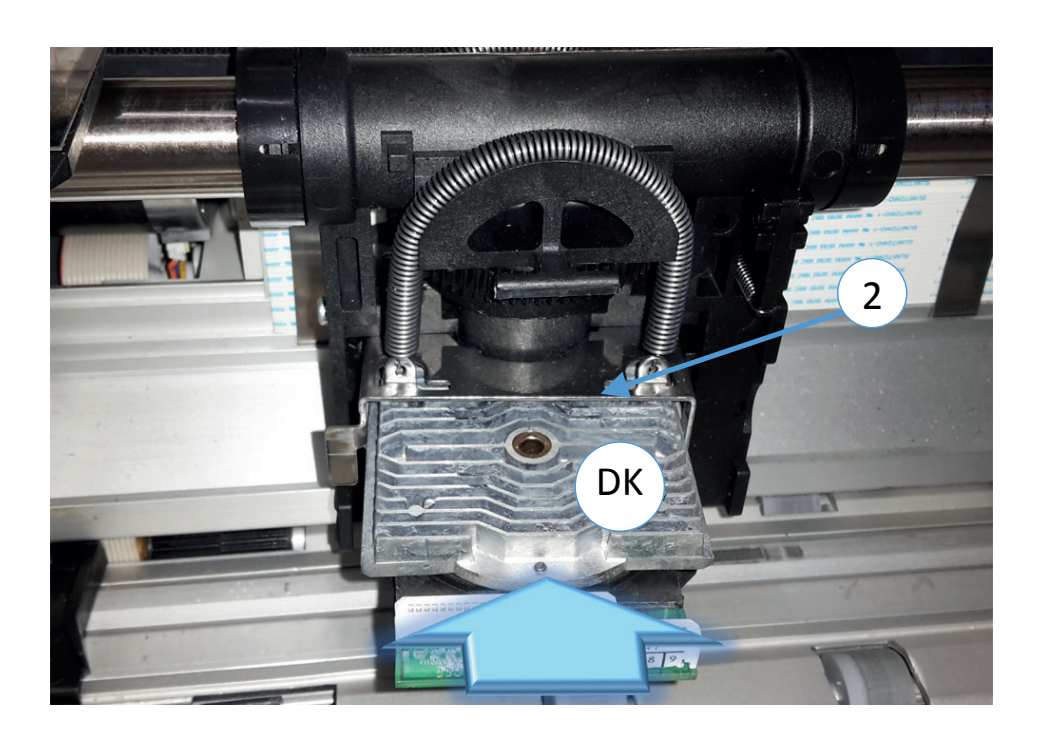

# Insert Cutting Device

Slide the angle (2) of the cutter (1) to the left in the plastic bottle (3) of the carriage,

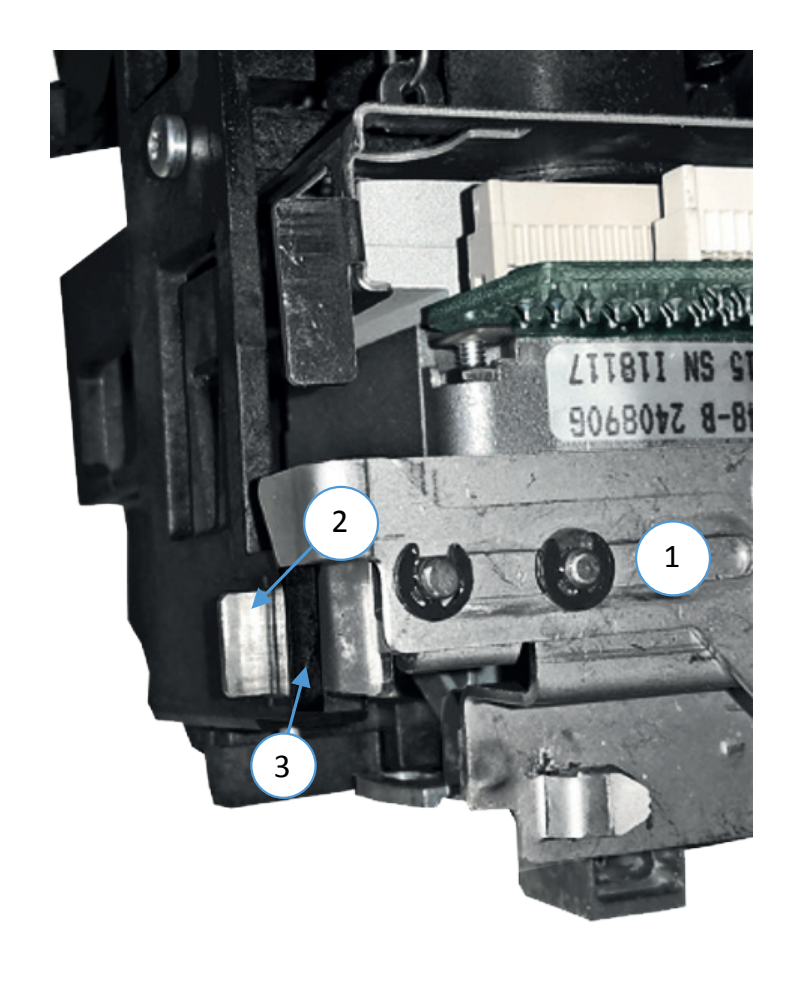

Then slide it to the right into the plastic holder (4) of the carriage and push the flap (5) to the right.

*Note:* Do not over-bend the clip (5).

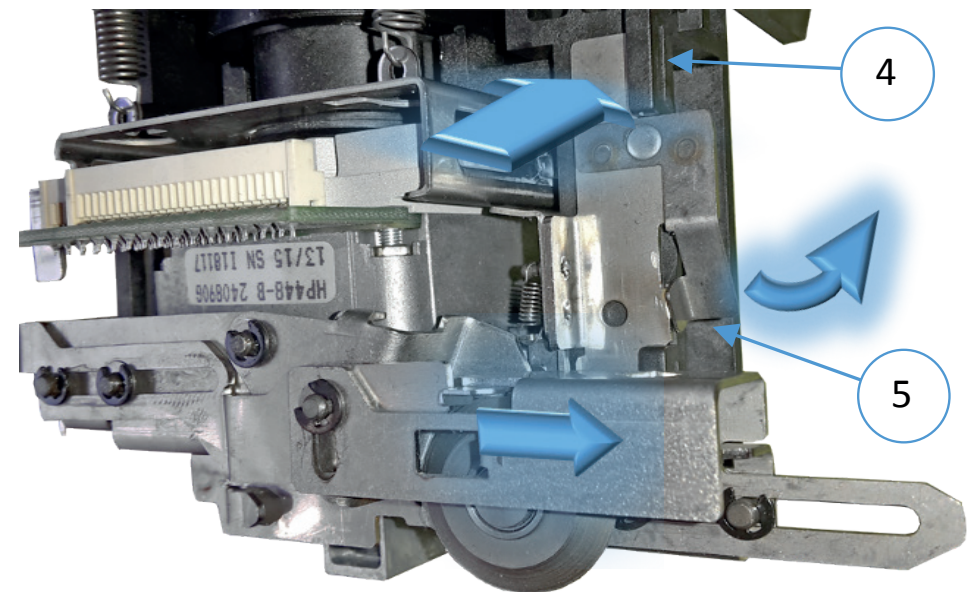

# Plug printhead cable

The plastic hook (2) must be inserted into the opening (3) of the printhead carriage. Then the printhead cable should connected to the connector. On the plastic holder, a strong pressure must be applied.

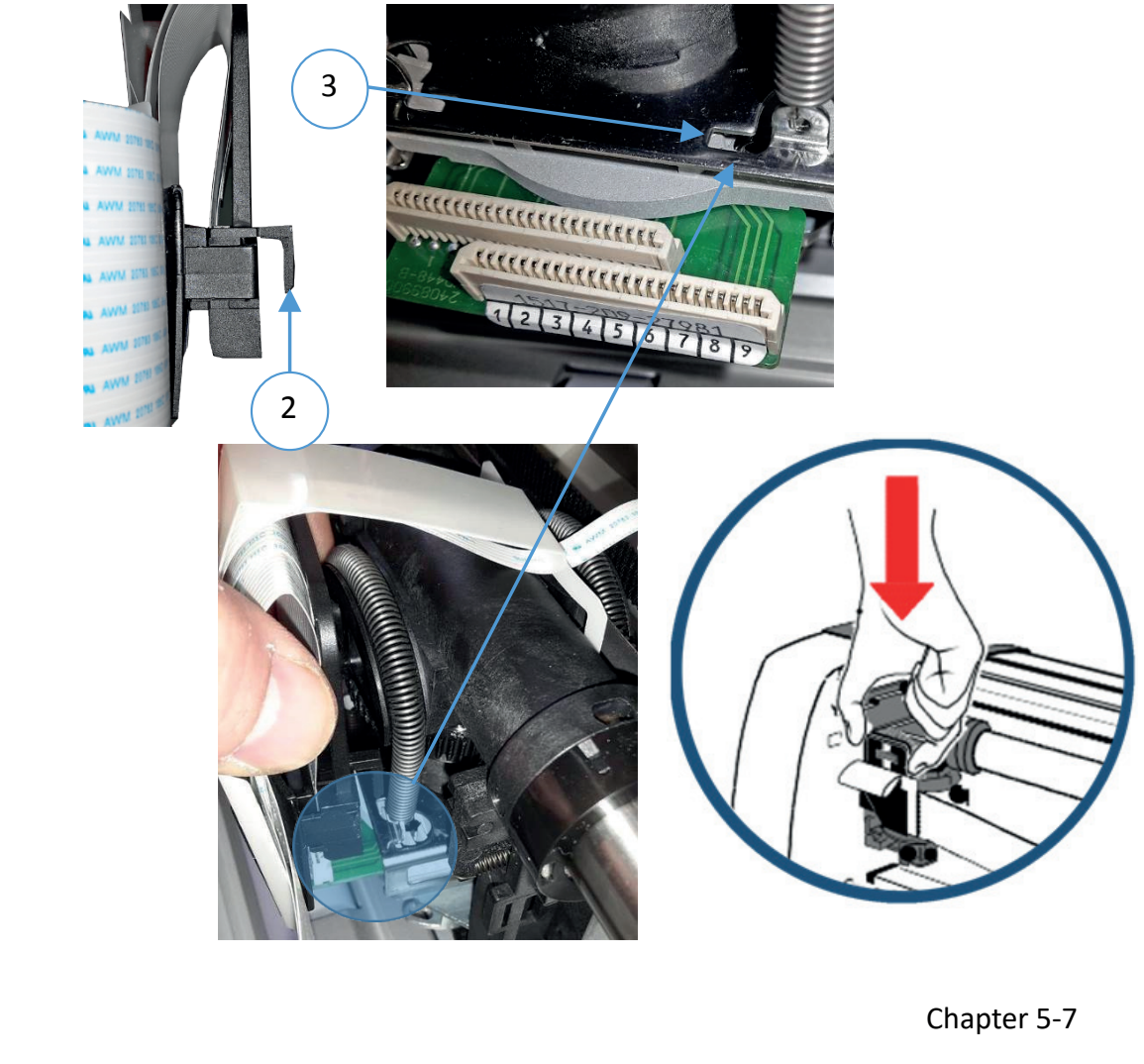

- Insert ribbon cassette
- Close rear cover
- Turn on the printer. The ribbon and printhead are locked automatically.
- A test page should be printed immediately thereafter to ensure that the printhead cable is properly inserted. It is advisable to print the test expansion CONFIGURATION, because there the needle staircase is shown..

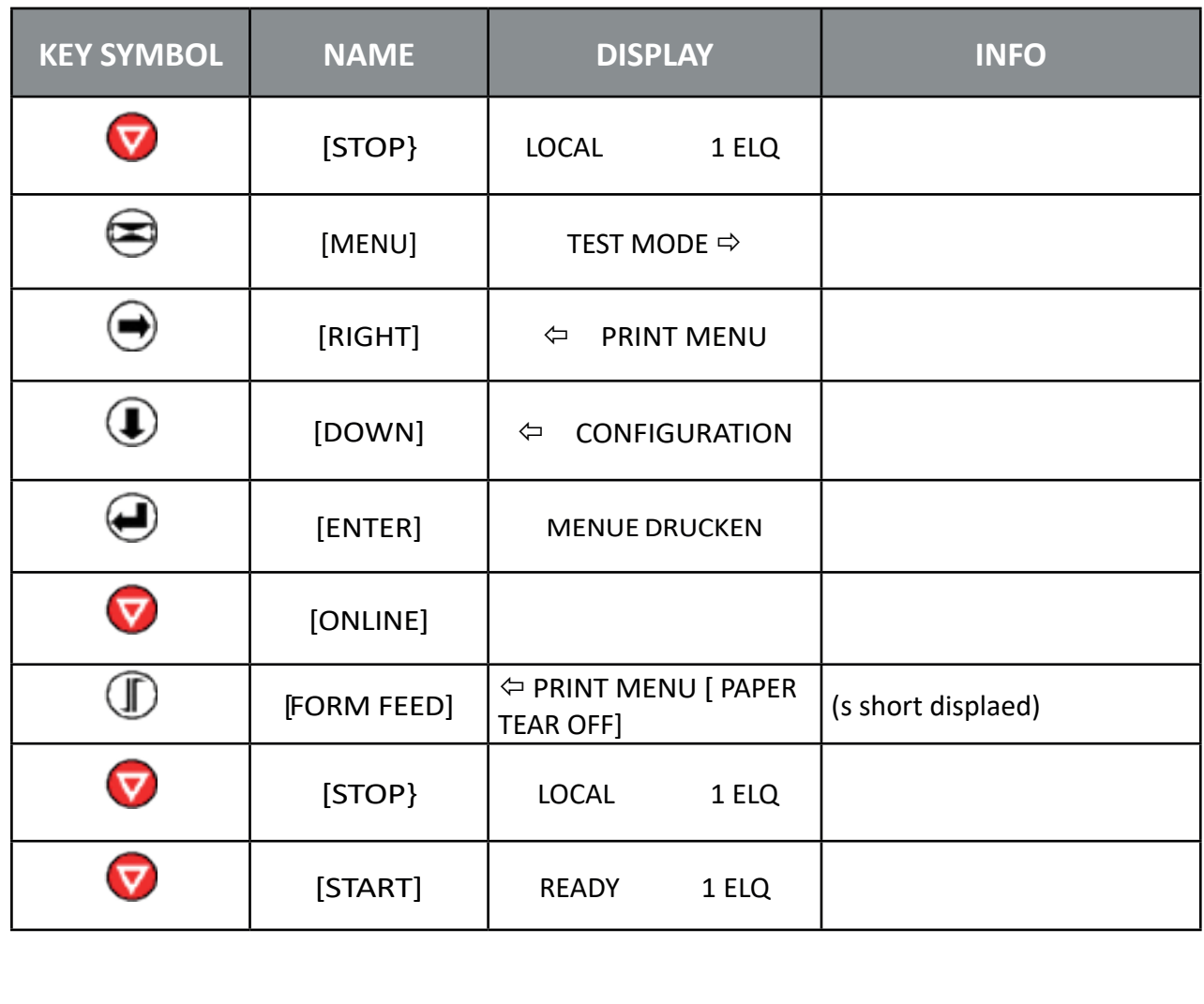

1 2 3 4 5 6 7 8 9 10 11 12 13 14 15 16 17 18 19 20 21 22 23 24

*Note:* If it doesn't work power OFF and open the printer again. Press print head cable and its connector once more together. Close and power ON the printer and repeat the test printout.

# **6. Troubleshooting and Diagnostic**

# How to Use This Section

Find the category to which your problem belongs. The problem categories are:

- Power-related Problems
- Error Messages
- No Printout
- Operation-related Problems
- Print-related Problems
- Ribbon or Carriage-related Problems

For example, if the print appears very light on the paper, look into Section ..**Print- related Problems**".

Find the symptom description that most closely matches the printer symptom. In this example you would look at the symptom "**Print faint or of poor quality.**"

- Try the first suggestion under that head line.
- If the suggestion does not cure the problem try the next suggestion.
- If none of the suggestions enables you to continue printing or if the fault is not listed contact your service office.

Each time the printer is switched ON the display indicates TEST while the internal self-tests are run. If the test is completed successfully **READY 1 ELQ** will be displayed. If an error message is displayed please refer to the following section.

# **Power related Problems**

Power indicator does not light when power is switched ON:

- Check that the power cord and plug are securely fitted to the printer and to a mains outlet.
- Ask for the power connector connections (and fuse) to be verified.
- Ask for the building electrical supply to be verified.
- PM correctly inserted?

# **6.1 Error messages**

After switching the power ON the printer runs a self test. During the test the following messages may show up on the display

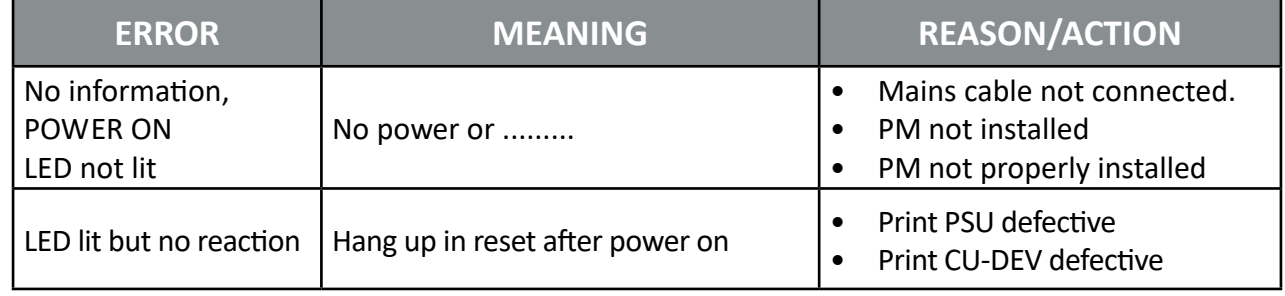

When all tests have been completed successfully, the following message appears:

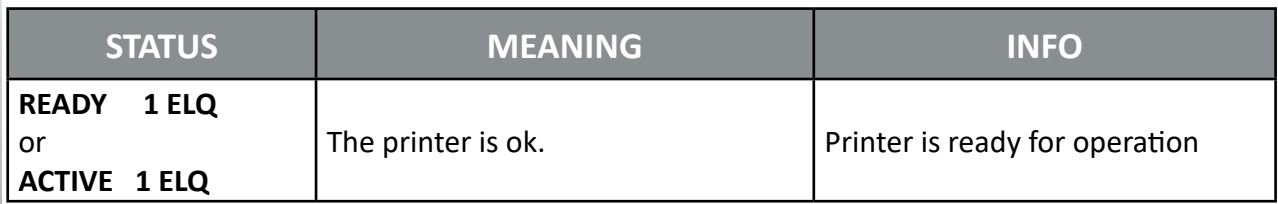

During normal operation the following error messages may occur:

*Note:* In an error case the printer changes into the OFFLINE mode. After error correction press  $\sum$  key to change back again into the READY mode.

If an error correction is not possible call your service agent!

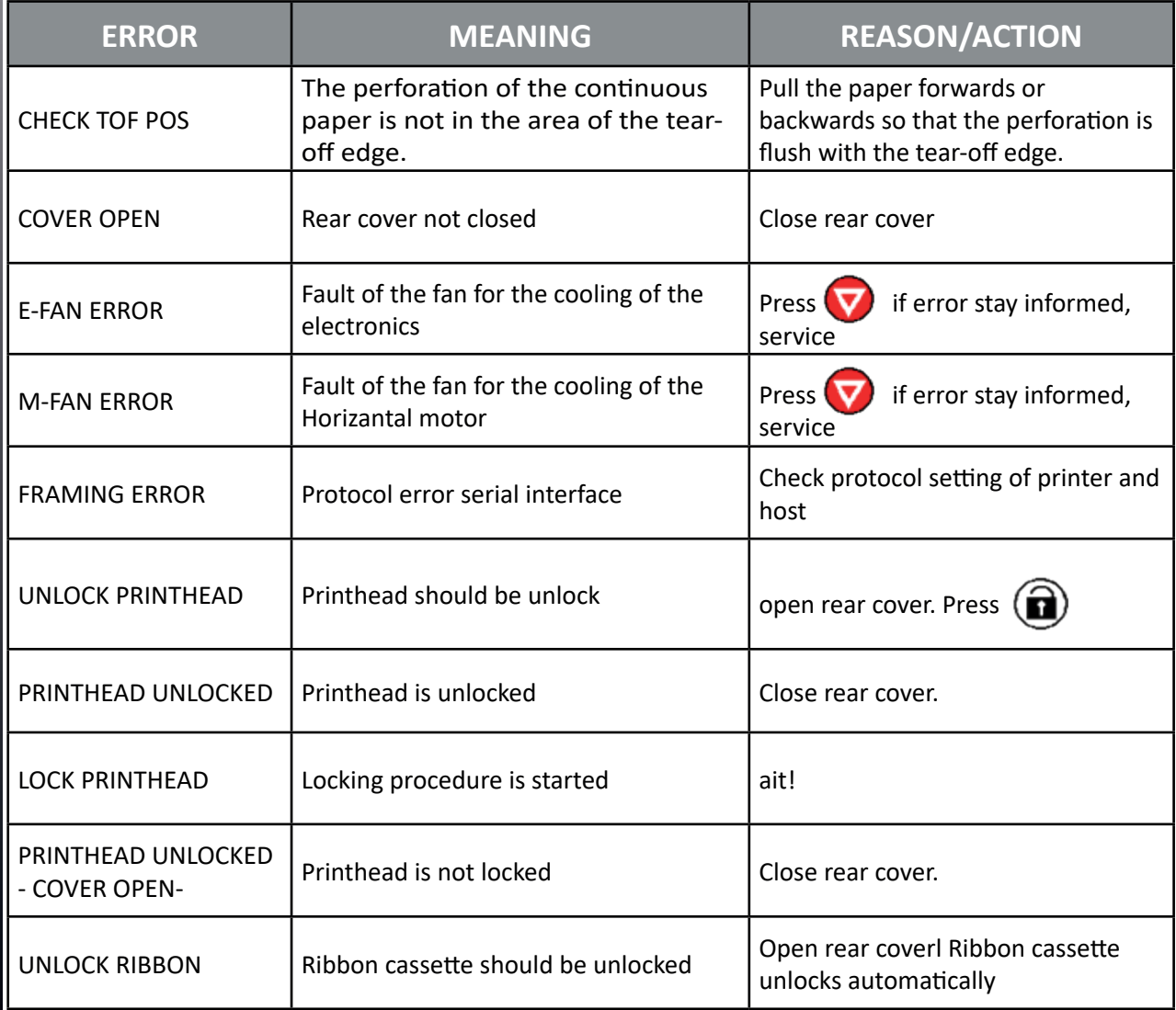

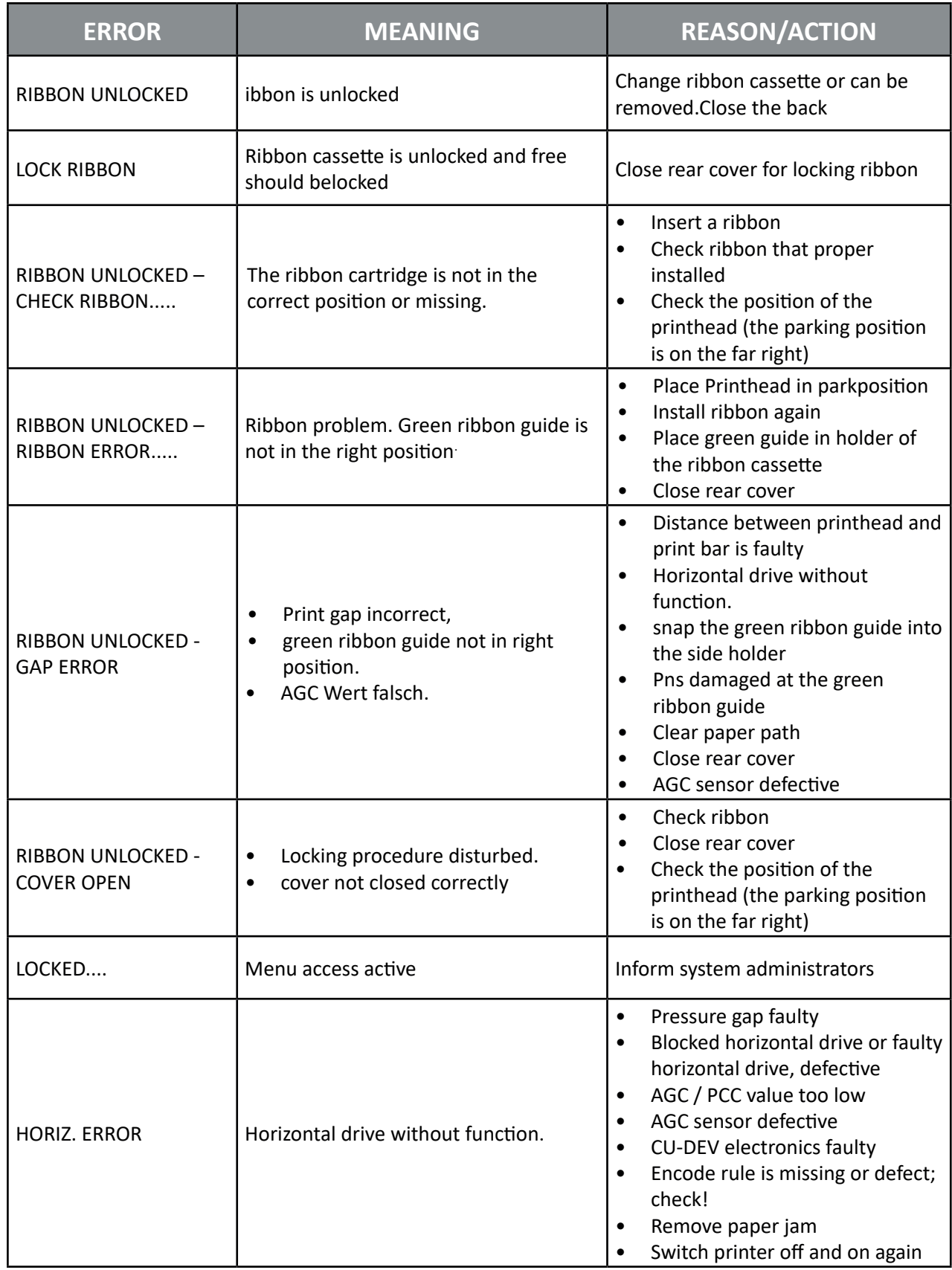

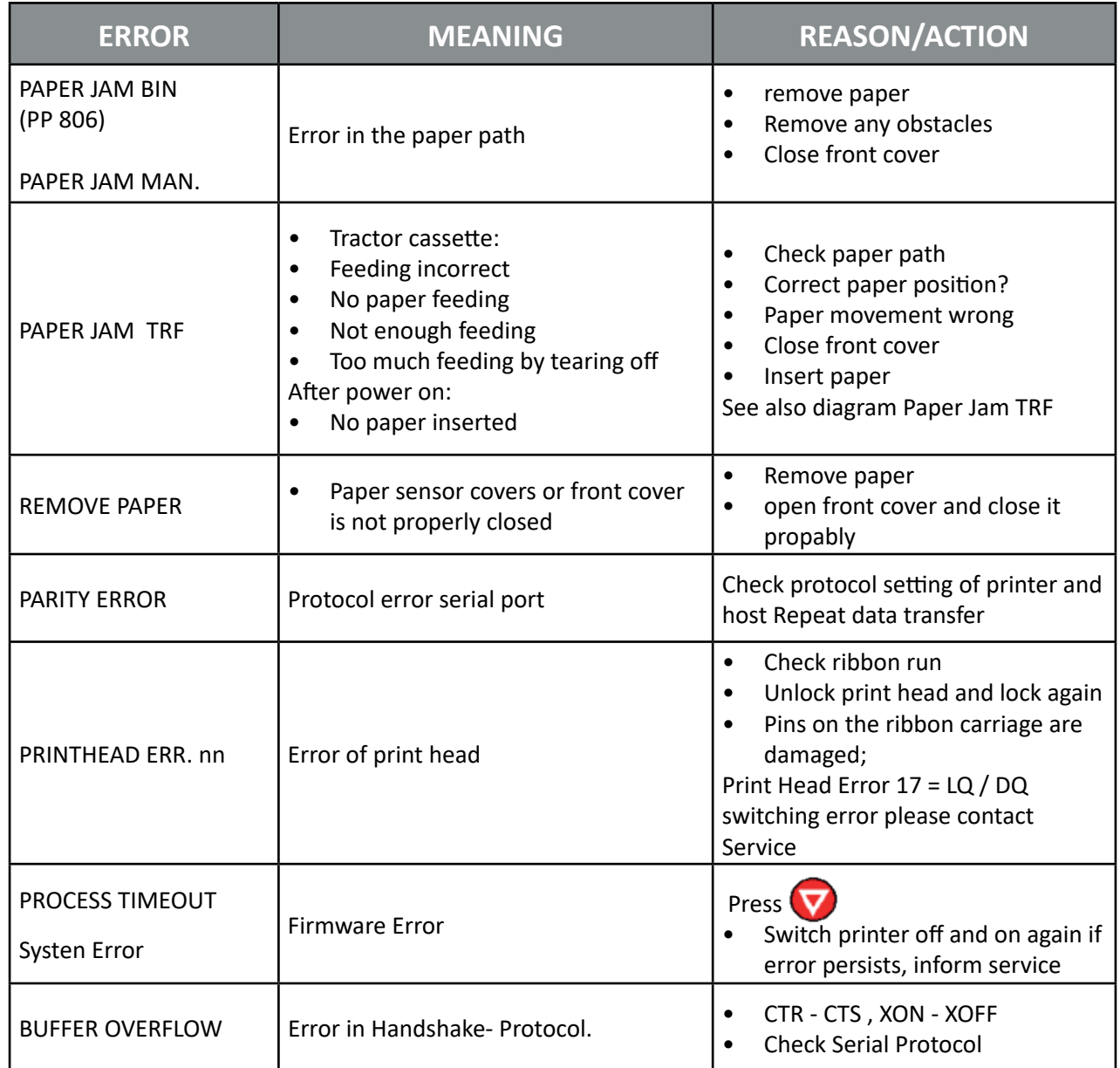

# **6.2 No printout**

# **Self-test printout does not start**

- Make sure that you have closed the cover.
- Check if paper is loaded in the printer.

# **6.3 Printout does not start**

- Make sure that the READY or BUSY message is displayed. If there is a different message displayed please look into the above error message table.
- Make sure that the printer is connected to the host computer.
- Make sure that connectors are properly fixed at both ends.
- Make sure that the printer is receiving data from the host computer.
- Make sure that the correct protocol is enabled. (Refer to page and appendix A Interface Description).
- Make sure that you have selected the correct port (if the shared mode has not been selected).
- Make sure that paper is loaded.
- Make sure that the ribbon is installed.
- Examine the ribbon path.The ribbon feed guides are not in the right position (see Ribbon Installation)
- •

# Fanfold paper does not advance

Make sure that the right paper tractor is selected.

# Single sheet paper does not advance (only PP 803 or PP 806)

Make sure that the paper source MANUAL (an option for PP 803) or BIN x ( $x = 1$  up to 3) is selected.

*Note:* Bins are only for printer PP 806

# **6.4 Operation related problems**

# Paper is not positioned at perforation for tear-off

- Select the correct form length using the Set-up feature.
- Reset top of form by moving the paper into park position.

# Paper tears or jams

- Examine the paper path; remove any obstacles Is the paper too loose or too tight between the tractors? If the transport holes are deformed at their outer edges, the paper is too taut. If the paper rises between the tractors it is too loose.
- Readjust the tractor spacing so that the paper lies smoothly but without any tension.
- Ensure that the paper is horizontally aligned on the pins.
- Paper moves out of one tractor

# Press

Press  $(\Vert \cdot \Vert)$  o check that paper in parkposition

Press  $\sqrt{ }$  The print starts on next top of form

# Print head carriage does not move smoothly / does not move at all

- Examine the paper path. Remove any obstacles.
- Examine the carriage area for obstacles. Remove where necessary.
- Press  $\bullet\bullet\bullet\bullet\bullet$  the when the paper path is cleared.
- Make sure that the transport lock has been removed.

# Single sheets are skewed (only PP 803 or PP 806)

- Adjust ASF cassette paper guides (only printer PP 806). You will find more information in chapter 7.2 ASF Cassette.
- Adjust manual paper insertion (option for PP 803)

# **6.5 Print related problems**

# Print faint or of poor quality

- Do you use the right paper? See Chapter 9 Technical Data which contains the paper specification. Change the paper if it does not comply to this specification.
- Does the ribbon need to be changed? Replace it by a new one if necessary.
- Is the ribbon cassette properly installed?
- Ribbon path not o.k?
- Print gap incorrect. Press value.
- Copies not dark enough. Don´t use old action paper!

# Characters are not printed evenly or are not uniform in pitch

• Examine the paper path for dirt or other obstacles that may cause the gap between print head and platen to vary. Remove the obstacles.

# Print lines overlap

• Examine the paper path for dirt or other obstacles. Remove the obstacles.

# Part of printed text is missing (loss of data)

- If you are using Serial communication channel check the buffer control setting in Set-up.
- Check the data flow control setting on the host computer.

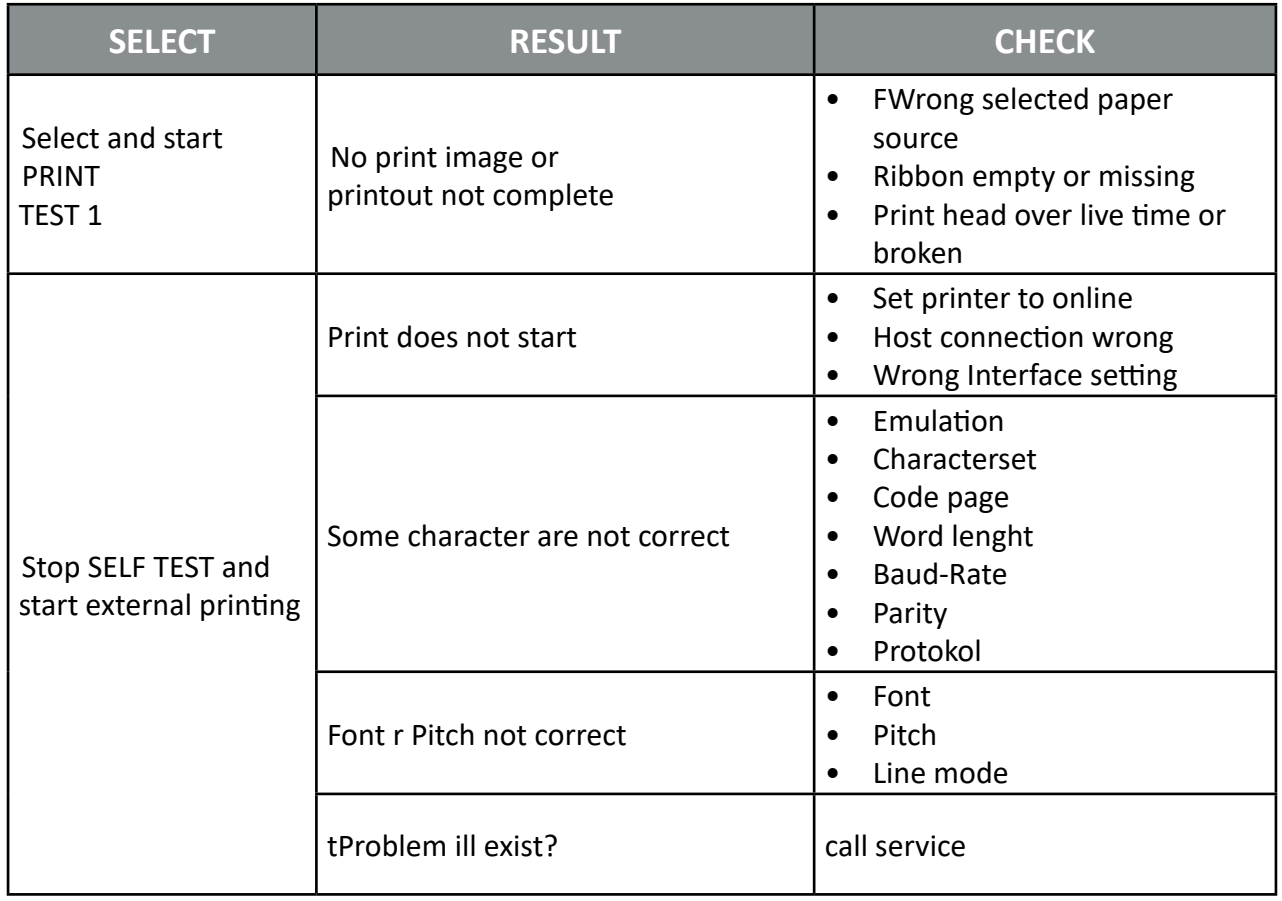

# **6.6 Ribbon or carriage related problems**

# Ribbon Problems

Make sure that the ribbon is:

- Properly tight
- Not worn out or dry
- Not torn or damaged in any other way
- Not jammed
- Ribbon turned over?

# Carriage does not move smoothly.

Examine the paper path. Remove any obstacles.

Check that all packing material is removed. Examine the carriage area for obstacles. Remove where necessary.

# **6.7 Process diagrams for troubleshooting**

# 6.7.1 Locking error

The locking procedure is used whenever the top cover of the printer was open

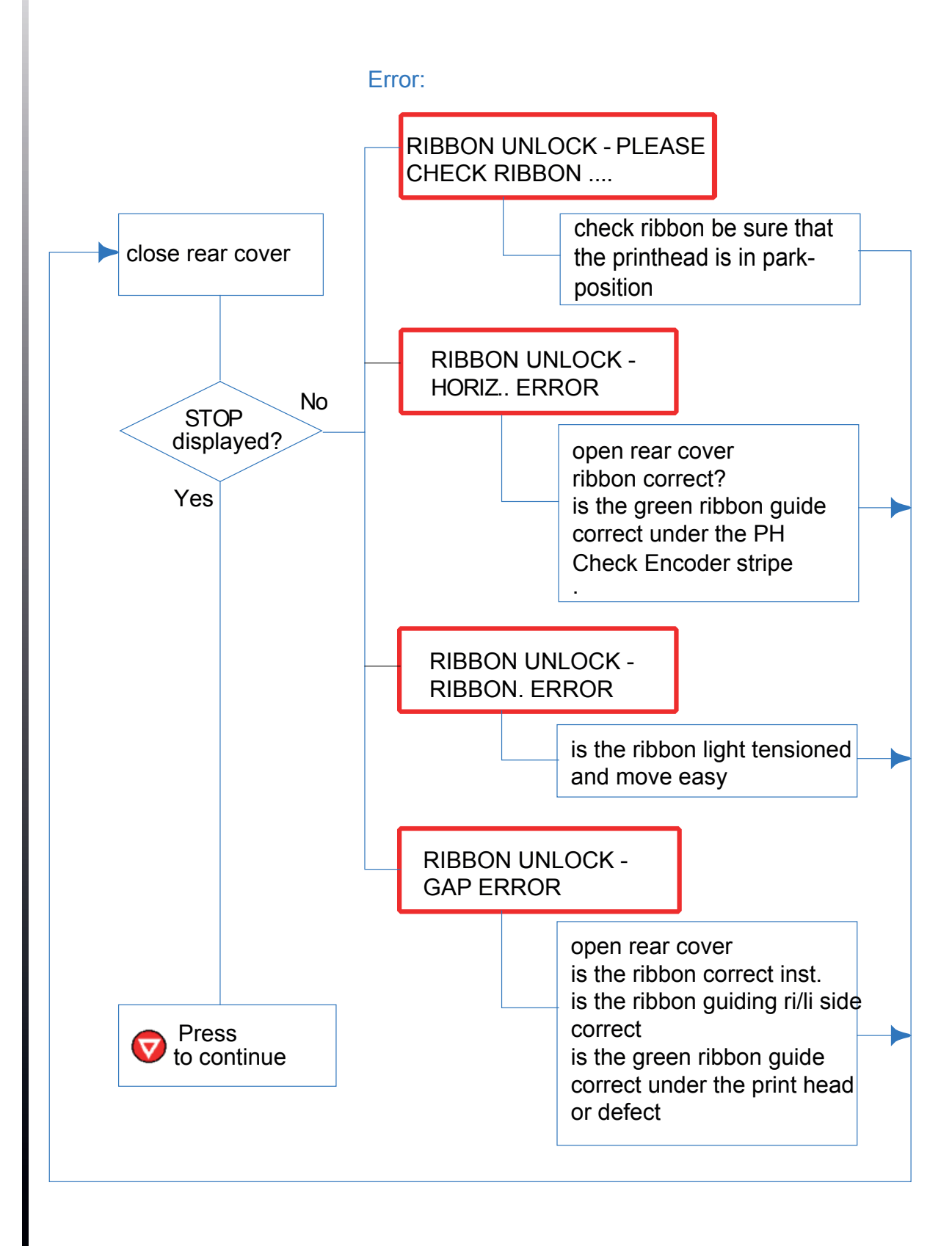

# 6.7.2 Ribbon unlock

*Note:* Remove the ribbon cassette only when the print head is in park position.

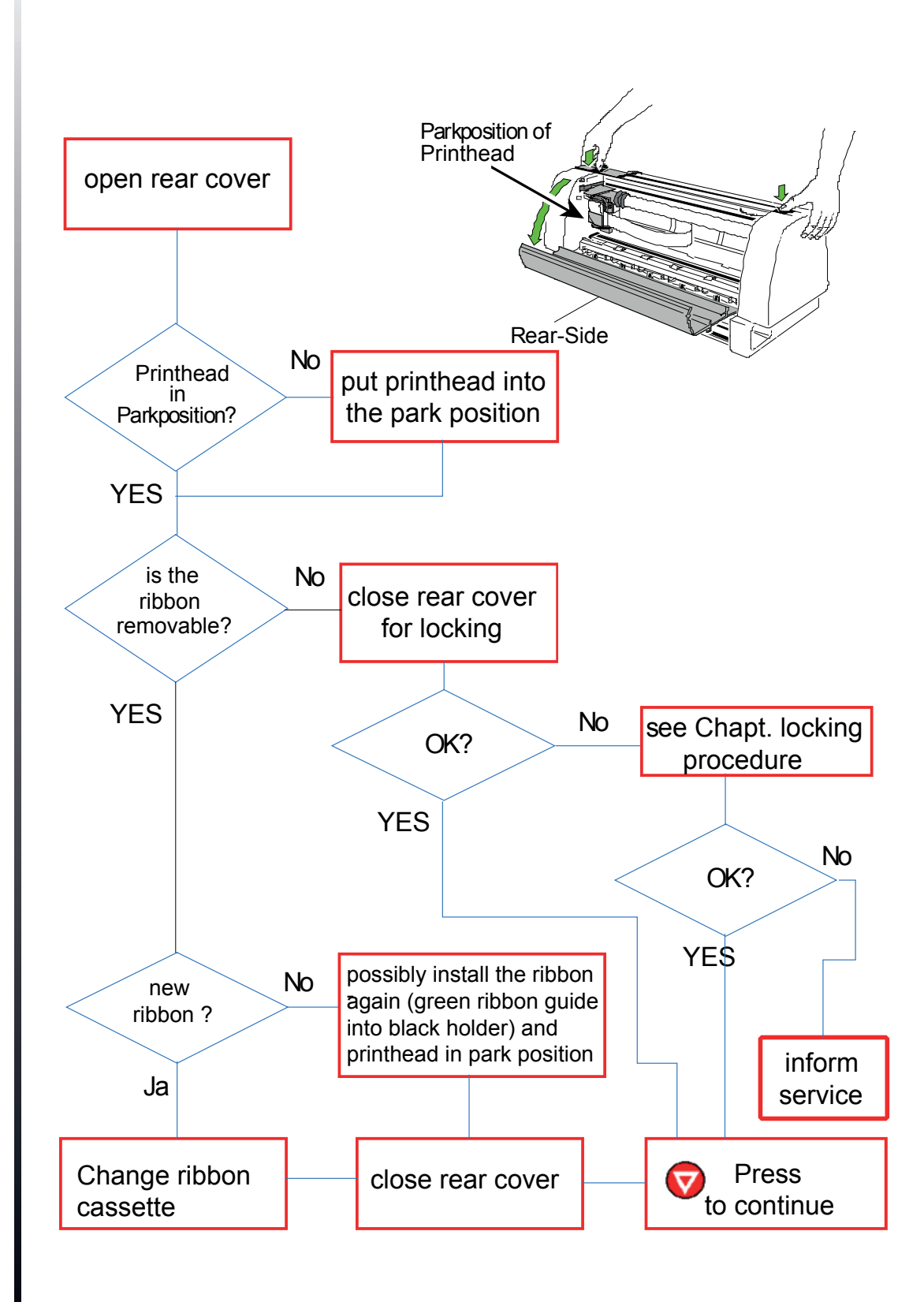

# 6.7.3 Ribbon error

That means, that the printer has tried to tense the ribbon and to fix the ribbon feed guide into the fixing device. But there are still problems with the ribbon.

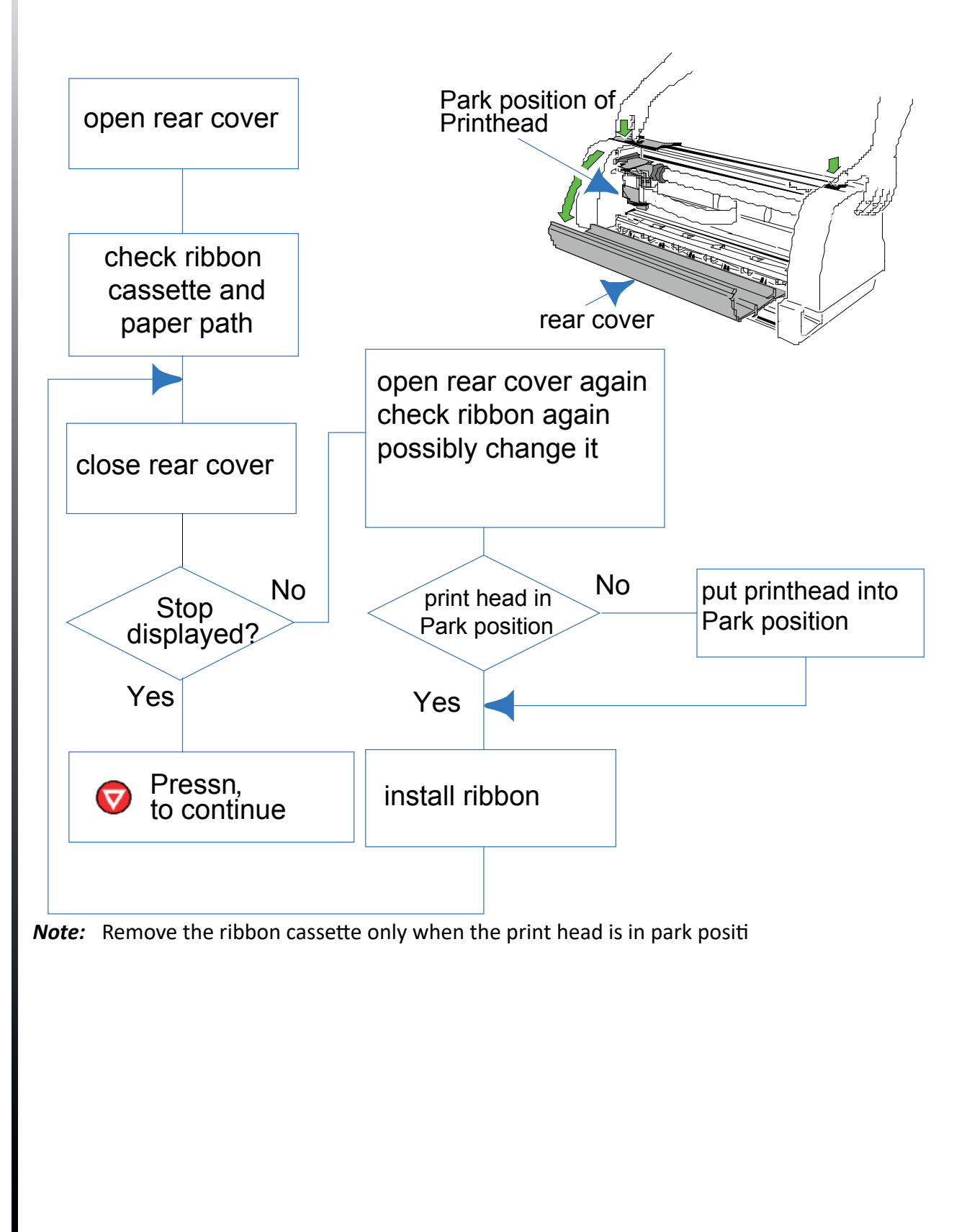

# 6.7.4 Remove paper

BThat means, that a sensor isn't free from any obstructions:

- Paper remains are in the paper path.
- Front cover isn't closed entirely.
- Sunlight shines directly to a sensor.
- Clean the sensors 1, 2 and 3 carefully.

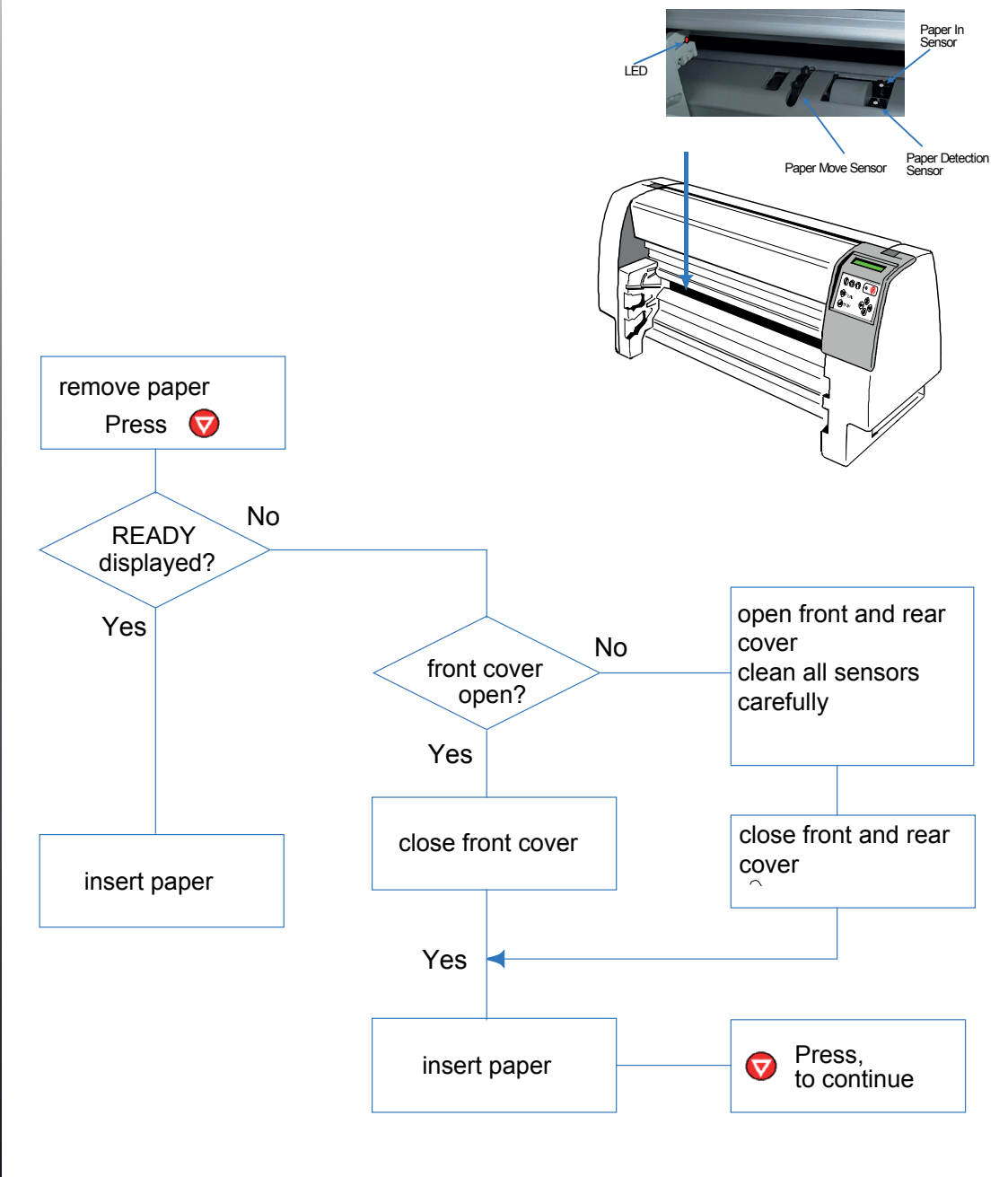

#### 6.7.5 PAPER JAM TRF (Tractor Feed)

That means, that there are obstructions in the paper path. Note: Remove the ribbon cassette only if the print head is in park position.

Paper jam visible? Yes No open rear cover Carefully remove paper residues close rear cover again paper jam? Yes No No is the ribbon removable Yes Carefully remove paper residues install ribbon close rear cover is the  $\searrow$  No perforation on the tear off edge Yes Press CHECK TOP OF FORM will display Adjust the perforation of the page by pulling the paper forwards or backwards with the Tear Off Edge loose ribbon insert paper  $\Box$   $\Box$  Press to continue rear cover Park position of Printhead

#### 6.7.6 PAPER JAM BIN or MANUAL (ASF only PP 806)

That means, that there are obstructions in the paper path.

Note: Remove the ribbon cassette only if the print head is in park position.

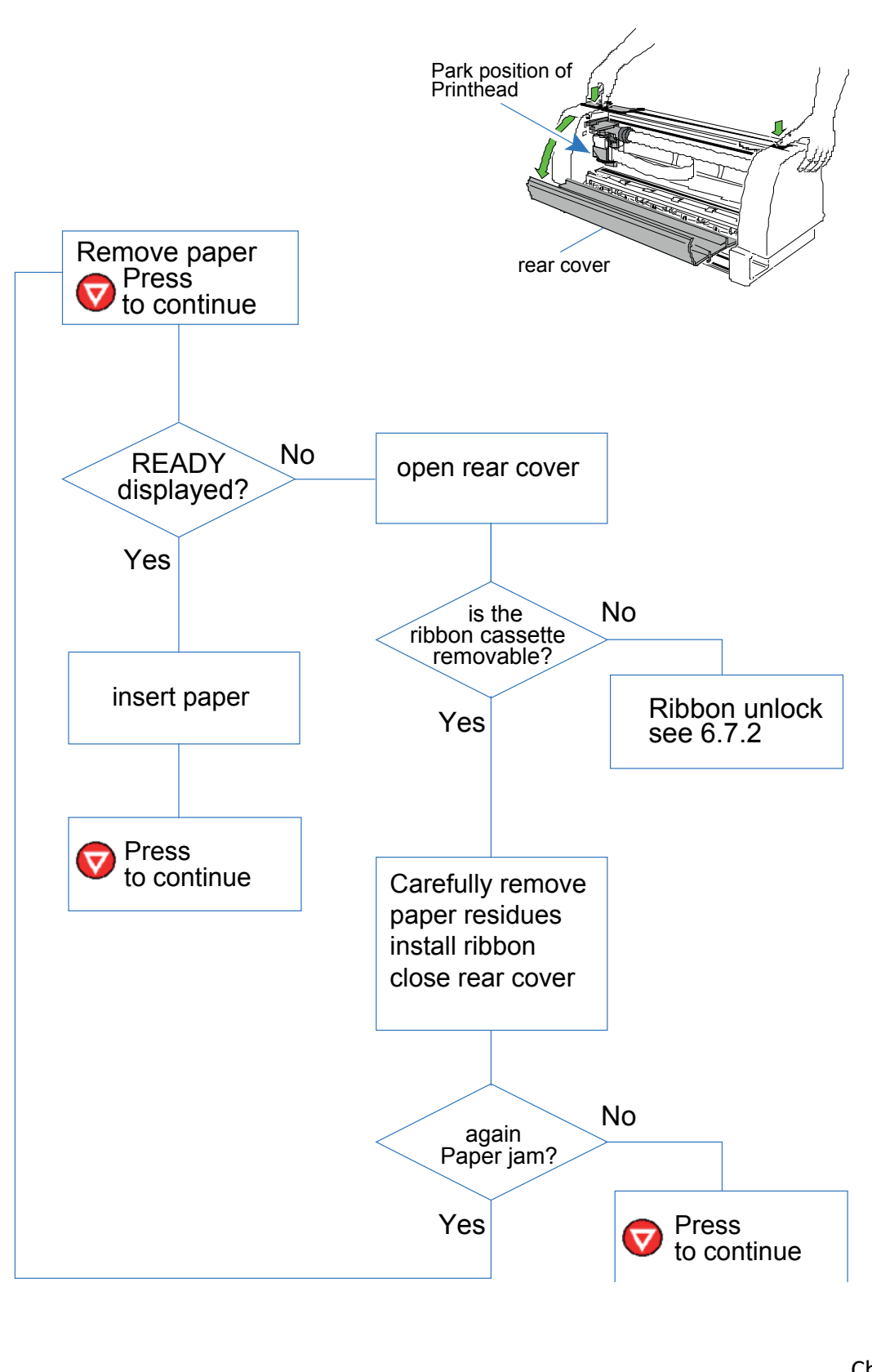

# 6.7.7 GAP ERROR

That means, that there are obstructions in the paper path.

Note: Remove the ribbon cassette only if the print head is in park position.

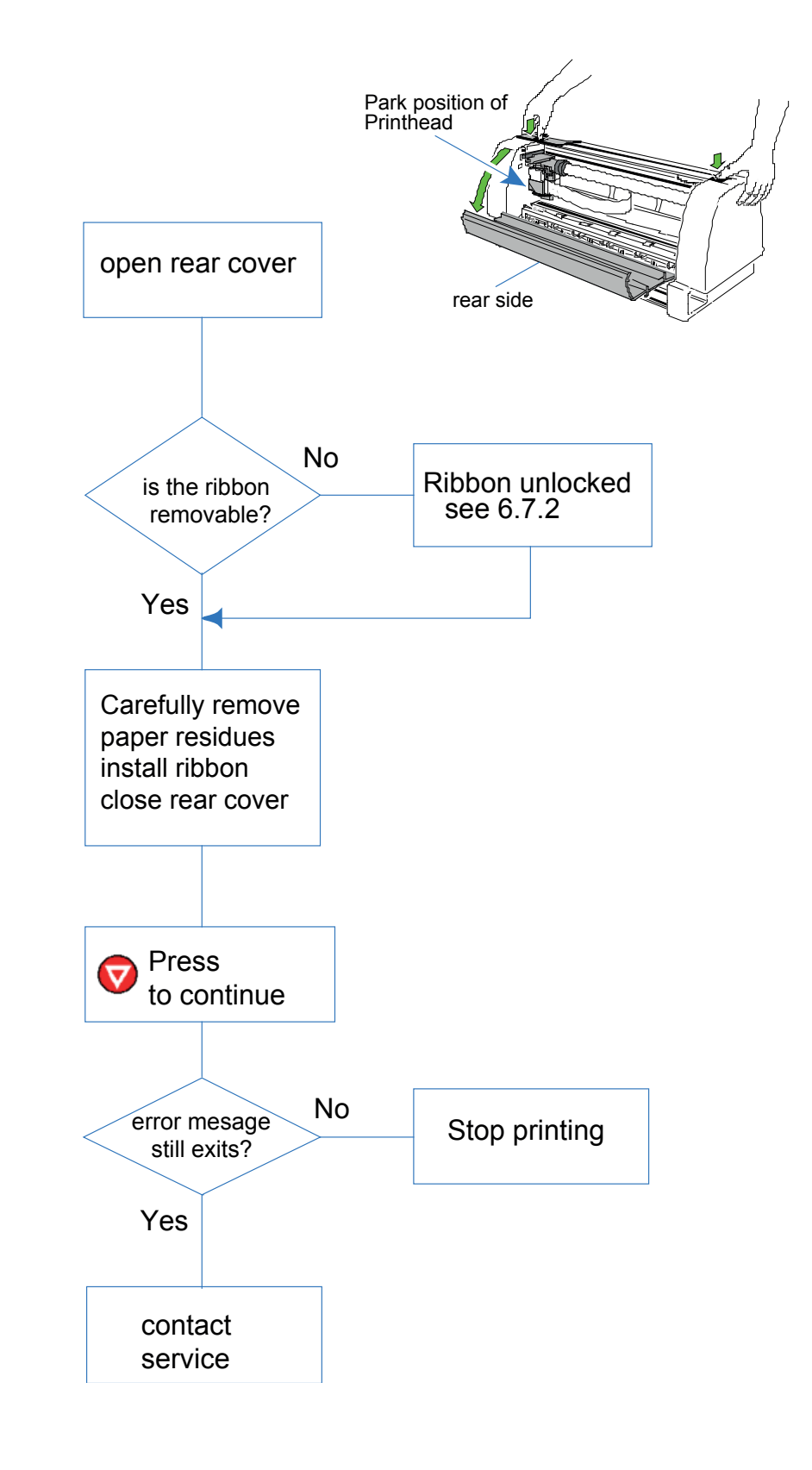

# **7. Optionen**

# 7.1 Printer Stand PP 803 / PP 806 / PP 809

Put the printer onto the stand:

Look at the rear of the printer and put the metal bar (1) underneath the flange-rail (2) of the printer stand (3).

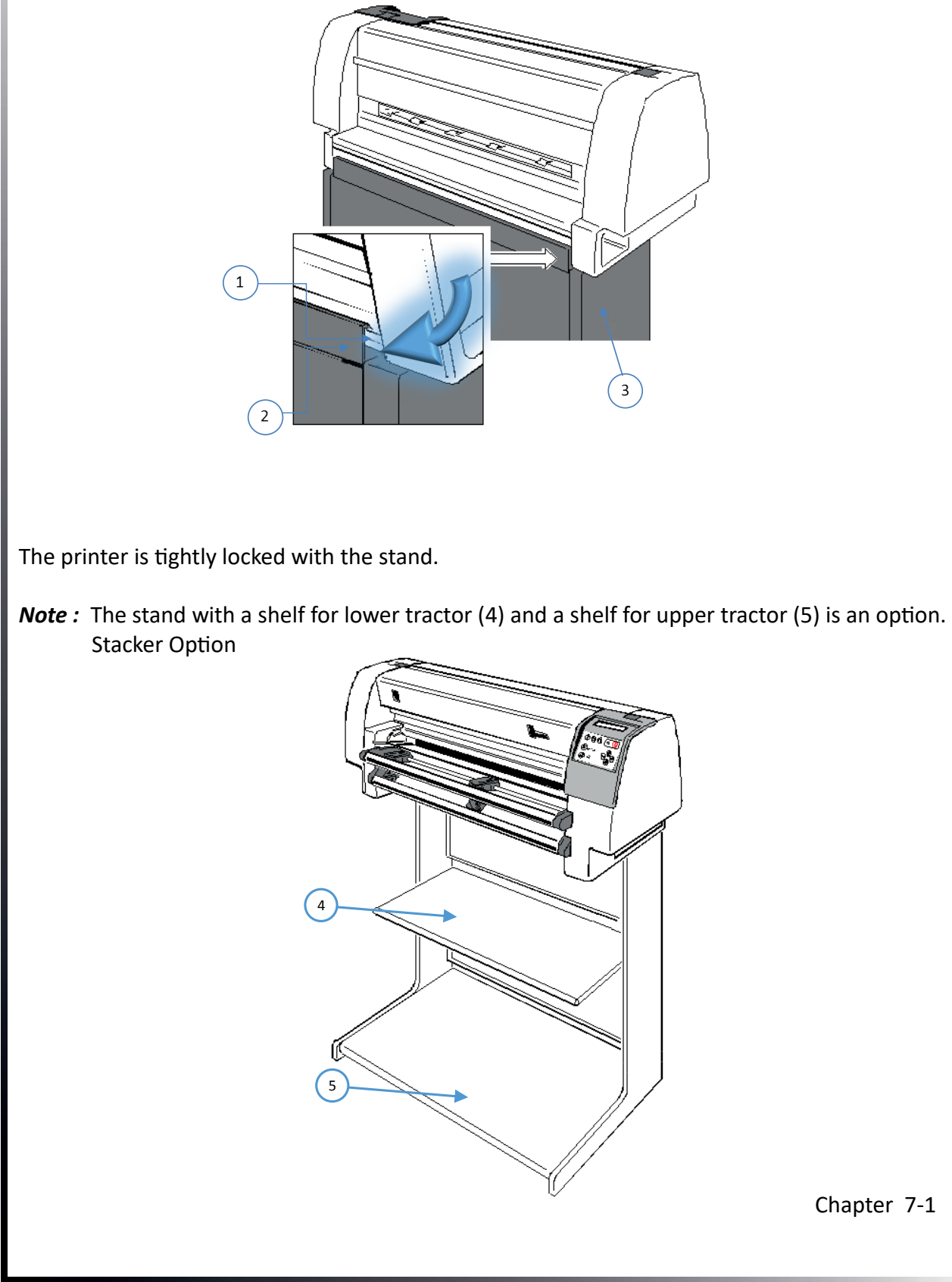

# 7.2 Stacker Option

The Stacker Option guides garants that the form will lay down fanfold paper in the best manner.

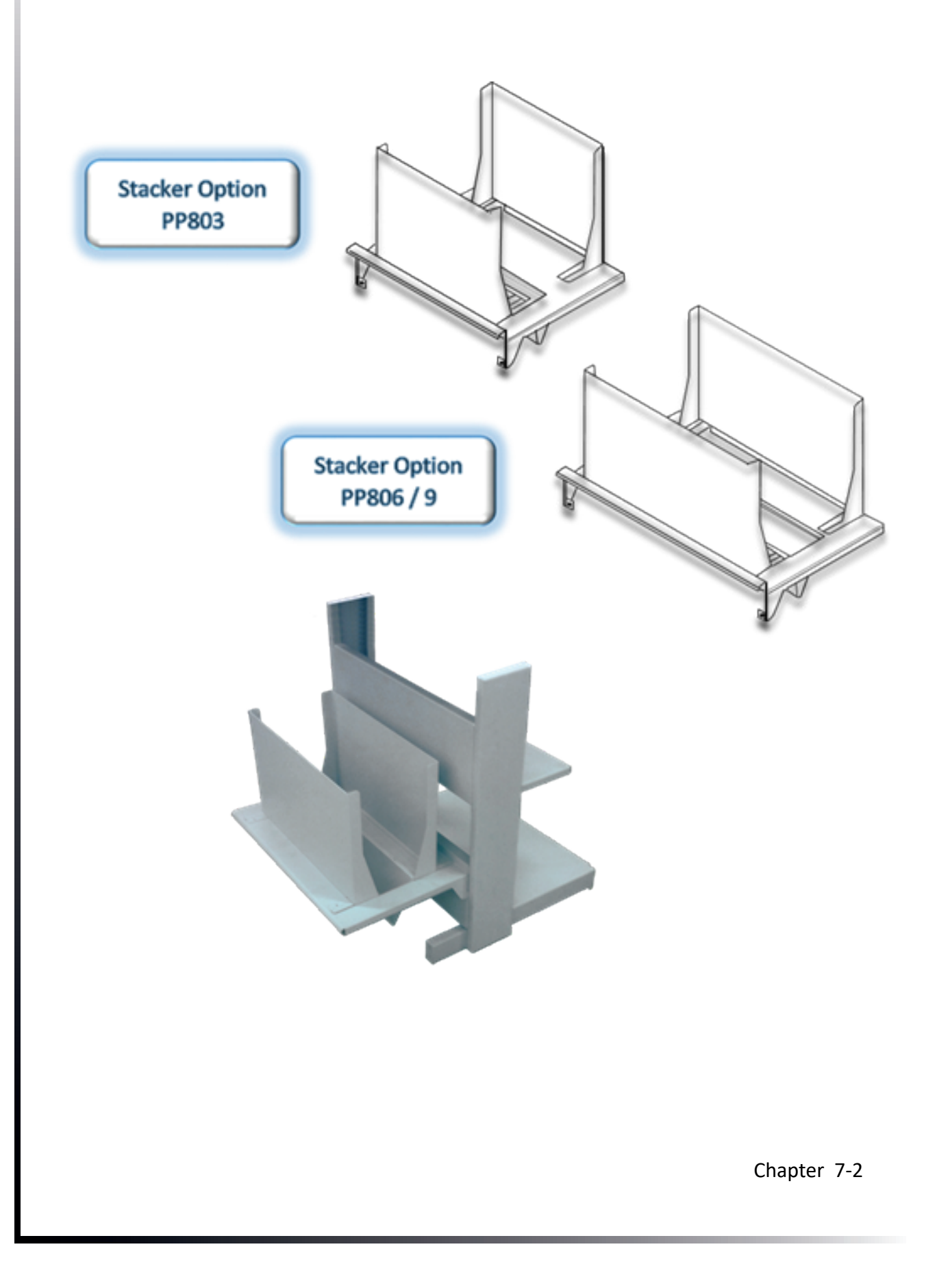

# 7.3 AFS-Cassettes (Option only for den Drucker PP 806)

The printer can be operated with up to three ASF cassettes. The box comprises following parts:

- Cassette (1)
- Paper support (2)
- Forms guide (3) (already mounted)

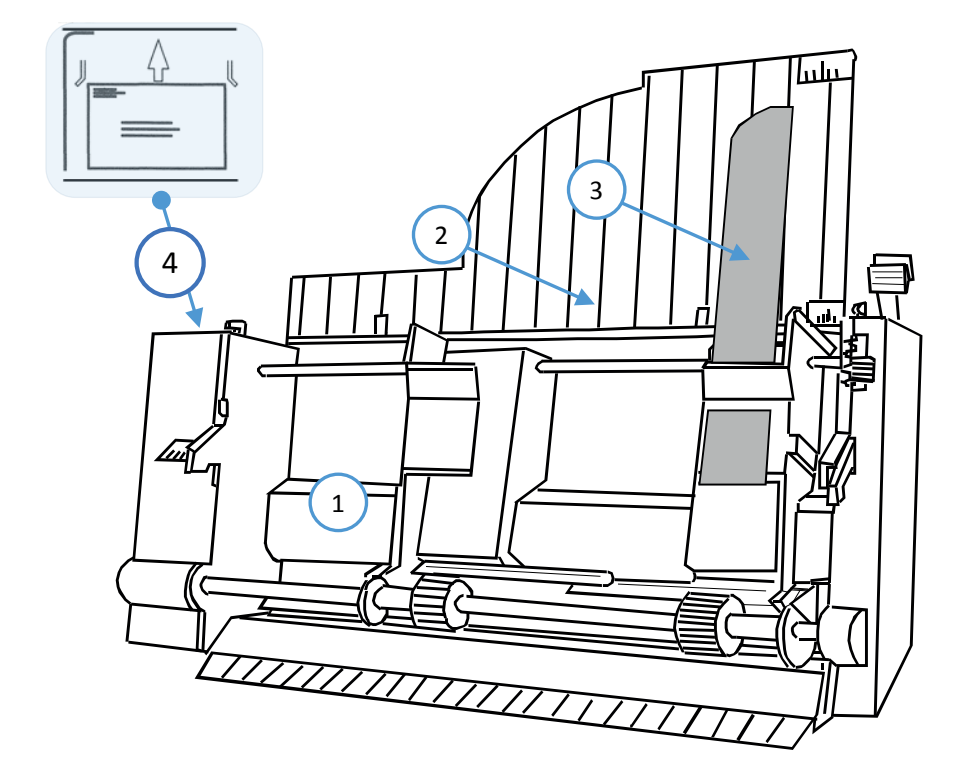

There are two different types of ASF Cassettes available.

- Type A is the solution for printing on single sheets, such as B. delivery notes, and point-glued single form sets with to six copies. Depending on the paper weight, up to 180 sheets can be fed.
- Type B reliably delivers envelopes, single-sheet and head-glued sets of up to 300 gsm. The capacity is z. For envelopes of 70g / m2 at 40 pieces.
- Type C is the specialist for heavy paper. Cartonized single sheets or envelopes up to 300 g / m2 and even documents with center folding (eg work accompanying cards) are no problem.

*Note:* The ASF Cassettes B / C are marked with an envelope sticker (position 4).

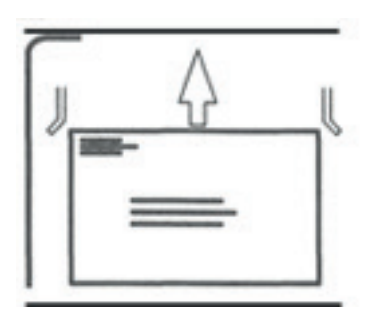

Chapter 7-3

# 7.3.1 Prepair ASF-Cassettes

- Mount the paper support (2) onto the cassette.
- Mount the formguide (3) from right to left on the paper guide

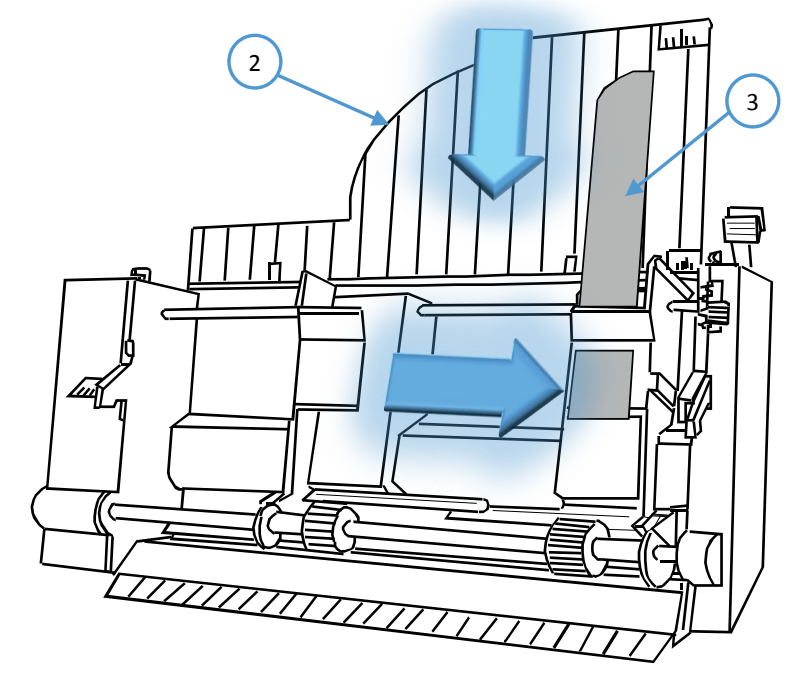

# 7.3.2 Install ASF Cassettes to the printer

At the same time, up to three identical or different AST´slp can be attached to the printer in succession.

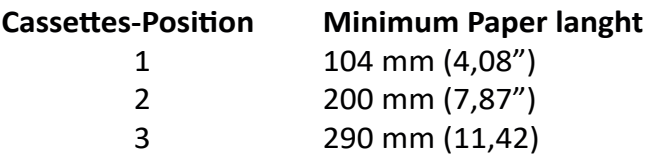

*Hinweis:* Pos. 1 is the nearest to the printer

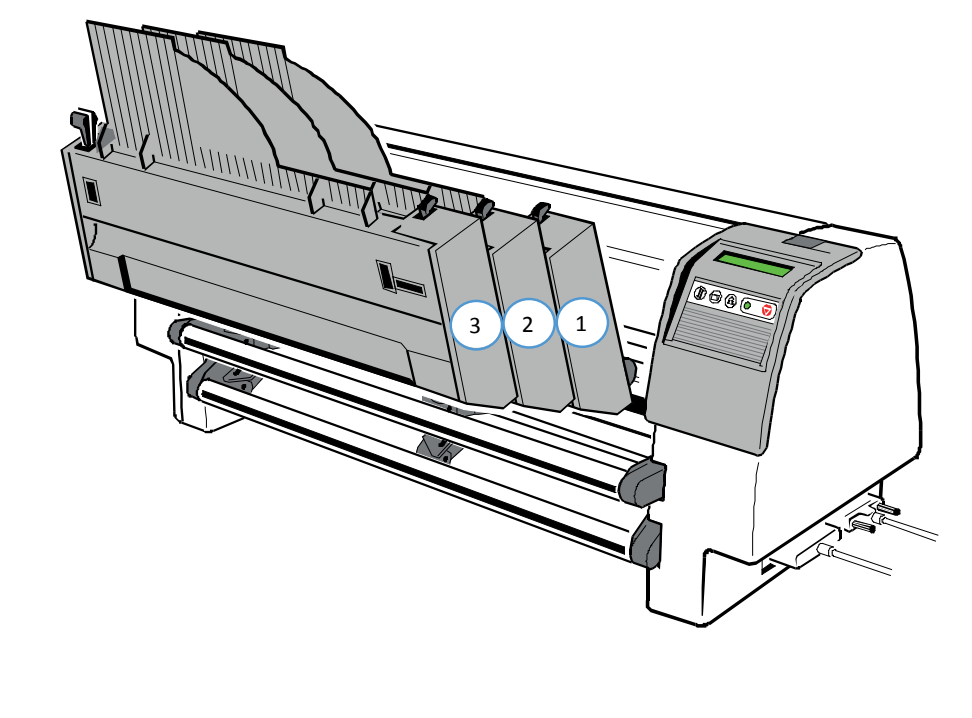

Chapter 7-4

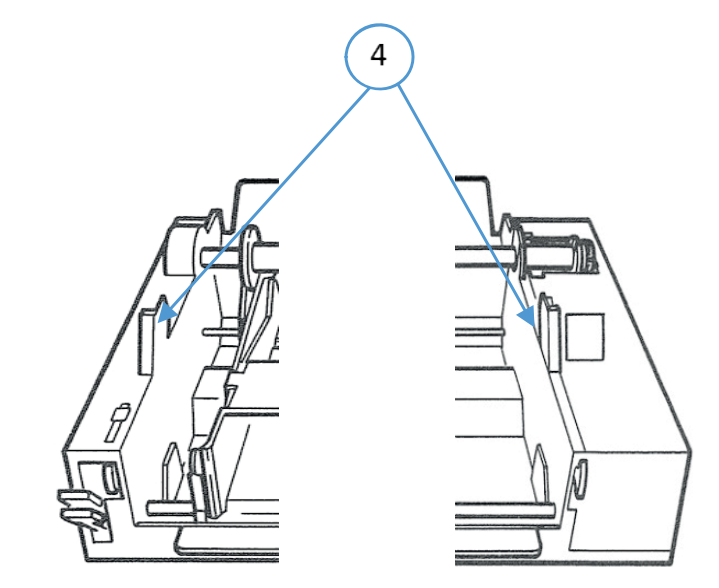

- Push the tabs (4) of the cassette (1) into the slots (5) of the printer or of another ASF cassette until they engage.
- *Note:* Be careful not to damage the contacts (6) of the cassette while installing. Up to three ASF cassettes can be installed at any time to enable processing of different paper types and formats simultaneously.

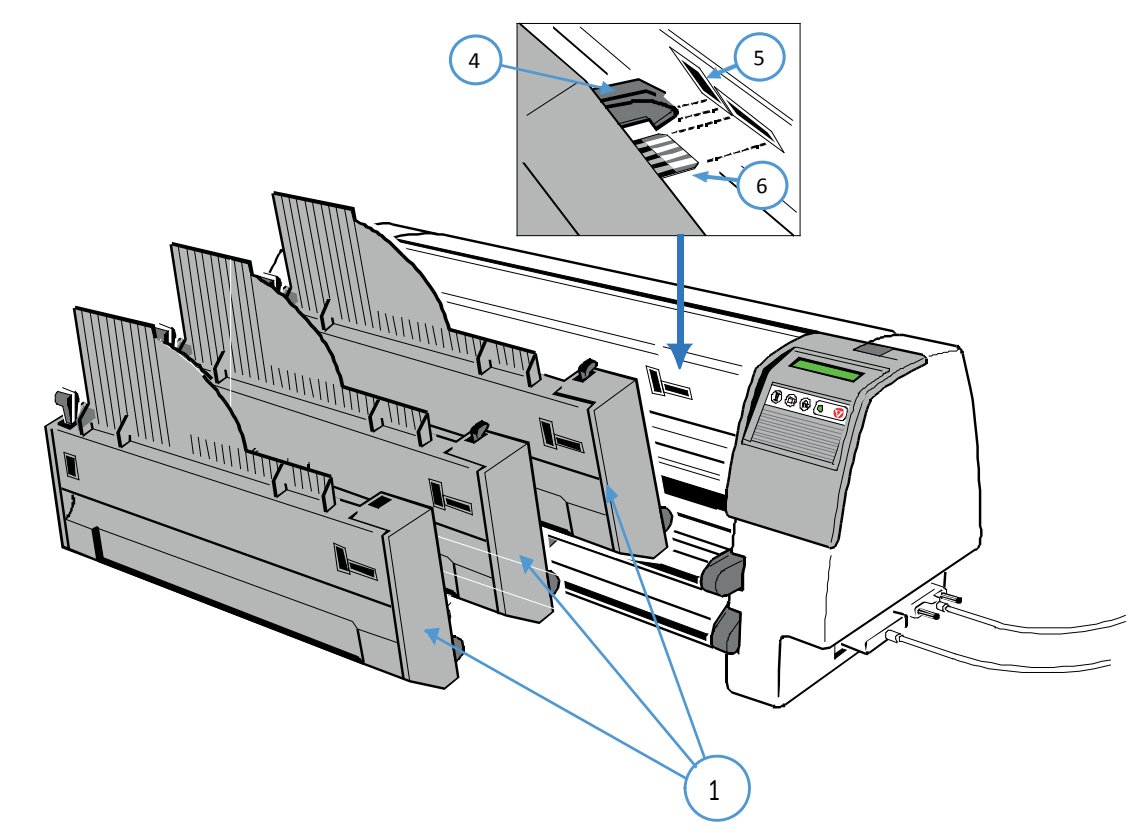

The attachment sequence of the ASF is arbitrary. The minimum length is determined by the order of installation of the paper cassettes because the transport paths to depend on the paper in the printer

# 7.3.3 Remove ASF Cassette

Remove the ASF cassette (1) from the printer by drawing back both release levers (2).

*Note:* To remove all AFS cassettes together release only the ASF cassette in position 1. If the ASF cassettes shall be removed individually start the removal procedure with the last mounted ASF Cassette

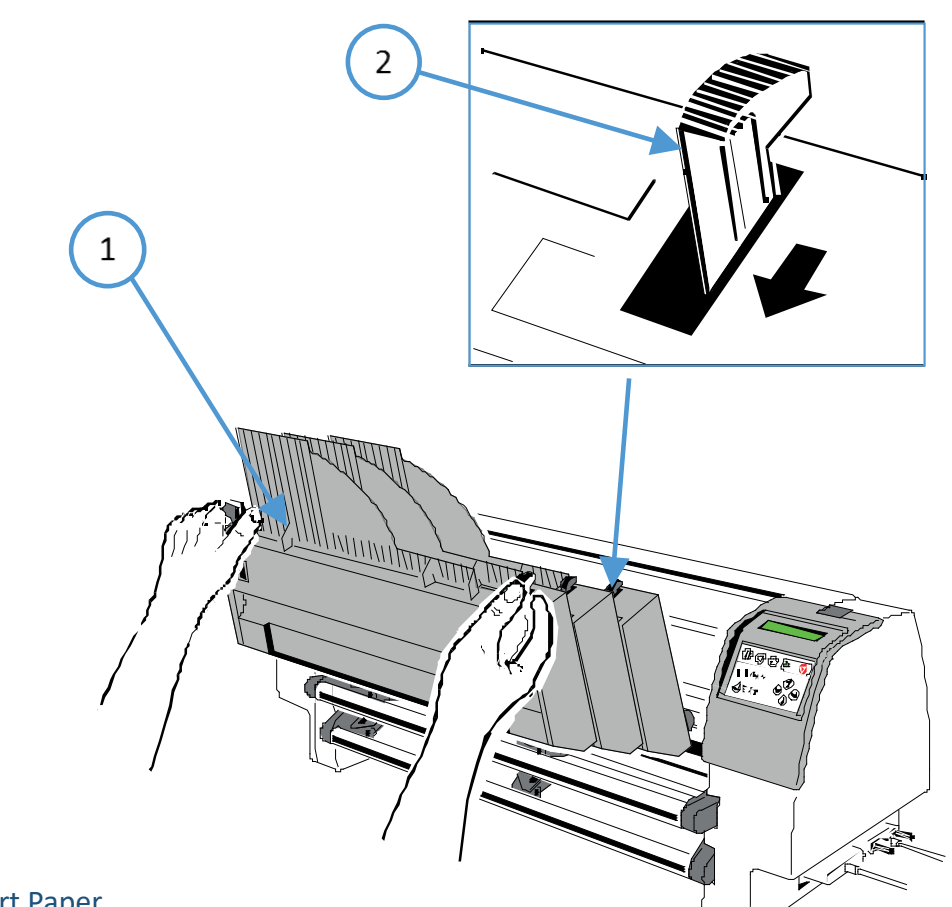

# 7.3.4 Insert Paper

The ASF cassette A can be loaded with up to 180 sheets of 80g/m<sup>2</sup> (21 lb/ream) paper. Cassette B can be loaded with up to 40 envelopes.

Paper that is intended for use with an ASF cassette must be unpacked and acclimatized within the printer environment for at least 24 hours prior to loading. When loading paper for the first time or changing to another format, the ASF cassette needs to be adapted to the paper size. This can be done while the ASF is attached to the printer.

- Squeeze the ASF cassettes levers (2) together, until the cassette automatically opens its load position.
- lf required pull up and release the locking levers (1) and adjust the paper guides (3) to the width of the paper to be loaded.
- Align the left hand edge of the paper with the center marker of the alignment scale (4)

*Note:* Aligning the edge of the paper with any of the other markers, left or right, will move the margin right or left. Each marker represents  $1/10$  ...

Fix paper guides (3) in position by pushing the levers (1) down.

Manually fan the paper to separate the individual sheets to remove any static charge. Insert the paper between the guides.

*Note:* For 80g/m² (21 ib/ream) paper the paper tension lever (5) should be positioned at 0.

- Pull the ASF cassette lever (2) to return it into the operating position.
- Mount the manual sheet feeder (6) or the cut sheet tray (see Chapter Cut Sheet Tray) for the paper output.

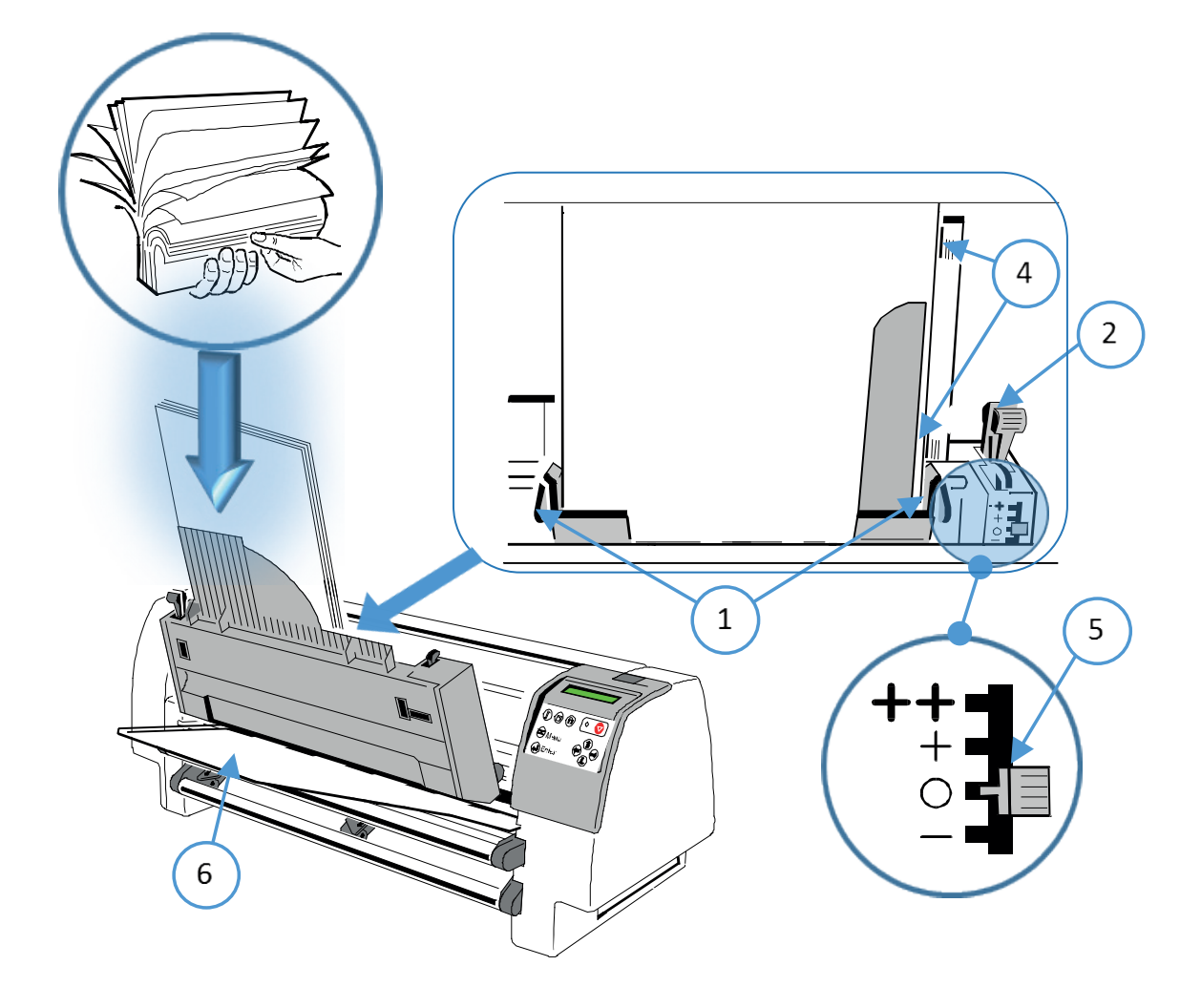

*Note:* Change the pressure off the pick-up rolls by **loosen lever (2)** if paper in use is more or less than 80  $g/m^2$ .

Move tension lever (5) towards **-** for lighter and **+** or **++** for heavier paper.

# 7.3.5 Change pick up roler

Replacement of ASF Pick Up Roller

The lifetime oft he pick up rolls (1) is around 200.000 pages

- Remove ASF Pick Up Roller (1)
- Remove the ASF cassette (see 8.3.4 Remove the ASF Cassette).
- Remove the small access cover (2) by squeezing it as shown.
- Pull back the retainers (3) as shown and lift the shaft (4) (step 1).
- Pull the shaft (4) out of the cassette (step 2) and slide the pick-up rollers (1) off the shaft (4).

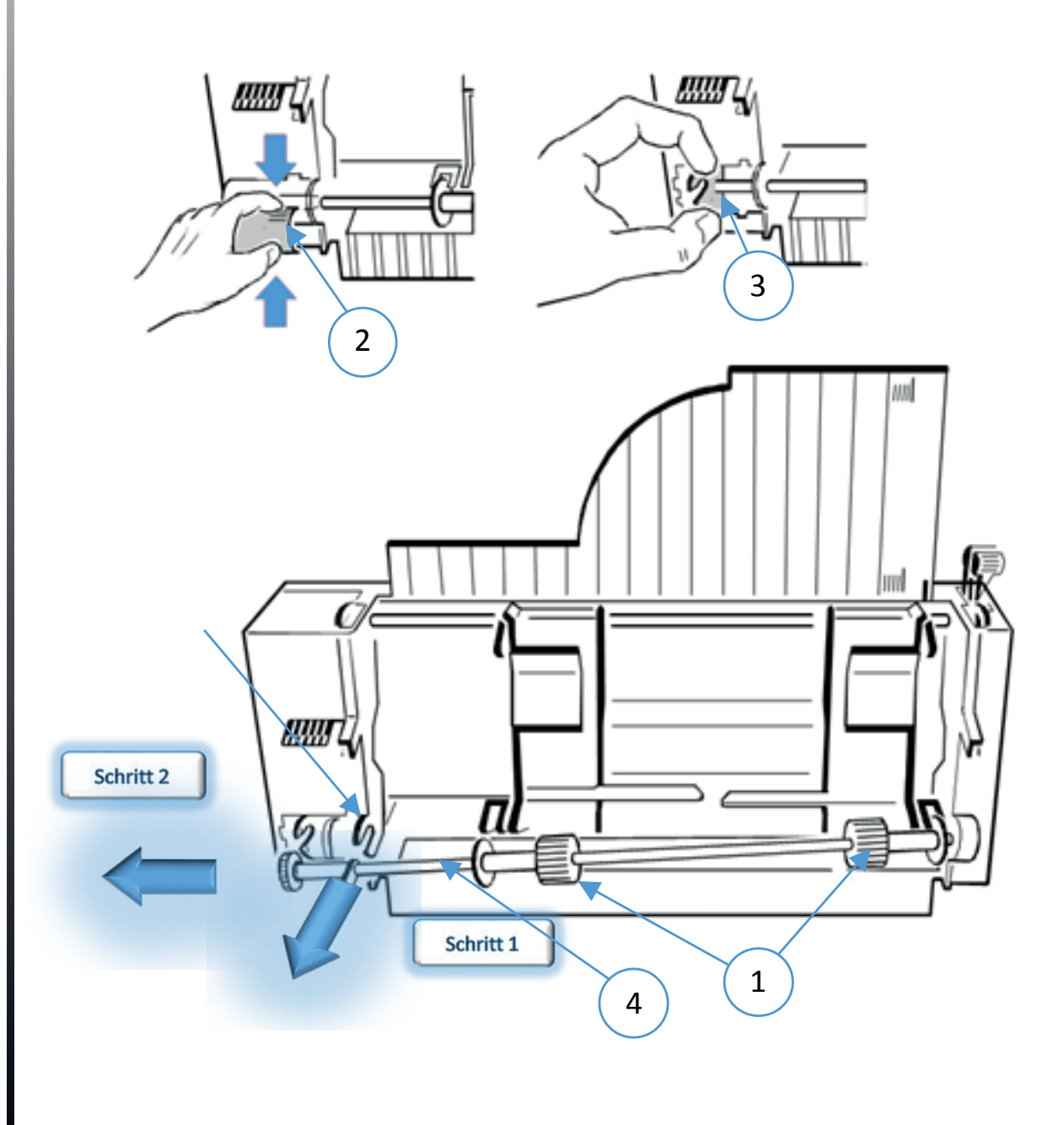

# 7.3.6 Install ASF Pick Up Roller

- Slide the new pick-up rollers (1) onto the shaft (4).
- Insert the free end of the shaft (4) into the mounting (6), ensuring that each roller flange (5) is positioned so that they join with the indicated slots.
- Carefully snap the shaft (4) into its mounting (3) and fit the small access cover (2)

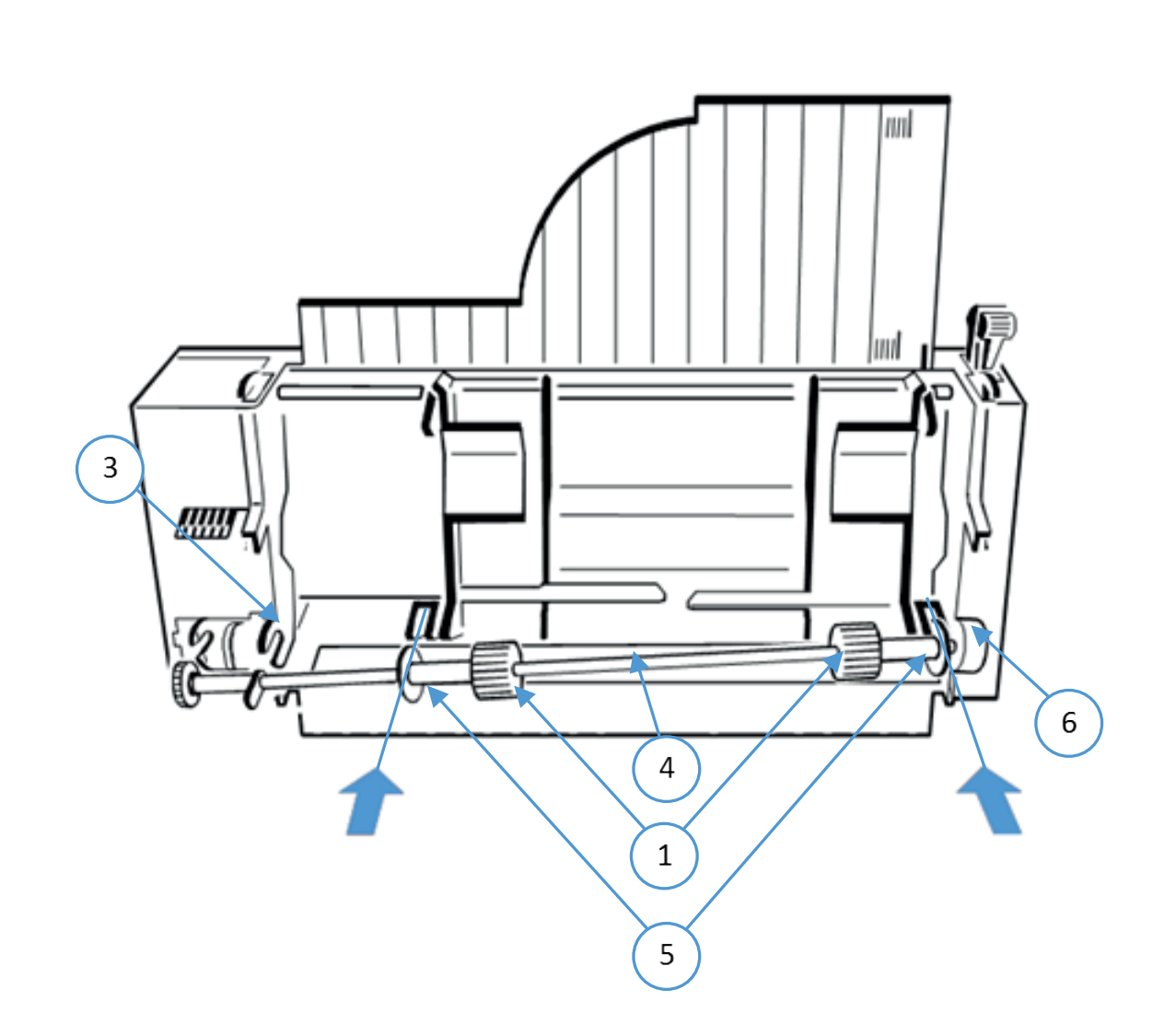

# 7.4 Cut sheet tray front (only PP 803 and PP 806)

Use the cut sheet tray (1) to collect a batch of paper sheets or formsets in the output area.

Insert Cut Sheet Tray

- Remove the upper tractor cassette (if installed)
- Insert the cut sheet tray (1) in position of the upper tractor cassette.
- Lift the lower part (2) of the cut sheet tray and align it to the length of the paper in use.

To get a correct collection of the sheets or forms loosen screw (3) and swivel the part (4) down for heavy paper ( $> 80 \text{ g/m}^2$ ) or up for light paper ( $< 80 \text{ g/m}^2$ ).

*Note:* Make a test print and repeat the procedure if necessary. Mount the ASF cassettes (see paragraph Installing the ASF Cassettes).

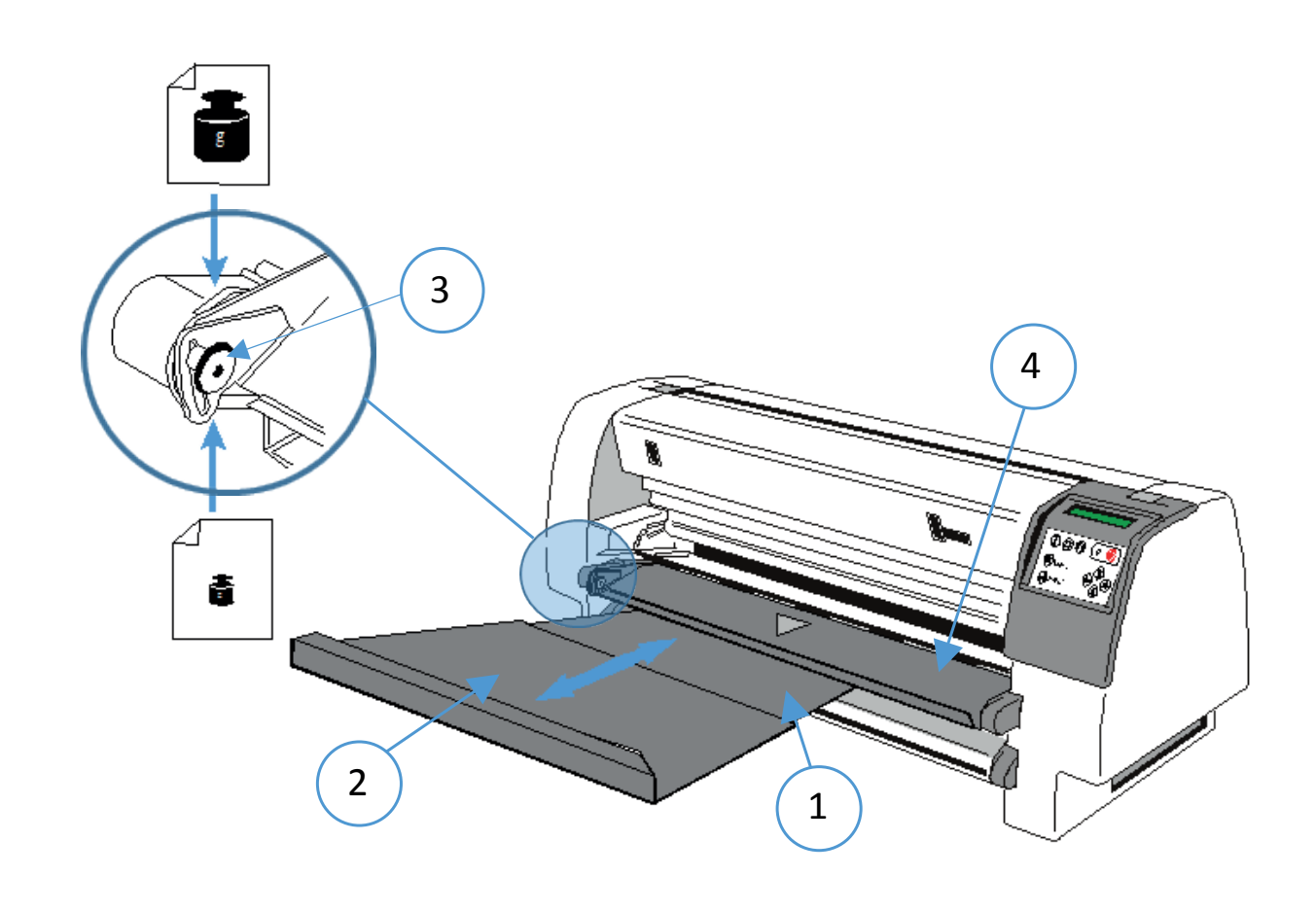

# 7.5 Manual sheet feeder (for PP 803)

- The optional manual sheet feeder is a special tool to handle cut sheets or form sets.
- Insert the manual sheet feeder (1) into the slots (2)

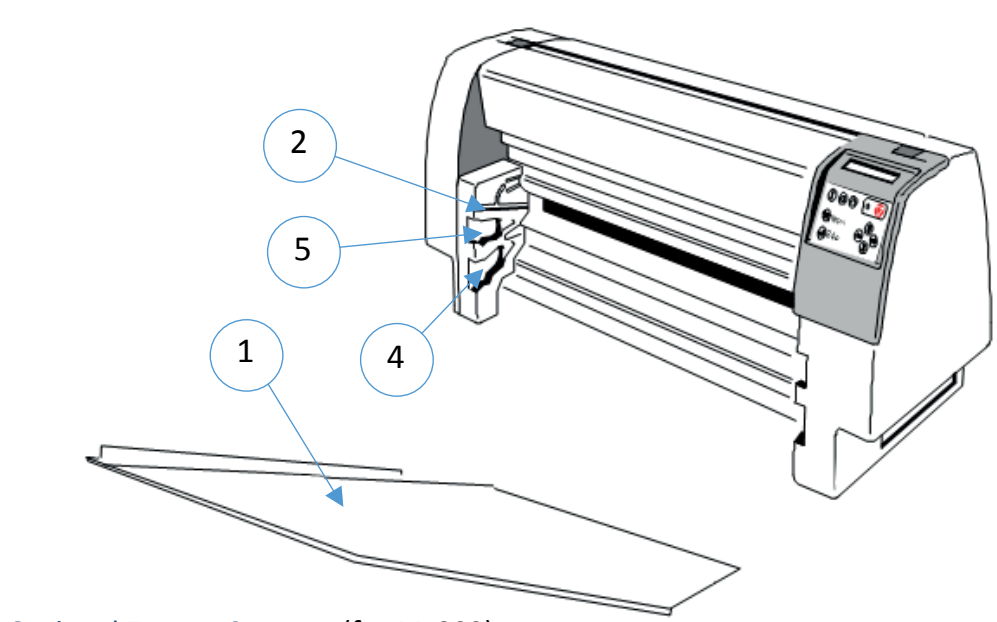

7.6 Optional Tractor Cassette (for PP 803)

The optional tractor cassette opens a second paper path for fanfold feeding:

- If one tractor cassette is empty, the printer can change automatically to the other tractor cassette and continue the print job.
- It is also possible to handle different forms in one application.
- Insert the tractor cassette (3) above the standard tractor cassette in postion (5).

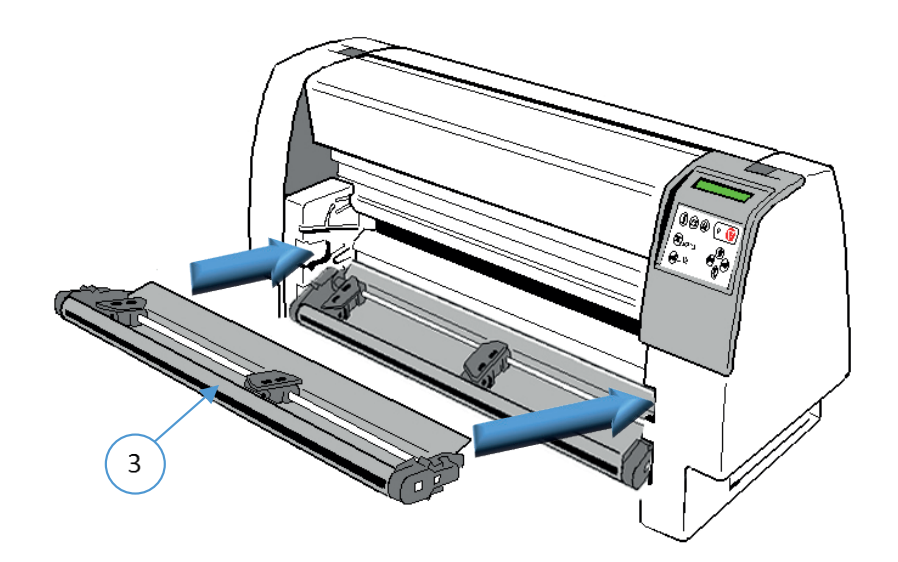

# 7.7 Cutting Device (for PP 803)

The optional paper Cutter is a tool to cut fanfold paper into single Sheet or to separate a print job.

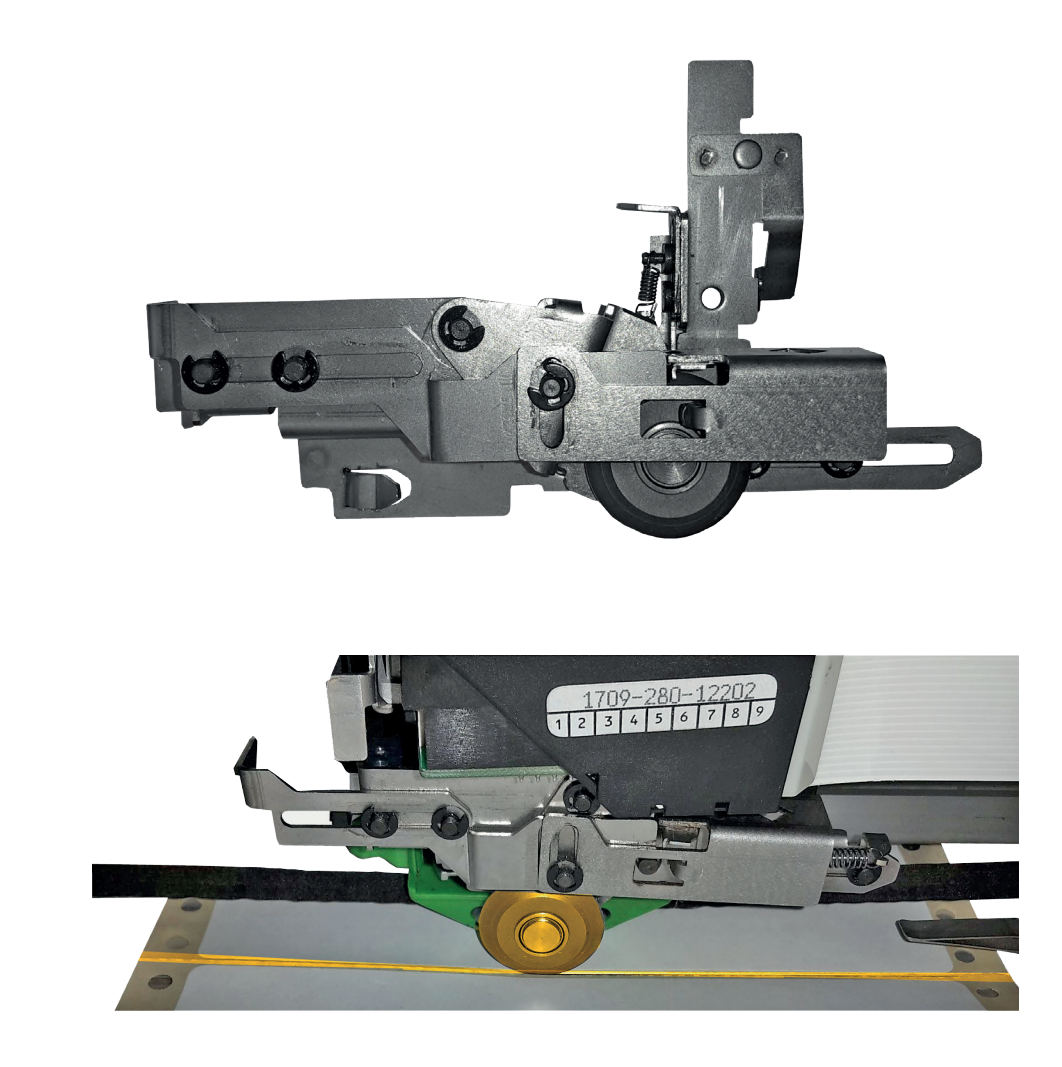

*Note:* If, for some reason, it is not desired to cut exactly on the perforation it is very important to cut below the perforation. If the paper is cut above the perforation the remaining paper can easily bend and cause a paper jam.

Cutting through a sticky label leaves glue on the blade, leading to problems with the cutting device. Small parts of a label could detach from its paper and block the cutter or the paper path completely

For installation see Chapter install cutter.

# 8. Technische Daten

# 8.1 PP 803

The following technical data refer to the standard Personality Module PM SER/PAR

# **Print Head Technoligy:**

• SIDM Seriell Impact Dot Matrix Technologie

# **Print Direction:**

• Bidirectional with speed optimization.

# **Print Head**:

• 24 needles, needle diameter 0.25 mm (0.01 inch) 600 Mio. Strokes per needle.

# **Matrix**

- 24 x 36 forLetter (LQ)
- 12 x 36 for ear Letter (NLQ)
- 12 x 12 for Draft
- 12 x 10 for sHOgh Speed Draft (HSD)

# **Print Quality**:

- Horizontal: 360 dpi
- Vertikal: single path: 180 dpi doble pass:: 360 dpi

# **Print Width:**

• max. 94 Characters at 10/Inch

# **Ribbon:**

• Black nylon ribbon with auto ribbon run control for 15 million characters.

# **Dimention:**

- Width: 550 mm / 21.65 inch
- Depth: 280 mm / 11.02 inch
- Height: 295 mm / 11.61 inch

# **Weight:**

• Approximately 16 kg / 39 lb

# **Diagnostic:**

• Printtest and Hex Dump.

# **Operator Panel:**

• 16 digit LCD for menu controlled setup, status- and error messages, trilingual (German, English, French).

# **Keypad:**

• Membrane tactile type with Ready/Stop LED.

#### **Related Voltage:**

- Printer operates with a single phase switched-mode power supply.
- Mains selection: automatic range selection
- Rated voltage: 100 125 V VAC / 200 240 VAC; 3 A / 1.5 A
- Rate frequncy: 50 60 Hz

# **Power Input:**

- < 200 W operating,
- < 30 W standby

#### **Environmental Temperature:**

- Operating:  $+10$  °C to  $+35$  °C ( $+50$  °F to  $+95$  °F)
- Storage:  $-40$  °C to  $+70$  °C ( $-40$  °F to  $+158$  °F)

#### **Relative Humidity:**

- Operating: 20% 80%
- Storage: 5% 85%

#### **Noice level:**

- Noice Level: acc. to ISO 7779
- Printing: <56 dB(A)
- Stand-by no noise Betrieb: <56 dB(A)

#### **Agency Approvals:**

• ACC. to CE / VDE / GS, UL, C-UL

#### **Electromagnetic Compatibility:**

• ACC. to CE, FCC-Klasse B

# **Performance::**

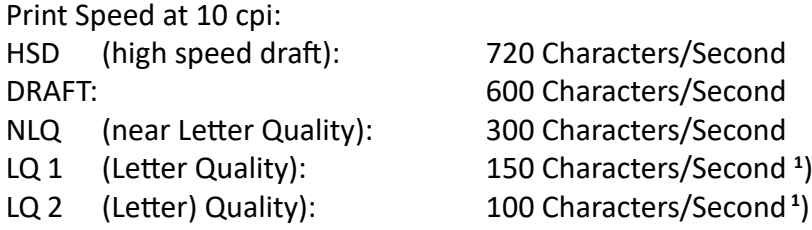

**1** ) depends on selected font

# **Throughput acc. to ECMA-132:**

- Standard Letter (Dr. Grauert) at 10 cpi
- Draft Quality: 580 pages/h
- Letter Quality: 260 pages/h

#### **Workload:**

• 30.000 pages per month
#### **MTBF:**

• 15.000 hours at 30% duty sycle.

# **Paperhandling:**

- IntIntegrated push tractor with park position,
- zero tear off for continuous paper, full line position and size control by perforation scanning.
- Manual front insertion as an option.

# **Paper path:**

• Flat bed technology transportable form thickness max 2.0 mm.

# **Print GAP control:**

• The Automatic Gap Control (AGC) optimizes automatically the print gap according to paper thickness.

# Copies:

- 1 1original + 8 copies (max. form thickness 0.7 mm [0.028 inch] ).
- 1 original without any copy at a form thickness of max. 1.0 mm

# Continuous forms

**Output:** to the rear

• Tractor Feed: 1 Standarde tractor cassette + 1 optional tractor cassette

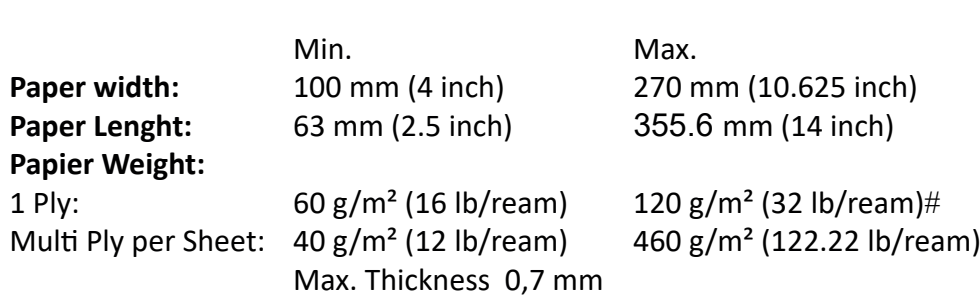

# **Paper Movement:**

• 20 inchl / Second

# **Optionen**

Printer Stand:

An option to most conveniently install and operate the printer.

- **• Width**: 467 mm / 18.4 inch
- **• Height:** 735 mm / 28.9 inch
- **• Depth:** 580 mm / 22.8 inch
	- 790 mm / 31.1 inch (optional with V-Stacker Support)

**Weight**: approx. 21 kg / 46 lb included package

**V-Stacker Support:** (Stacker Option) Optional to lay down fanfold paper in the best way

### **Paper input:**

#### **Manual Insert:**

Print media suitable for manual insertion with optional Manual Insertion Guide:

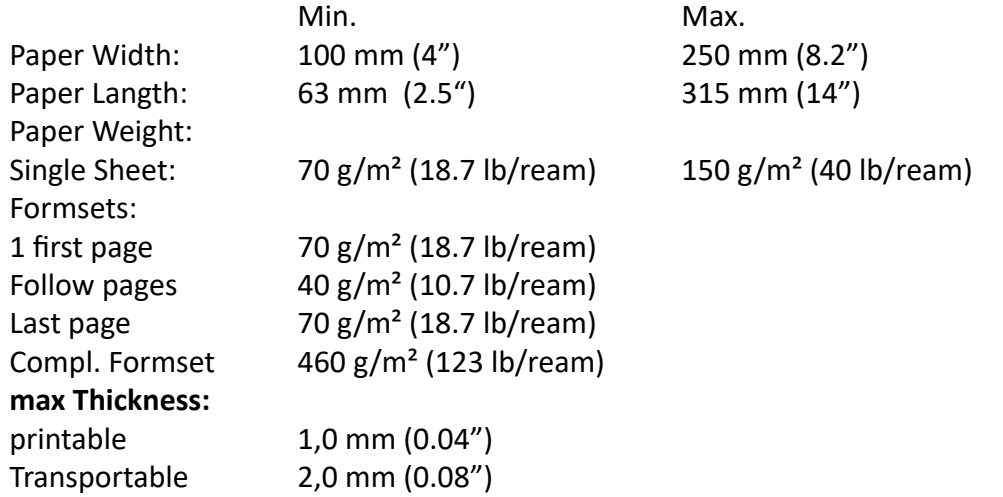

#### Tractor Cassette:

With the Tractor Cassette a second media of the same or different type can be preloaded which is fed into the upper paper path

#### **Cutting device:**

The optional paper Cutter is a tool to the fanfold paper into single sheets or to separate a print job.

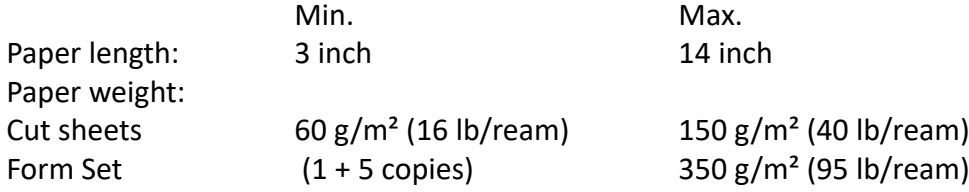

Total paper-/form set thickness = 1.1 m Life time: 1 milion cuts

# **Processing Lables:**

If, for some reason, it is not desired to cut exactly on the perforation it is very important to cut below the perforation. If the paper is cut above the perforation the remaining paper can easily bend and cause a paper jam.

Cutting through a sticky label leaves glue on the blade, leading to problems with the cutting device.

# **Cut Sheet Tray:**

Optional to collect single sheets for output at the front.

- format (MANUAL) depth =  $210$  mm /  $8.3$ "
- for short formats (shortest position)  $= 390$  mm / 15.4"
- for long formats capacity = up to 50 single sheets  $(80g/m^2)$

#### 8.2 PP 806

The following technical data refer to the standard Personality Module PM SER/PAR

#### **Print Head Technoligy:**

• SIDM Seriell Impact Dot Matrix Technologie

#### **Print Direction:**

• Bidirectional with speed optimization.

#### **Print Head**:

• 24 needles, needle diameter 0.25 mm (0.01 inch) 600 Mio. Strokes per needle.

#### **Matrix**

- 24 x 36 forLetter (LQ)
- 12 x 36 for ear Letter (NLQ)
- 12 x 12 for Draft
- 12 x 10 for sHOgh Speed Draft (HSD)

#### **Print Quality**:

- Horizontal: 360 dpi
- Vertikal: single path: 180 dpi doble pass:: 360 dpi

#### **Print Width:**

• max. 94 Characters at 10/Inch

#### **Ribbon:**

• Black nylon ribbon with auto ribbon run control for 15 million characters.

#### **Dimention:**

- Width: 734 mm (28.6 inch)
- Depth: 280 mm (11 inch)
- Height: 295 mm (11.5 inch)

#### **Weight:**

• Approximately 20 kg / 44 lb

#### **Diagnostic:**

• Printtest and Hex Dump.

#### **Operator Panel:**

• 16 digit LCD for menu controlled setup, status- and error messages, trilingual (German, English, French).

#### **Keypad:**

• Membrane tactile type with Ready/Stop LED.

#### **Related Voltage:**

- Printer operates with a single phase switched-mode power supply.
- Mains selection: automatic range selection
- Rated voltage: 100 125 V VAC / 200 240 VAC; 3 A / 1.5 A
- Rate frequncy: 50 60 Hz

#### **Power Input:**

- < 200 W operating,
- < 30 W standby

#### **Environmental Temperature:**

- Operating:  $+10 °C$  to  $+35 °C$  ( $+50 °F$  to  $+95 °F$ )
- Storage:  $-40$  °C to  $+70$  °C ( $-40$  °F to  $+158$  °F)

#### **Relative Humidity:**

- Operating: 20% 80%
- 30% 70% (when printing on cut sheets with ASF)
- Storage: 5% 85%

#### **Noice level:**

- Noice Level: acc. to ISO 7779
- Printing: <56 dB(A)
- Stand-by no noise Betrieb: <56 dB(A)

#### **Agency Approvals:**

• ACC. to CE / VDE / GS, UL, C-UL

#### **Electromagnetic Compatibility:**

• ACC. to CE, FCC-Klasse B

#### **Performance::**

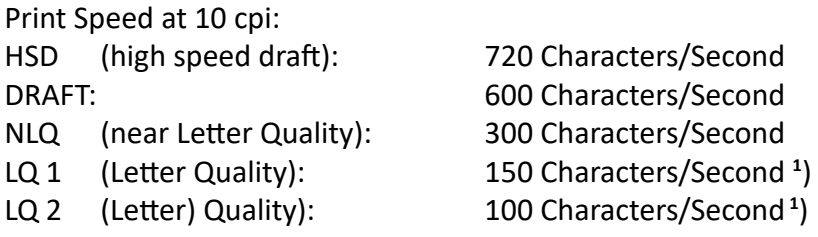

**1** ) depends on selected font

#### **Throughput acc. to ECMA-132:**

- Standard Letter (Dr. Grauert) at 10 cpi
- Draft Quality: 580 pages/h
- Letter Quality: 260 pages/h

#### **Workload:**

• 40.000 pages per month

#### **MTBF:**

• 15.000 hours at 30% duty sycle.

### **Paperhandling:**

- IntIntegrated push tractor with park position,
- zero tear off for continuous paper, full line position and size control by perforation scanning.
- Manual front insertion as an option.
- Automatic Sheet Feeder (ASF) as option.

#### **Paper path:**

• Flat bed technology transportable form thickness max 2.0 mm.

### **Print GAP control:**

• The Automatic Gap Control (AGC) optimizes automatically the print gap according to paper thickness.

#### Copies:

- 1 1original + 8 copies (max. form thickness 0.7 mm [0.028 inch] ).
- 1 original without any copy at a form thickness of max. 1.0 mm

### Continuous forms

• Tractor Feed: 1 Standarde tractor cassette + 1 optional tractor cassette

# **Output:** to the rear

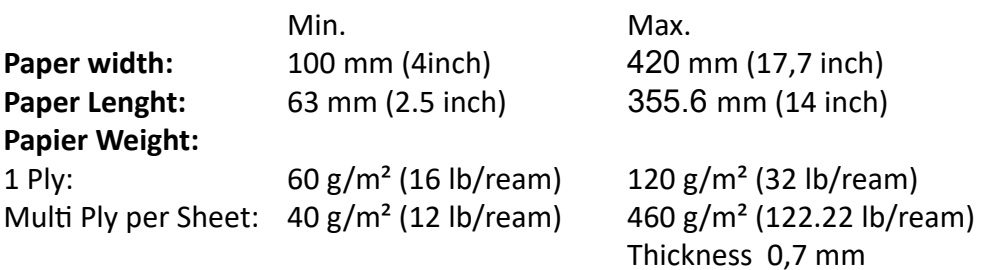

#### **Paper Movement:**

• 21 inchl / Second

# **Optionen**

Printer Stand:

An option to most conveniently install and operate the printer.

- **• Width**: 635 mm / 25 inch
- **• Height:** 735 mm / 28.9 inch
- **• Depth:** 580 mm / 22.8 inch 790 mm / 31.1 inch (optional with V-Stacker Support)

**Weight**: approx. 23 kg / 49 lb included package

# **V-Stacker Support**: (Stacker Option)

Optional to lay down fanfold paper in the best way

#### **Paper input::**

#### **Manual Insert:**

Print media suitable for manual insertion with optional Manual Insertion Guide:

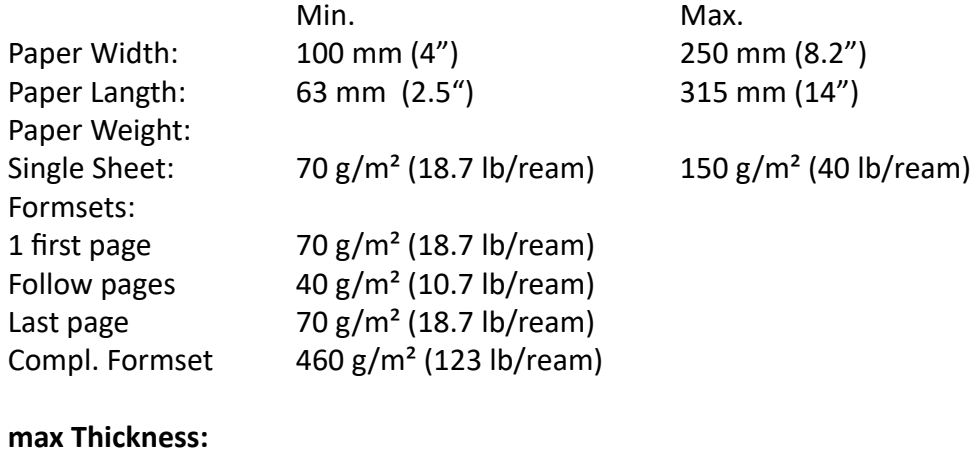

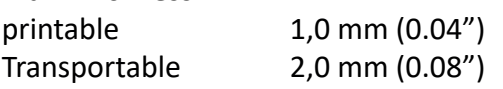

#### **Tractor Cassette:**

With the Tractor Cassette a second media of the same or different type can be preloaded which is fed into the upper paper path

#### **Automatic Sheet Feeder Typ A**

Suitable for automatic insertion of cut sheets and thin form sets (Cassette A) or for thick and inflexible sheets, not interrupted top-glued forms, and envelopes (Cassette B).

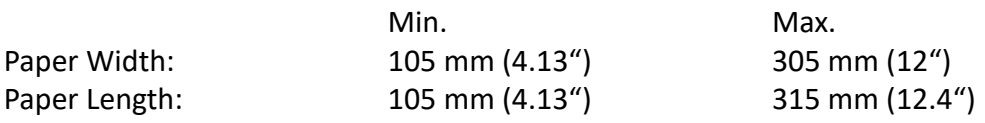

The minimum paper length for all cassettes depends on the mounting position of the cassette as the feeding path of the paper is the longest in the last mounted cassette.

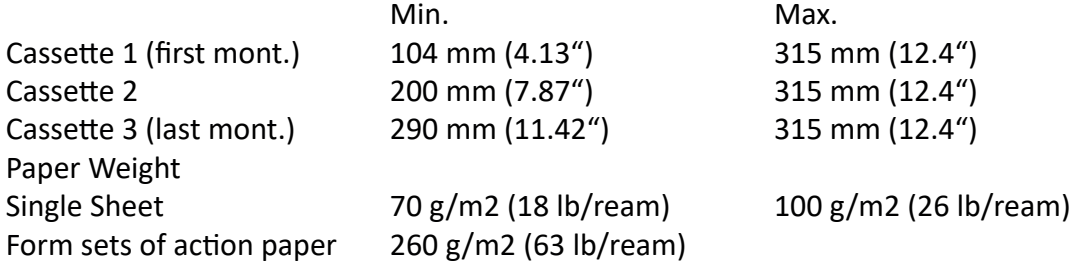

Weight of the first and last sheet 70 g/m2(18 lb/ream) 80 g/m2 (20 lb/ream)

Total thickness of set 0.35 mm (0.014")

**Note:** The first and last page of the form set must have a weight between 70 and 80 g/m<sup>2</sup>; the top-glued area must end 20 mm from the left and right margins.

Chapter 8-8 Capacity: 180 sheets of 80 g/m² (21 lb/ream) paper weight.

### **Automatic Sheet Feeder Typ B/C**

The minimum paper length for cassette B depends on the mounting position of the cassette as the feeding path of the paper is the longest in the last mounted cassette.

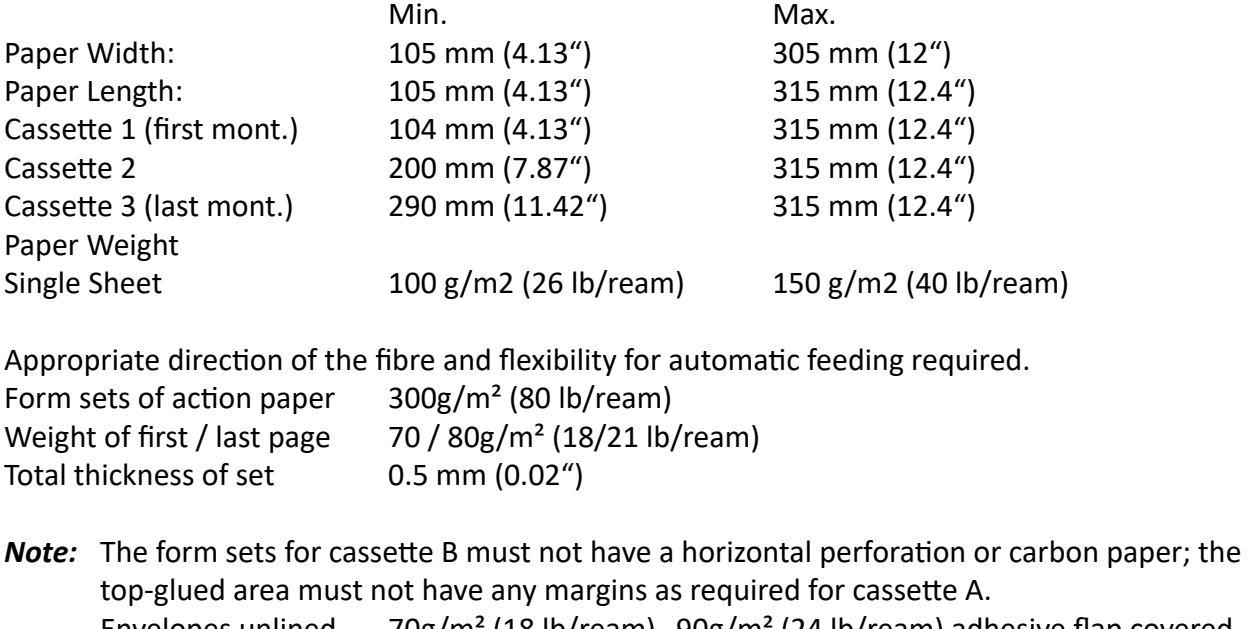

Envelopes unlined,  $70g/m^2$  (18 lb/ream)  $90g/m^2$  (24 lb/ream) adhesive flap covered Capacity: 40 envelopes of 70g/m² (18 lb/ream) paper weight

### **Cutting device:**

The optional paper Cutter is a tool to the fanfold paper into single sheets or to separate a print job.

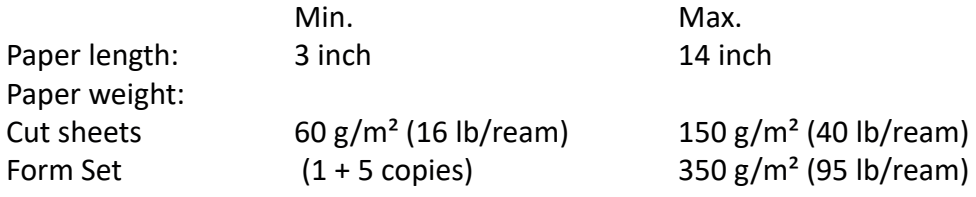

Total paper-/form set thickness = 1.1 m Life time: 1 milion cuts

#### **Processing Lables:**

If, for some reason, it is not desired to cut exactly on the perforation it is very important to cut below the perforation. If the paper is cut above the perforation the remaining paper can easily bend and cause a paper jam.

Cutting through a sticky label leaves glue on the blade, leading to problems with the cutting device.

# **Cut Sheet Tray:**

Optional to collect single sheets for output at the front.

- format (MANUAL) depth = 210 mm / 8.3"
- for short formats (shortest position)  $= 390$  mm / 15.4"
- for long formats capacity = up to 50 single sheets  $(80g/m^2)$

#### 8.3 PP 809

The following technical data refer to the standard Personality Module PM SER/PAR

#### **Print Head Technoligy:**

• SIDM Seriell Impact Dot Matrix Technologie

#### **Print Direction:**

• Bidirectional with speed optimization.

#### **Print Head**:

• 24 needles, needle diameter 0.25 mm (0.01 inch) 600 Mio. Strokes per needle.

#### **Matrix**

- 24 x 36 forLetter (LQ)
- 12 x 36 for ear Letter (NLQ)
- 12 x 12 for Draft
- 12 x 10 for sHOgh Speed Draft (HSD)

#### **Print Quality**:

- Horizontal: 360 dpi
- Vertikal: single path: 180 dpi
- doble pass:: 360 dpi

#### **Print Width:**

• max. 94 Characters at 10/Inch

#### **Ribbon:**

• Black nylon ribbon with auto ribbon run control for 15 million characters.

#### **Dimention:**

- Width: 734 mm (28.6 inch)
- Depth:  $280$  mm (11 inch)
- Height: 295 mm (11.5 inch)

#### **Weight:**

• Approximately 20 kg / 44 lb

#### **Diagnostic:**

• Printtest and Hex Dump.

#### **Operator Panel:**

• 16 digit LCD for menu controlled setup, status- and error messages, trilingual (German, English, French).

#### **Keypad:**

• Membrane tactile type with Ready/Stop LED.

#### **Related Voltage:**

- Printer operates with a single phase switched-mode power supply.
- Mains selection: automatic range selection
- Rated voltage: 100 125 V VAC / 200 240 VAC; 3 A / 1.5 A
- Rate frequncy: 50 60 Hz

#### **Power Input:**

- < 200 W operating,
- < 30 W standby

#### **Environmental Temperature:**

- Operating:  $+10$  °C to  $+35$  °C ( $+50$  °F to  $+95$  °F)
- Storage:  $-40$  °C to  $+70$  °C ( $-40$  °F to  $+158$  °F)

#### **Relative Humidity:**

- Operating: 20% 80%
- 30% 70% (when printing on cut sheets with ASF)
- Storage: 5% 85%

#### **Noice level:**

- Noice Level: acc. to ISO 7779
- Printing: <56 dB(A)
- Stand-by no noise Betrieb: <56 dB(A)

#### **Agency Approvals:**

• ACC. to CE / VDE / GS, UL, C-UL

#### **Electromagnetic Compatibility:**

• ACC. to CE, FCC-Klasse B

#### **Performance::**

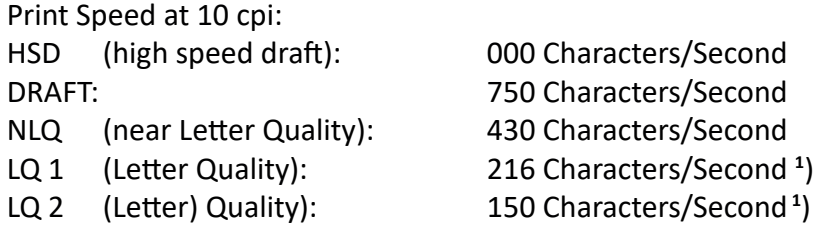

**1** ) depends on selected font

#### **Throughput acc. to ECMA-132:**

- Standard Letter (Dr. Grauert) at 10 cpi
- HSD High Speed Draft 800 pages/h
- Draft Quality: 760 pages/h
- Near Letter Quality 580 pages/h
- Letter Quality: 370 pages/h

#### **Workload:**

• 40.000 pages per month

#### **MTBF:**

• 15.000 hours at 30% duty sycle.

### **Paperhandling:**

- IntIntegrated push tractor with park position,
- zero tear off for continuous paper, full line position and size control by perforation scanning.

### **Paper path:**

• Flat bed technology transportable form thickness max 2.0 mm.

#### **Print GAP control:**

• The Automatic Gap Control (AGC) optimizes automatically the print gap according to paper thickness.

#### Copies:

- 1 1original + 8 copies (max. form thickness 0.7 mm [0.028 inch] ).
- 1 original without any copy at a form thickness of max. 1.0 mm

Continuous forms

• Tractor Feed: 1 Standarde tractor cassette + 1 optional tractor cassette

**Output:** to the rear

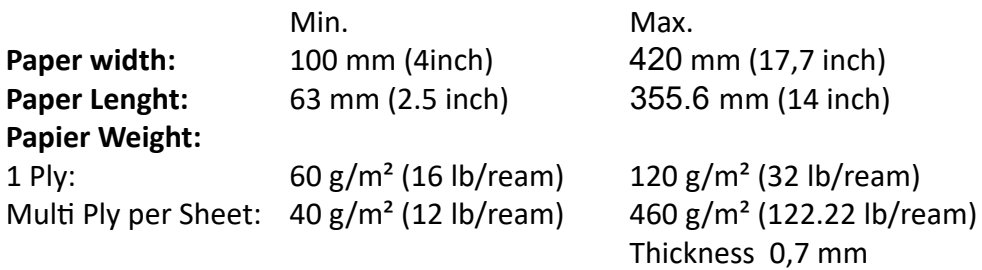

# **Paper Movement:**

• 21 inchl / Second

# **Optionen**

Printer Stand:

An option to most conveniently install and operate the printer.

- **• Width**: 635 mm / 25 inch
- **• Height:** 735 mm / 28.9 inch
- **• Depth:** 580 mm / 22.8 inch
	- 790 mm / 31.1 inch (optional with V-Stacker Support)

**Weight**: approx. 23 kg / 49 lb included package

**V-Stacker Support**: (Stacker Option) Optional to lay down fanfold paper in the best way

#### 8.4 Features

Personality Module (PM) SER/PAR as a sample.

#### Interface:

- Parallel Centronics<sup>®</sup> (IEEE 1284 compatibility mode and nibble mode)
- Serial RS-232/RS-422 shared operation

#### Emulations:

- EPSON® LQ 1060/2550 / ESC/P2
- IBM® Proprinter XL24 (AGM)

#### **Buffer:**

• Up to 64 kByte.

**Character Sets:** (see also Appendix C "Character Set Tables")

- Code Pages EE: 437 GK, 851 GK, 928 GK, 855 CYRI, 852, 866, 869, Kamenicky, ISO Latin 2, Mazovia, 437 HUN, 852 SEE, 866 LAT, WIN LAT 2.
- Code Pages EE2: 771, 773, 774, 775, Baltic RIM.
- ISO 8859/15, ISO 8859/1, ISO 8859/5 ISO 8859/9
- IBM SET 1+ 2 incl. 14 national versions.
- IBM Code Pages 437, 850, 858, 860, 863, 865.
- Epson Ext. Graphic Character Set incl. 15 national versions.

#### **Fonts:**

DRAFT:Data, HSD; and Data Large.

Near letter and letter quality: Roman, San Serif, Courier, Prestige, Script,

Orator-C, and Orator.

Letter quality: OCR B, OCR A.

#### **Character Attributes:**

Bold, italic, shadow, outline, double strike, underline, double underline, overline, strike through, sub/superscript.

#### **Font Size:**

Normal, Double to octuple for all fonts, Data Large 99-fold size.

#### **Character Pitch:**

Standard character pitches are: 10, 12, 15, 17.1, 18, 20 cpi and proportional. In addition, commands are defined to select non-standard character pitches. It is also possible to print overlapped characters. Fonts will be compressed if smaller pitches are selected.

#### **Line Spacing:**

2, 3, 4, 6, 8, 12 ... 360 lpi

#### **Barcodes**:

Code 39, 2 of 5 industrial, 2 of 5 interleaved, Codabar (Monarch), EAN 8, EAN 13, Code 93, MSI Mod 10/10, UPC-E, UPC-A, Code 128 (incl. EAN 128), Postnet and KIX Code (see also Appendix F Barcode Quick Reference).

Chapter 8-13

#### **Graphics:**

- Horizontal: 360 dpi
- Vertical: single pass printing: 180 dpi Double pass printing: 360 dpi

Graphics Quality by driver input 180 x 180 dpi.

- Standard no changes
- Win.LQ 180 Dots/Inch
- Win.NLQ 90 Dots/Inch
- Win.Draft 60 Dots/Inch

#### **Line Mode**

- 2, 3, 4, 6, 8, 12 n/360 Zeilen/Inch
- *Hinweis:* Printer drivers for all Windows platforms 32/64 bits are located on the CD-ROM supplied with the printer or can be found on the Internet *https://www.psi-matrix.eu* for download

# **Appendix A System Interface Description**

There are two system interfaces:

- Serial interface with RS-232C or RS-422 support
- Parallel Centronics interface.

The interfaces can be operated in three different modes:

parallel interface active parallel interface active in shared mode with serial RS-232C parallel interface active in shared mode with serial RS-422

The following chapter gives an overview about interface characteristics, control signals, protocols, and cabling.

Any change to the operation mode (PARALLEL, PARALL. / RS232, or PARALL. / RS422) and to the size of the interface buffer is possible only when the interface buffer is completely empty of data.

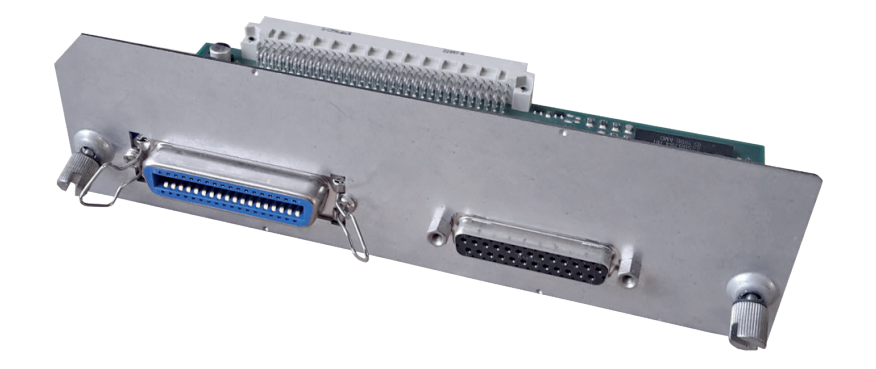

Parallel Centronics Interface Serial Interface RS-232C / RS-422

#### **A 1 Serial Interface RS-232C / RS-422**

#### A 1.1 Interface Characteristics

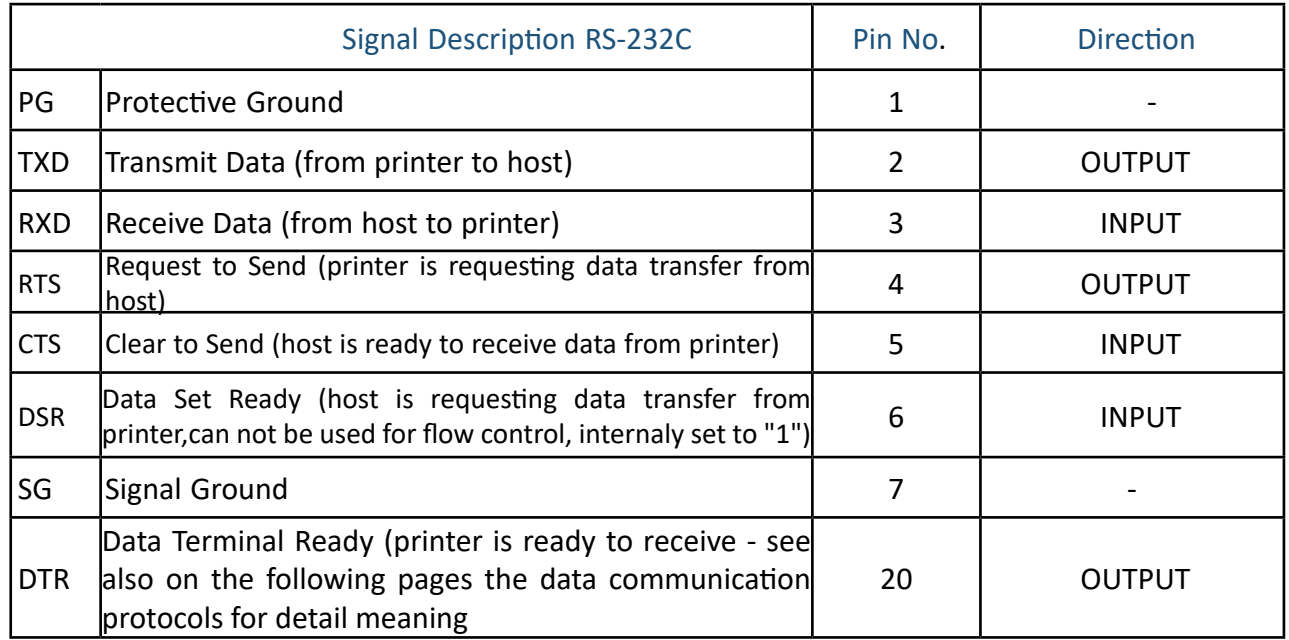

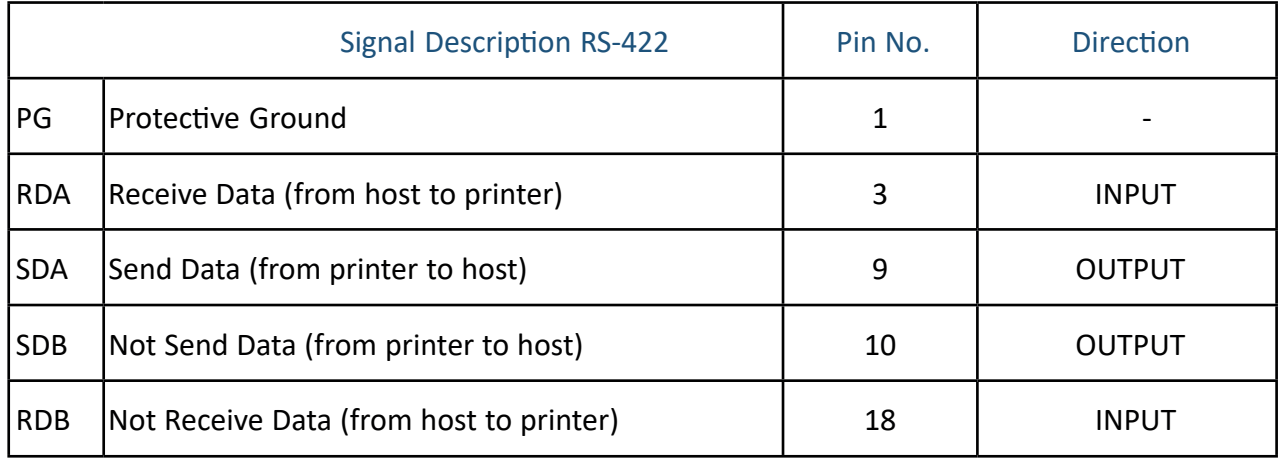

Transmission rate: 600, 1200, 2400, 4800, 9600, or 19200 baud

Parity: even, odd, or none, Word length: 7, or 8 bits

Number of stop bits: In receive mode the printer accepts 1, or 2 stop bits. The printer transmits always two bits.

Transmission Protocols:

- DTR Ready/Busy (only RS-232C)
- XON/XOFF
- XON/XOFF + DTR (only RS-232C)

#### A1.2 Serial Interface with RS-232C

Transmission Protocols:

- DTR Ready/Busy (only RS-232C)
- XON/XOFF
- XON/XOFF + DTR (only RS-232C)

Transmission Protocols and Connection Diagrams

#### **DTR - Ready/Busy (Supported RS-232C Protocols) - Full Duplex Local Connection**

This protocol uses the following signal lines:

- Pin
- 1 Protective Ground (PG)
- 2 Transmit Data (TXD)
- 3 Receive Data (RXD)
- 5 Clear to Send (CTS)
- 6 Signal Ground (SG)
- 20 Data Terminal Ready (DTR)
- *Note:* The signal lines TXD (pin 2) and CTS (pin 5) are only necessary if the Device Status Report is required.

The READY / BUSY DTR protocol uses the DATA TERMINAL READY (DTR) line to control the transmission of data from the host to prevent a buffer overflow.

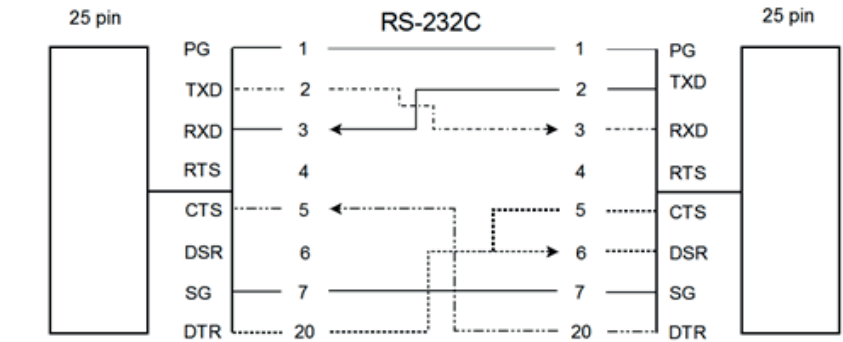

*Note:* Printer DTR may be connected to host DSR + CTS or only to host DSR and a bridge between RTS and CTS

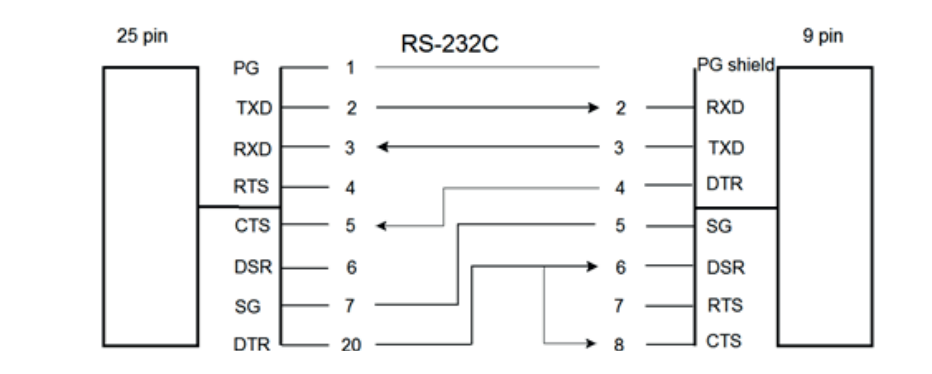

*Note:* Printer DTR may be connected to host DSR + CTS or only to host DSR and a bridge between RTS and CTS

#### **Additional Information**

After Power-ON DTR is activated and the printer is ready to receive data.

DTR is deactivated when the interface buffer has only space left for 256 more characters. Further incoming data will be stored until the interface buffer is full. All data sent in addition will get lost. DTR is activated again if there is a free interface buffer space of 512 characters.

DTR is immediately deactivated, if local mode is entered.

It is activated again, if local mode is left and a minimum of 512 bytes interface buffer is available.

#### **XON/XOFF**

This protocol requires all signal lines.

Pin

- 1 Protective Ground (PG) 4 Request to Send (RTS)
- 2 Transmit Data (TXD) 5 Clear to Send (CTS)
- 
- 
- 
- 
- 3 Receive Data (RXD) 6 Data Set Ready (DSR)
- 7 Signal Ground (SG) 20 Data Terminal Ready (DTR)

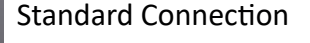

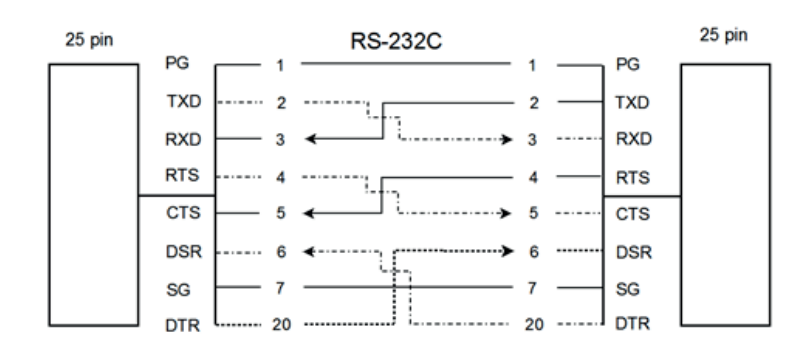

For local connections **RTS** with **CTS** can be connected and likewise **DTR** with **DSR**

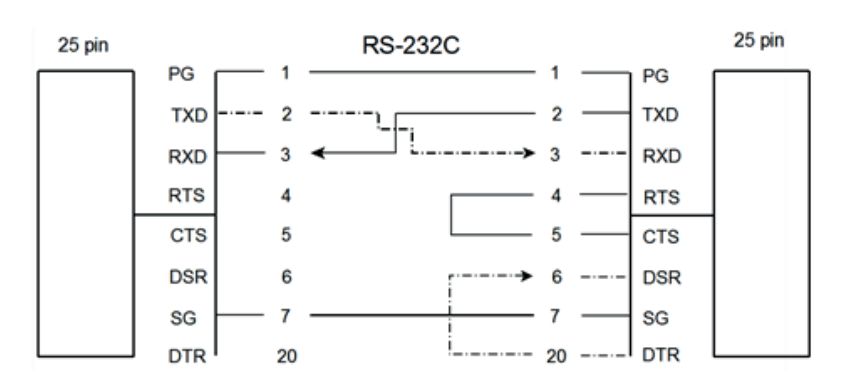

#### **Additional Information**

After Power-ON DTR and RTS are activated and the printer is ready to receive data.

**XOFF** is sent, when the interface buffer has only space left for 256 more characters. **XOFF** is sent again, at a level of 128 characters buffer space. Further incoming data will be stored until the interface buffer is full. All data sent in addition will get lost.

**XON** is sent when the interface buffer provides space for a minimum of 512 characters.

**XON/XOFF** can only be sent successfully when **CTS** is at active state. When the CTS Mode is set to "CTS ignore" CTS is allways in the active state.

**XOFF** will be sent immediately if local mode is entered.

**XON** is sent again, if local mode is left and a minimum of 512 byte interface buffer is available.

#### A 1.3 Serial Interface with RS-422

This interface type requires the signal lines.

- Pin
- 1 Protective Ground (PG)
- 3 Receive Data (RDA)
- 9 Send Data (SDA)
- 10 Not Send Data (SDB)
- 18 Not Receive Data (RDB)

Standard Connection:

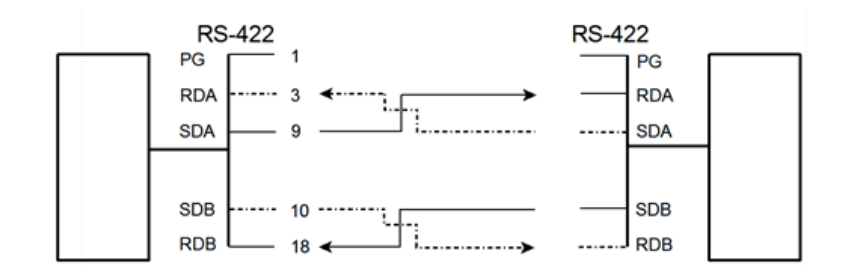

#### *Note:* Protective ground (PG) connected either to host **or** printer

# **A 2 Parallel Centronics® Interface**

# A 2.1 Interface Characteristics - Connector Pin Assignment / Signal Definition

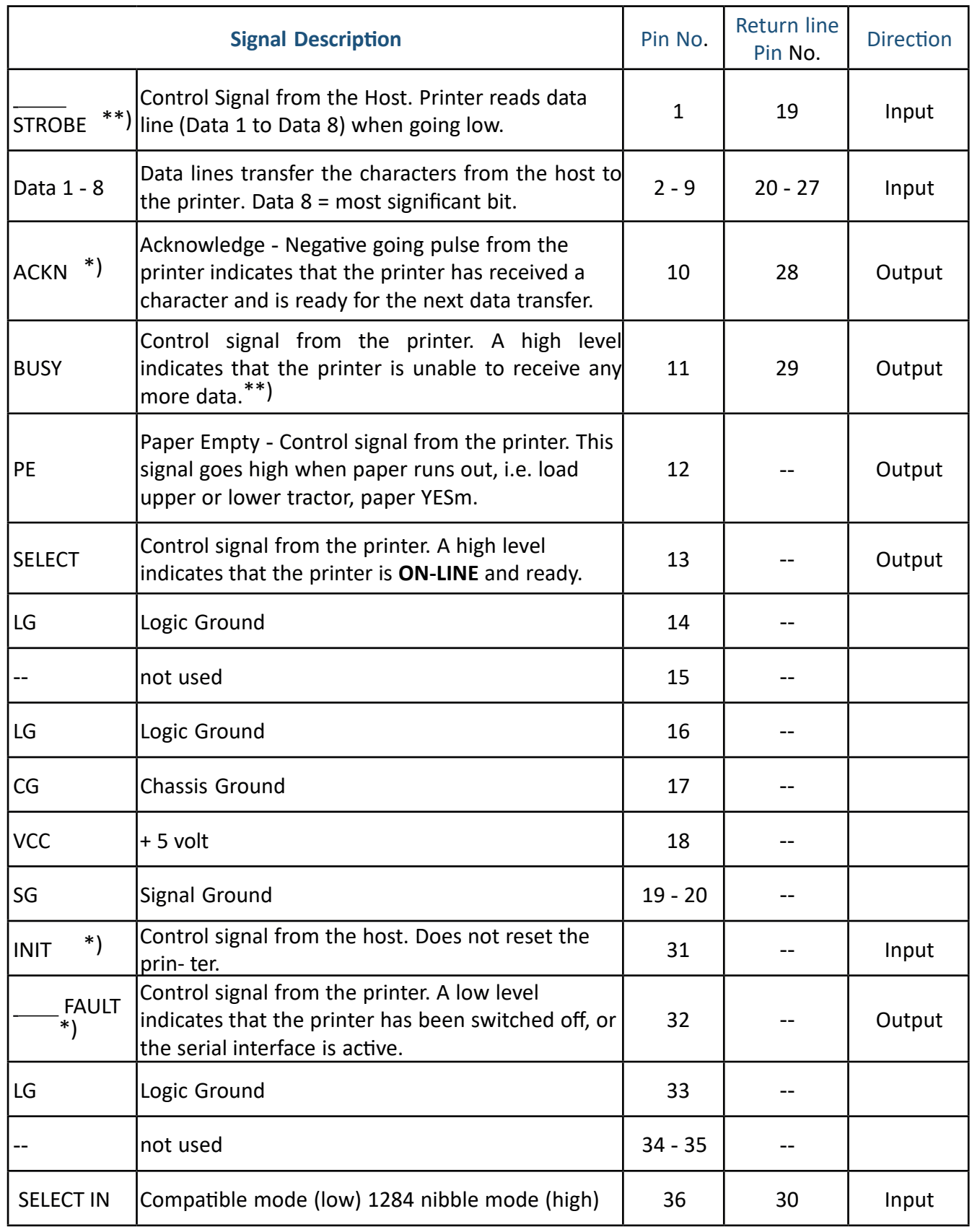

\*) Overlined signal names indicate that the signal is true when the signal level is low.

\*\*) When the interface buffer is full except for the last character, BUSY will not be reset. BUSY will be reset when buffer space is available again for least 512 characters in the interface buffer. While the printer is offline (Stop Mode) BUSY remains active until the printer enters the online state again.

IEEE Std 1284 Nibble mode including Device ID are supported.

The maximum throughput for data transfer is 42,000 characters per second.

#### Transmission Protocol

After Power-ON the PE (Paper Empty) signal is set to low level and the SELECT and the FAULT are set to high level.

The printer is now ON-LINE and ready to receive data.

Timing

The host sets a print/control character to the 8 data lines.

After a time delay of a minimum of 0.5 µs, the host sends a STROBE pulse of a minimum of 0.5 µs. When the data byte is accepted into the interface buffer the printer transmits a BUSY signal and an ACKN pulse.

The ACKN pulse informs the host that the data has been received and that the printer is ready to receive new data.

If the interface buffer is full except for the last character the BUSY is not reset in order to stop the data transfer from the host. The BUSY signal is only reset if space is available in the interface buffer for a minimum of 512 characters.

While the printer is offline, or a serial interface is active BUSY remains high and no ACKN is sent until the printer enters online state or the serial interface is deselected.

#### Timing Diagram

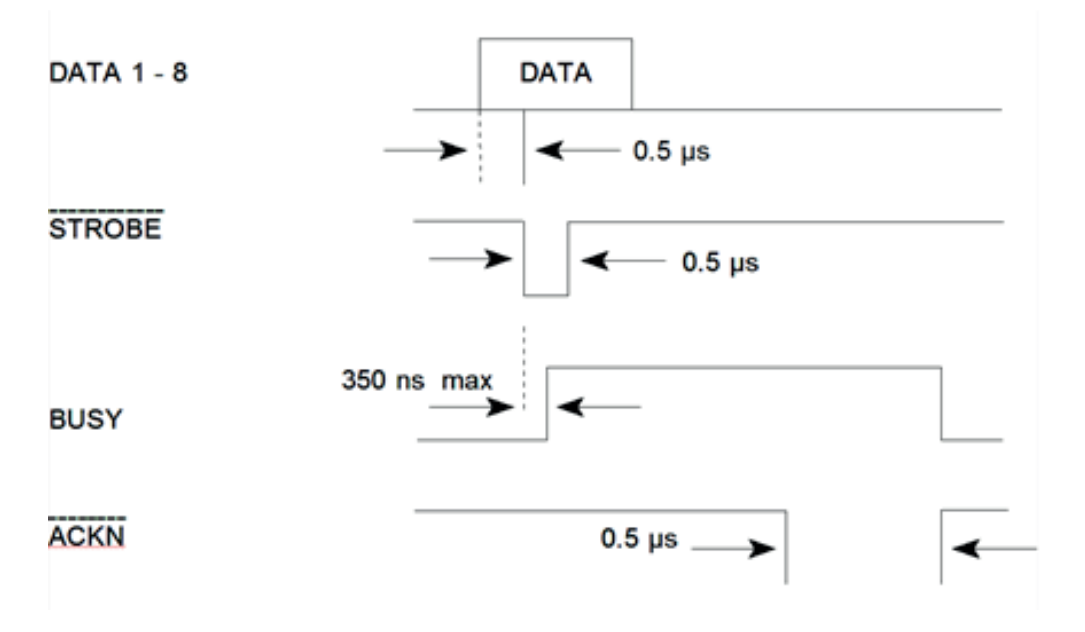

#### Shared Mode

In shared operation the interface buffer capacity is reduced by 256 bytes.

After Power-ON both the serial and the parallel interfaces are available for data transfer.

If a byte is first recognized by the serial interface the parallel interface is imme- diately disabled by the **BUSY** signal. The serial interface is now active and will operate, using the installed protocols.

If a byte is first recognized by the parallel interface either the **DTR** signal of the serial interface is set to **OFF** or **XOFF** is sent, depending on the protocol.

If the serial interface starts to receive data while the parallel interface is active, it is possible to receive 256 bytes of serial data. Any additional serial data will be lost.

When the interface buffer is completely empty of serial data, and no new data has been received by the serial interface for more than 10 seconds, both interfaces are available for data transfer again.

When the interface buffer is completely empty of parallel data and no data has been received by the parallel interface for more than 60 seconds, the 256 bytes of serial data will be processed. Afterwards, both interfaces are available for data transfer again.

# **Appendix B Resident Fonts**

(only in englischer Sprache)

The Printer with the Personality Module (PM SER/PAR) provides the following resident fonts:

> DATA 5 :"#\$%&'()\*+,-,/0123456789:;<=>?5ABCDEFGH `abcdefghijklmnopqrstuvwxyzäöüβ Çüéâäàåçê ROMAN NLQ § !"#\$%&'()\*+,-./0123456789:;<=>?§ABCDEFGH<br>\_'abcdefghijklmnopqrstuvwxyzäöüß Çüéâäàåçê **ROMAN** Гб § : "#\$%&'()\*+,-./0123456789:; <=>?§ABCDEFGH 'abcdefghijklmnopqrstuvwxyzäöüß Çüéâäàåçê  $f^{4}^{6}$ SAN SERIF NL Q § !"#\$%&'()\*+,-./0123456789:;<=>?§ABCDEFGH 'abcdefghijklmnopqrstuvwxyzäöüß Çüéâäàåçê **SAN SERIF** LQ § !"#\$%&'()\*+,-./0123456789:;<=>?§ABCDEFGH 'abcdefghijklmnopgrstuvwxyzäöüß Çüéâäàåçé COURIER NLQ § !"#\$%&'()\*+,-./0123456789:: <=>?\$ABCDEFGH `abcdefghijklmnopqrstuvwxyzäöūβ Çüéåāàåçê( COURIER LQ S !"#S%&'()\*+,-./0123456789:;<=>?\$ABCDEFGH `abcdefghijklmnopqrstuvwxyzäöüβ Çüéâäàåçêi PRESTIGE NLQ § !"#**\$%&'()\*+,-./01**23456789:;<=>?§ABCDEFGH<br>\_`abcdefghijklmnopqrstuvwxyzäöüβ Çüéâäàåçê<sub>'</sub> PRESTIGE LQ § !"#\$%&'()\*+,-./0123456789:;<=>?§ABCDEFGH<br>\_'abcdefghijklmnopqrstuvwxyzäöüß Çüéâäàåçê

Appendix B-2

# DATA LARGE \$ "#\$%& '( ) ı /0123456789 ?§ABCDEFGHI OPQRSTUVWXY

ORATOR LQ<br>\$ !"#\$%&´()\*+,-./O123456789:;<=>?\$ABCDEFG<br>\_`abcdefghijklmnopqrstuvн×yzööüß Çüéôöòðçα<br>fó1óúñRºº¿r¬%Xi≪>\_@||{{|<sub>R</sub>}{||<sub>R</sub>}}||<sub>J</sub>4µ<sub>3ๅ</sub> └┼├┼╞╟│<br>■αßΓπΣομτΦθΩδ-øεN=±≥≤[j÷≈°°')ºº■

ORATOR **NLQ** 

ORATOR-C LQ<br>§ !"#\$%&´()\*+,-./O123456789:;<=>?§ABCDEFGH<br>\_`ABCDEFGHIJKLMNOPQRSTUVWXYZÄÖÜß CUÉÂÄÀÂC!<br>ƒÁ160AѪº¿~→}ij«» se ||+|πη|||η]"||||-||-||+||-|||||<br>■αβΓΠΣΟμτΦθΩδ-øεΠ=±≥≤||+≈ ••)^2∎

ORATOR-C NLO<br>§ !"#\$%&'()\*+,-./O123456789:;<=>?§ABCDEFG+<br>\_`aBCDEFGHIJKLMNOPQRSTUVWXYZÄÖÜß CÜÉÂÄÀ&C!<br>ƒÁÍÓÚÑѪº¿--+ŧi«»==▓|┤╡╢╖╕╢║╗╝╜╛┐└┰┟┼┾╠│<br>ªαßΓπΣσμτΦΘΩδ∞øεΠ≡±≥≤[」+≈°••)n2∎

OCR A LQ 9 ! "#\$%&'()\*+,-./0123456789:;<=>?\$ABCDEFGI YHabcdefghijklmnopqrstuvwxyzäöüβ (üéàäàåςι *ᡏ*ᡠíóúñѪº¿~¬≵≹i≪≫░▒▒▌┤╡╢╖╕╣║╗╝╜╛┐└┶┯┝╼┼╞╟╵<br>▀αβՐπΣσμτΦθΩδ∞øε∩=±≥≤│╎ººº

OCR B L Q abcdefghijklmnopqrstuvvxyzäöüß Çüéâäàâçı' 

SCRIPT LQ § !"#\$%&'()\*+,-./0123456789:;<=>?\$ABCDEFGI `abcdefghijklmnopqrstuvwxyzäöüß Çüéâäàdçi 

8 !"#\$%&'()\*+,-./0123456789:;<=>?&ABCDEFGI `abcdefghijklmnopqrstuvwxyzäöüß Çüéâäâdç 

**NLQ** 

SCRIPT

COURIER IQ, 20 CPI 0123456789ABCDER

COURIER LO, 18 CPI 0123456789ABCDEF

COURIER 10, 17 CPI 0123456789ABCDEF

COURIER LQ, 15 CPI 0123456789ABCDEF

COURIER LO. 12 CPI 0123456789ABCDEF

COURIER LO. 10 CPI 0123456789ABC

COURIER LQ, proport. 0123456789ABCDEF

**Character Attributes** 

COURIER outline

1234567890B, (14 5" | 846/()=?; \* \* ABCODEFGELTJKLMMOPORSTUVWXYZXOU abcdefohi jklumoper stuvwxvzäöü

COURIER shadow

 $12345573906$ ,  $411'$ ,  $888/$ ()=?;  $4'$ *MBCORFOHLLKLOMOPORSTUVWXYZXOU* döğrvxwuntanıncının kiril idelerin

COURIER outline + shadow

1234567890B.C+1" | 244/()=7: \* \* ABCDEFCHRJKLYMOPORSTUVYXYZYCU abade fabi jk lunopor stuvustvzäöü

**COURIER**

**4xHeight 4xWidth outline**

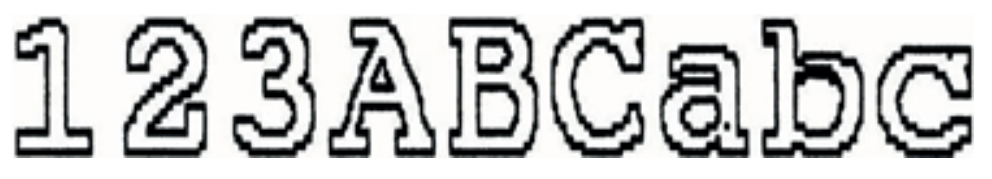

**COURIER**

**4xHeight 4xWidth shadow**

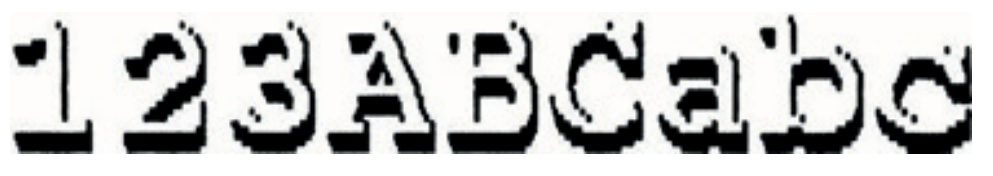

**COURIER**

**4xHeight 4xWidth shadow + outline**

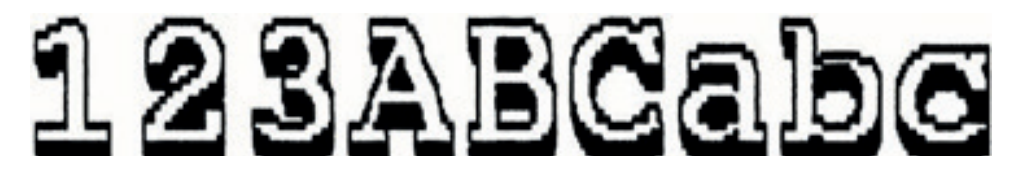

COURIER LO, 10 CPI

0123456789ABCDEF

COURIER LO, 1x HEIGHT 2x WIDTH

0123456789ABCDEF

COURIER LO. 1x HEIGHT 3x WIDTH

 $01234ABCDEF$ 

COURIER LO, 1x HEIGHT 4x WIDTH

 $01234ABC$ 

COURIER LQ, 1x HEIGHT 4x WIDTH, BOLD

# 01234ABC

Appendix B-5

# 01234ABC

# 01234ABC

COURIER LQ, 4x HEIGHT 4x WIDTH, BOLD

COURIER LO. 4x HEIGHT 4x WIDTH

# COURIER LO. 3x HEIGHT 3x WIDTH 01234ABCDEF

COURIER LO, 2x HEIGHT 2x WIDTH 0123456789ABCDEF

COURIER LQ, 4x HEIGHT 1x WIDTH, BOLD

# 0123456789ABCDEF

# 0123456789ARCDEF

COURIER LQ, 3x HEIGHT 1x WIDTH 0123456789ABCDEF

COURIER LQ, 4x HEIGHT 1x WIDTH

COURIER LQ, 2x HEIGHT 1x WIDTH 0123456789ABCDEF

# **Appendix C Character Set Tables**

# C 1. ISO-Code Tables

Code Table ISO 8859-1

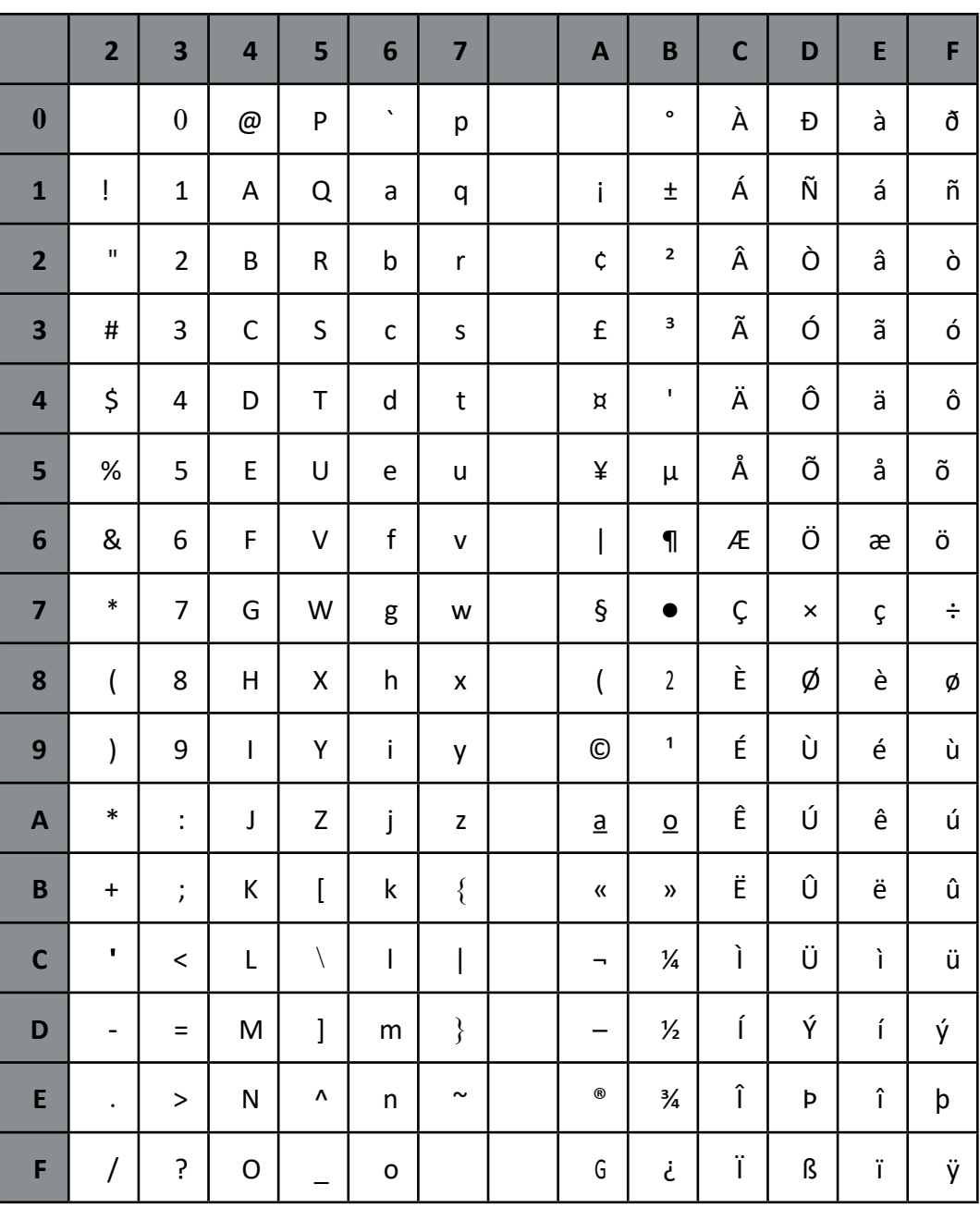

# Code Table ISO 8859-15

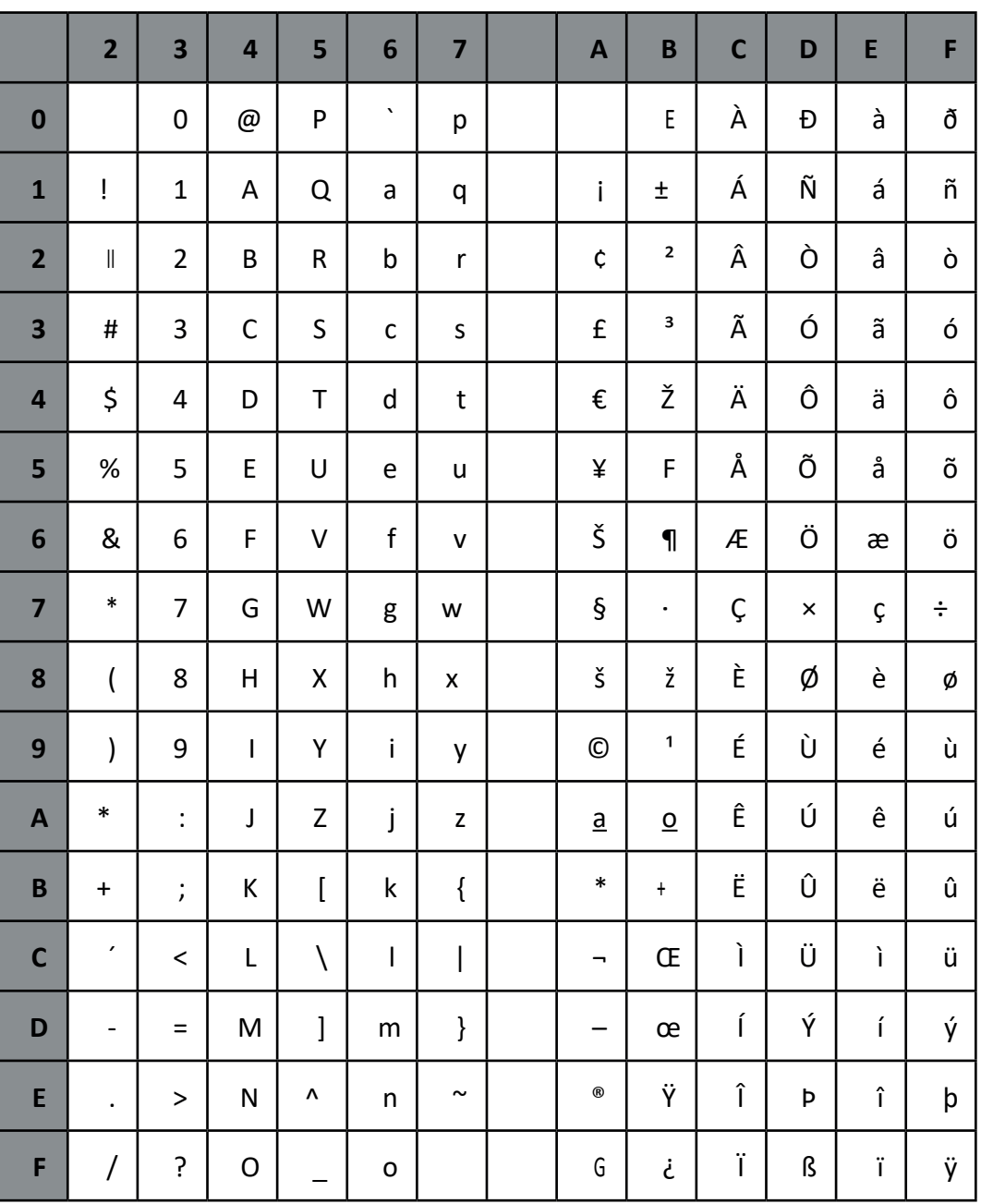

# Code Table ISO 8859-5

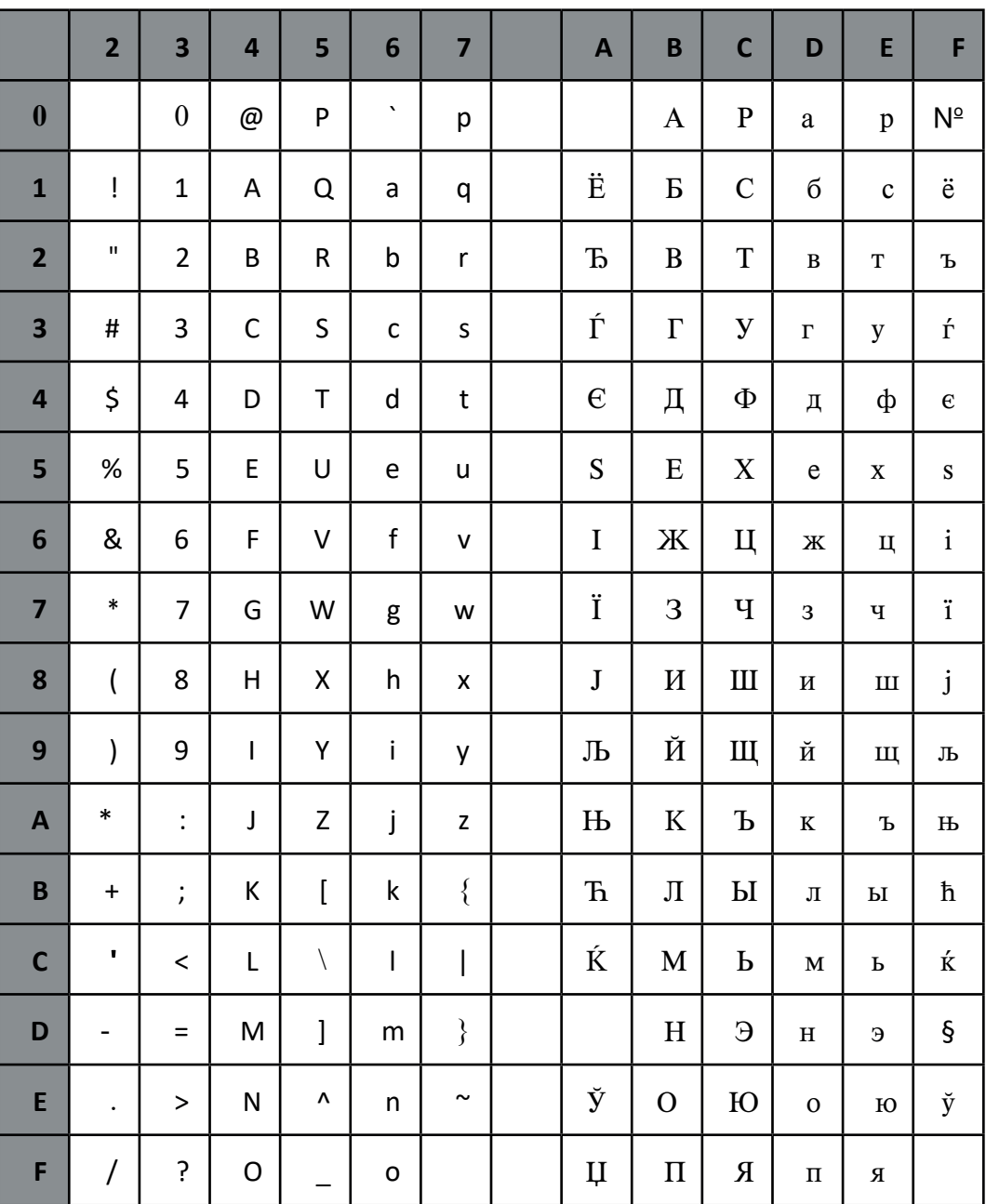

# Code Table ISO 8859-9

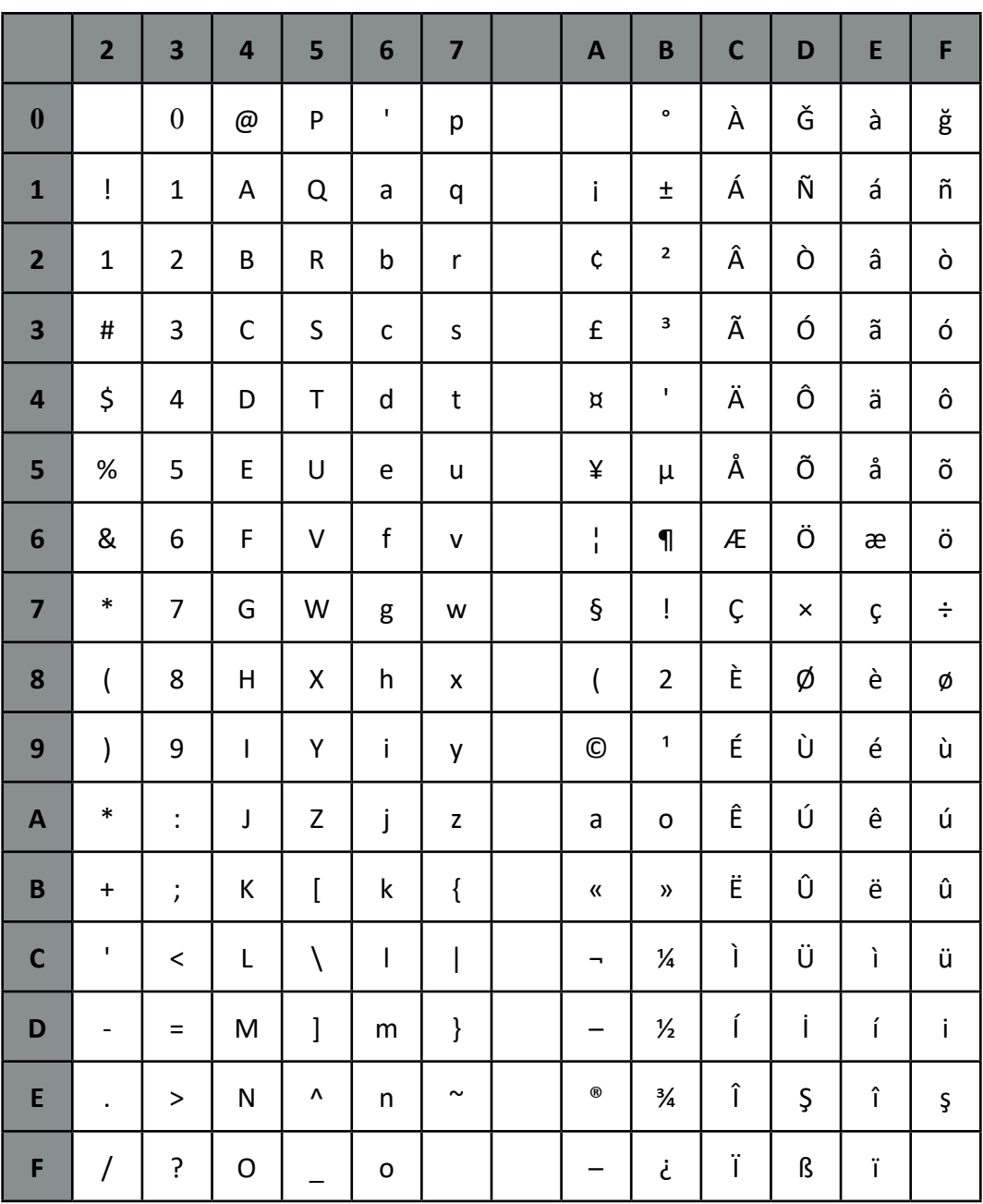

# C 2. IBM Code Pages

Code Table IBM All Character Set

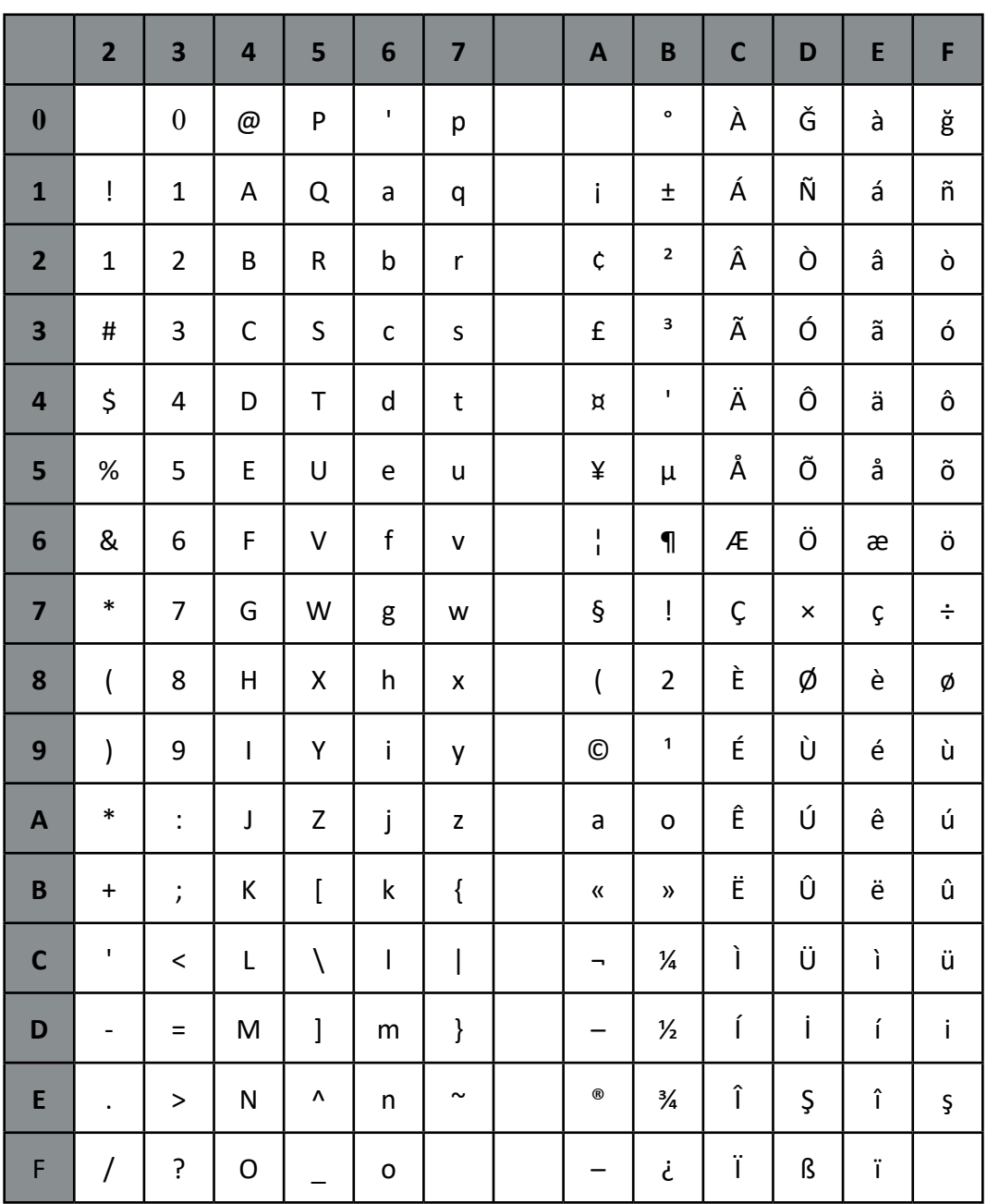

Applicable for Code Table IBM Set 1 and 2

National Version = USA

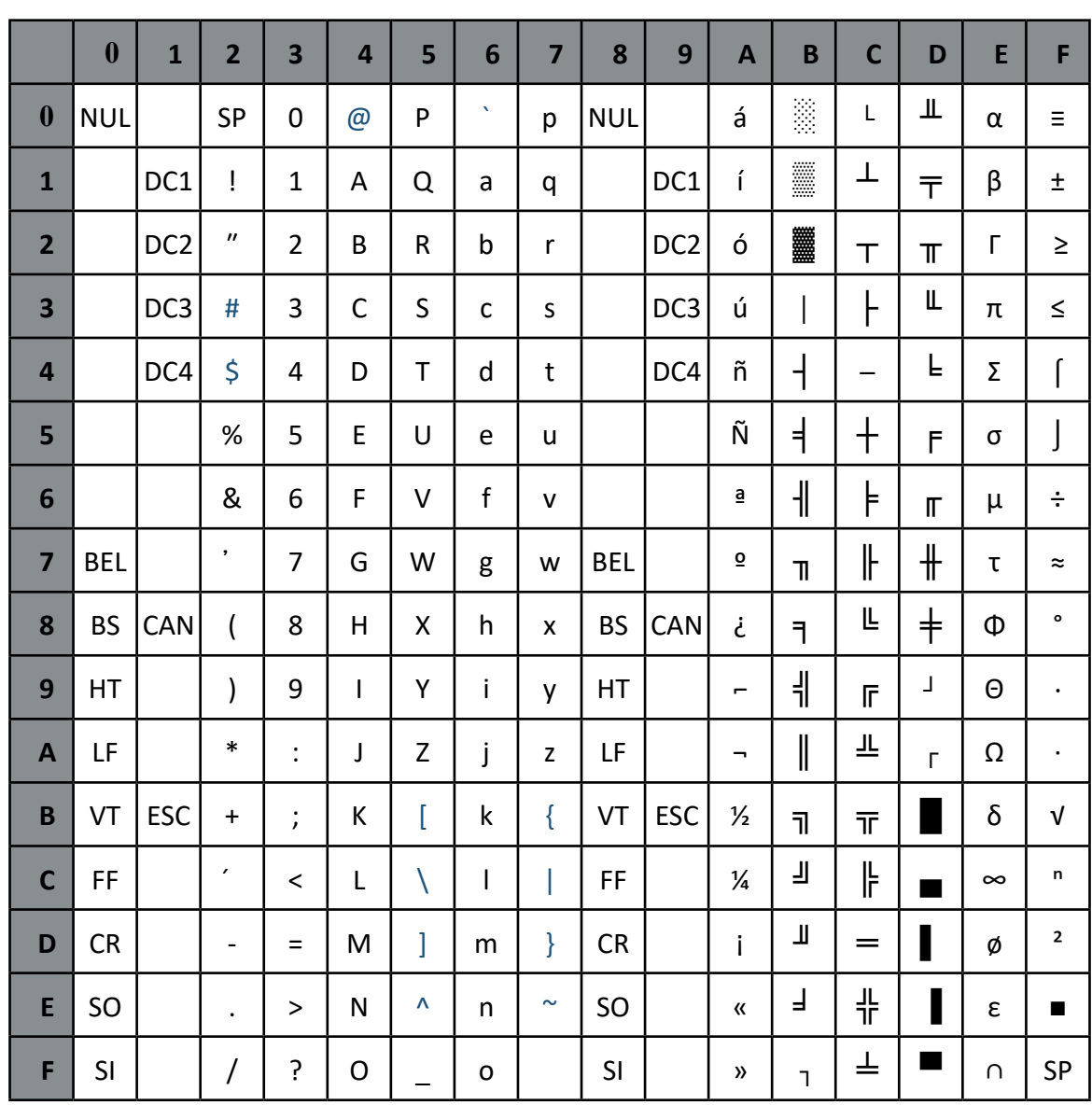

#### **National Versions**

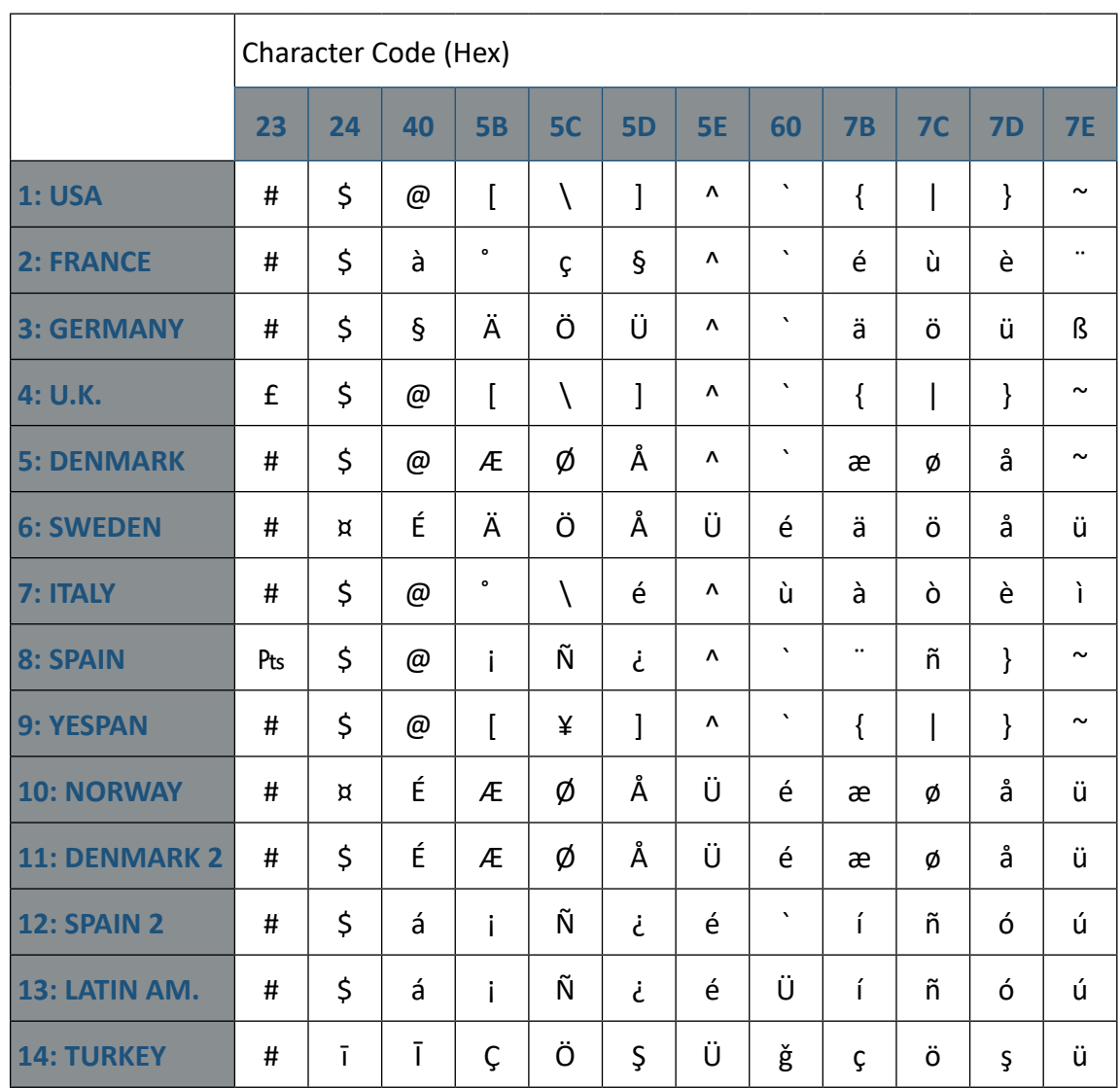

**National Version = USA** 

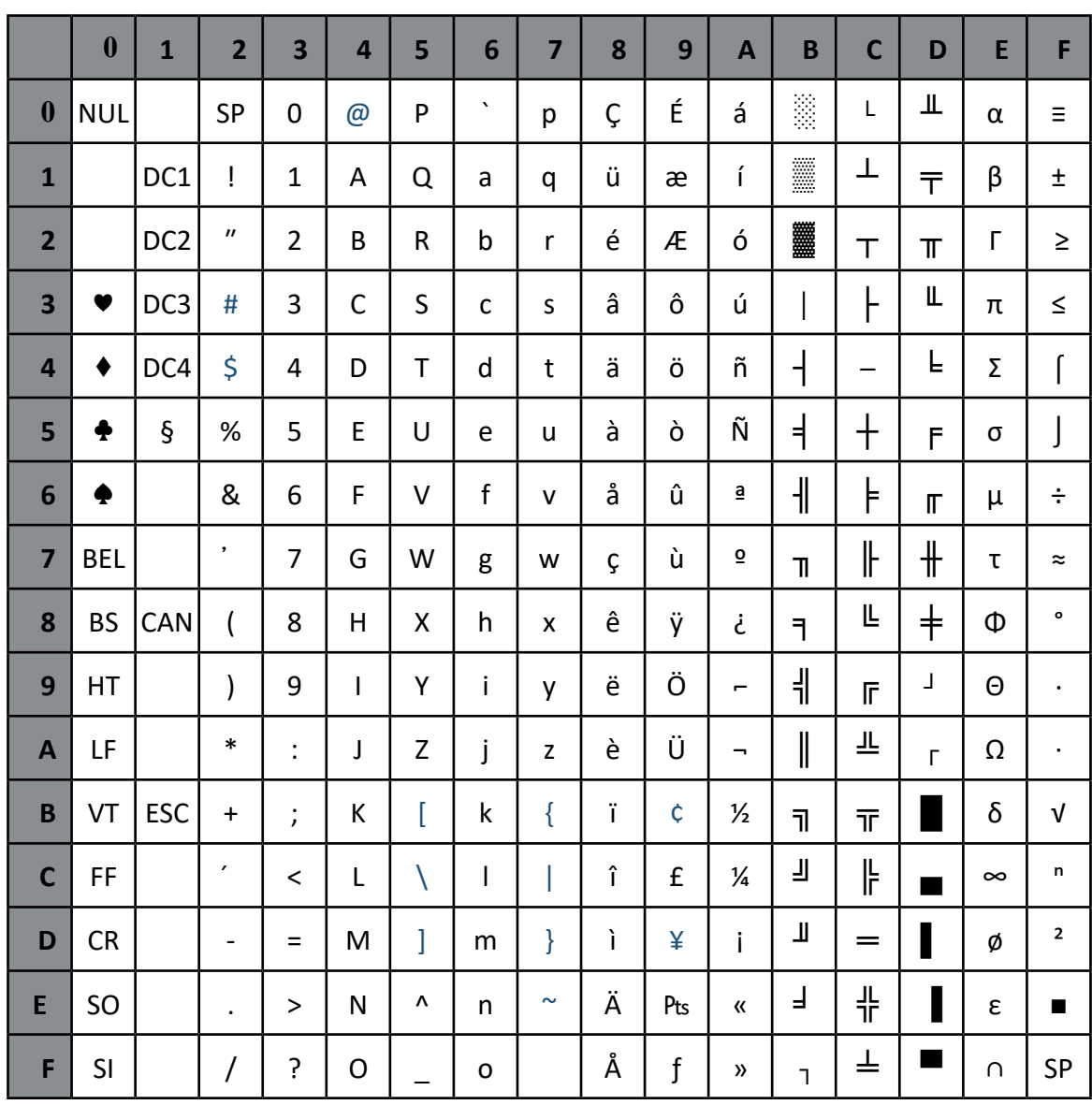

# **National Versions**

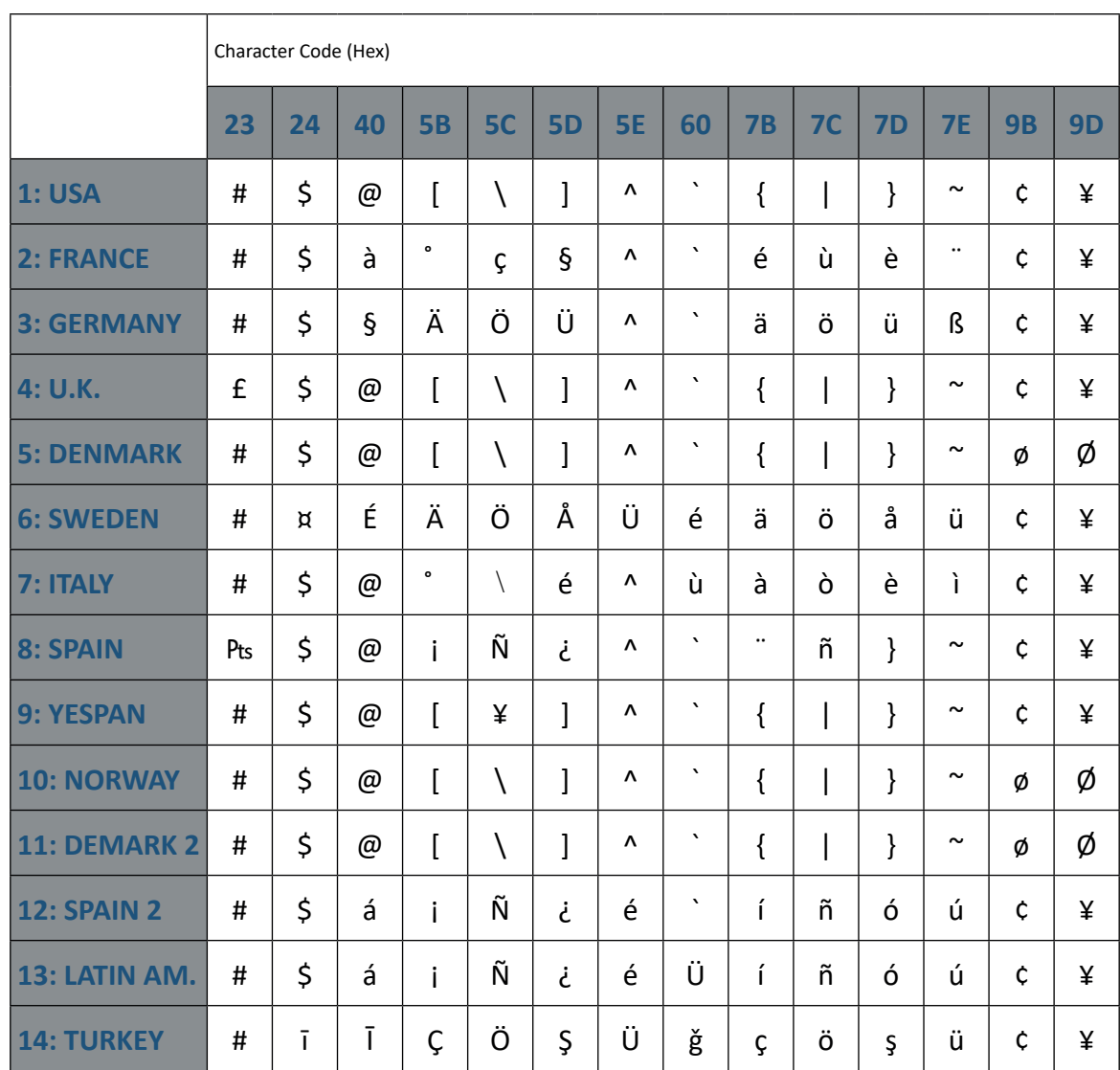

# **C.3 Code Table IBM Code Page**

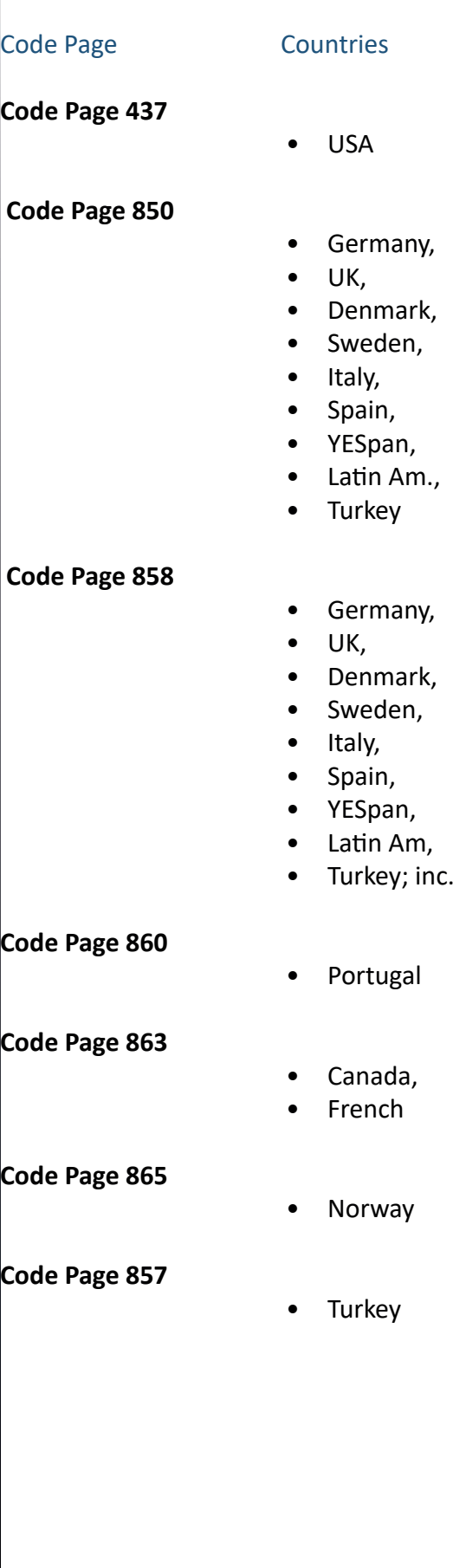

 $\epsilon$  Symbol

# IBM Code Page 437

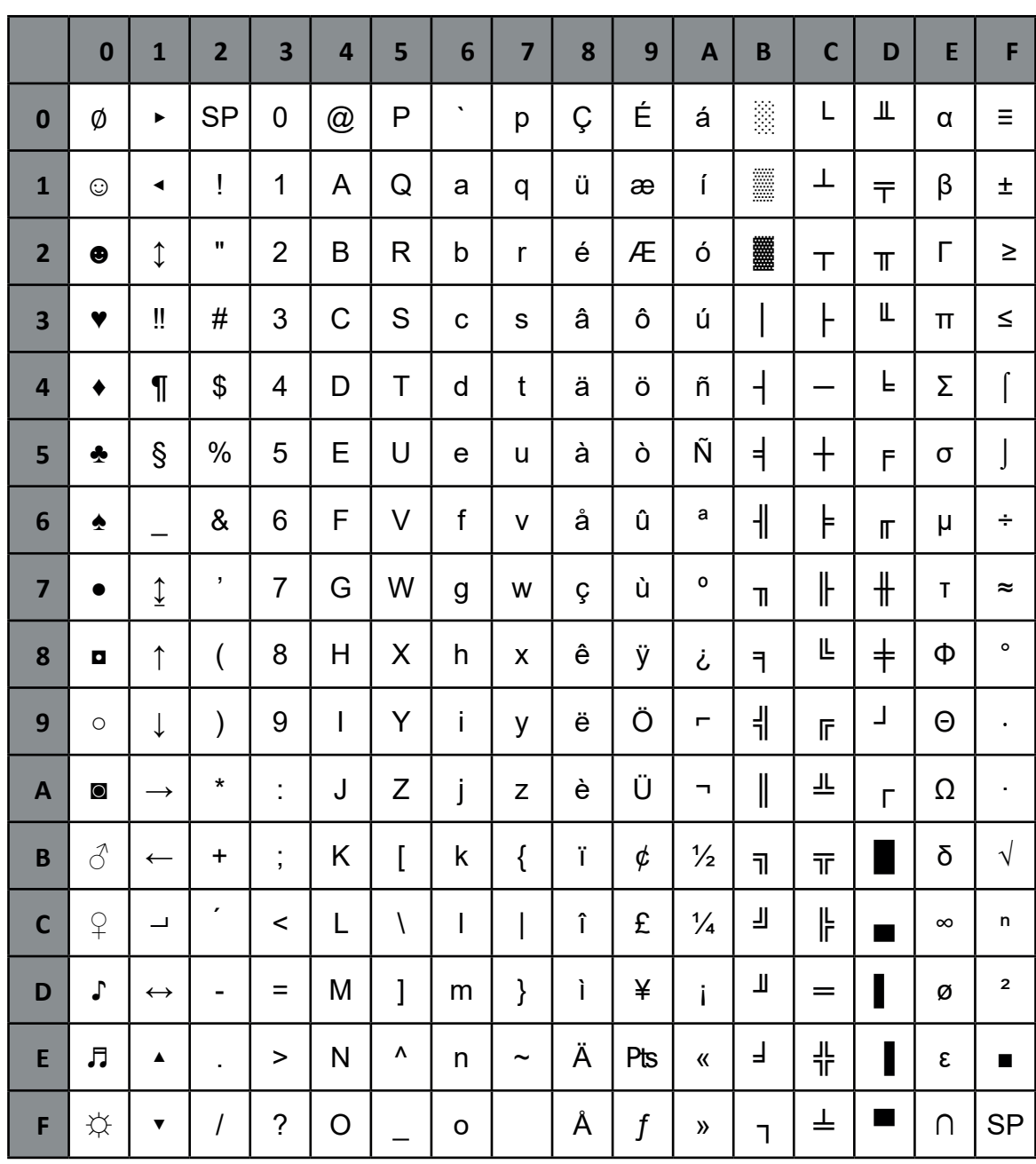
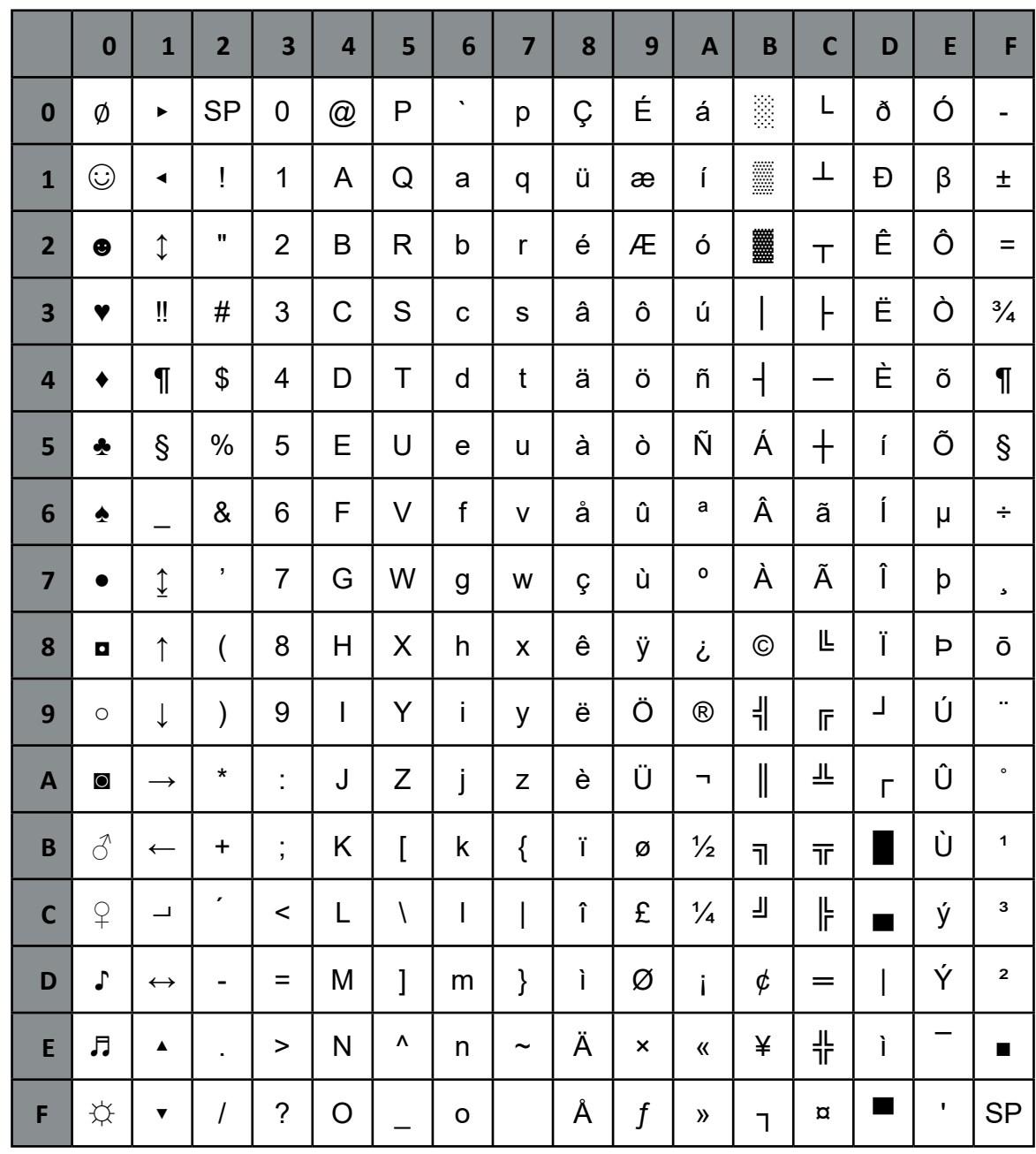

# $\epsilon$  sign implemented on HEX D5

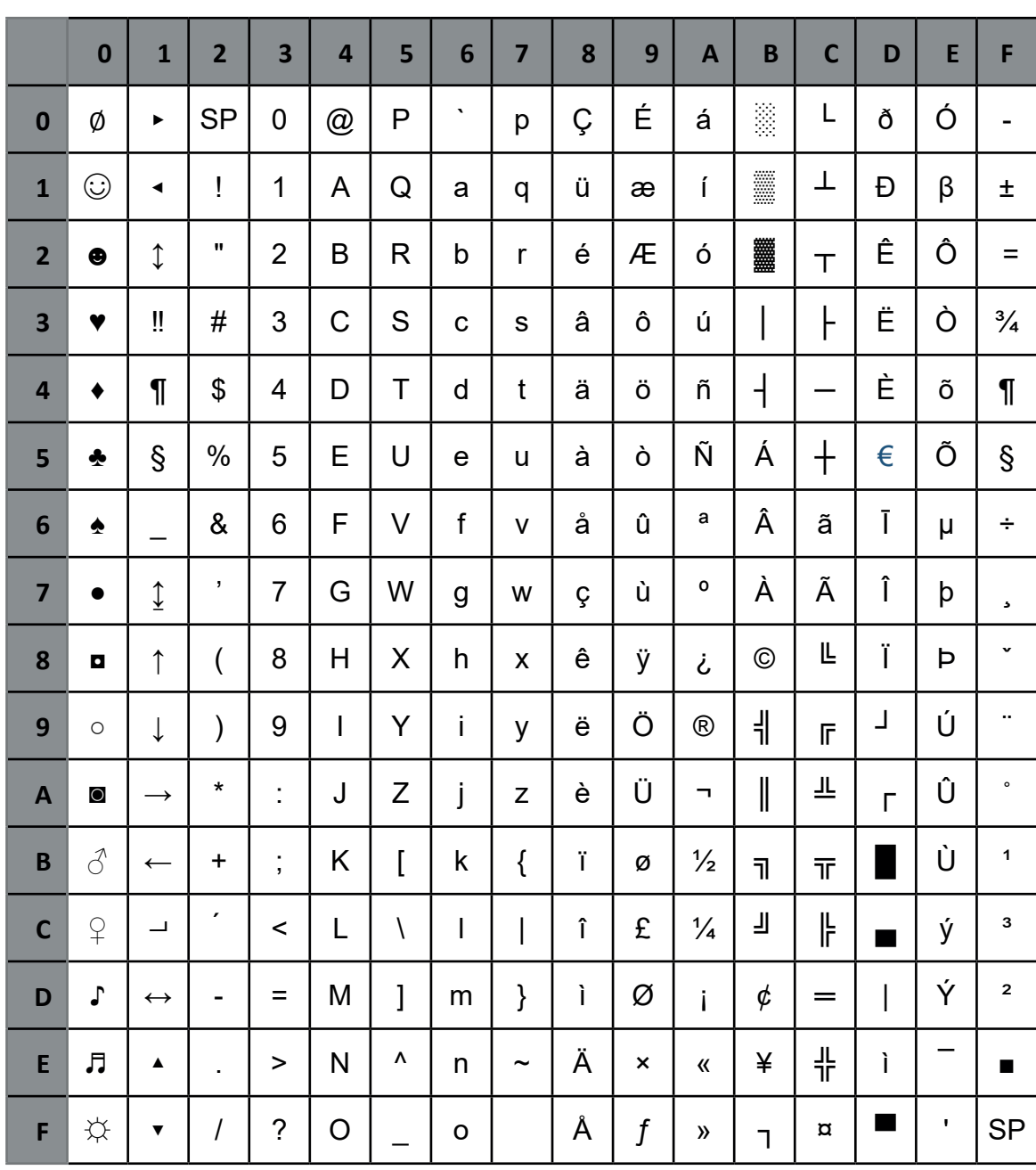

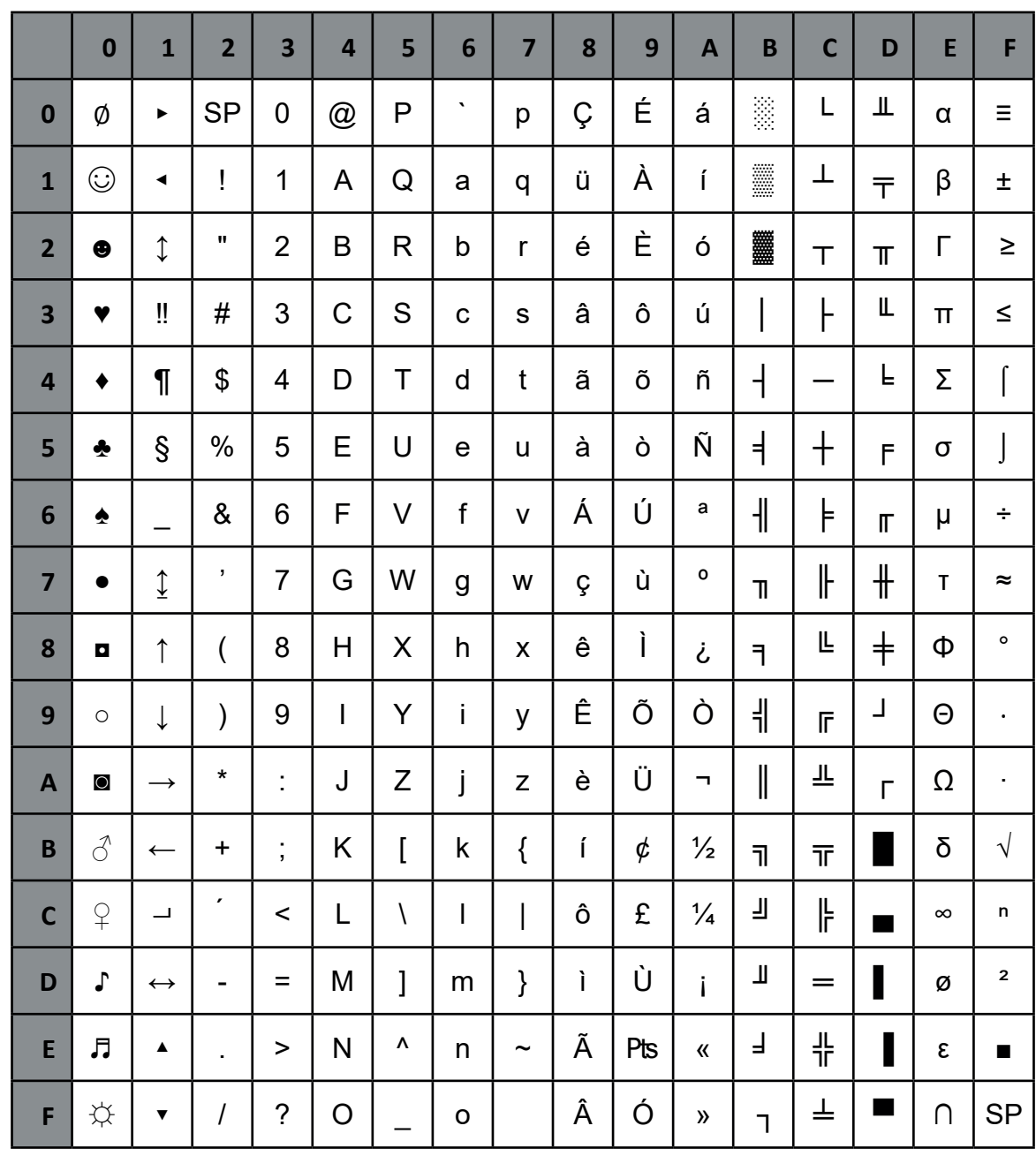

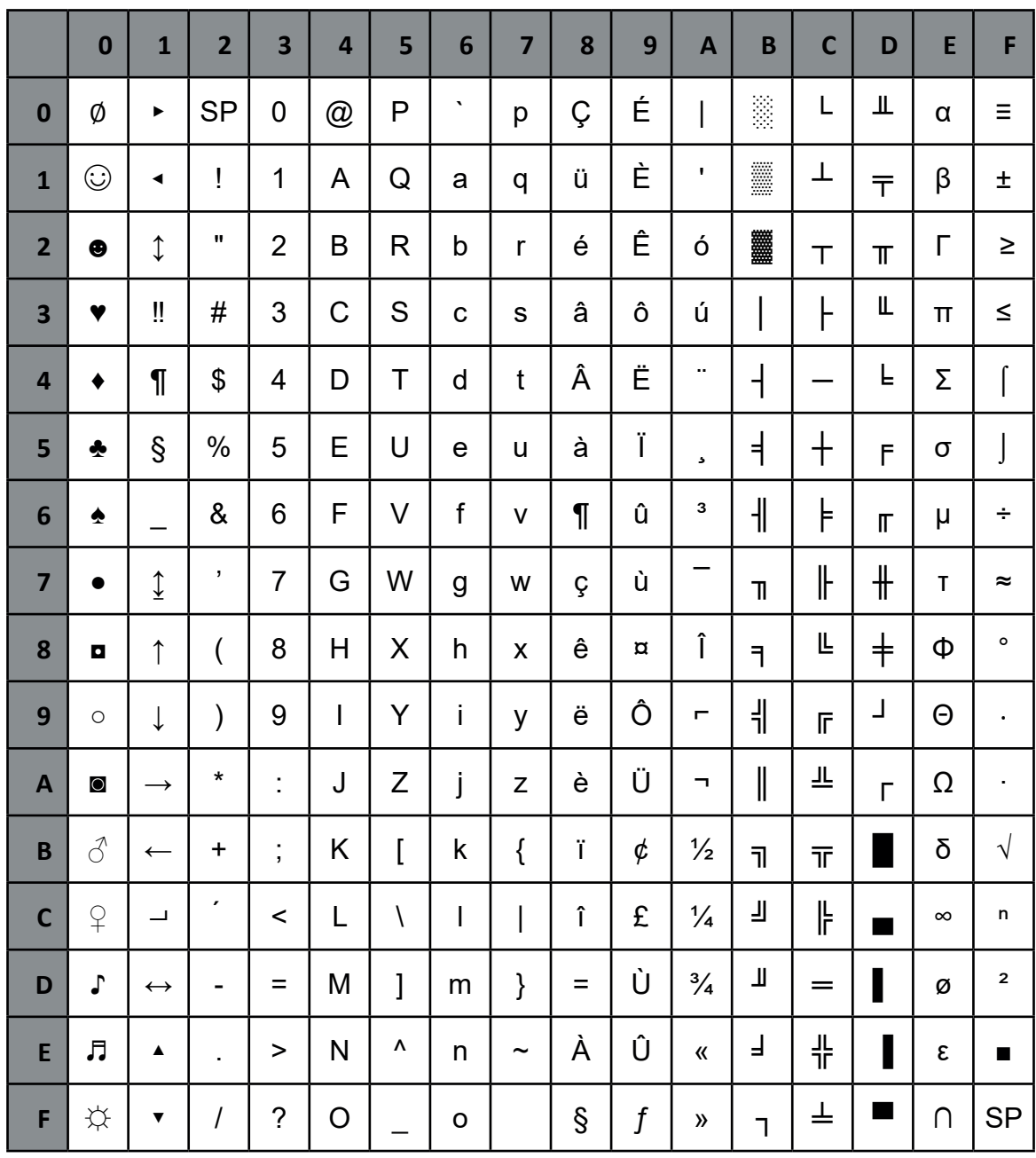

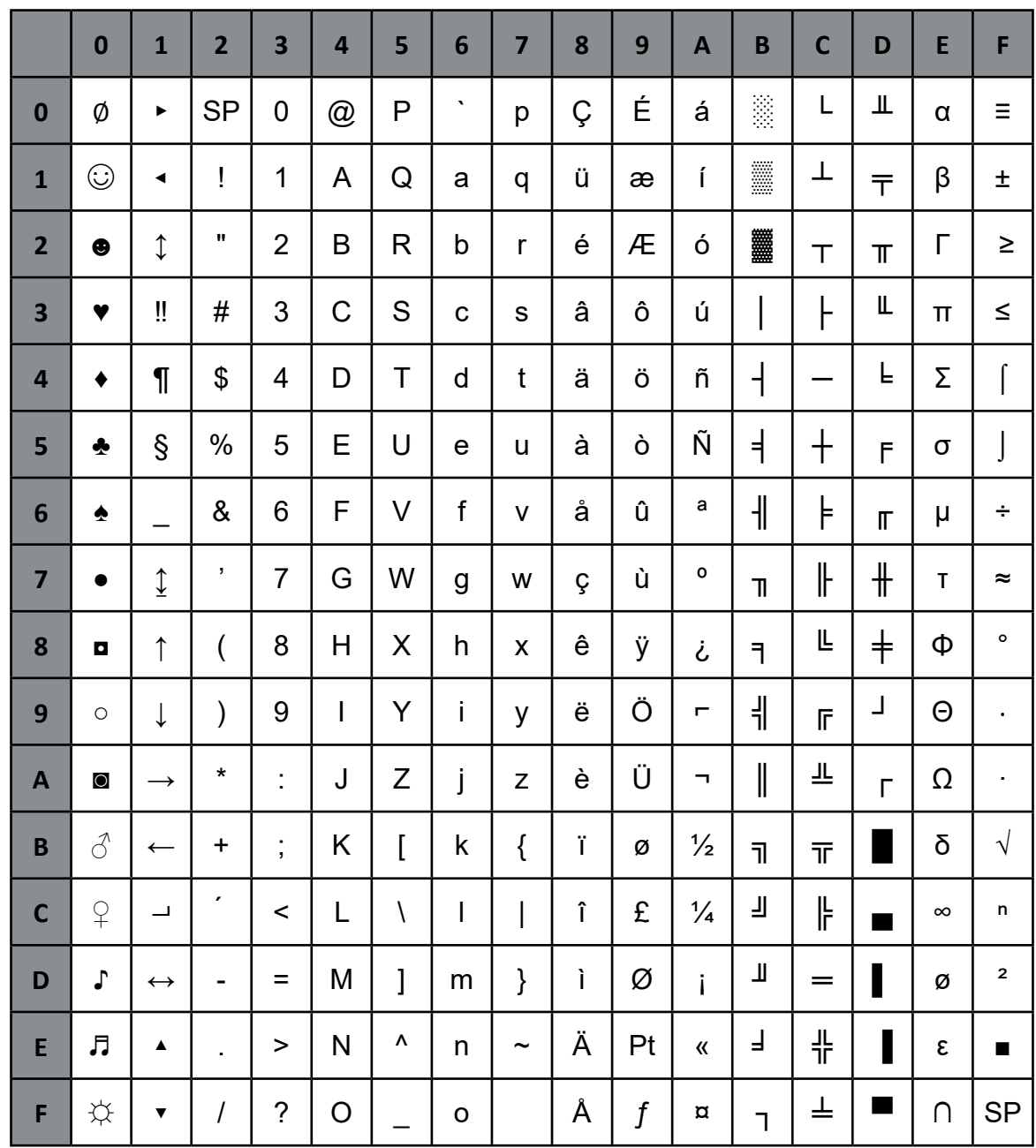

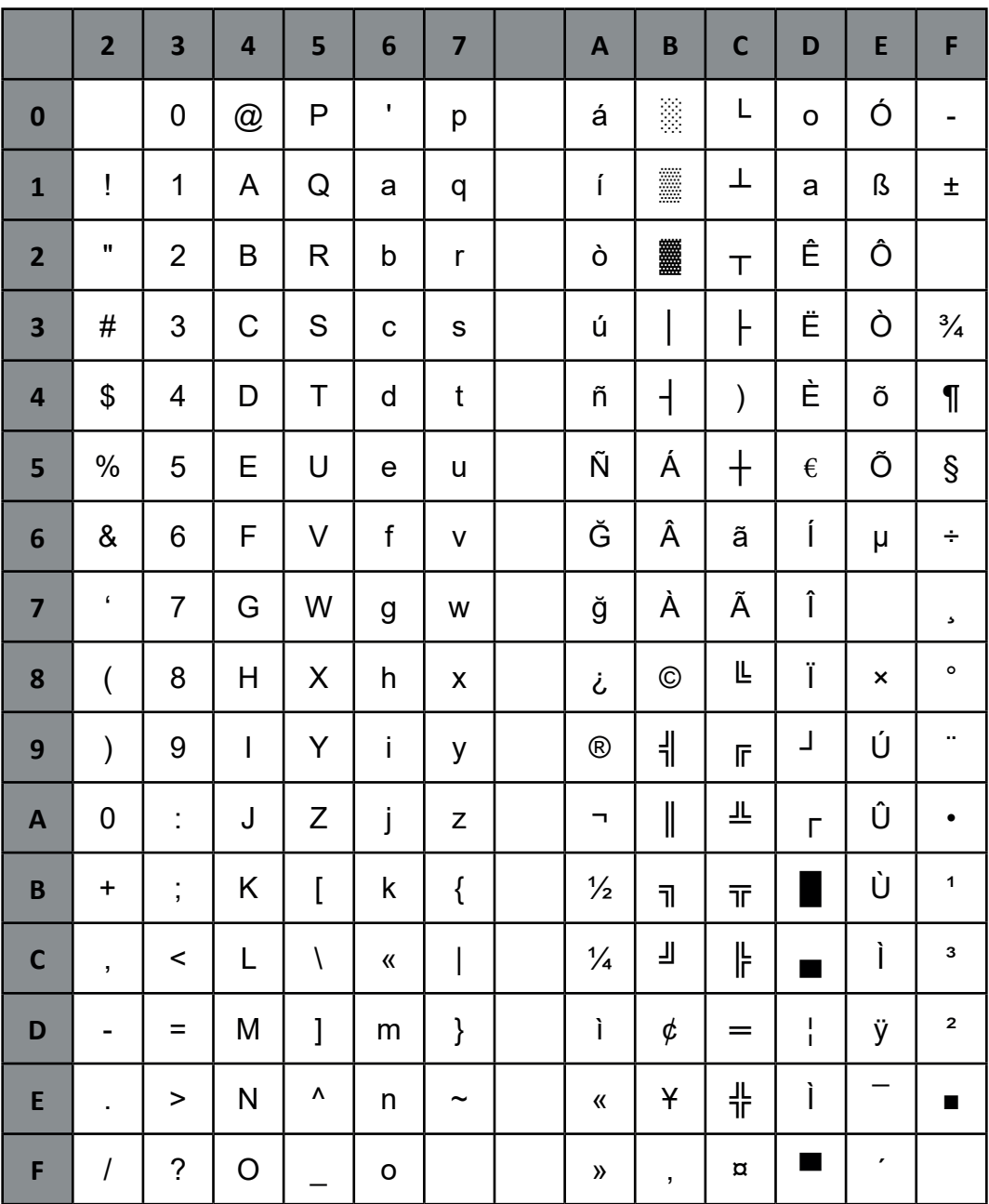

# C 4. EPSON Extended Graphics Character Table

#### **EPSON Character Table**

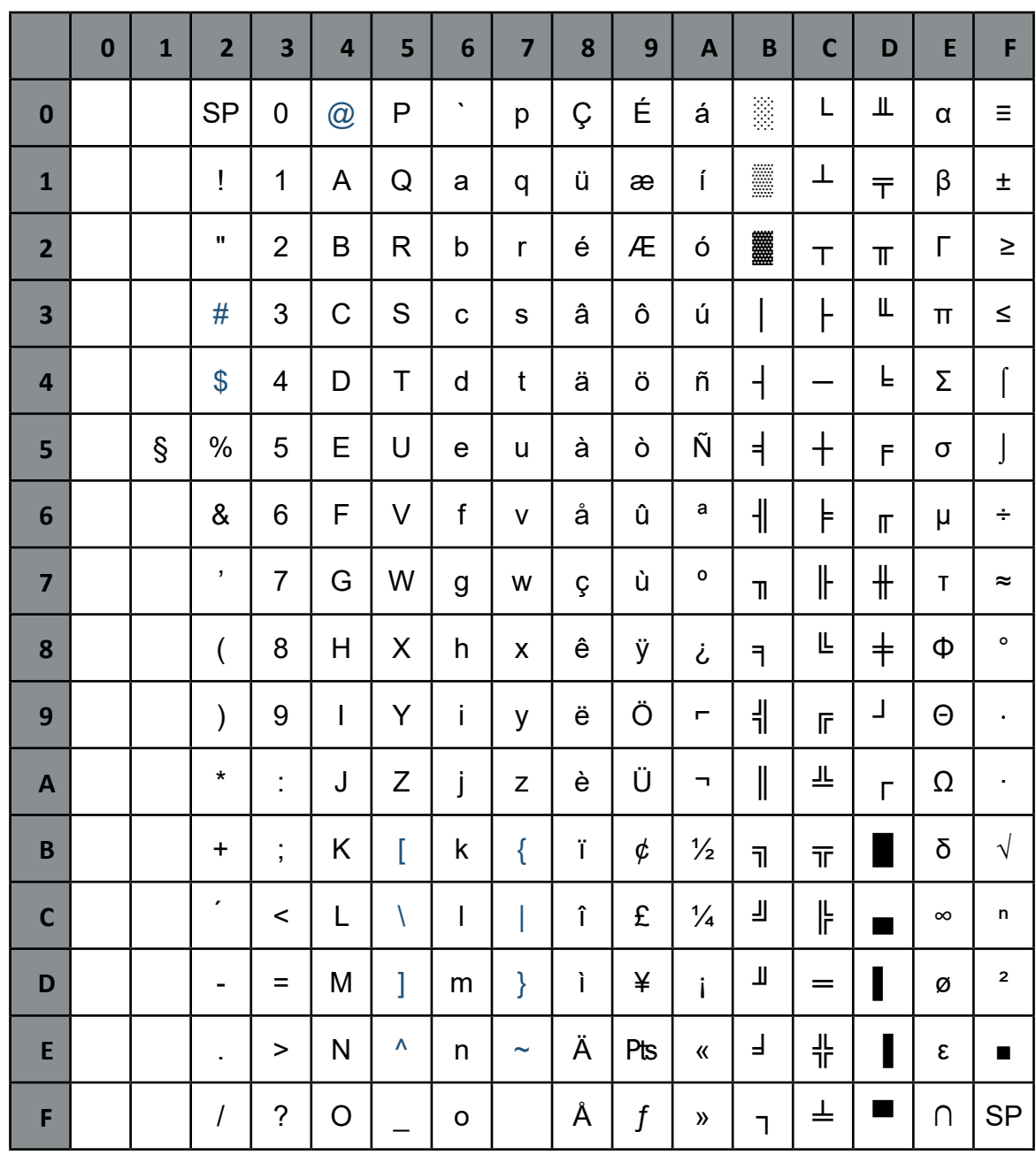

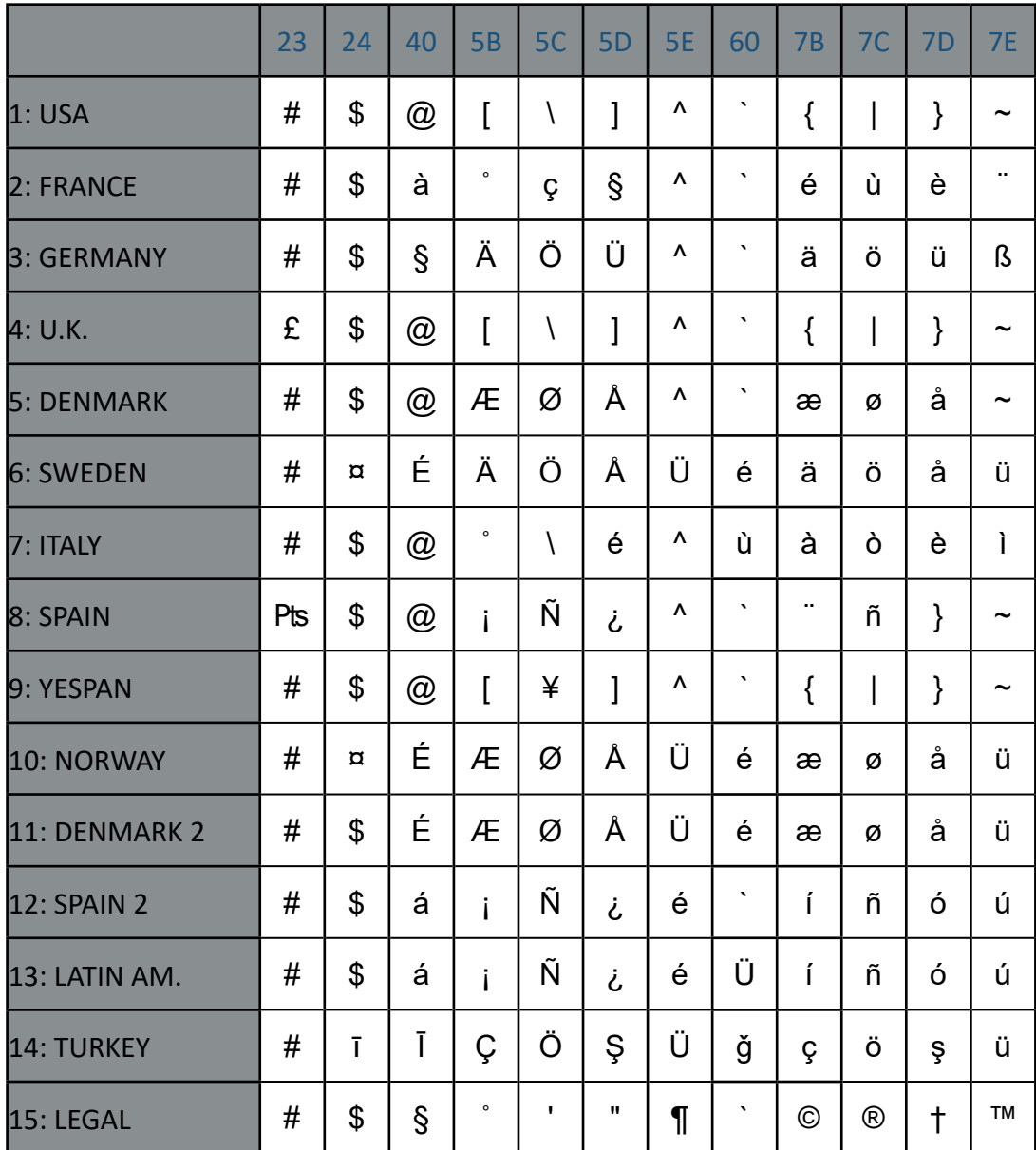

#### EPSON Italic Character Table

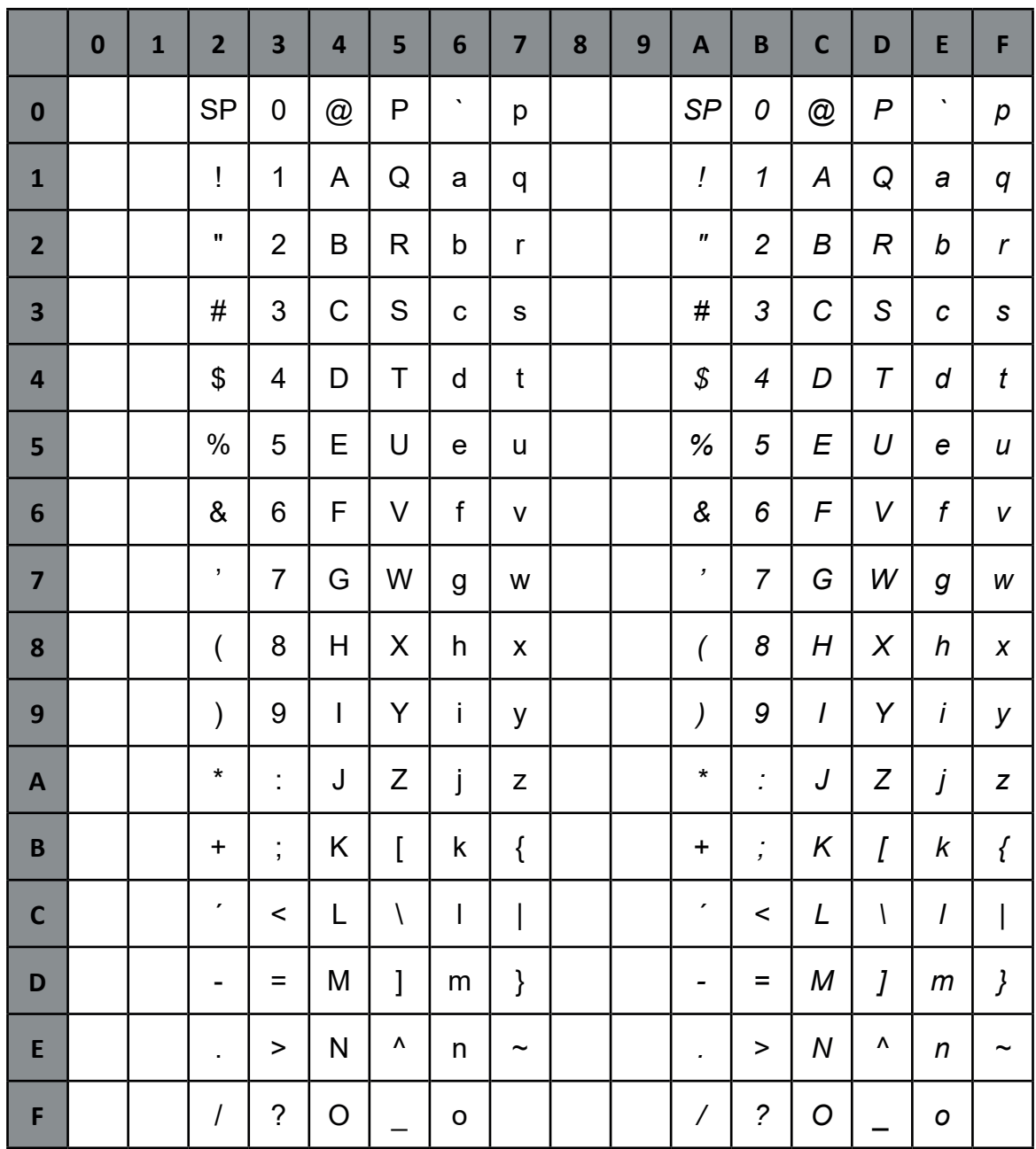

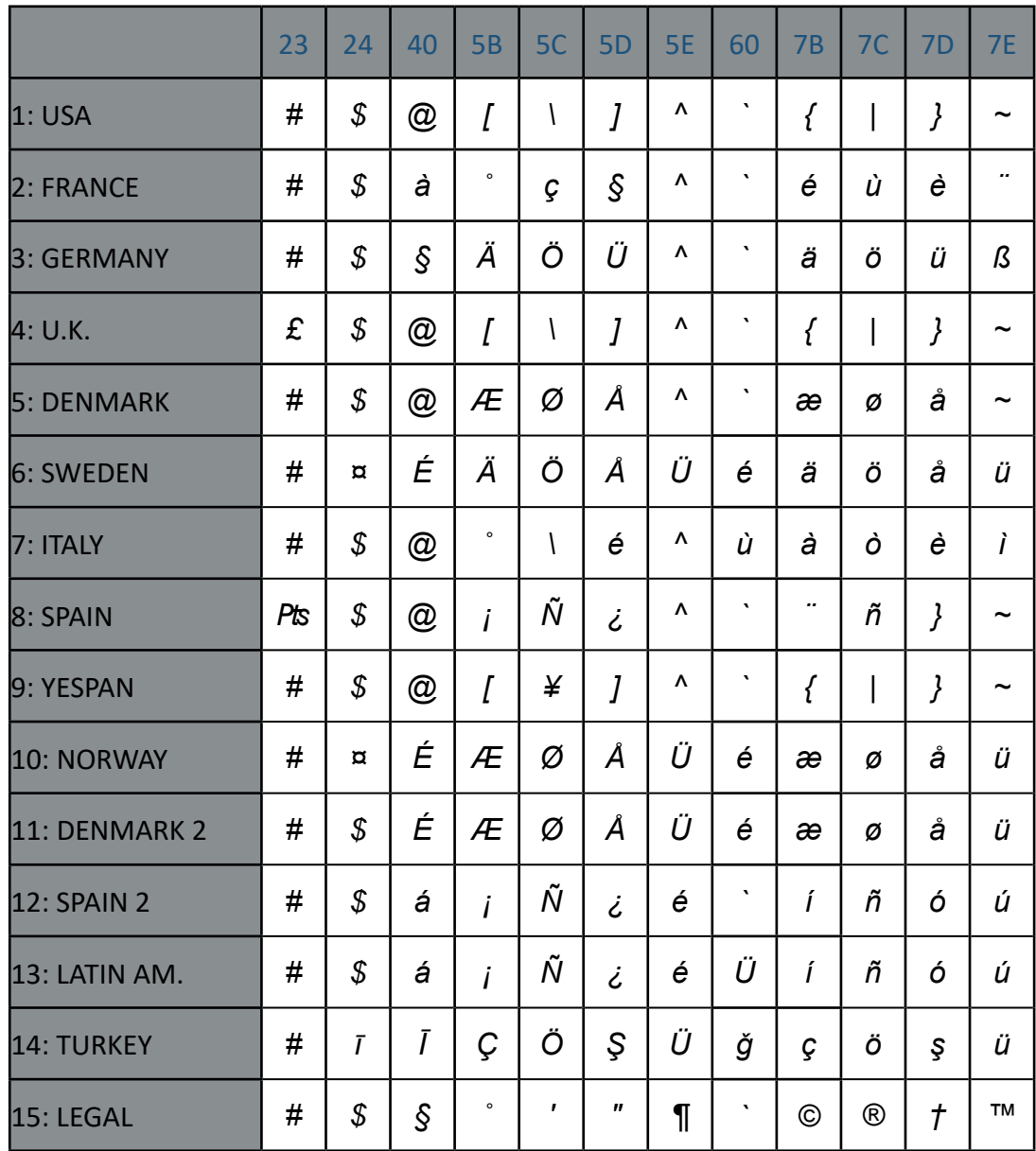

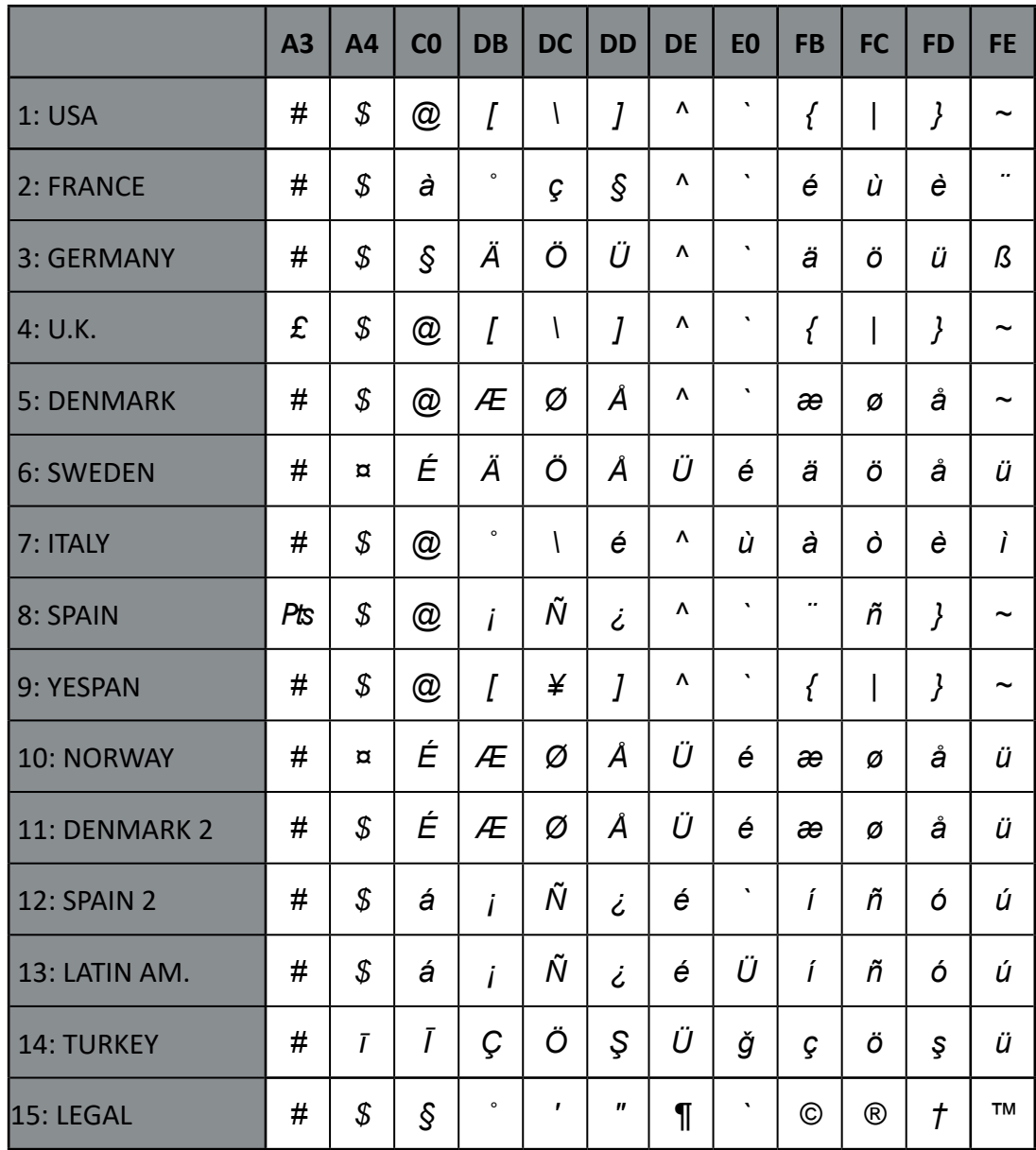

### Code Table OCR-A

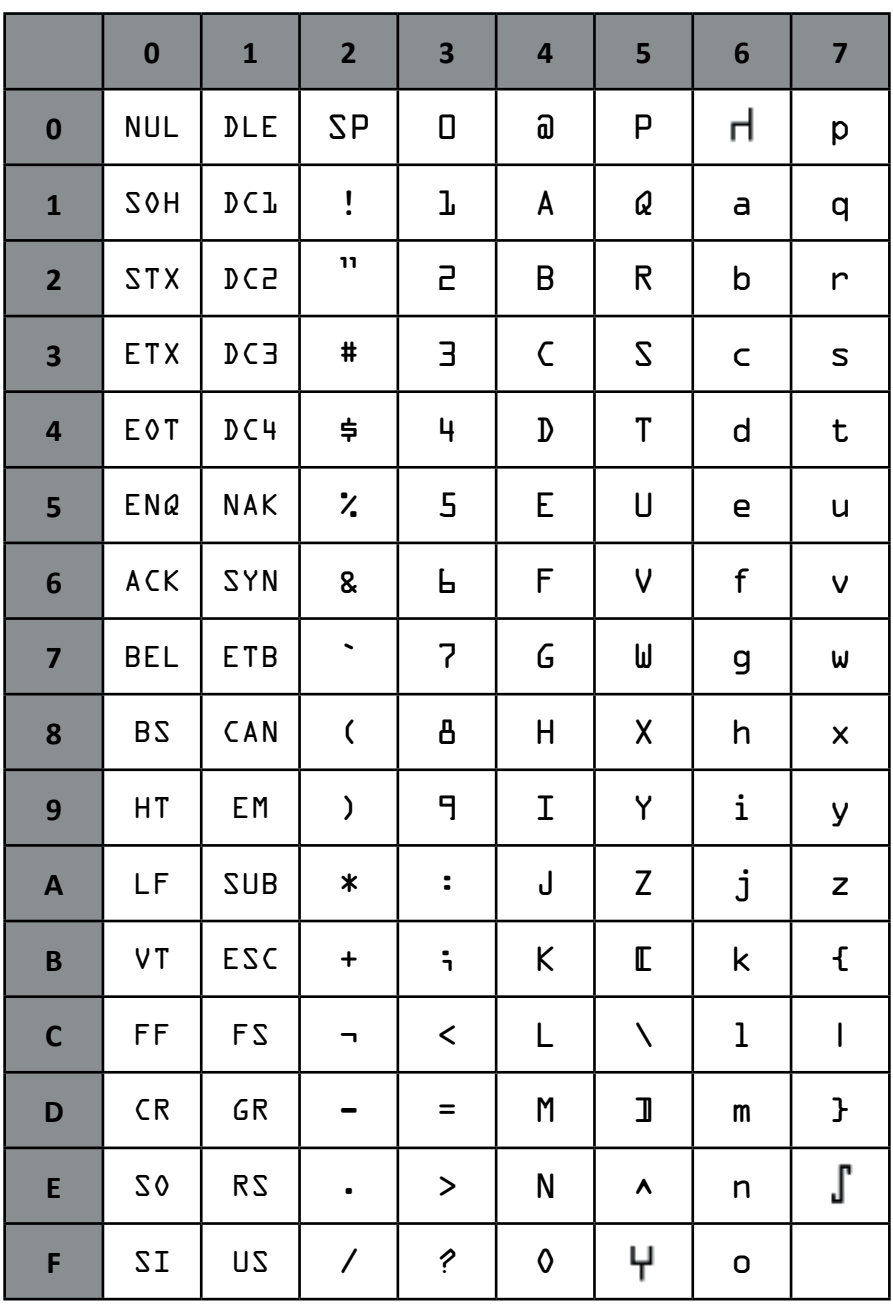

# **C.5 Code Pages for the Eastern European Countries (EE)**

#### CODEPAGE 437 Greek

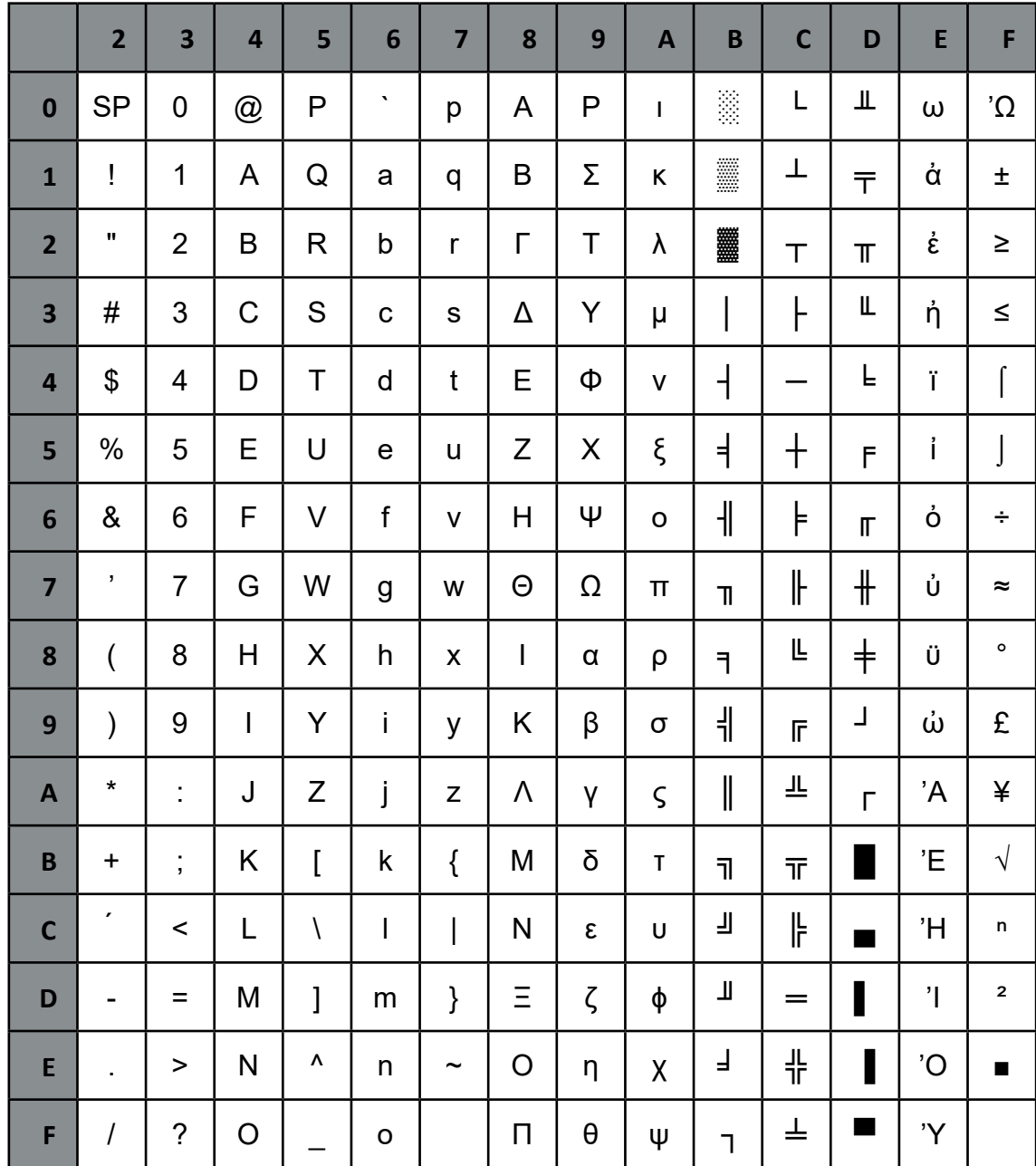

#### CODEPAGE 851 Greek

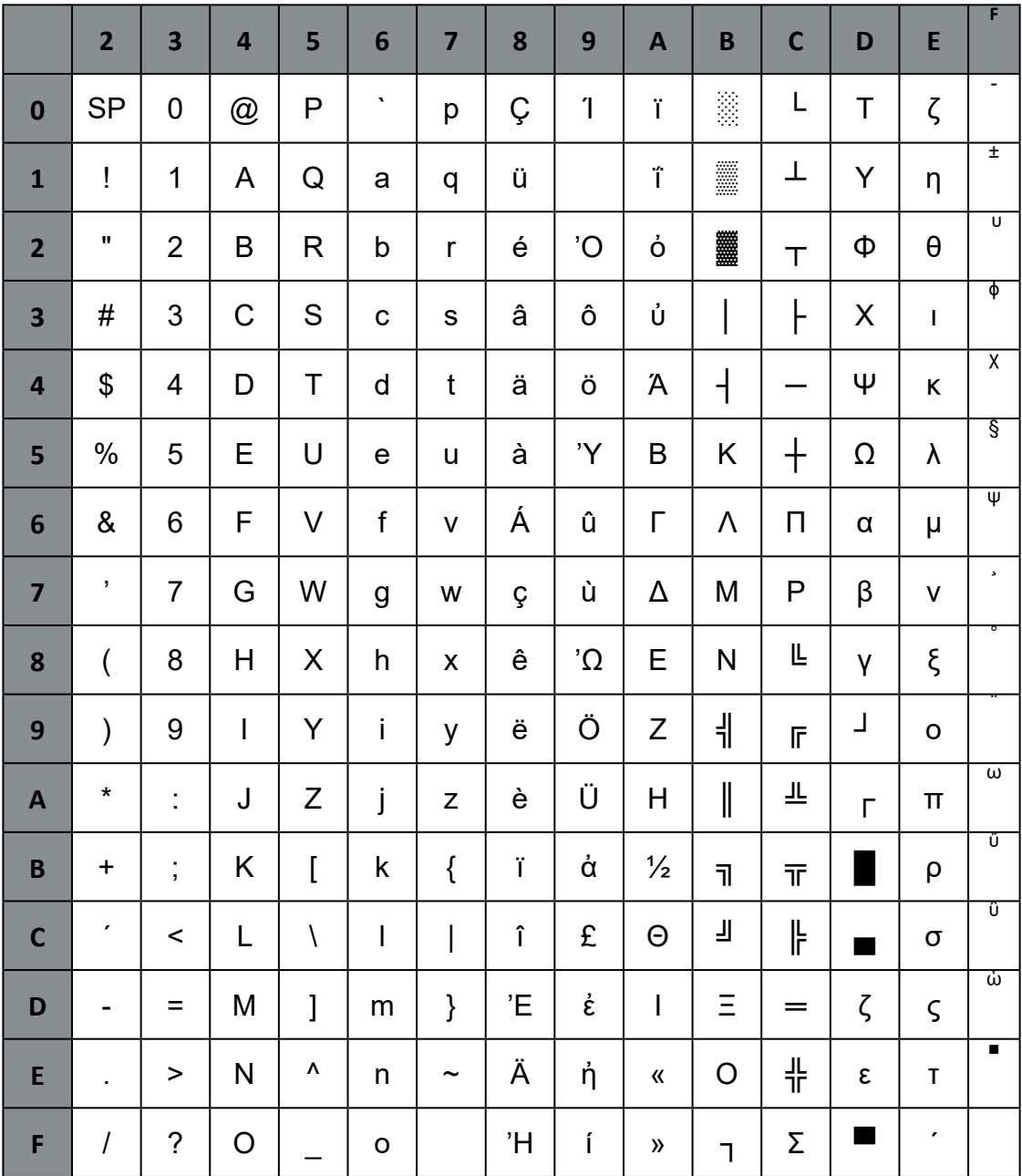

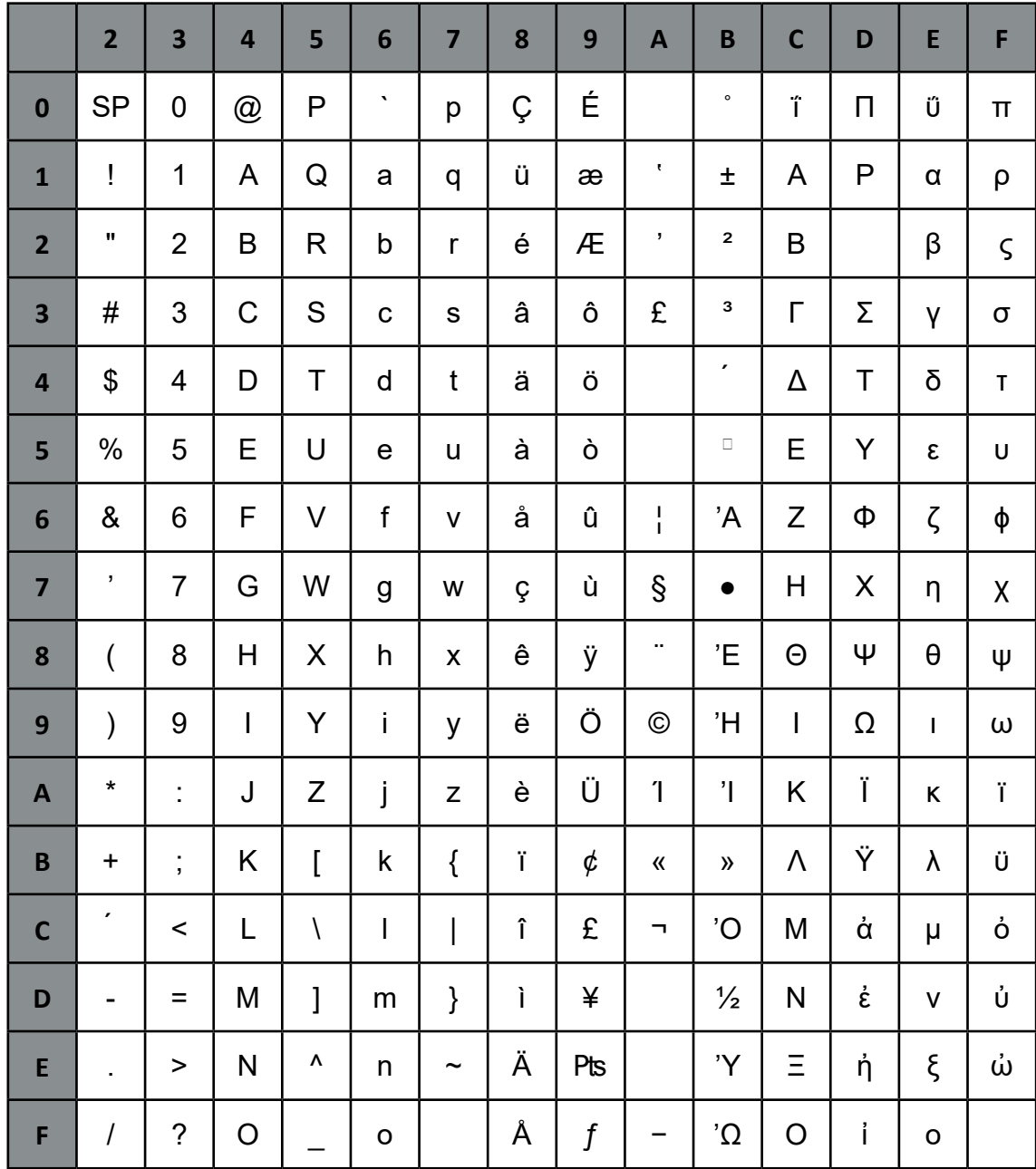

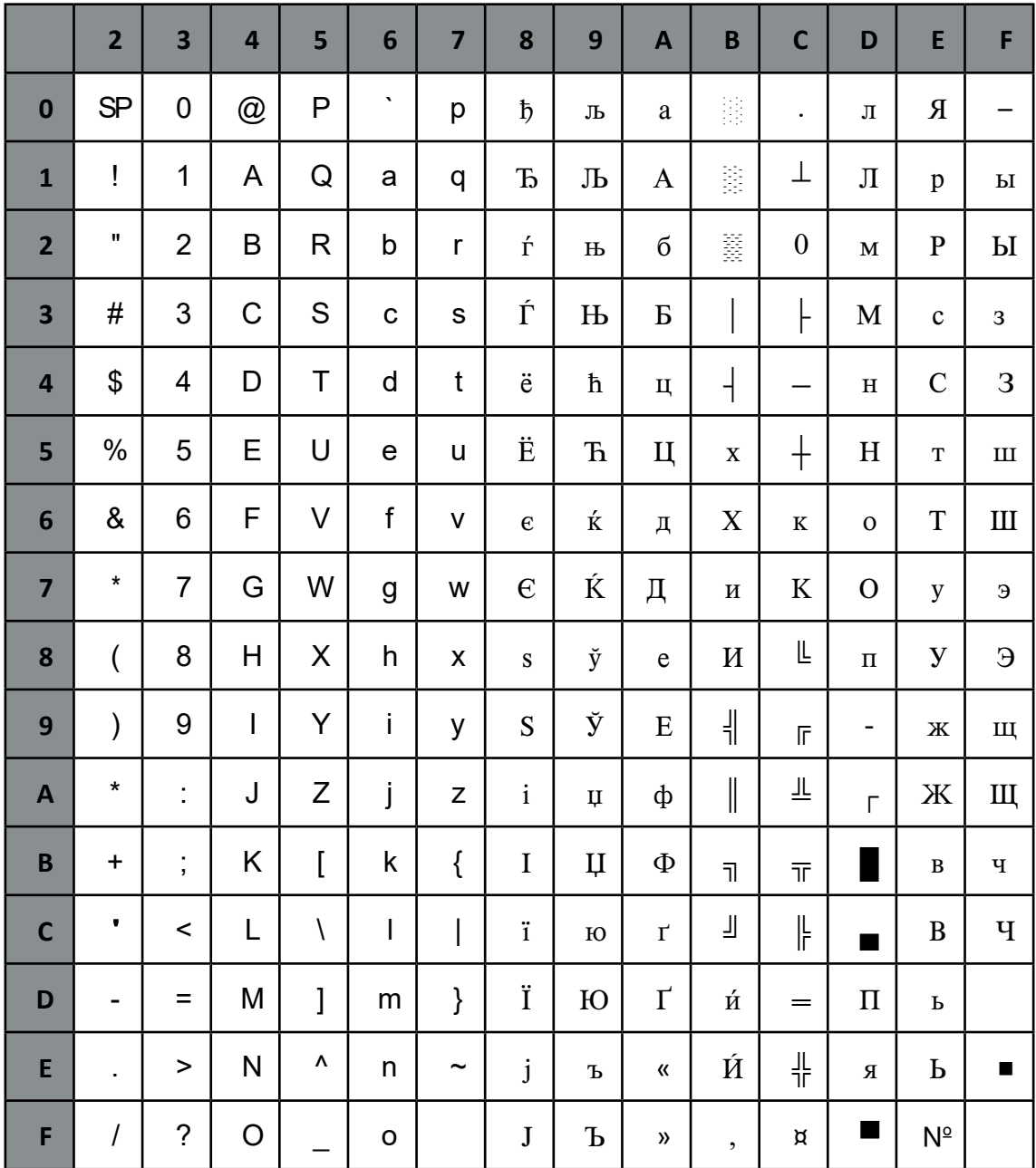

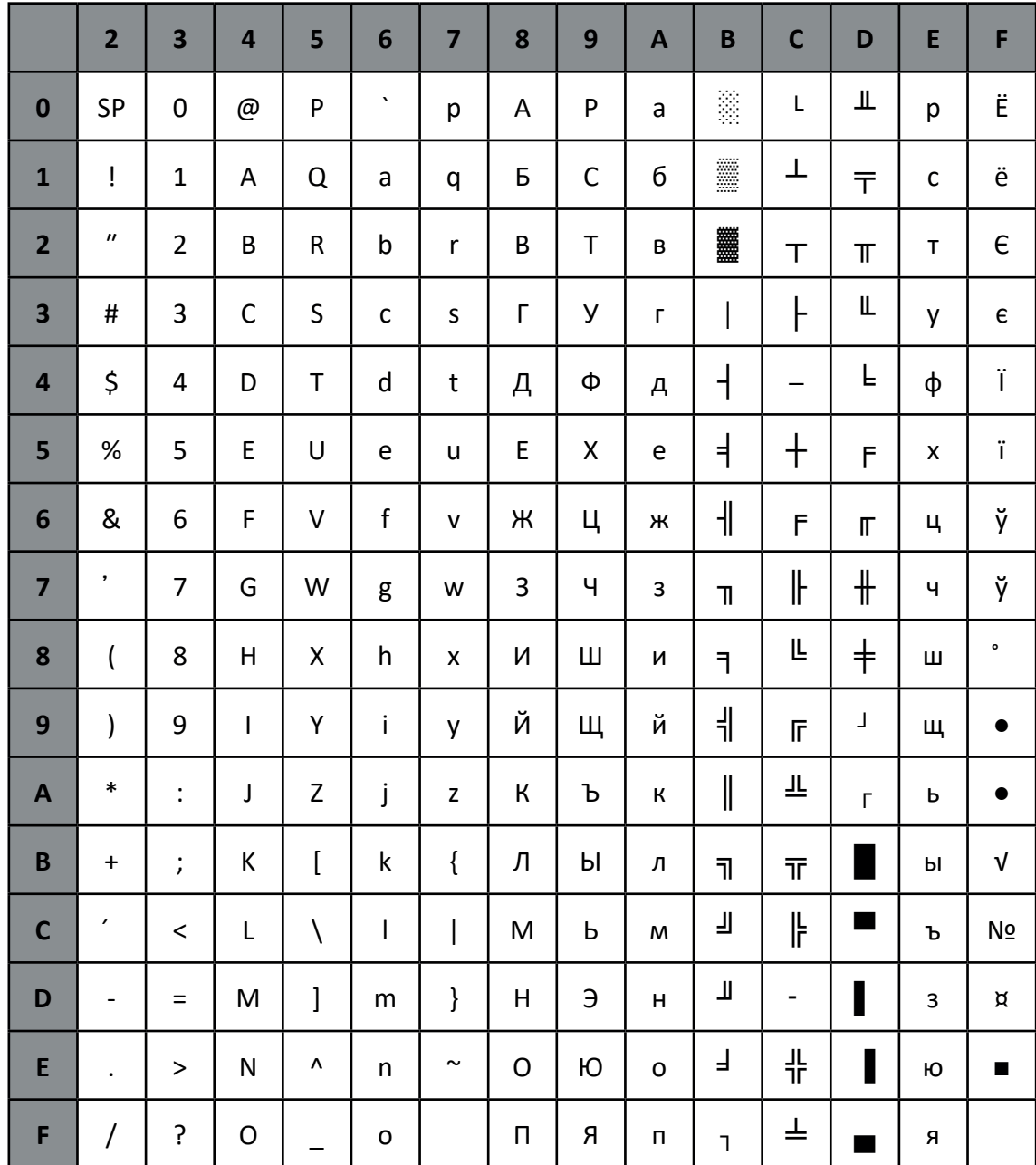

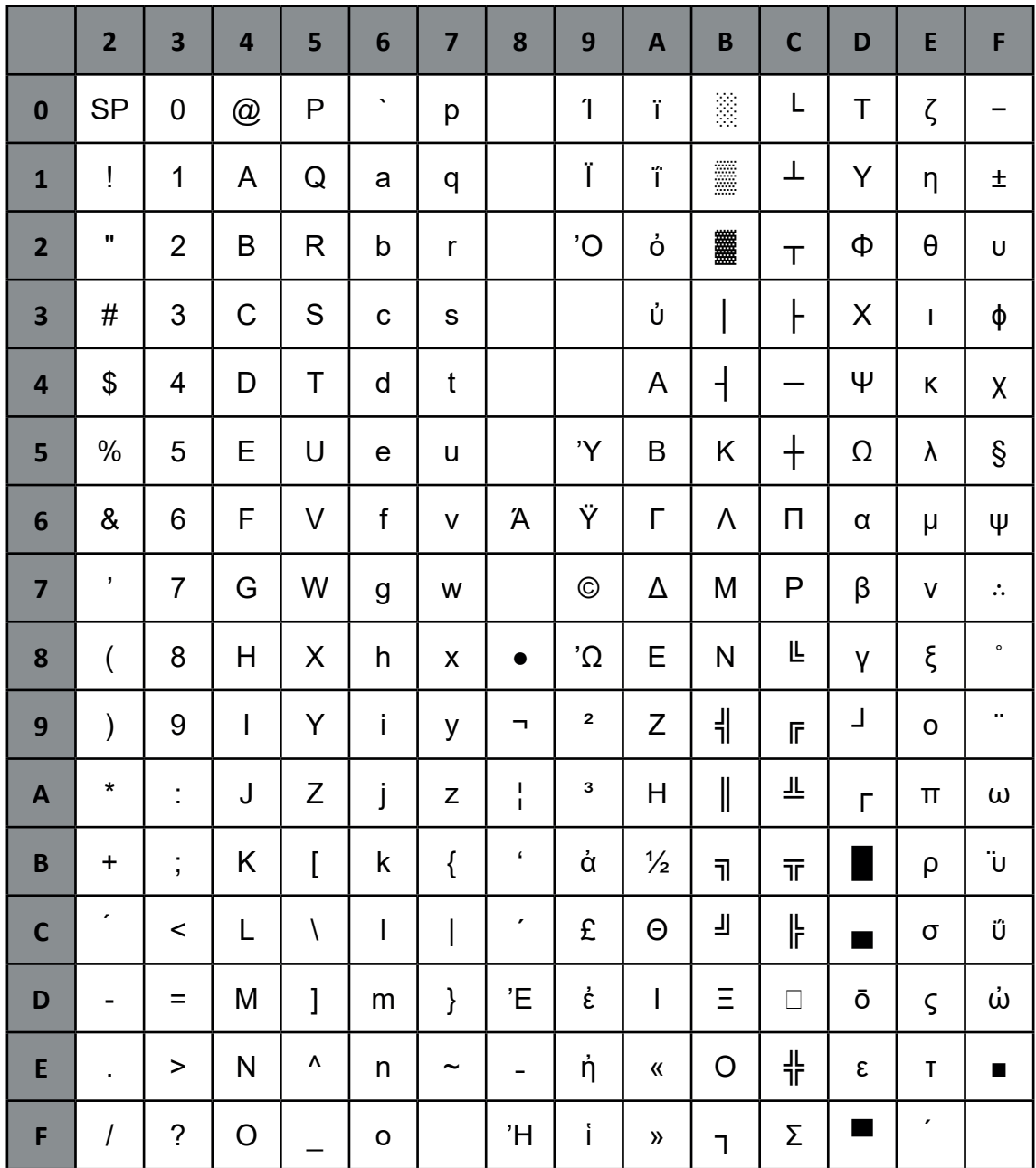

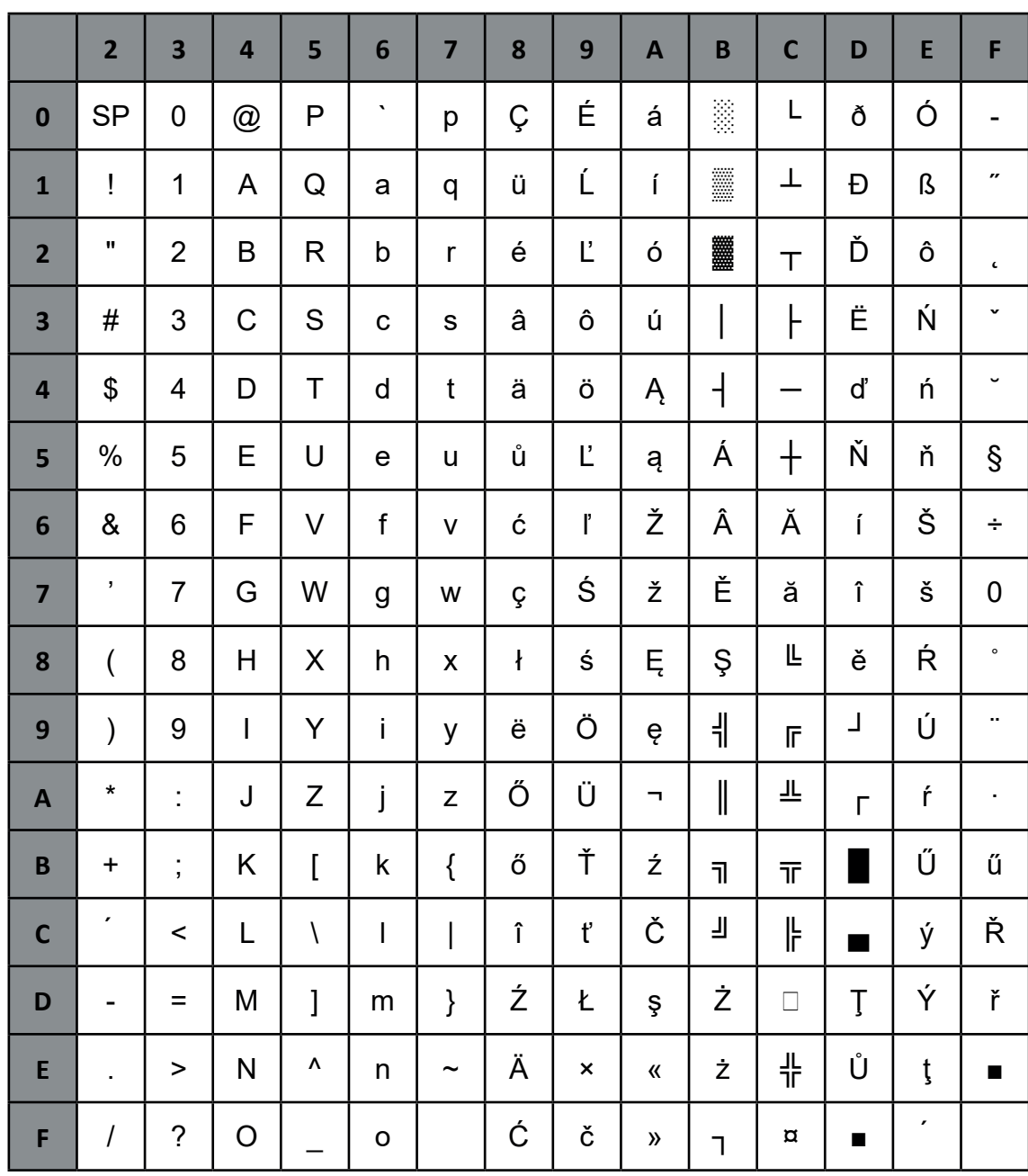

**KAMENICKY** 

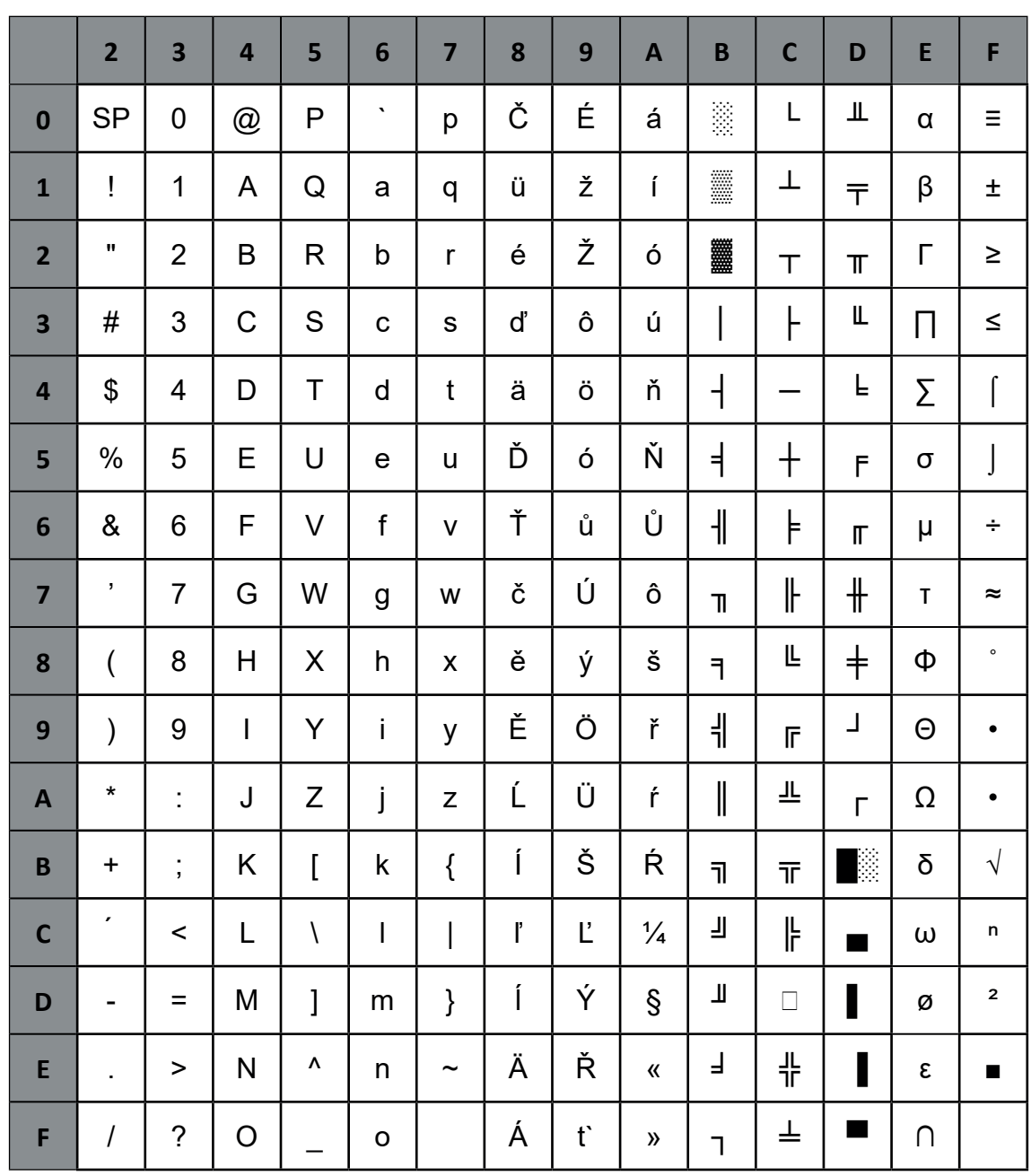

#### **ISO LATIN 2**

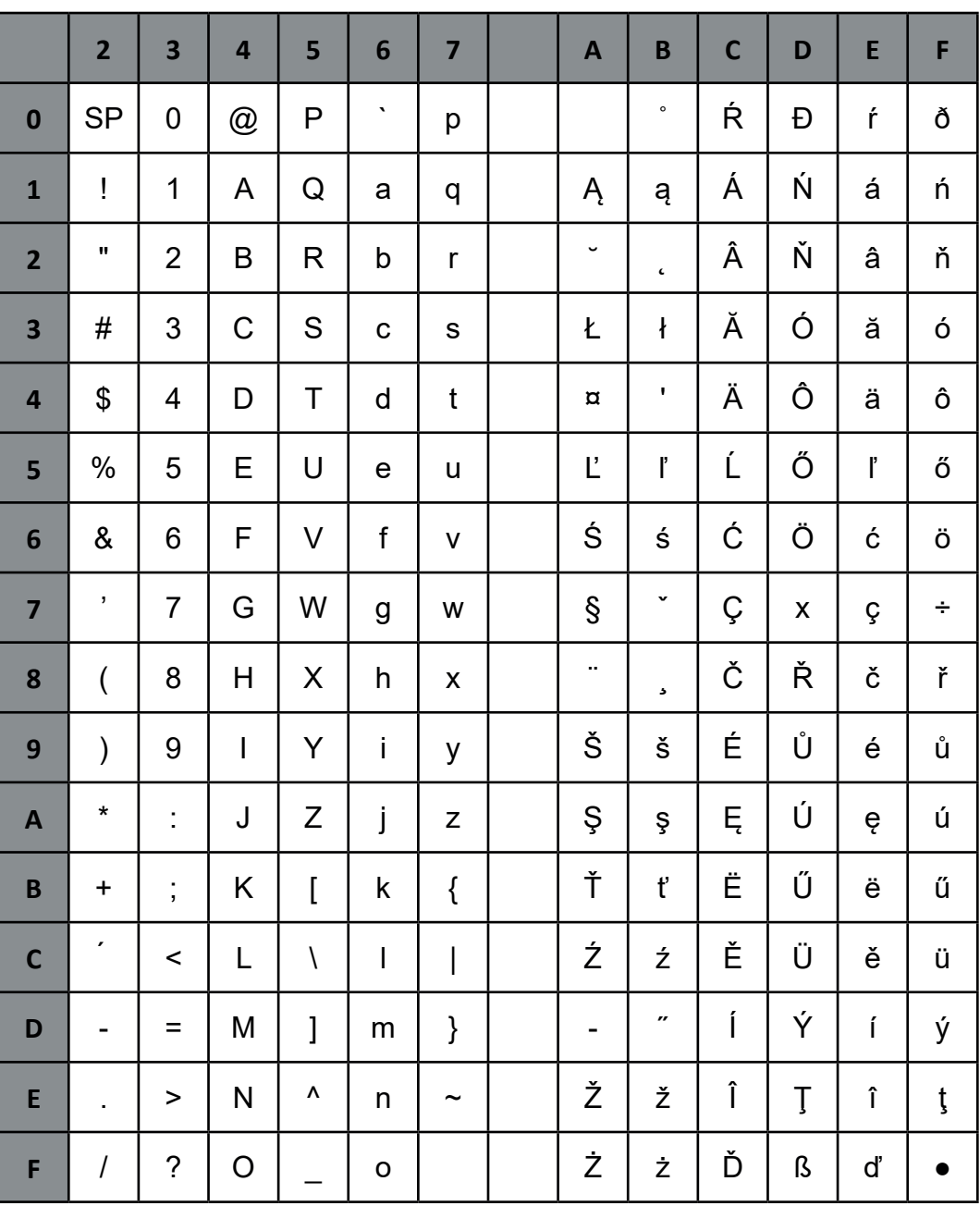

#### **MAZOVIA**

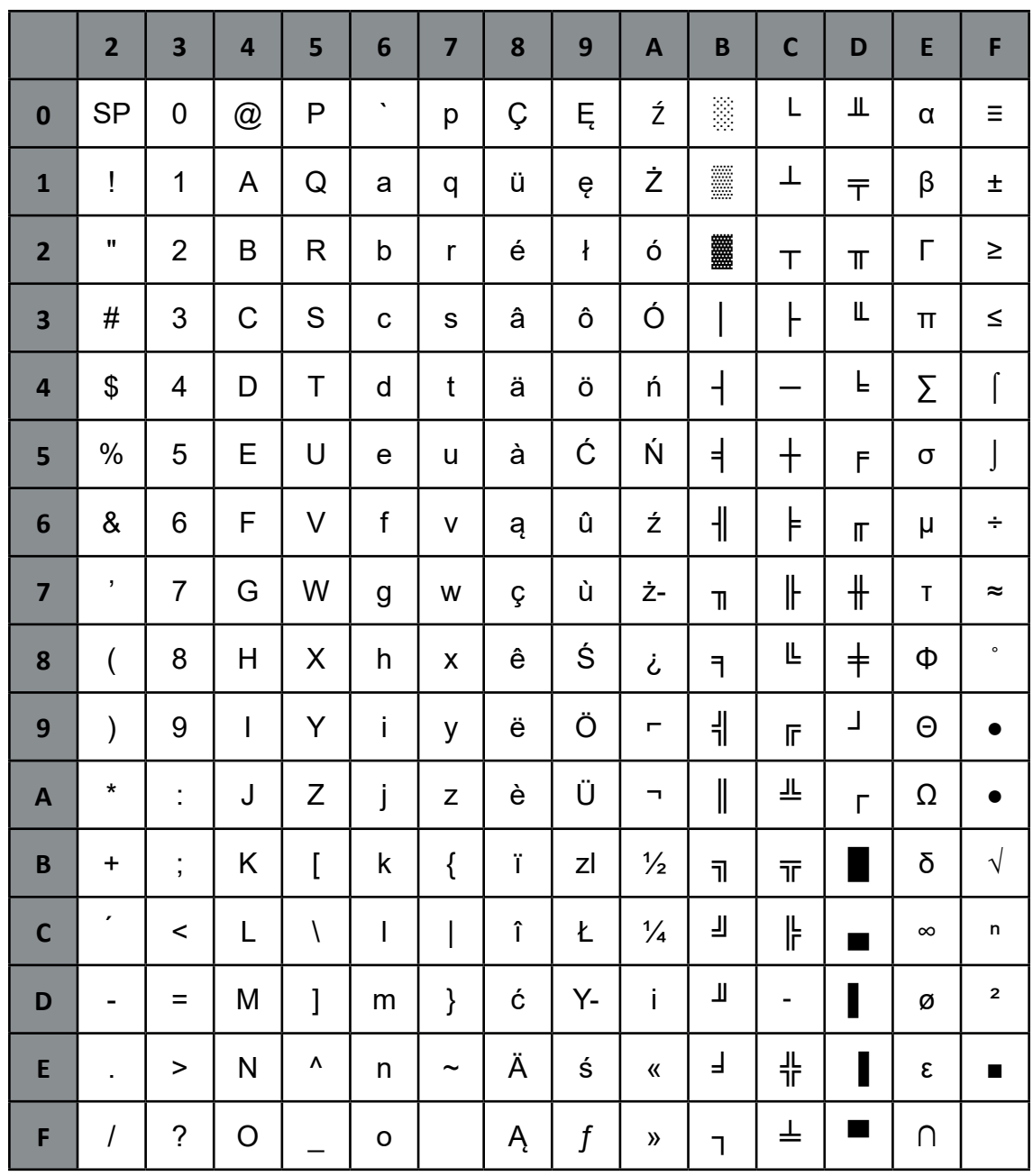

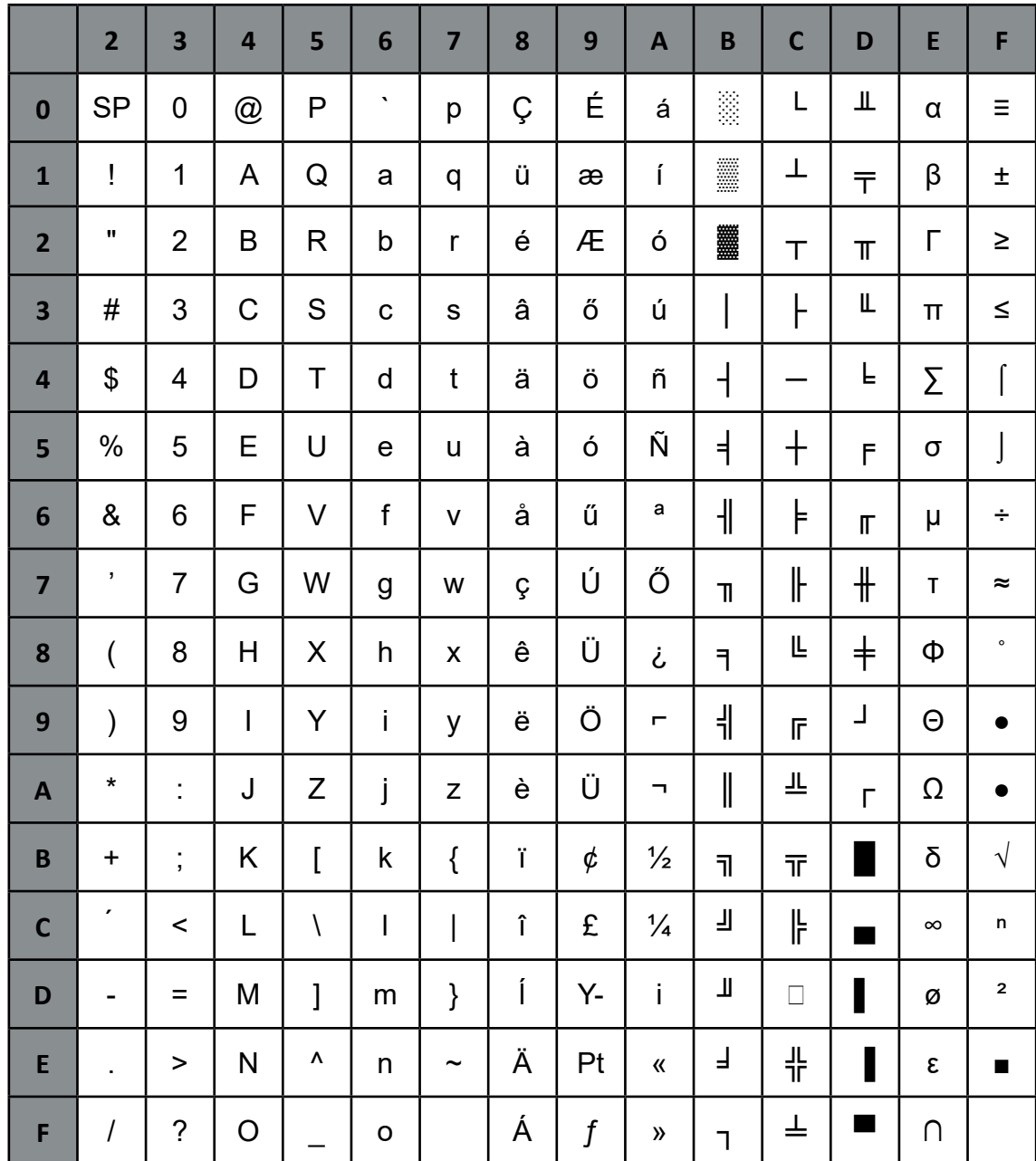

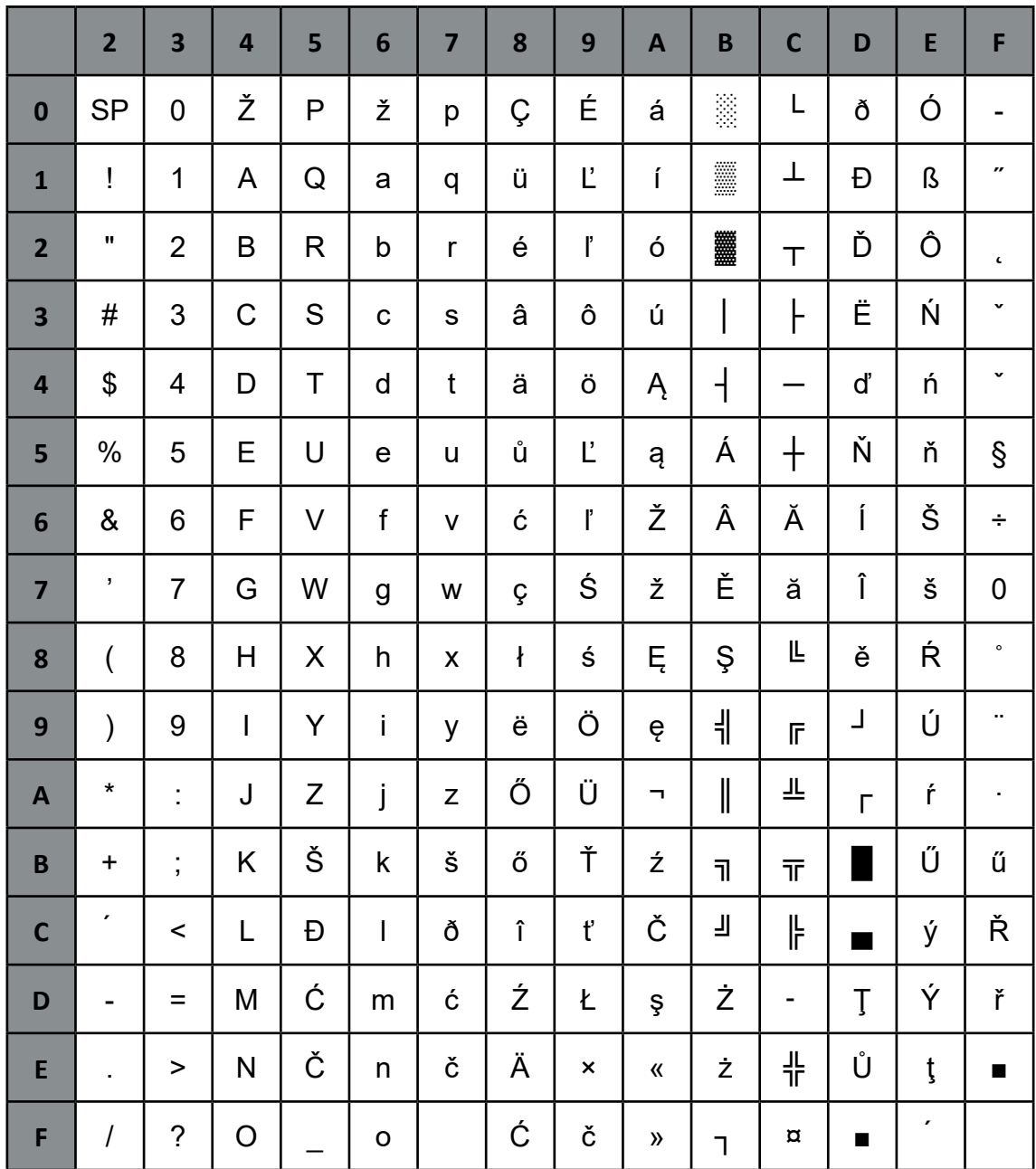

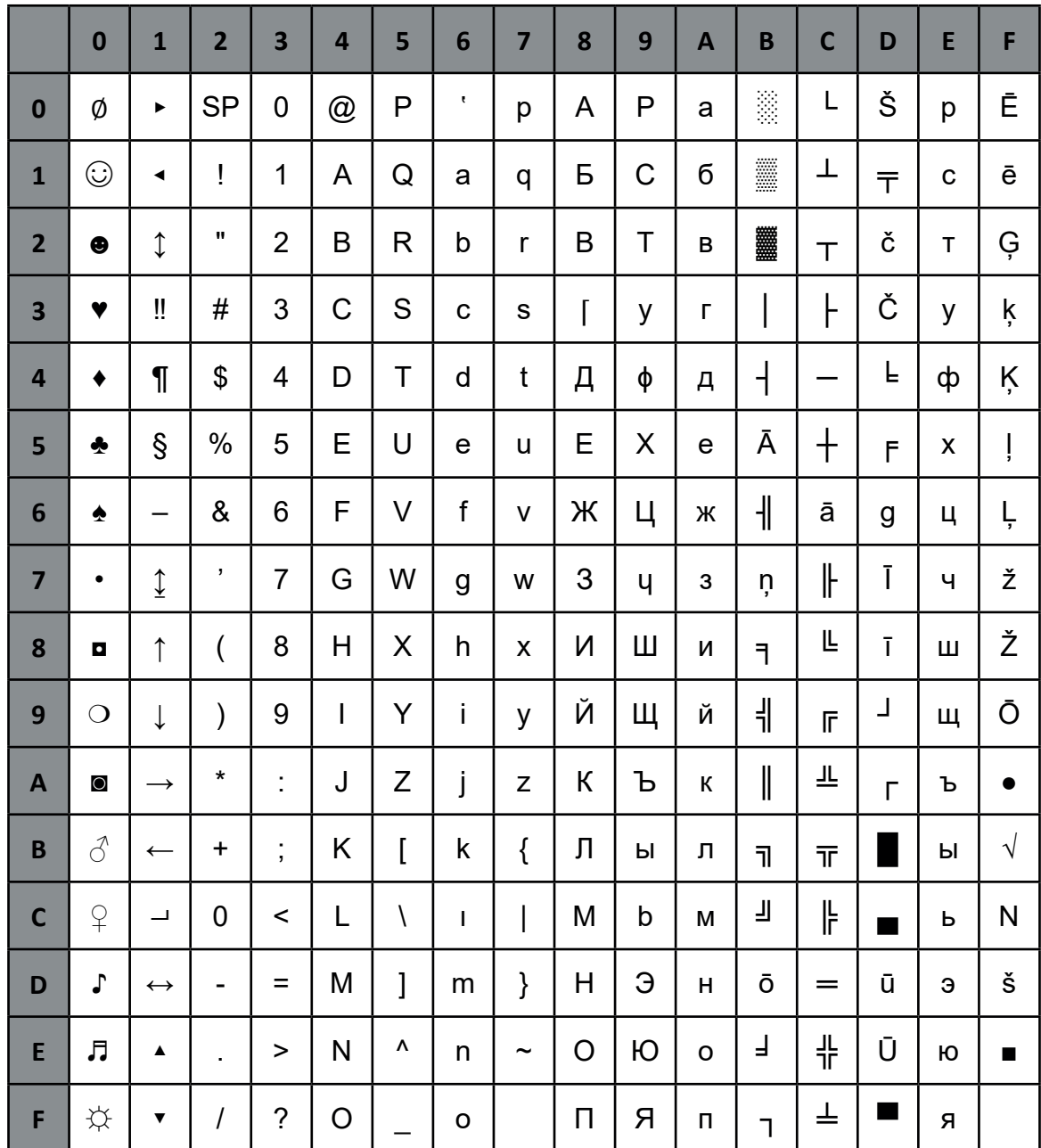

WIN LAT 2

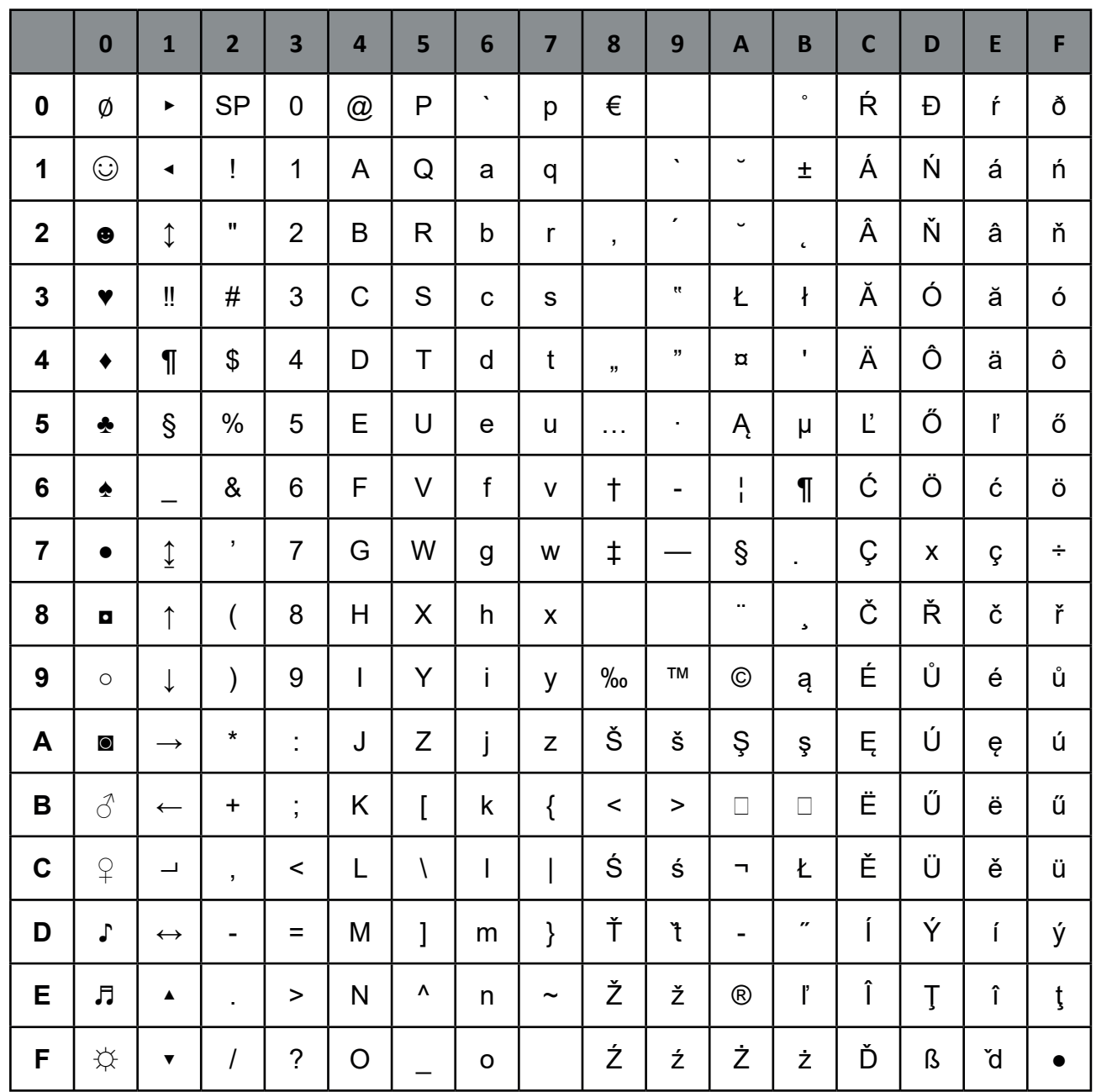

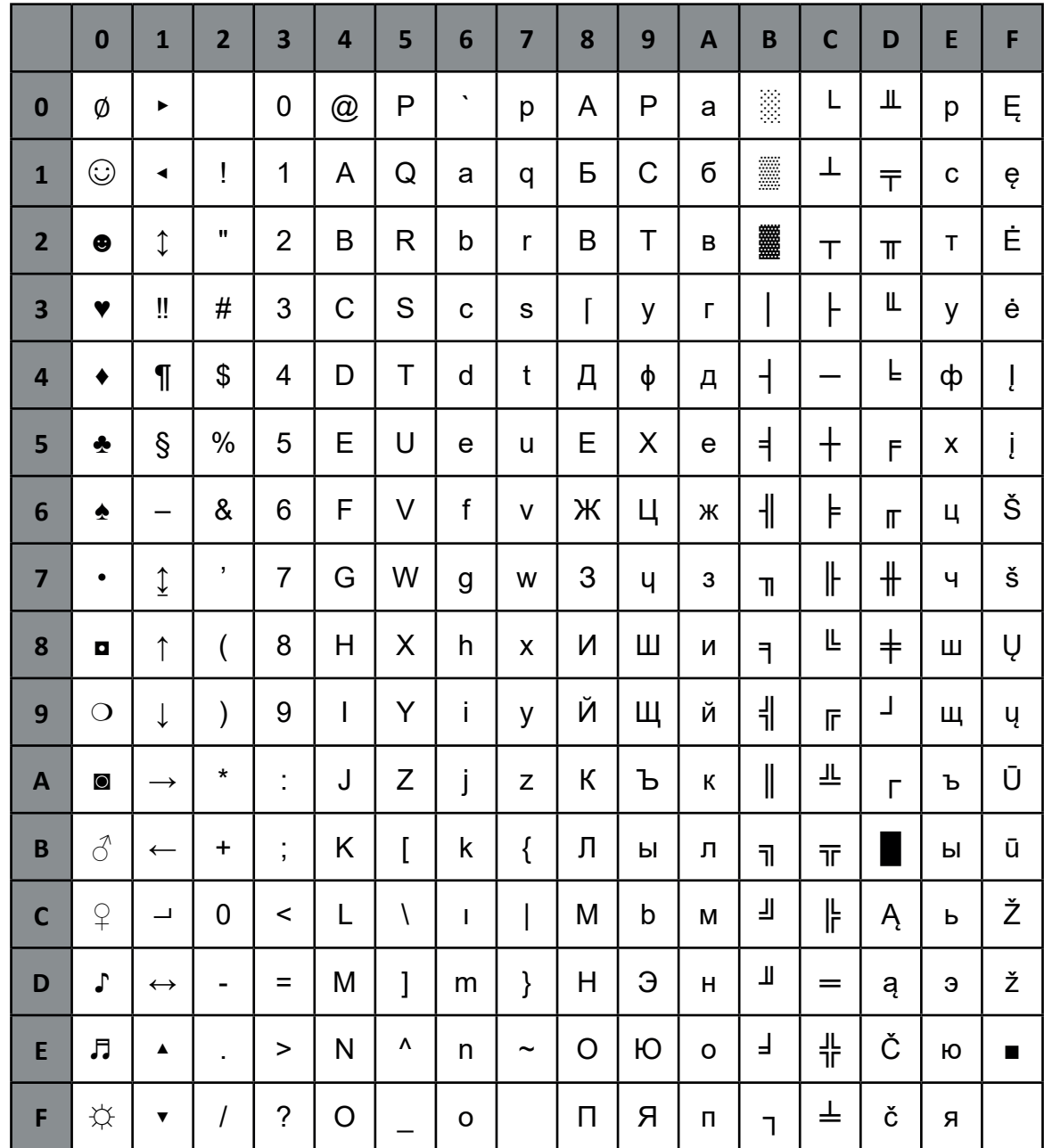

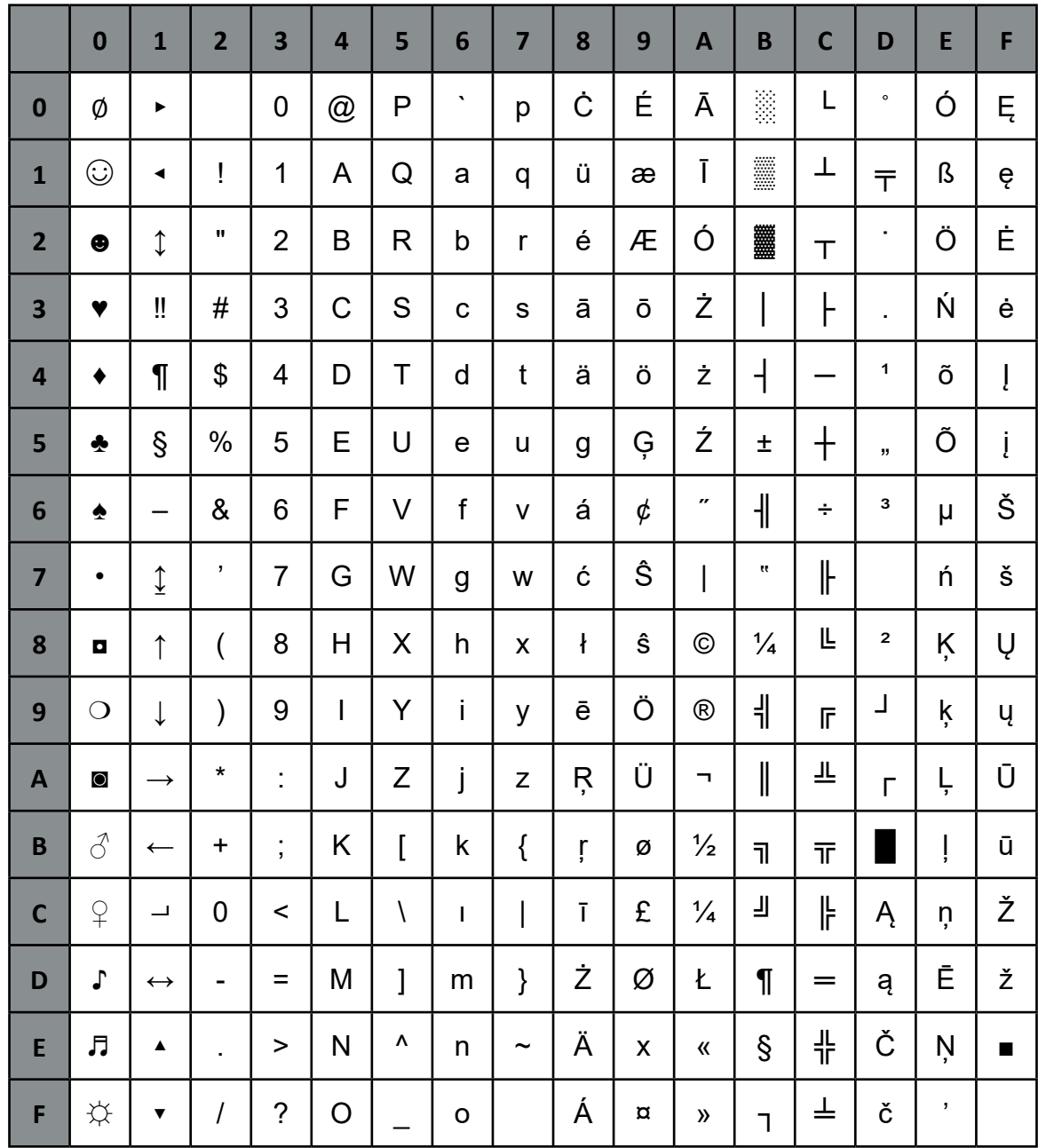

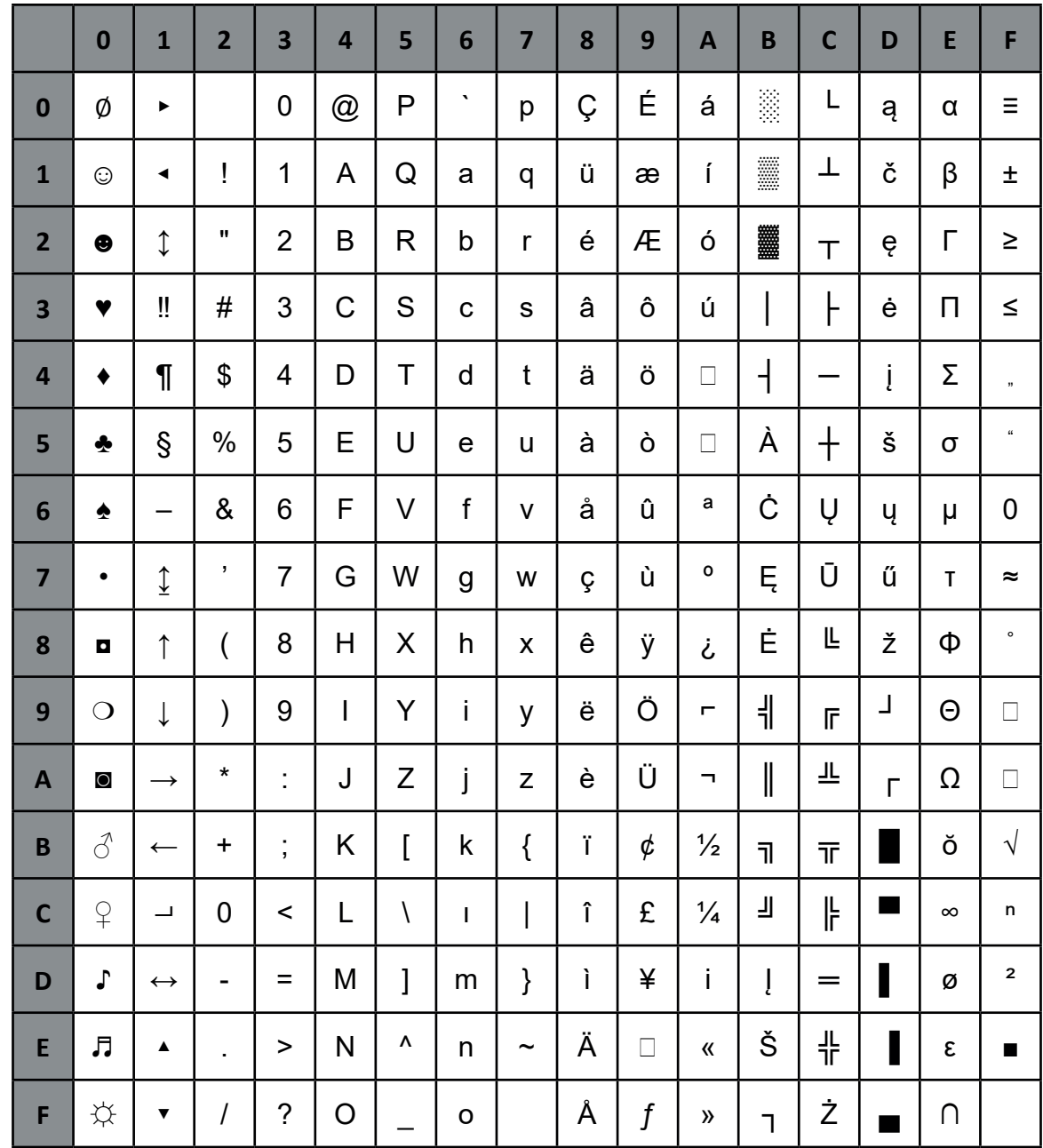

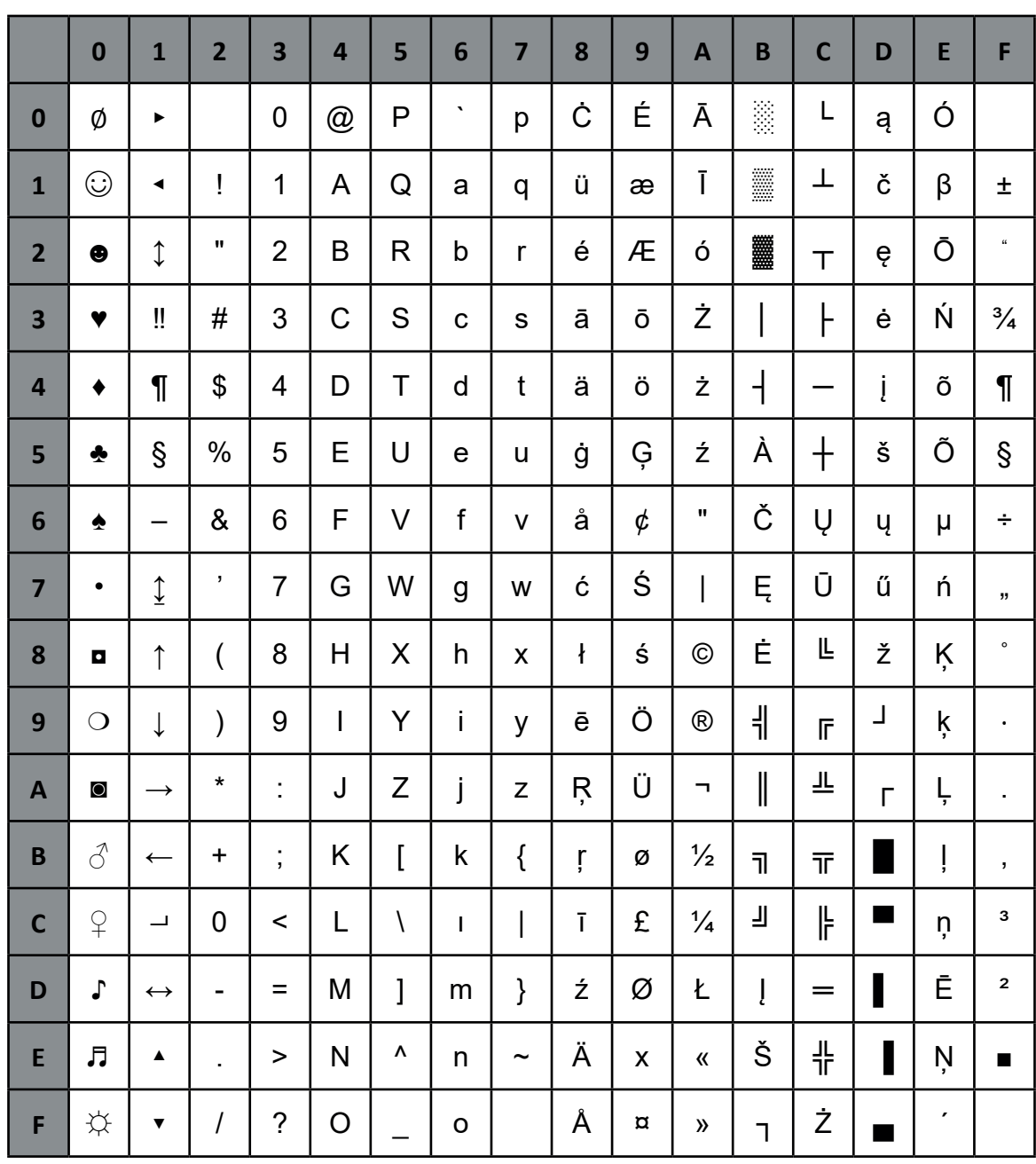

#### **CODEPAGE BALTIC RIM**

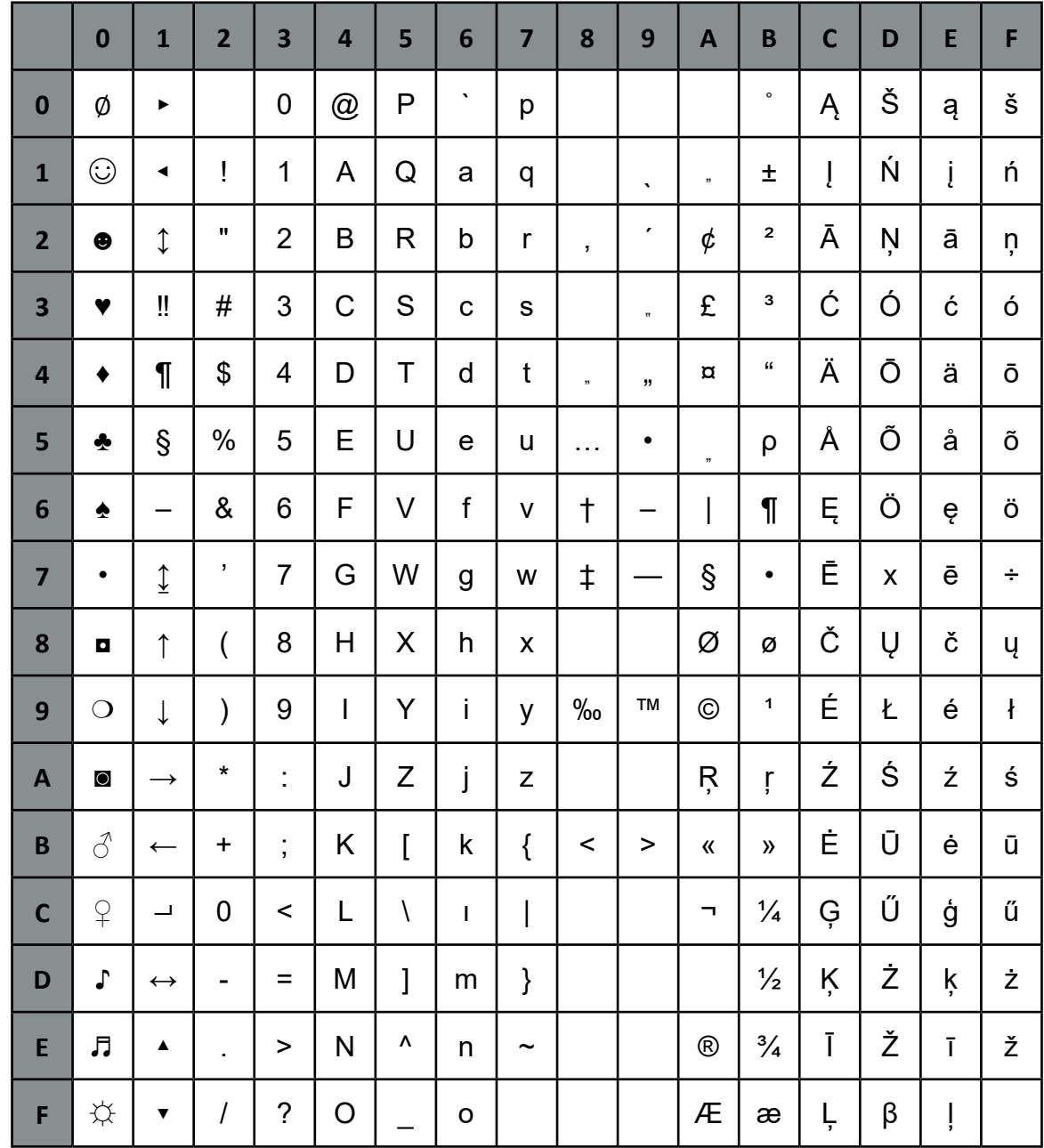

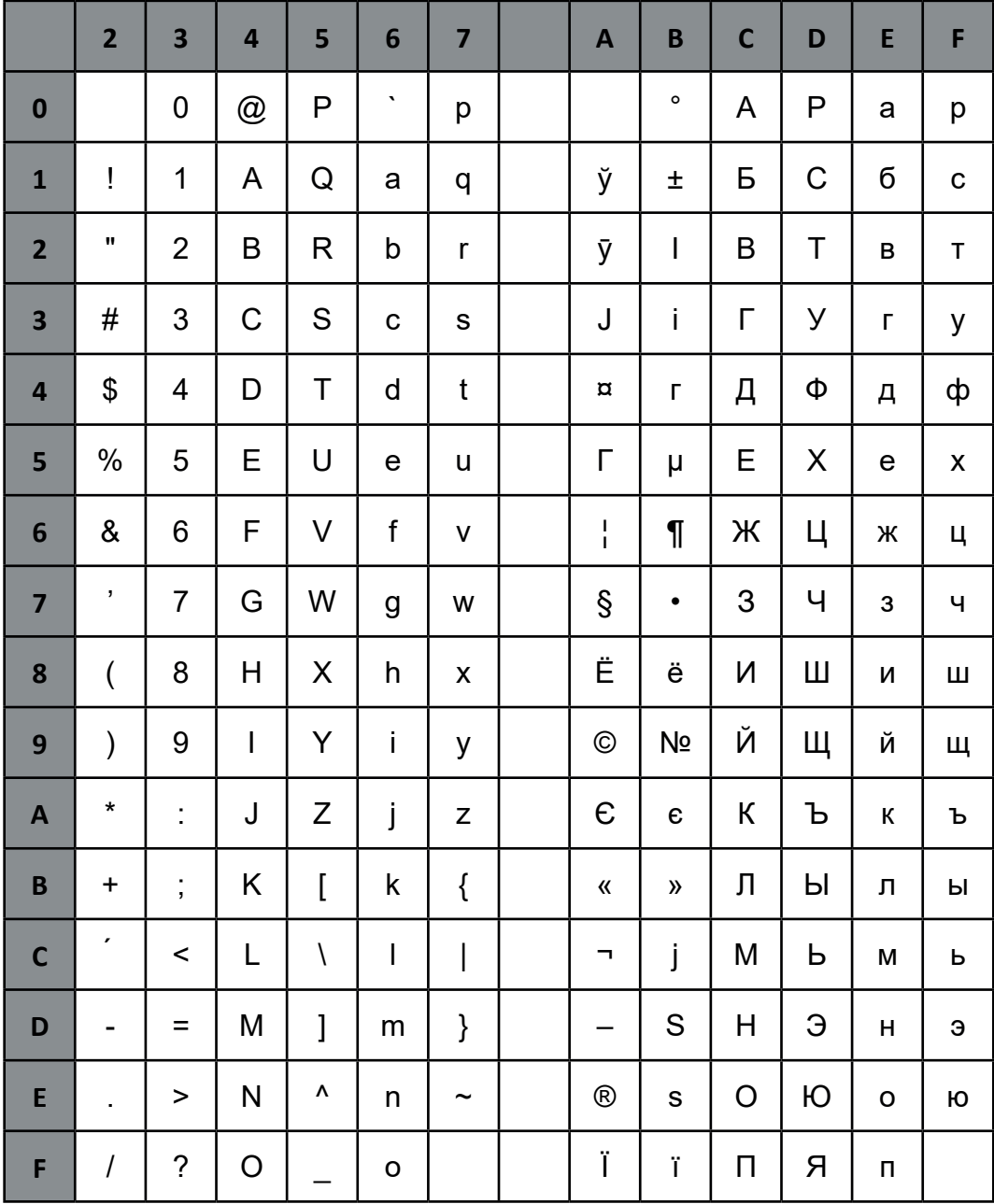

## CODEPAGE 1125 / 866 Ukraine

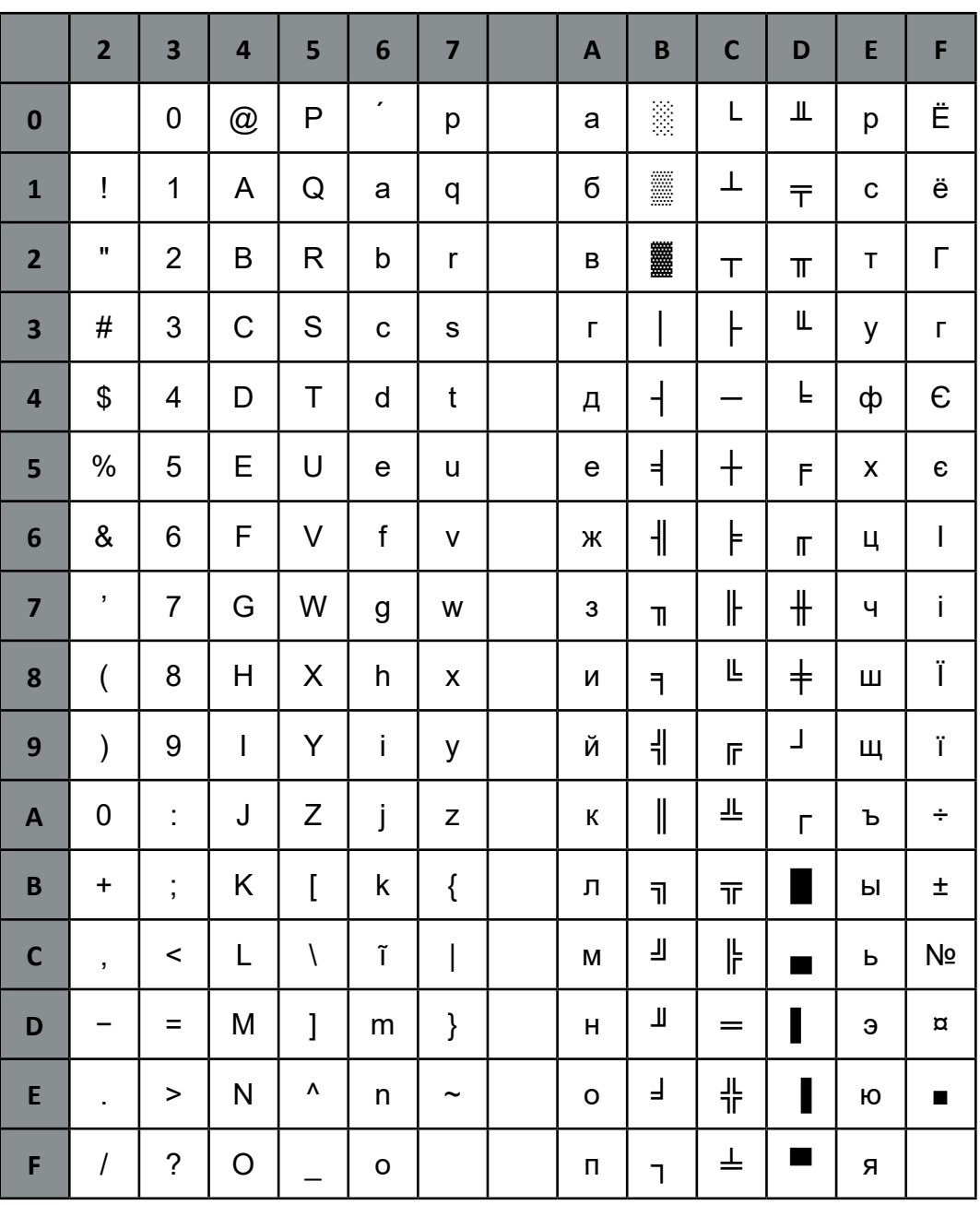

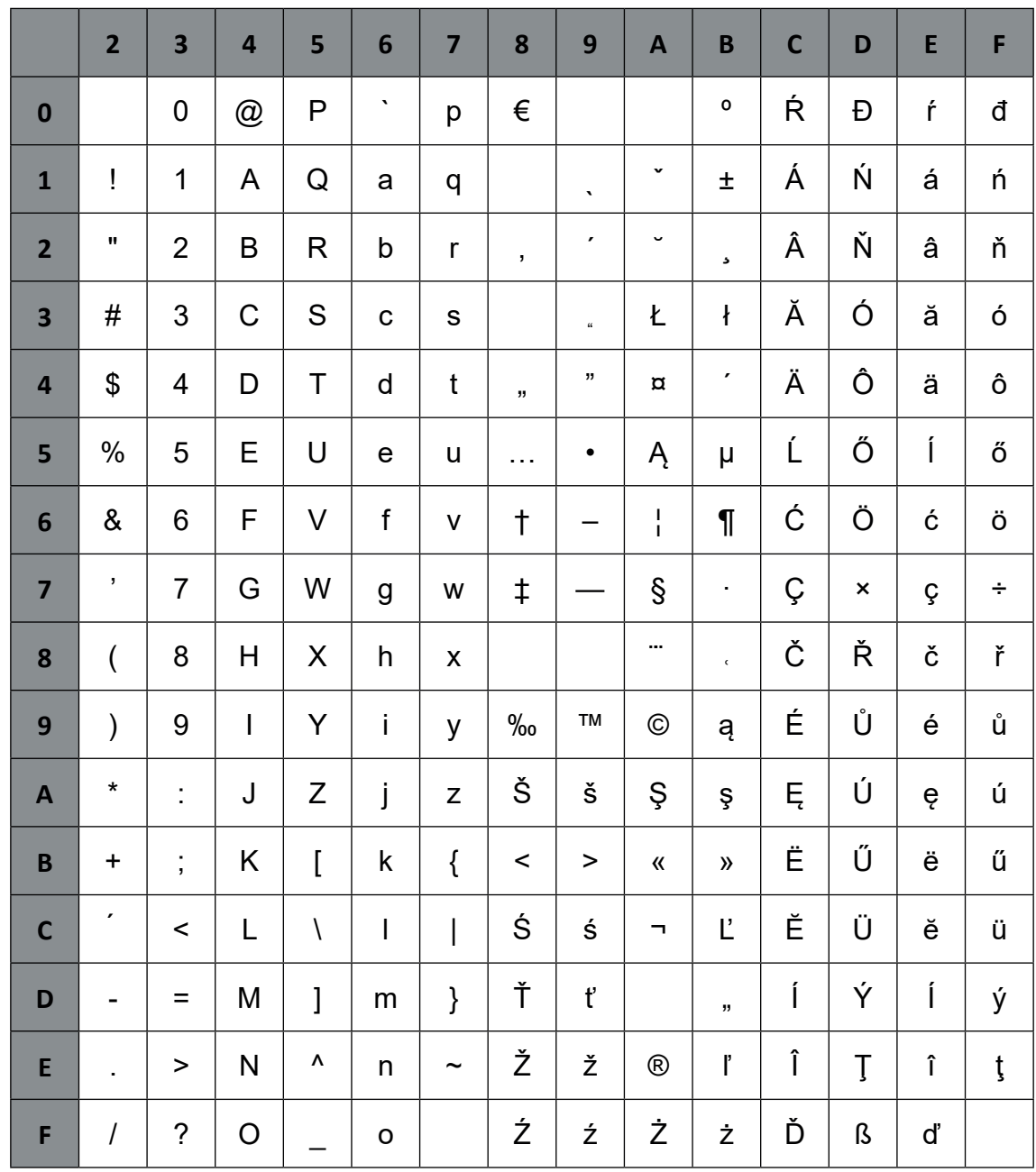

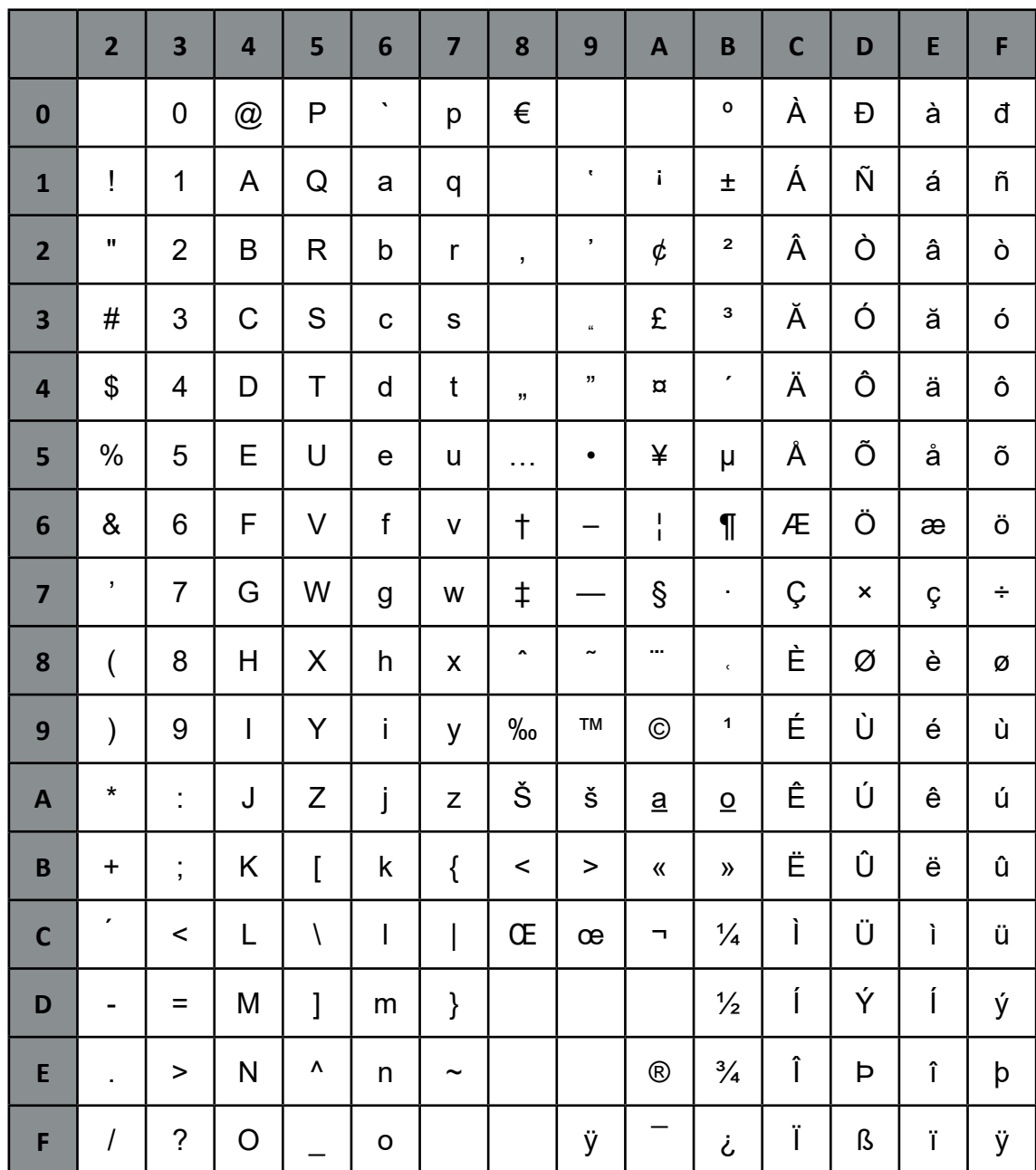

# **Appendix D IBM ProPrinter (TM) Quick Reference**

This appendix contains basic information on the IBM ProPrinter XL 24 Emulation commands supported in the Printer:

IBM and Proprinter is a registered trademark of International Business Machines Corporation.

Characters used in control functions appear in monospaced type. Table 1 explains some of the conventions used.

A pair of numbers separated by a slash ( / ) character indicates Column/Row notation. This notation refers to the location of a character in a standard code table, such as ASCII. (example:  $1/B = 1B$  is the hex-code for Escape)

Spaces appear between characters in sequence for clarity; they are not part of the format.

At the end of this chapter you will find a listing of the IBM ProPrinter Emulation commands classified by Hex Code and a Hex - Decimal conversion table.

The following conventions are used in the command listings:

#### **Table 1 Conventions**

- ESC Escape (1/B), introduces an escape sequence
- Pn Numeric parameter, or number of units that specify a distance or quantity pertaining to the escape sequence, control function or control string. Accepted values are 0...9999, may be preceded by + or -. If the parameter is in normal notation like "200" the programming in hex- code is according to a ASCII table. ("200" = 32,30,30 in hex). If the parameter must be programmed in hex-code the notation is with a slash.  $(1/A = 1A$  in hex-code)
- v1...vn A series of parameters pertaining to the escape sequence, control function or control string.
- *SP* Is standing for Space (hex 20)

#### *(Native Command)*

 additional PSi command usable for the original emulation. Controls PSi specific printer features that are not present in the original printer.
#### **Table 2: Control Codes**

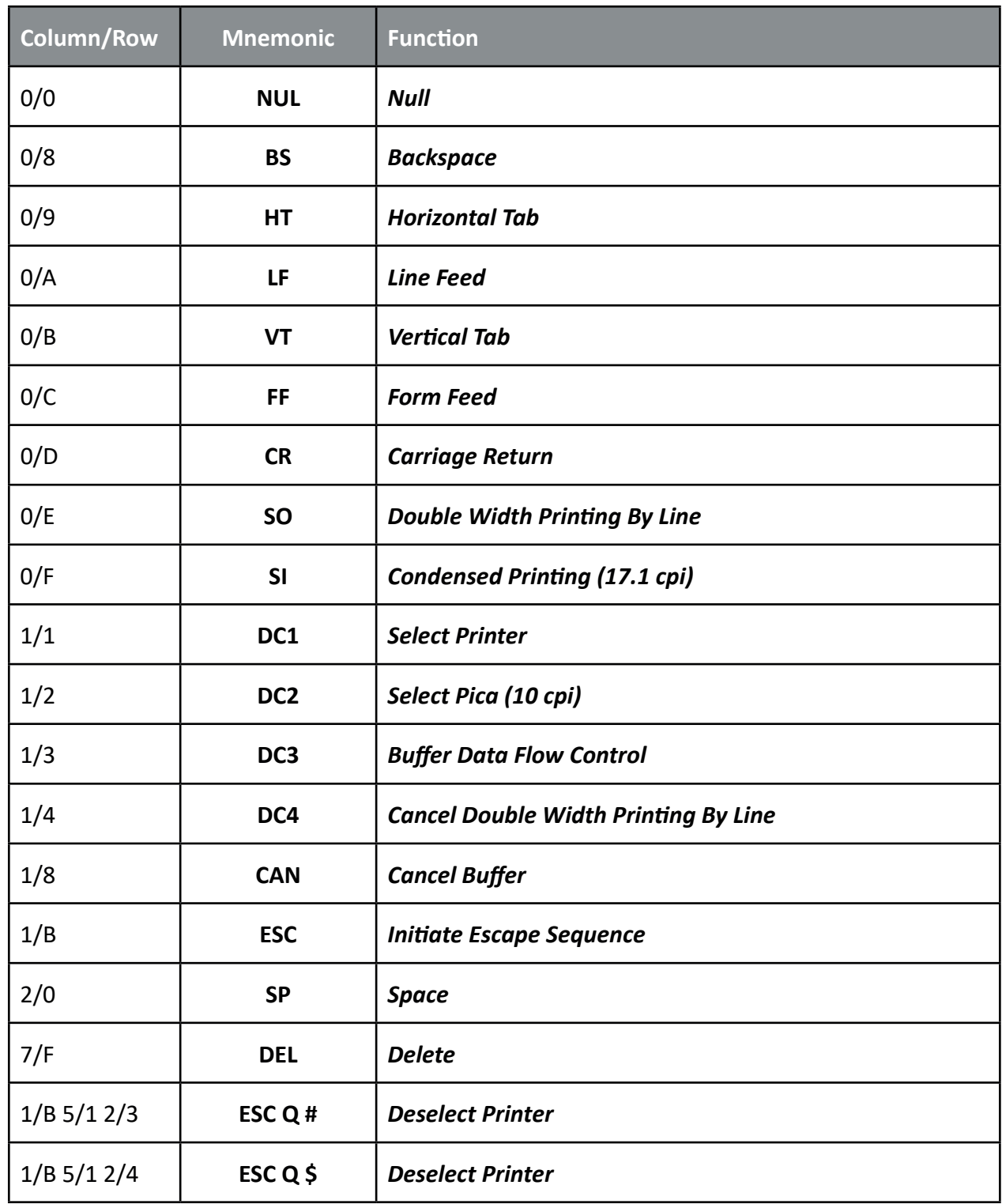

# **Table 3: Vertical Form Handling**

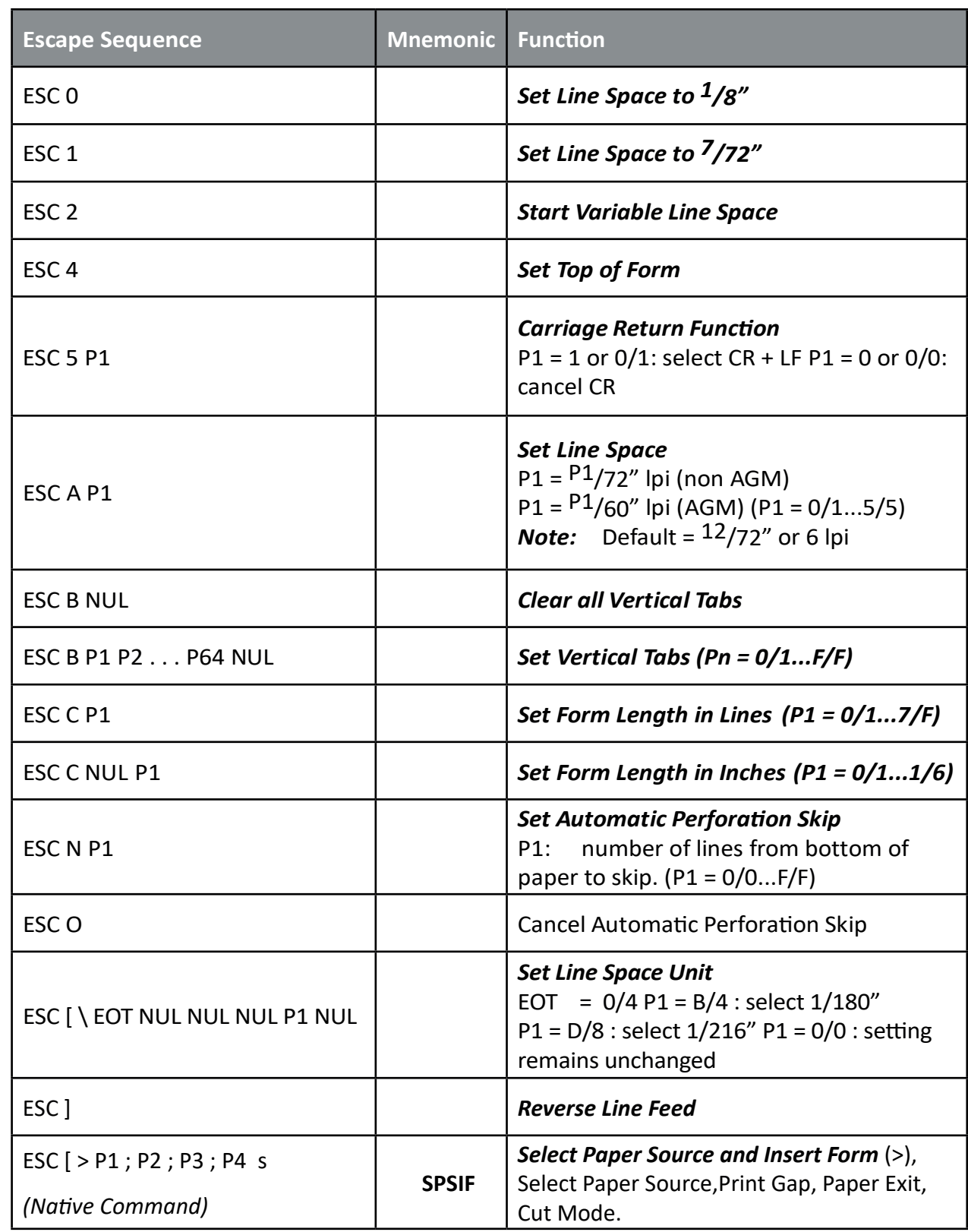

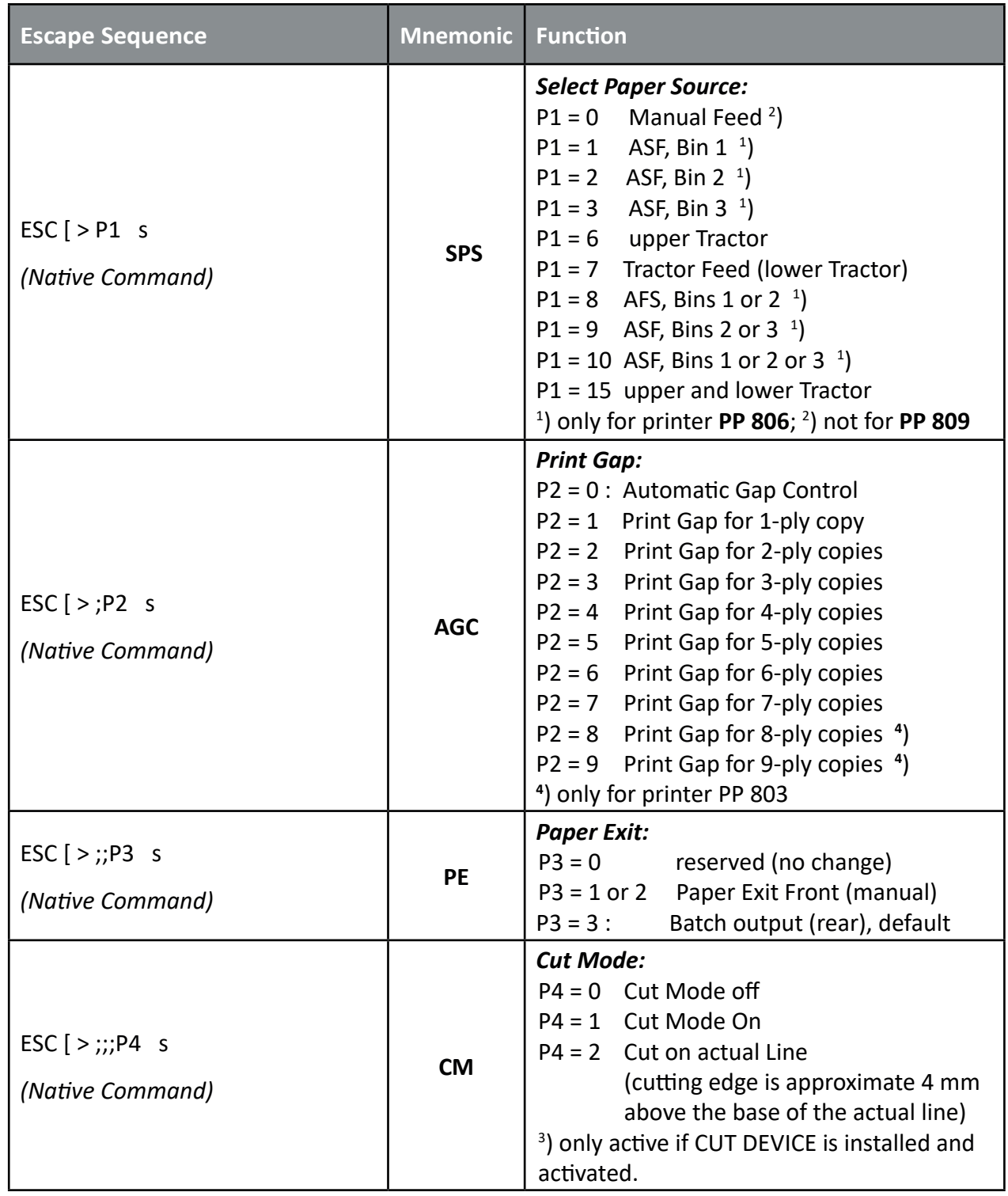

# **Table 4: Horizontal Form Handling and Printing Modes**

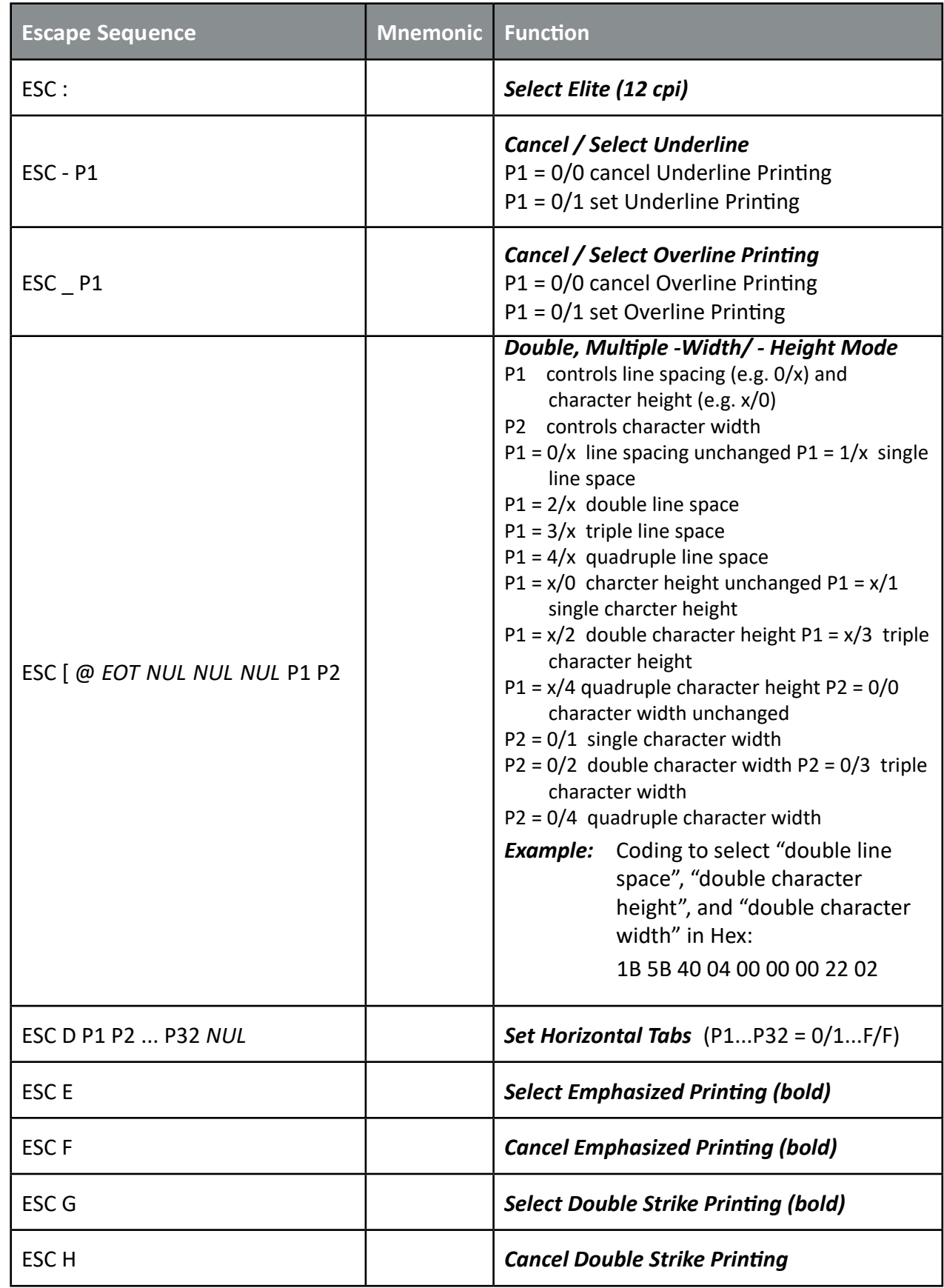

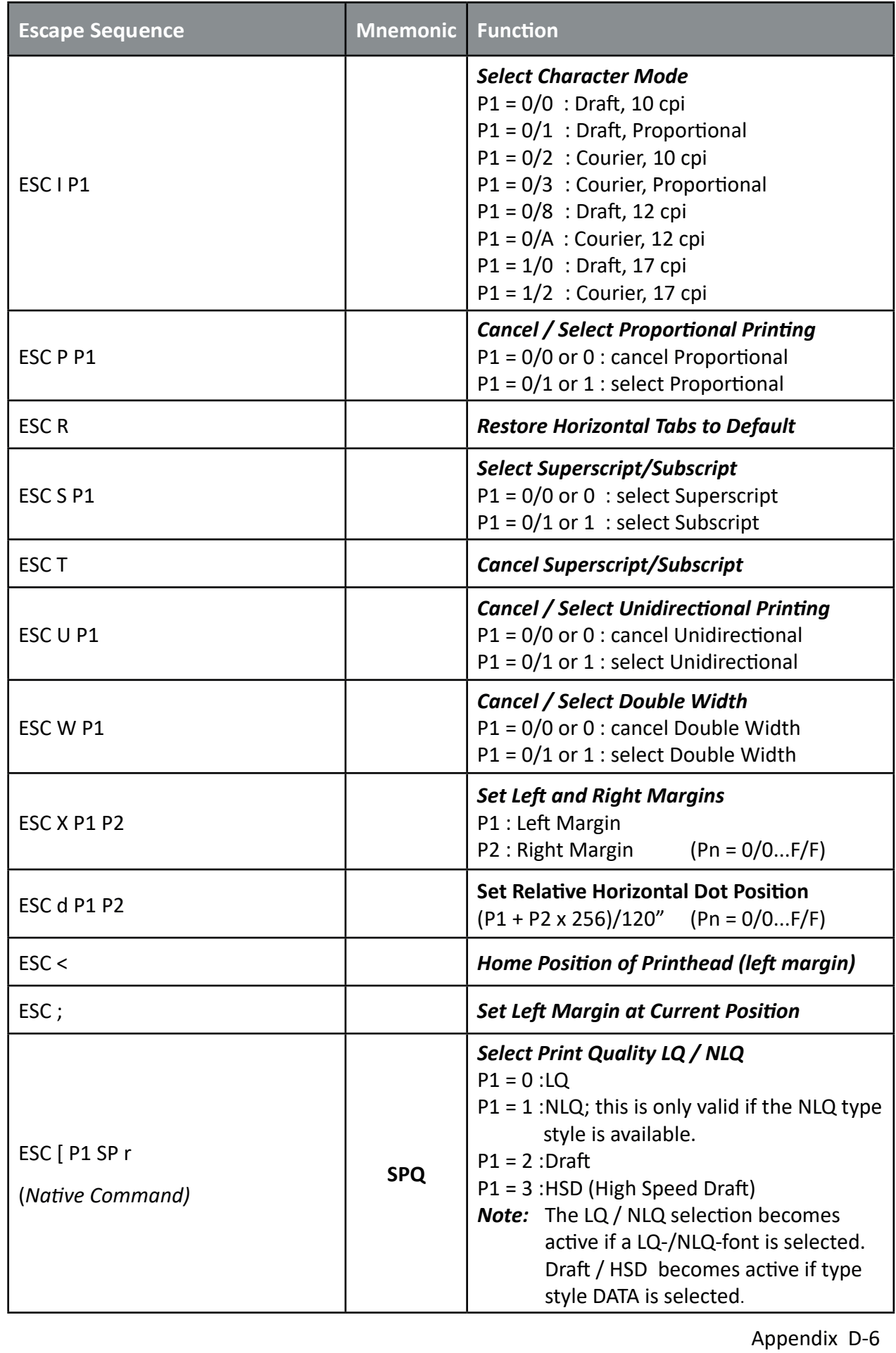

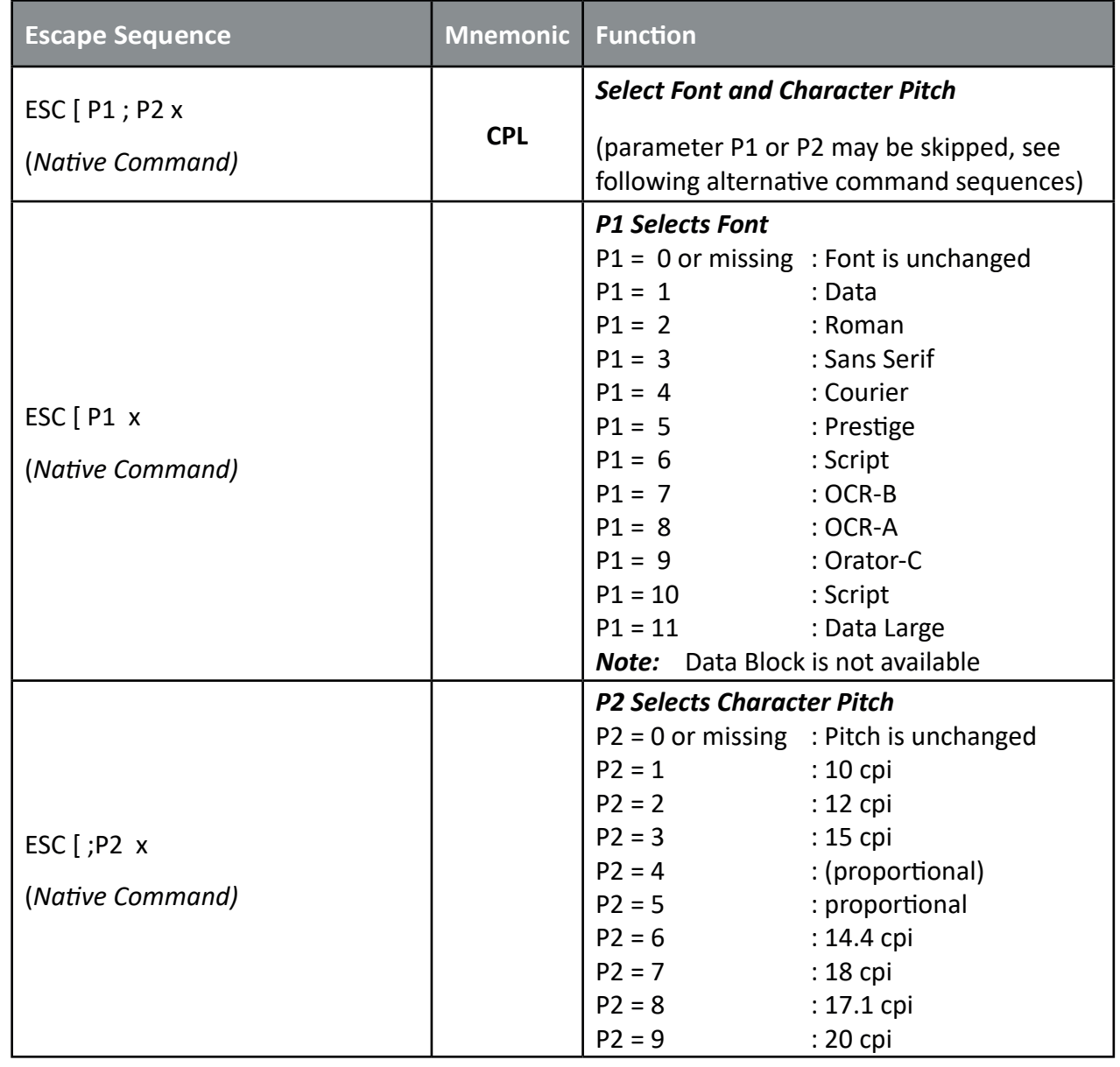

### **Table 5: Character Set Selection**

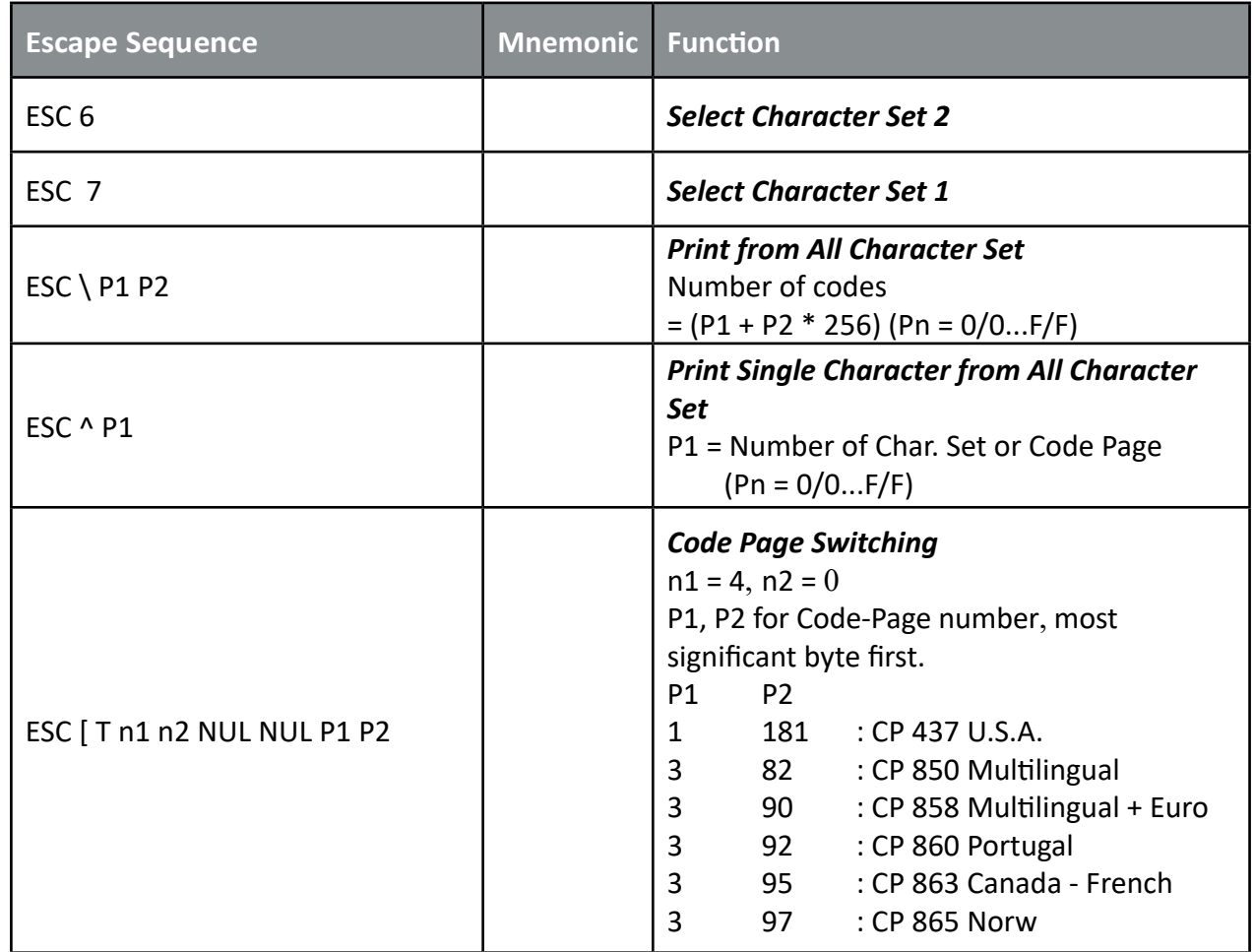

# **Table 6: Graphics Modes**

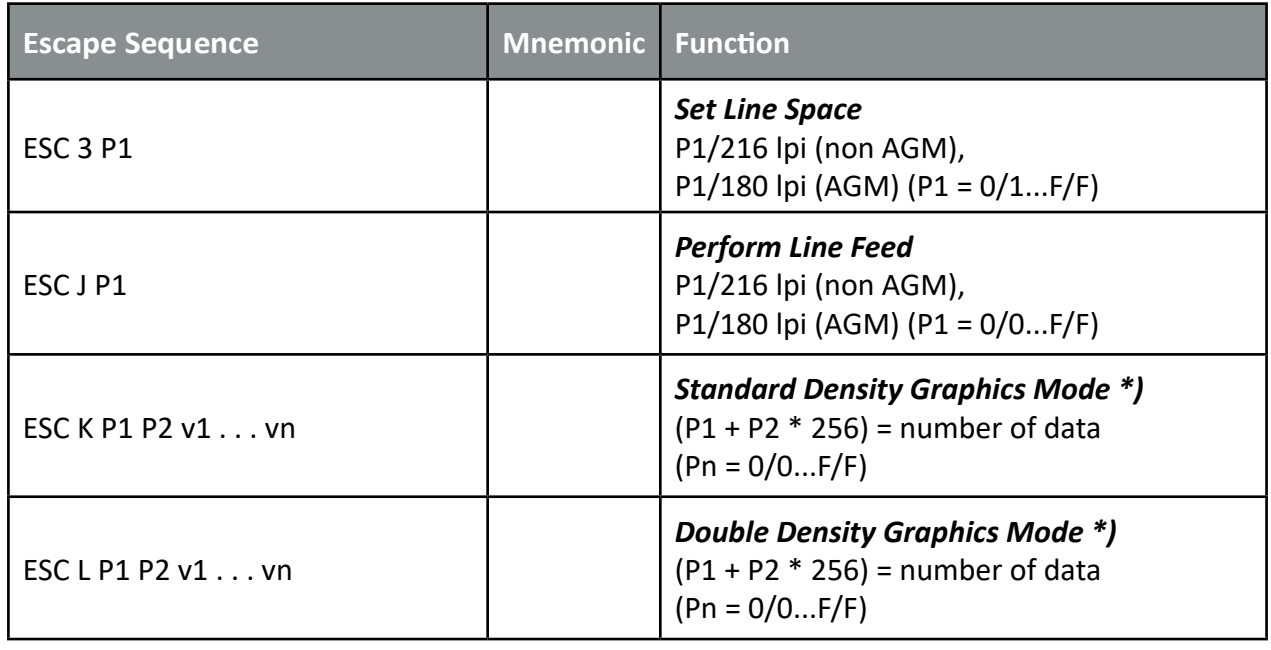

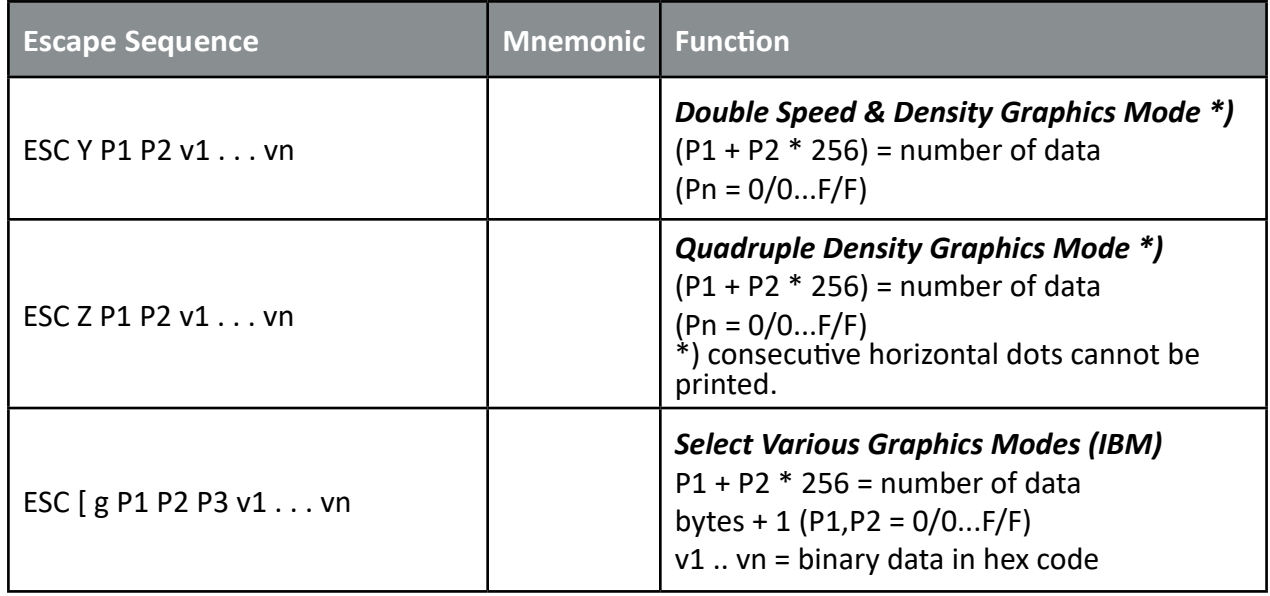

## **Parameter Table Graphic Density P3:**

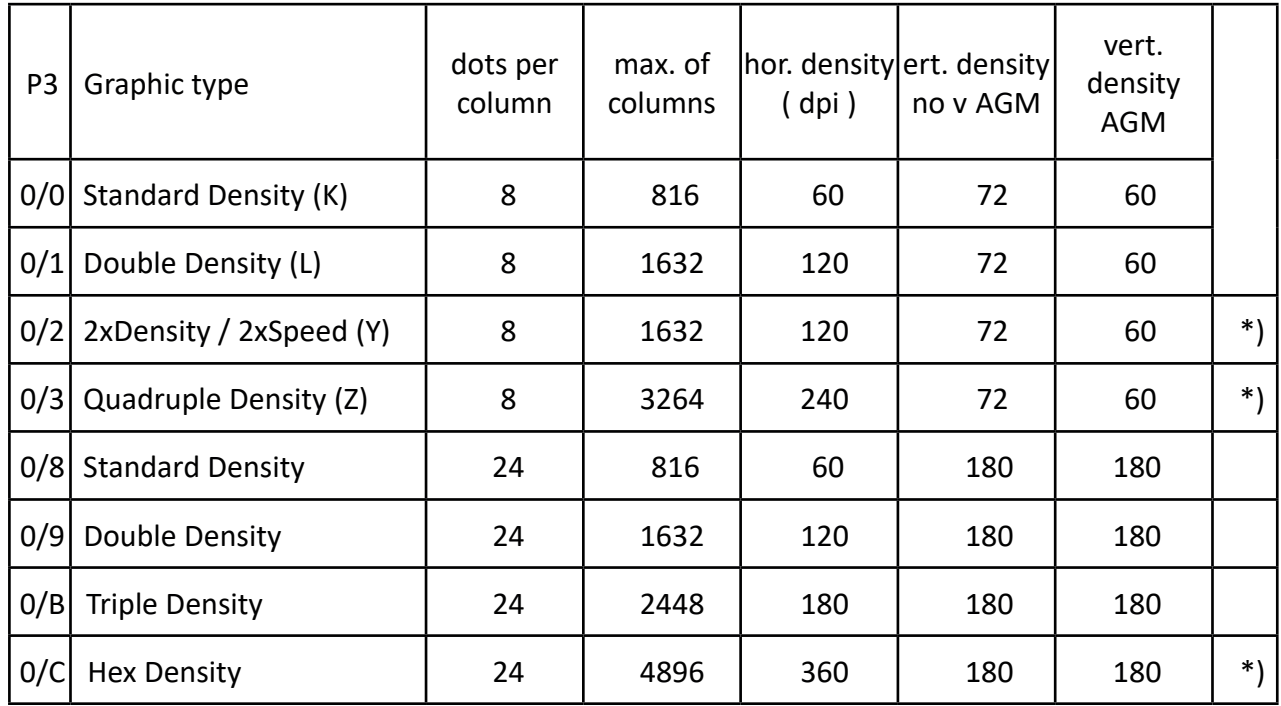

\*) *consecutive horizontal dots cannot be printed.*

*Example:* box 8x8 dots with center point 2x2 dots, standard density, 8 dots column Hex: 1B 5B 67 09 00 00 FF 81 81 99 99 81 81 FF

#### **Table 7: Further Control Sequences, supported by IBM Emulation Mode**

(Native Commands)

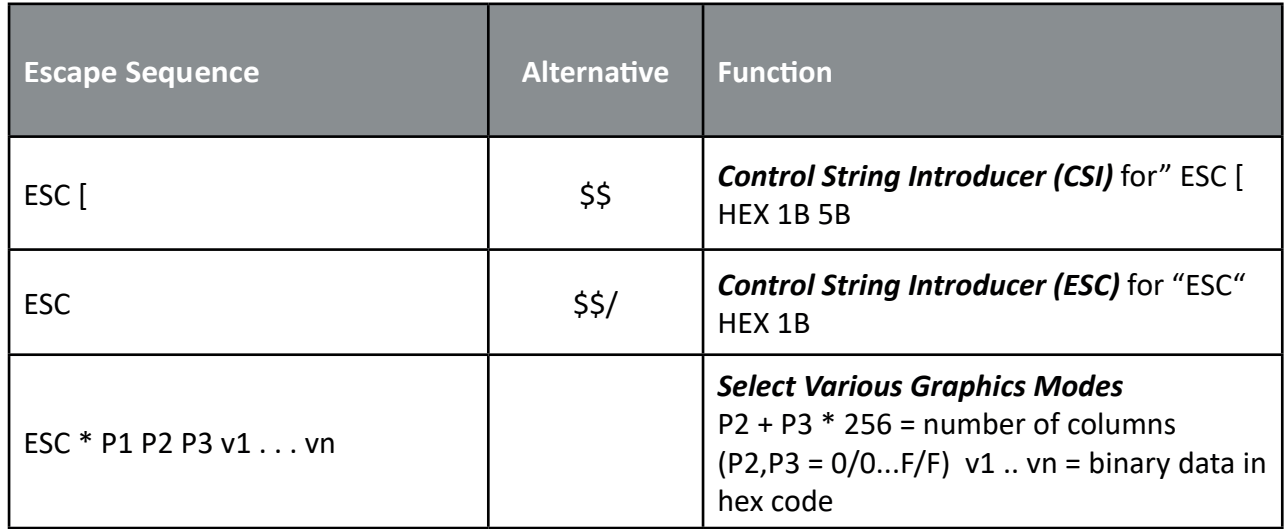

### **Parameter Table Graphic Density:**

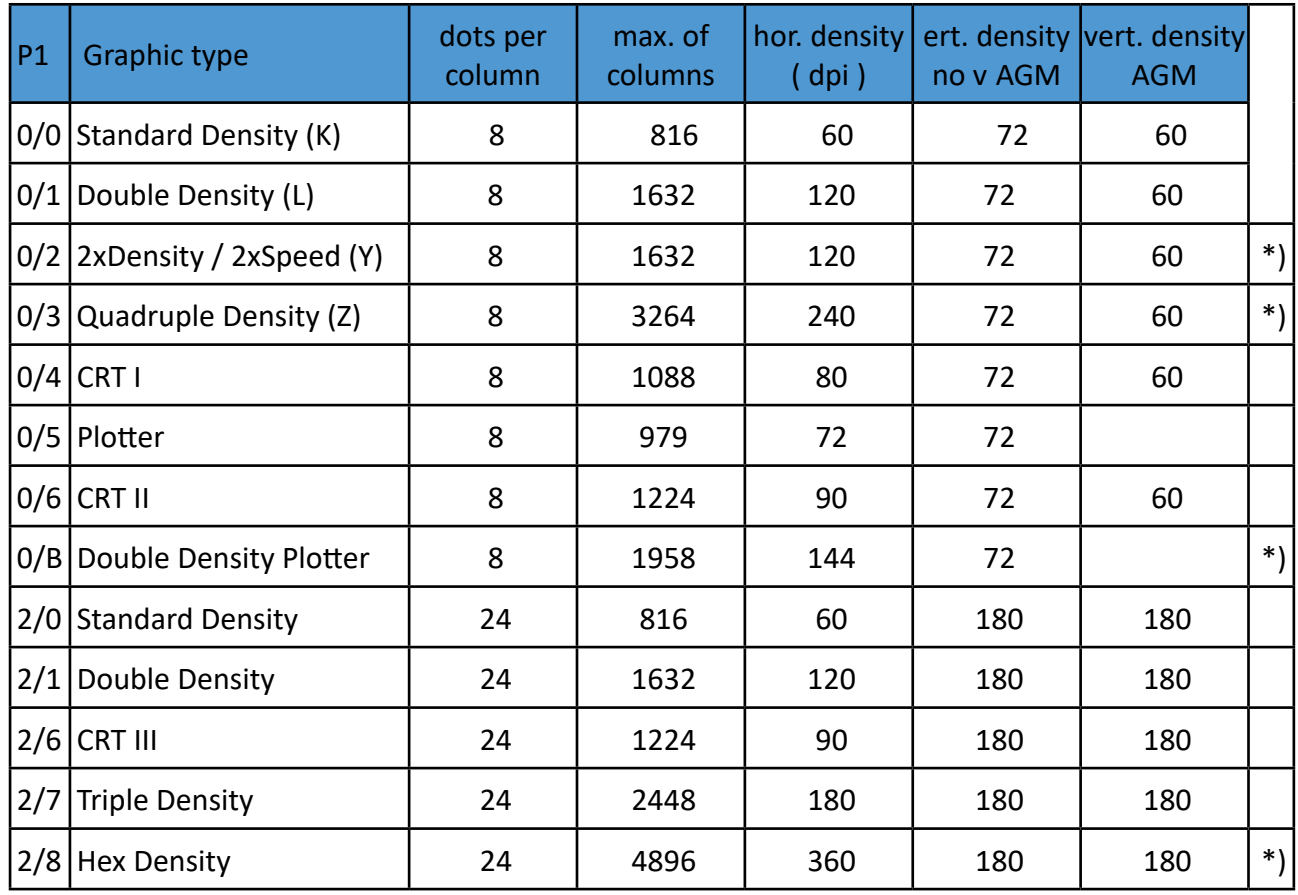

\*) *consecutive horizontal dots cannot be printed.*

*Example:* box 8x8 dots with center point 2x2 dots, standard density, 8 dots / column Hex: 1B 2A 00 08 00 FF 81 81 99 99 81 81 FF

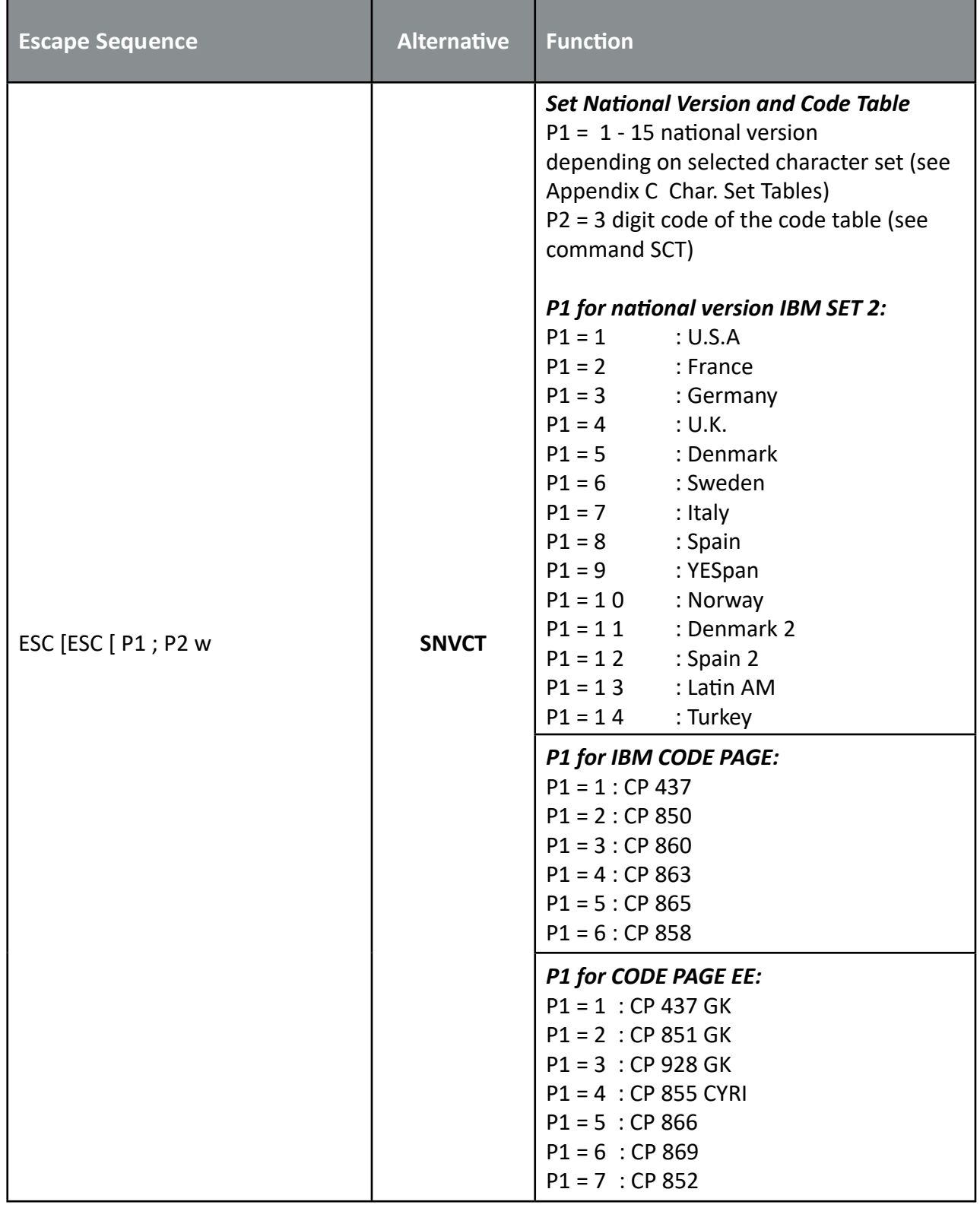

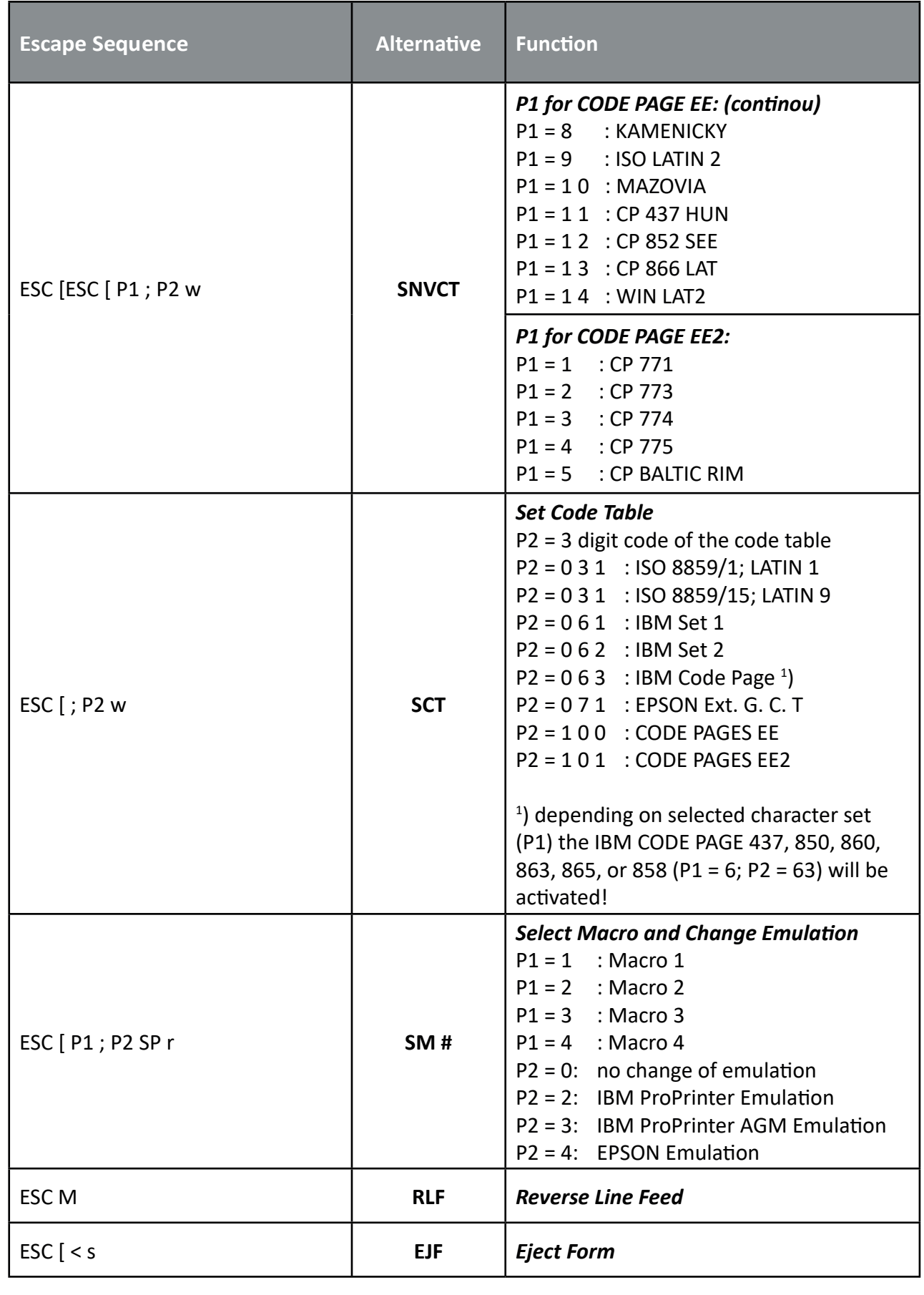

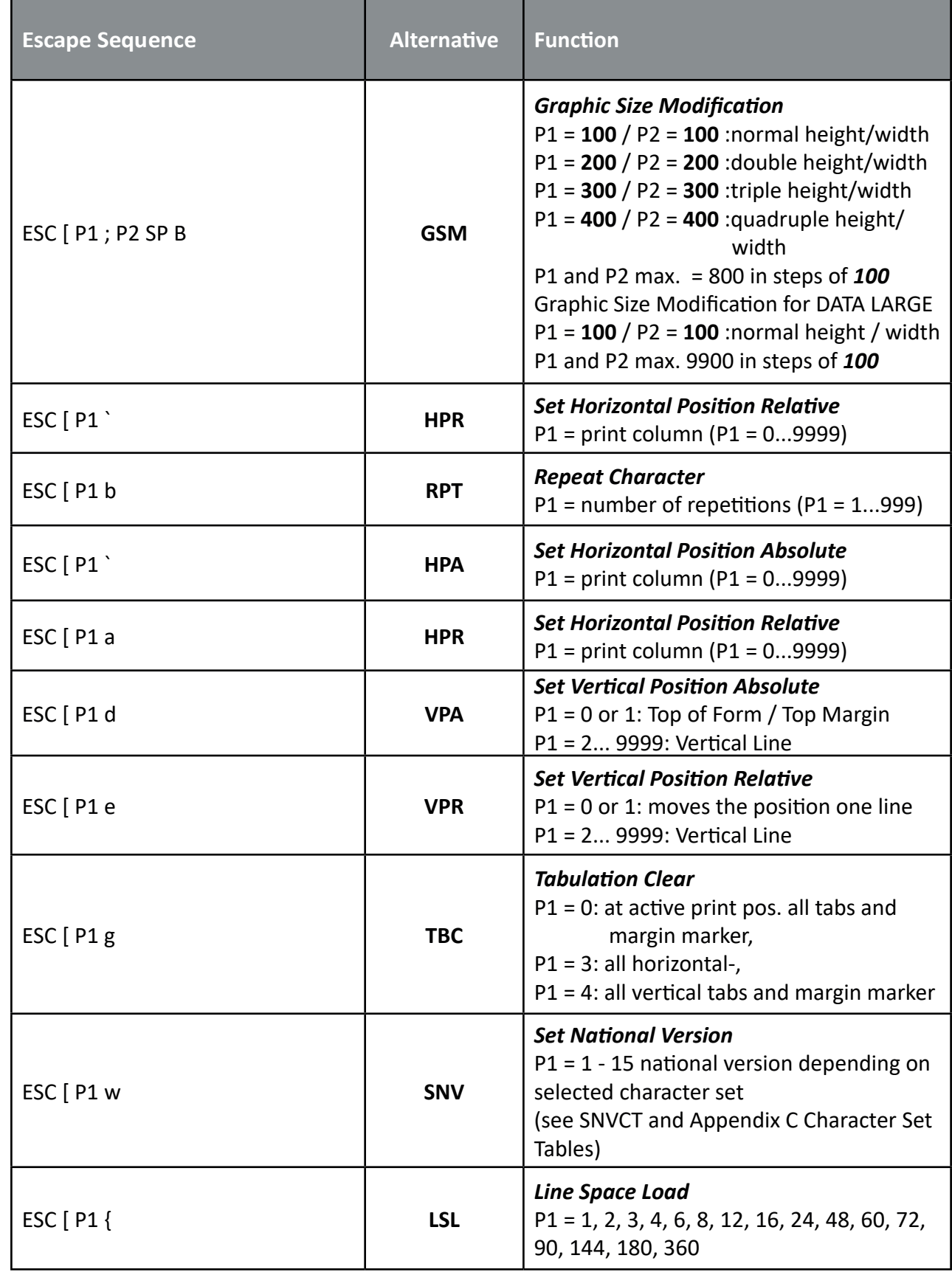

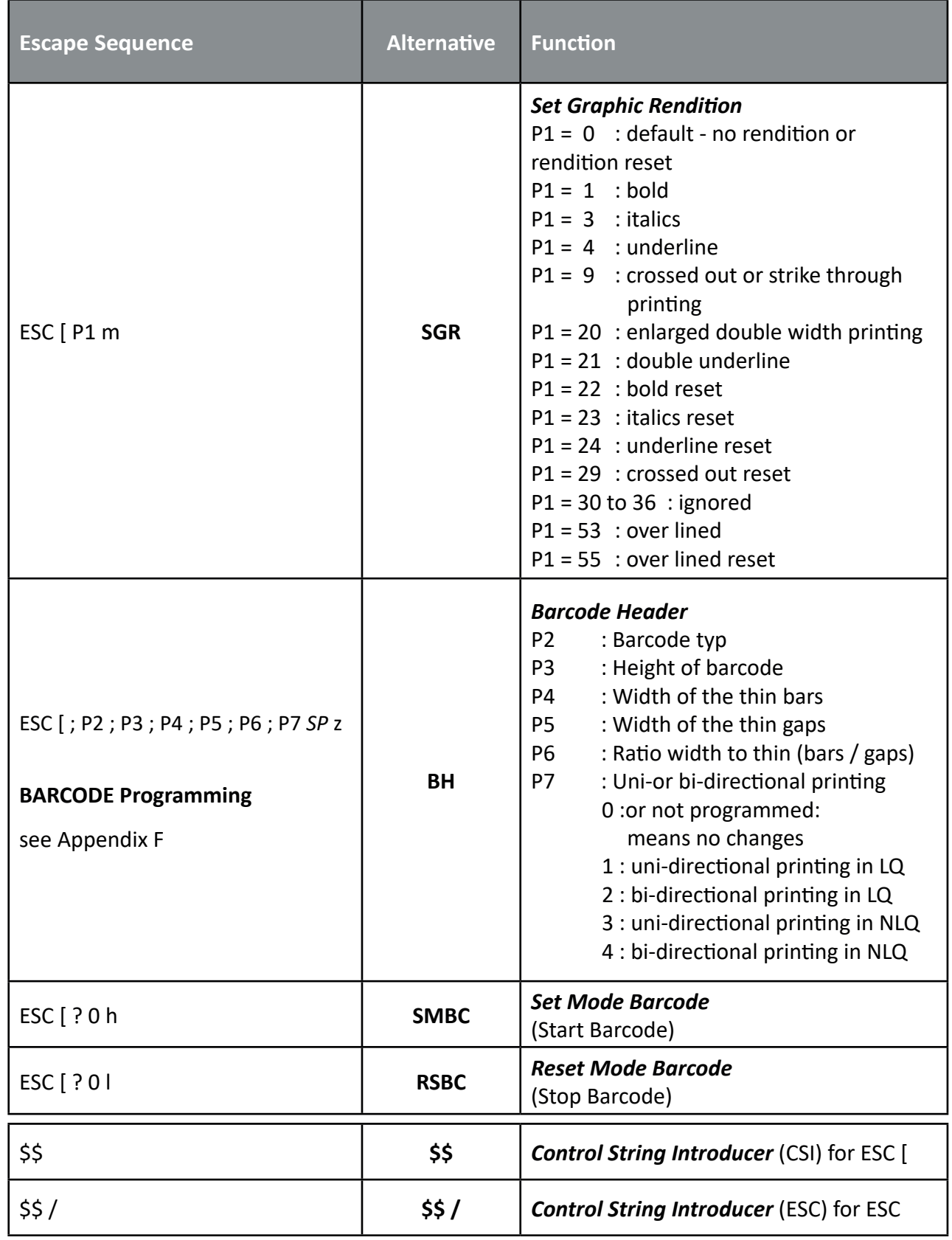

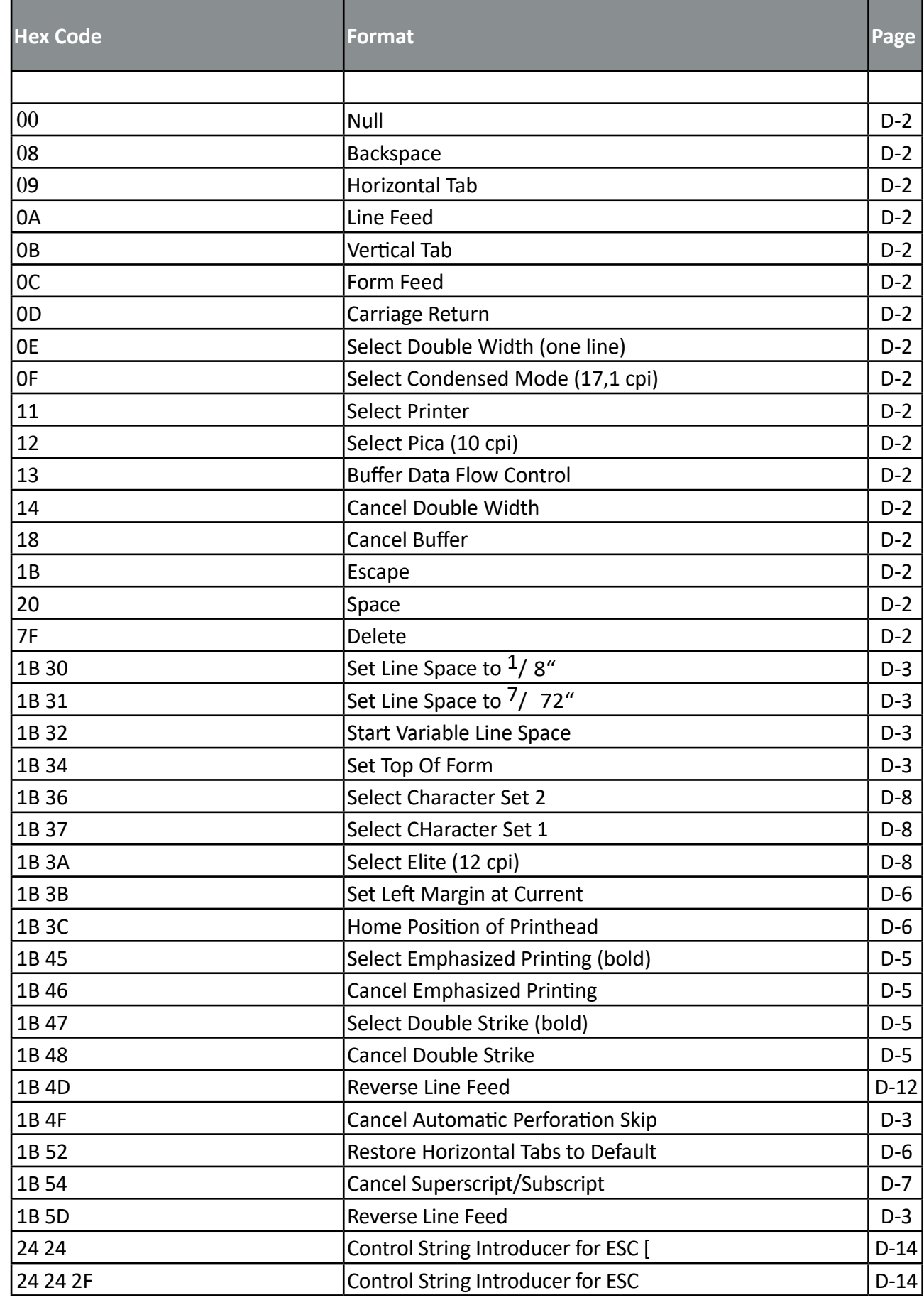

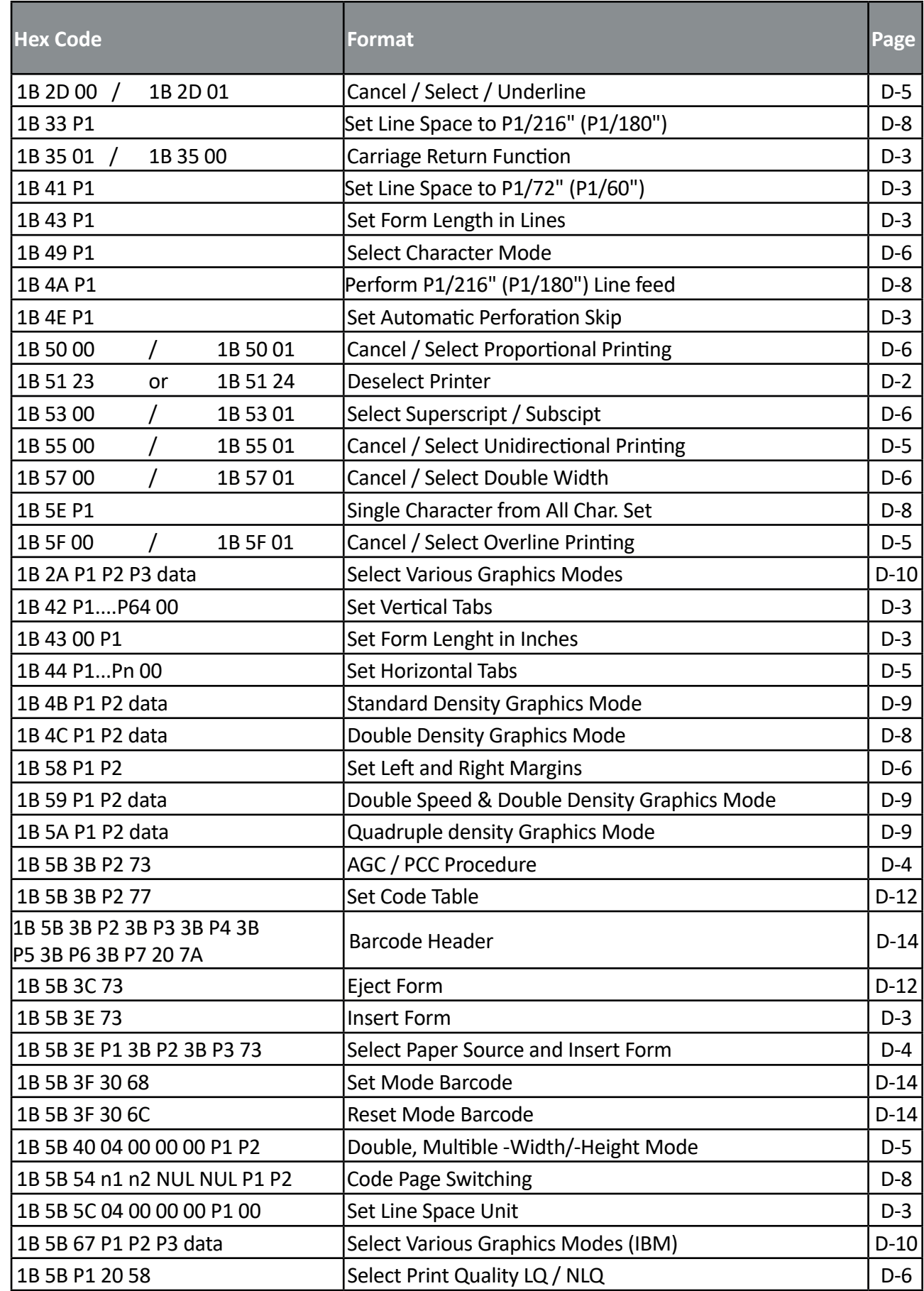

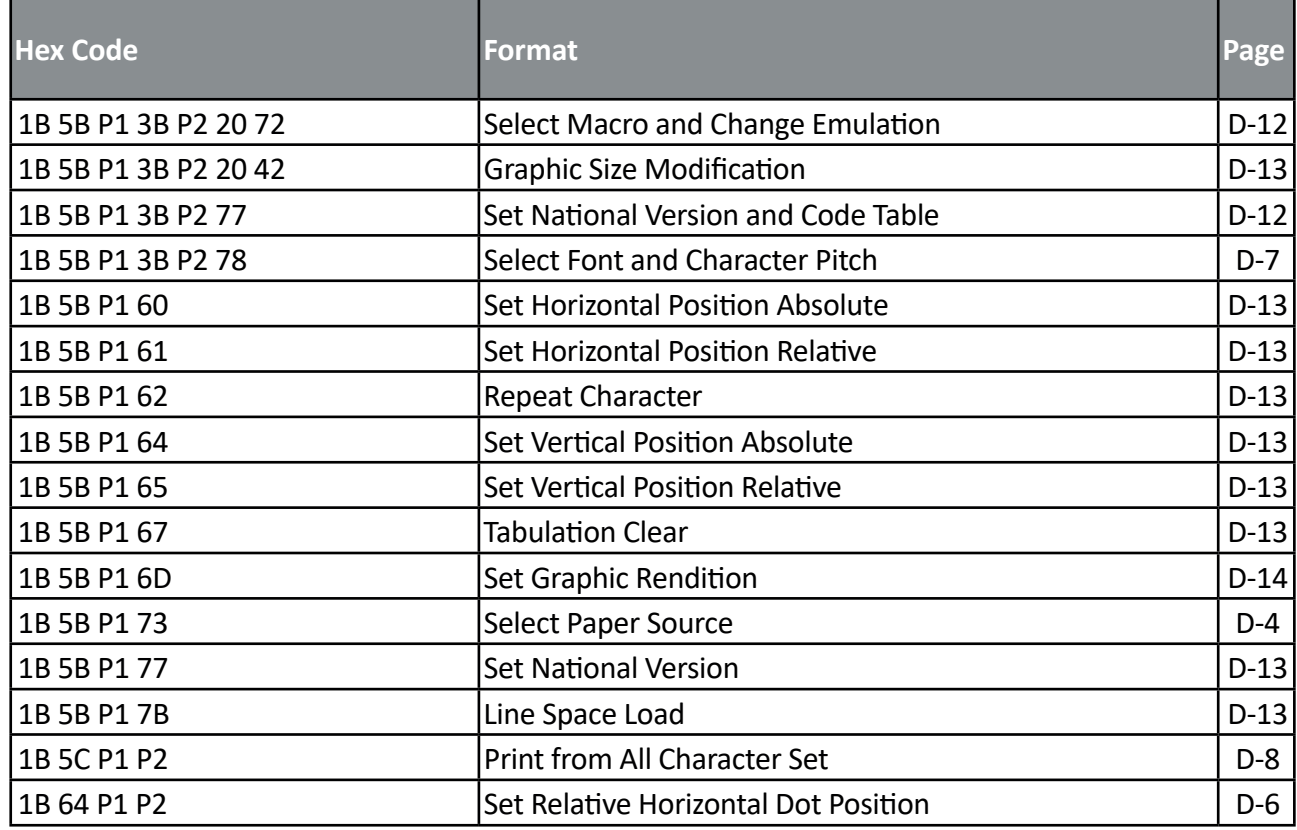

## **Hex - Decimal Conversion Table**

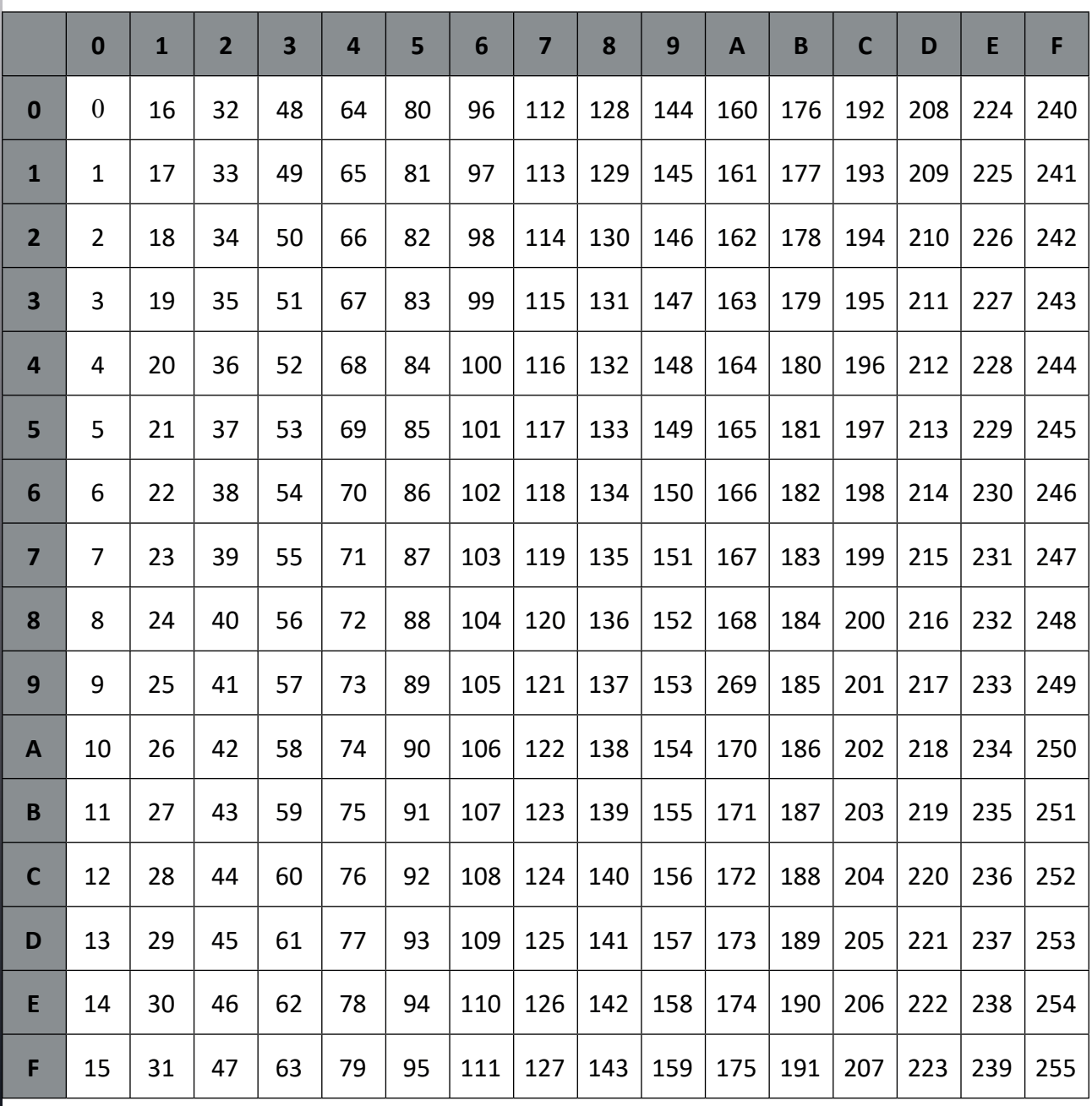

# **Appendix E EPSON LQ ® Quick Reference**

EPSON LQ 2550 and ESC/P Emulation

EPSON® is a registered trademark and EPSON Perfection ™ and Exceed Your Vision are trademarks of Seiko Epson Corporation

This appendix contains basic information on the EPSON LQ 2550, ESC/P2, and EPSON Barcodes Printer Emulation:

Characters used in control functions appear in monospaced type. Table 1 explains some of the conventions used.

A pair of numbers separated by a slash ( / ) character indicates Column/Row notation. This notation refers to the location of a character in a standard code table, such as ASCII. (example: 1/B = 1B is the hex-code for Escape)

Spaces appear between characters in sequence for clarity; they are not part of the format.

At the end of this chapter you will find a listing of the **EPSON LQ 2550, ESC/P2**, and EPSON Barcodes Emulation commands classified by Hex Code and a Hex- Decimal conversion table.

The following conventions are used in the command listings:

#### **Table 1 Conventions**

- ESC Escape (1/B), introduces an escape sequence
- Pn Numeric parameter, or number of units that specify a distance or quantity pertaining to the escape sequence, control function or control string. Accepted values are 0...9999, may be preceded by  $+$  or  $-$ . If the parameter is in normal notation like "200" the programming in hex- code is according to a ASCII table. ("200" = 32,30,30 in hex). If the parameter must be programmed in hex-code the notation is with a slash.  $(1/A = 1A$  in hex-code)
- v1...vn A series of parameters pertaining to the escape sequence, control function or control string.
- *SP* Is standing for Space (hex 20)

#### *(Native Command)*

 additional PSi command usable for the original emulation. Controls PSi specific printer features that are not present in the original printer.

### **Table 2: Control Codes**

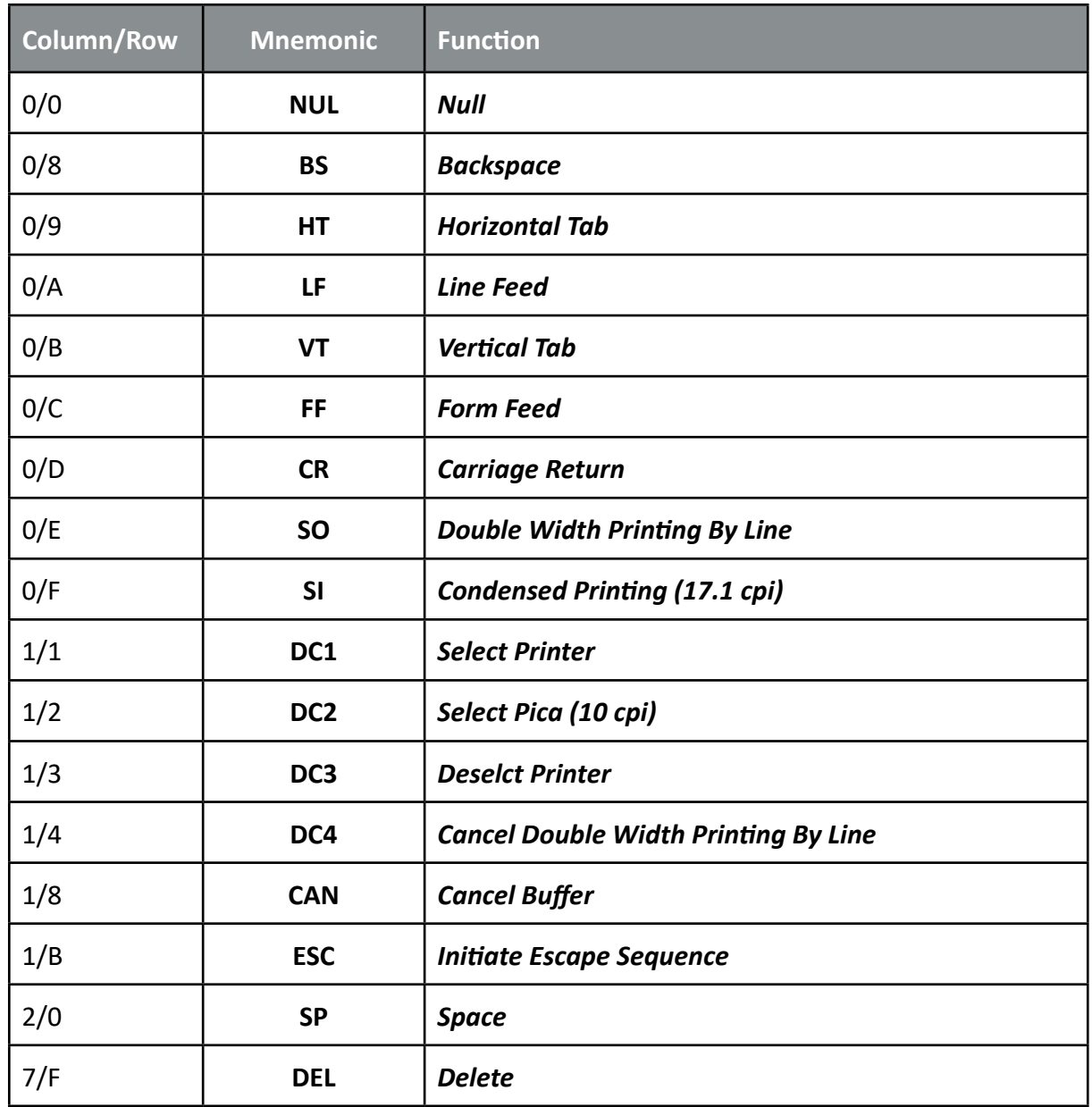

# **Table 3: Terminal Management**

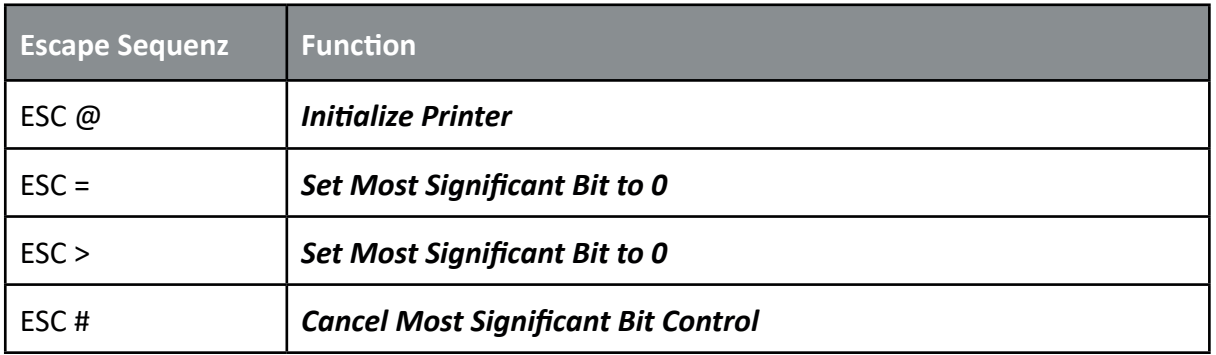

#### **Vertical Form Handling**

The printer is always equipped with two continuous form tractors. The last sheet of a continuous form stack can be printed on up to the end of the form.

The capabillity of the printer to feed paper from different sources is optimally supplemented by the option that automatically adjust the distance between the print head and the print bar.

#### **Table 4: Vertical Form Handling**

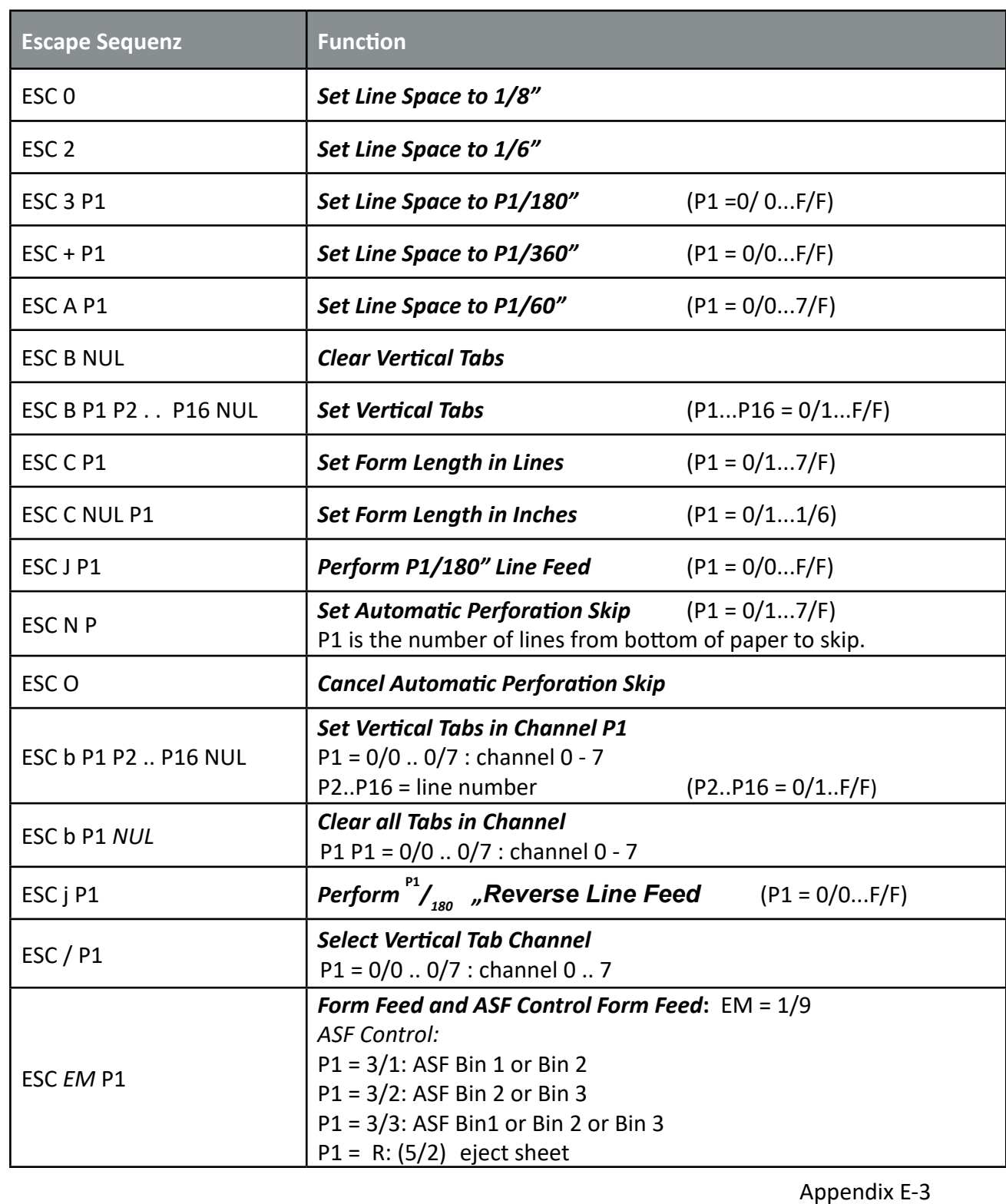

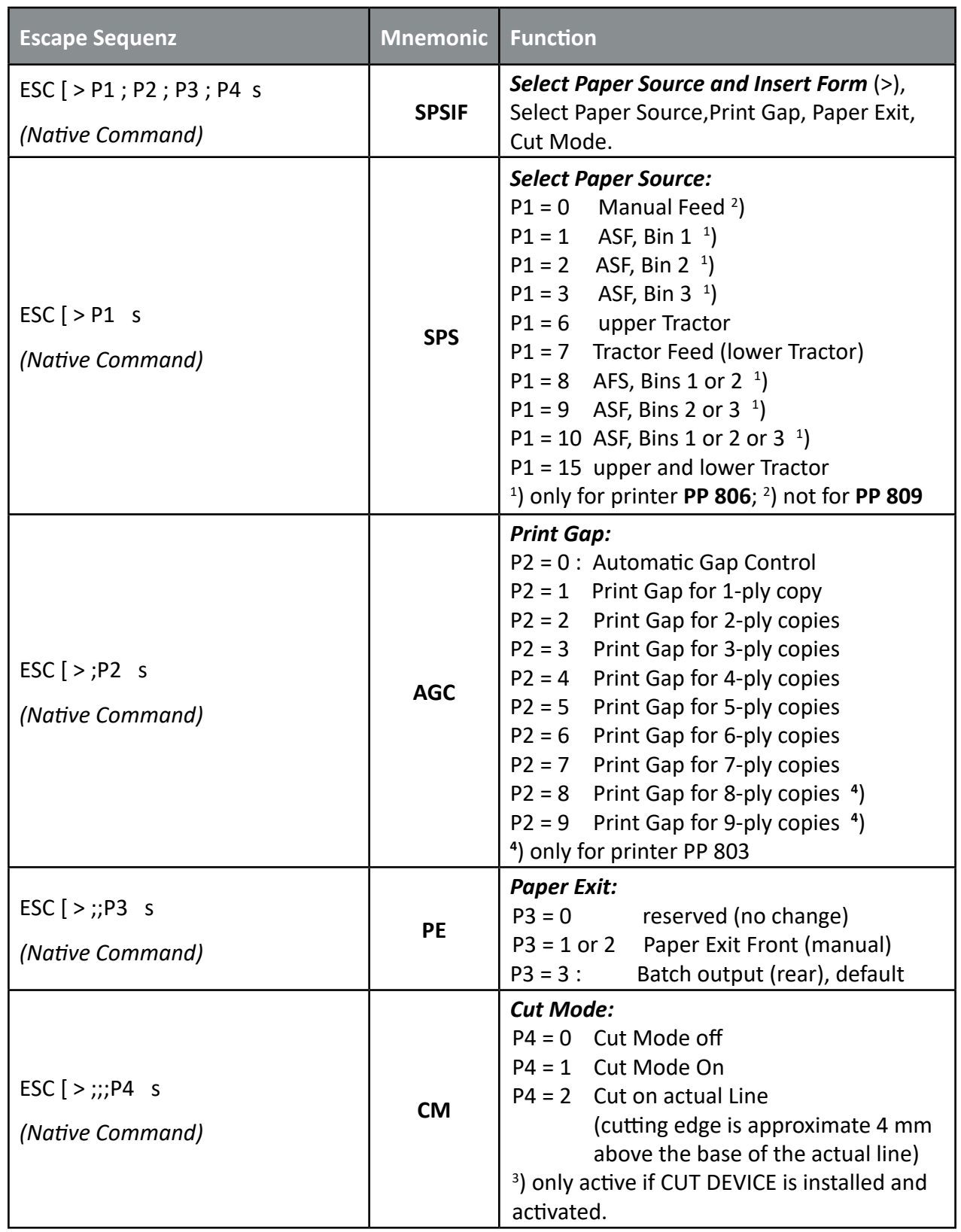

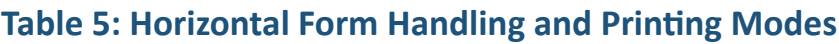

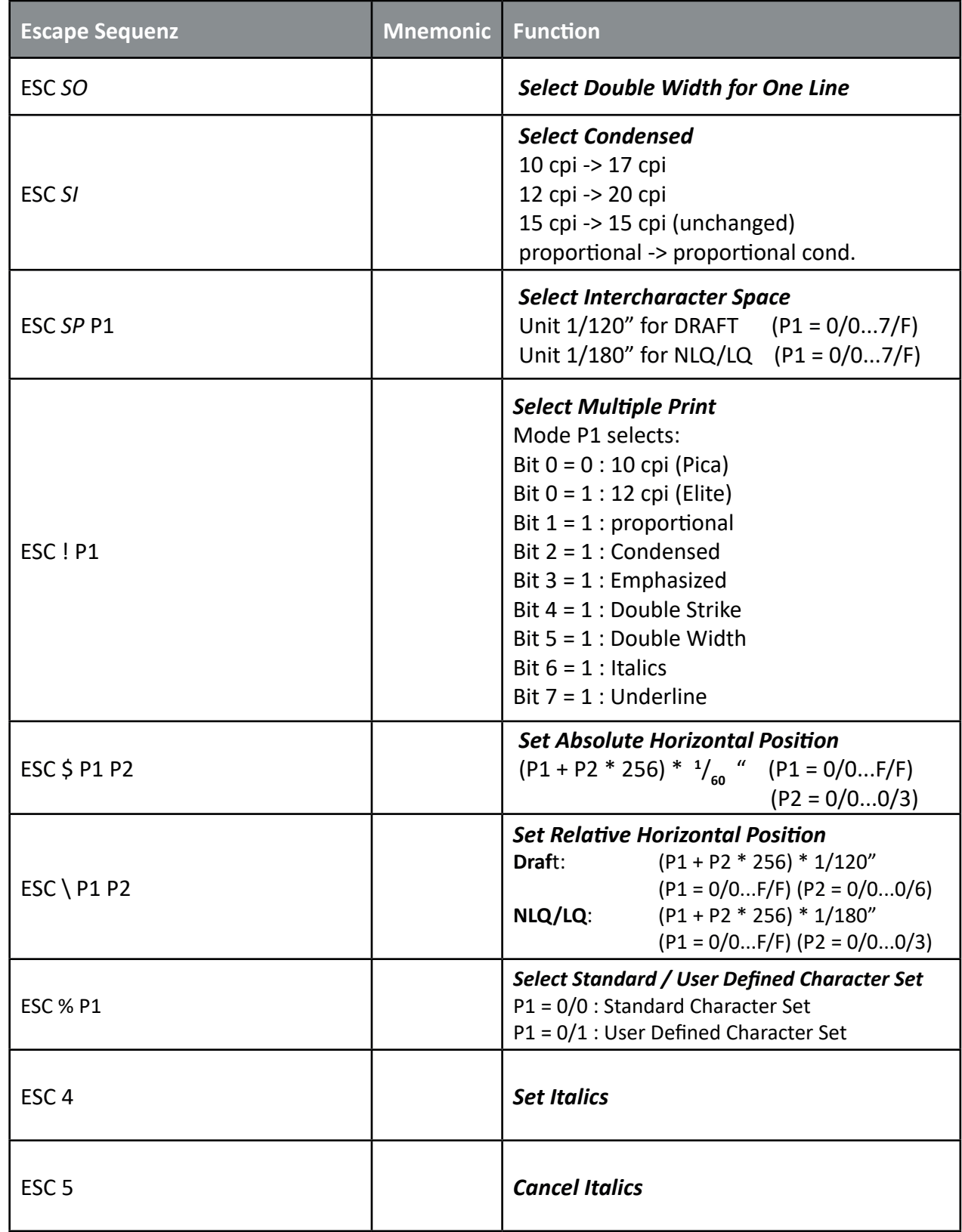

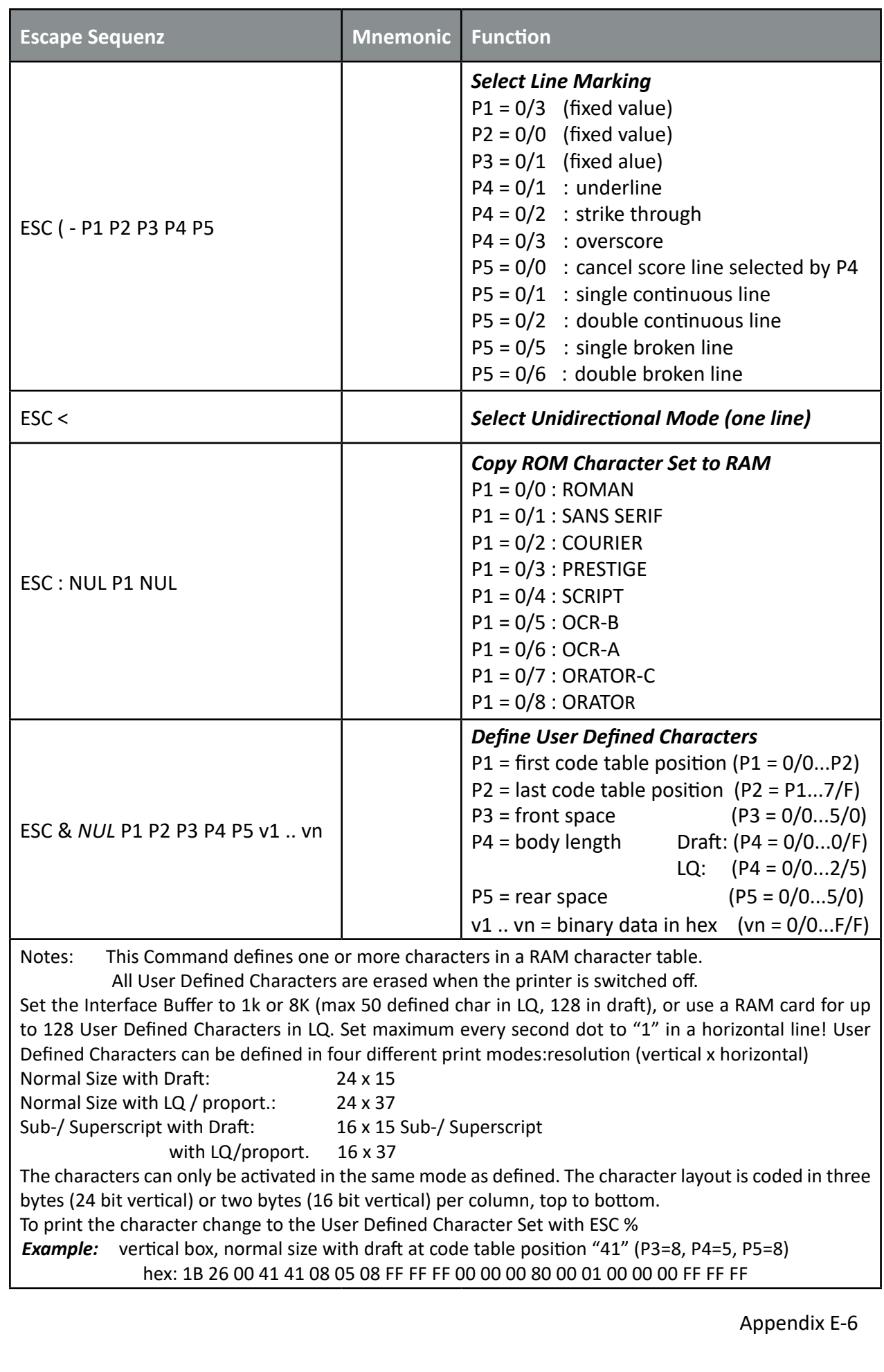

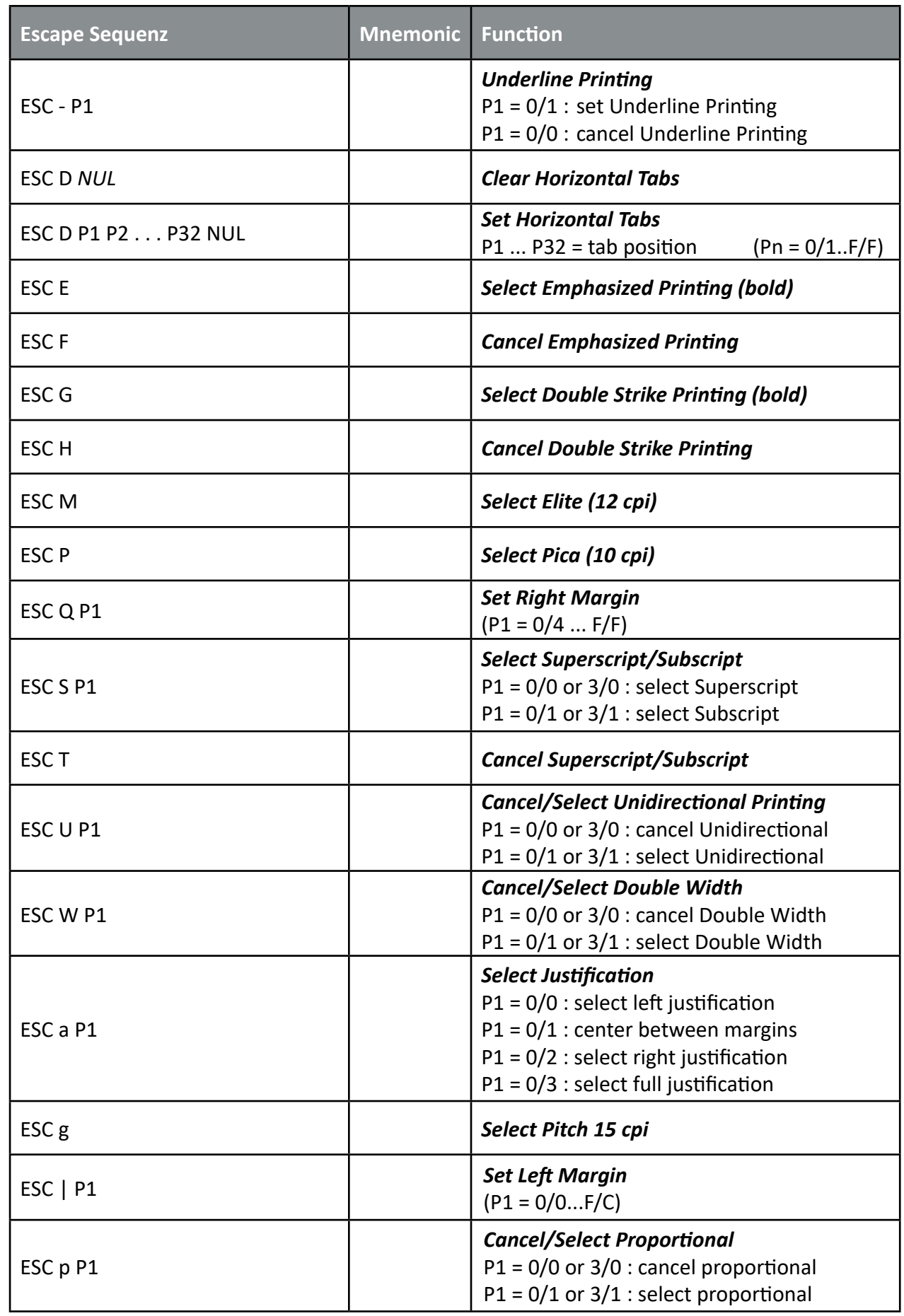

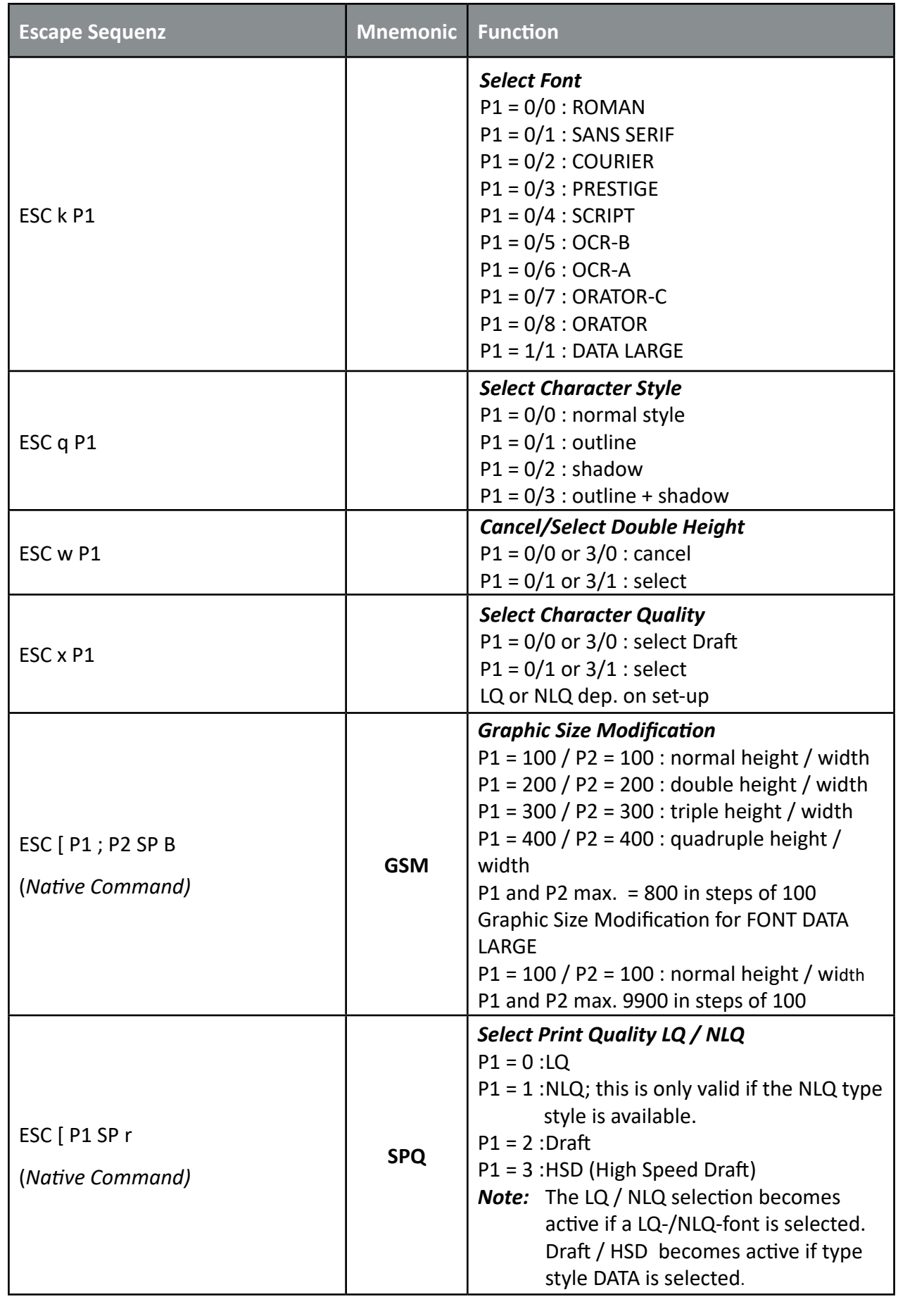

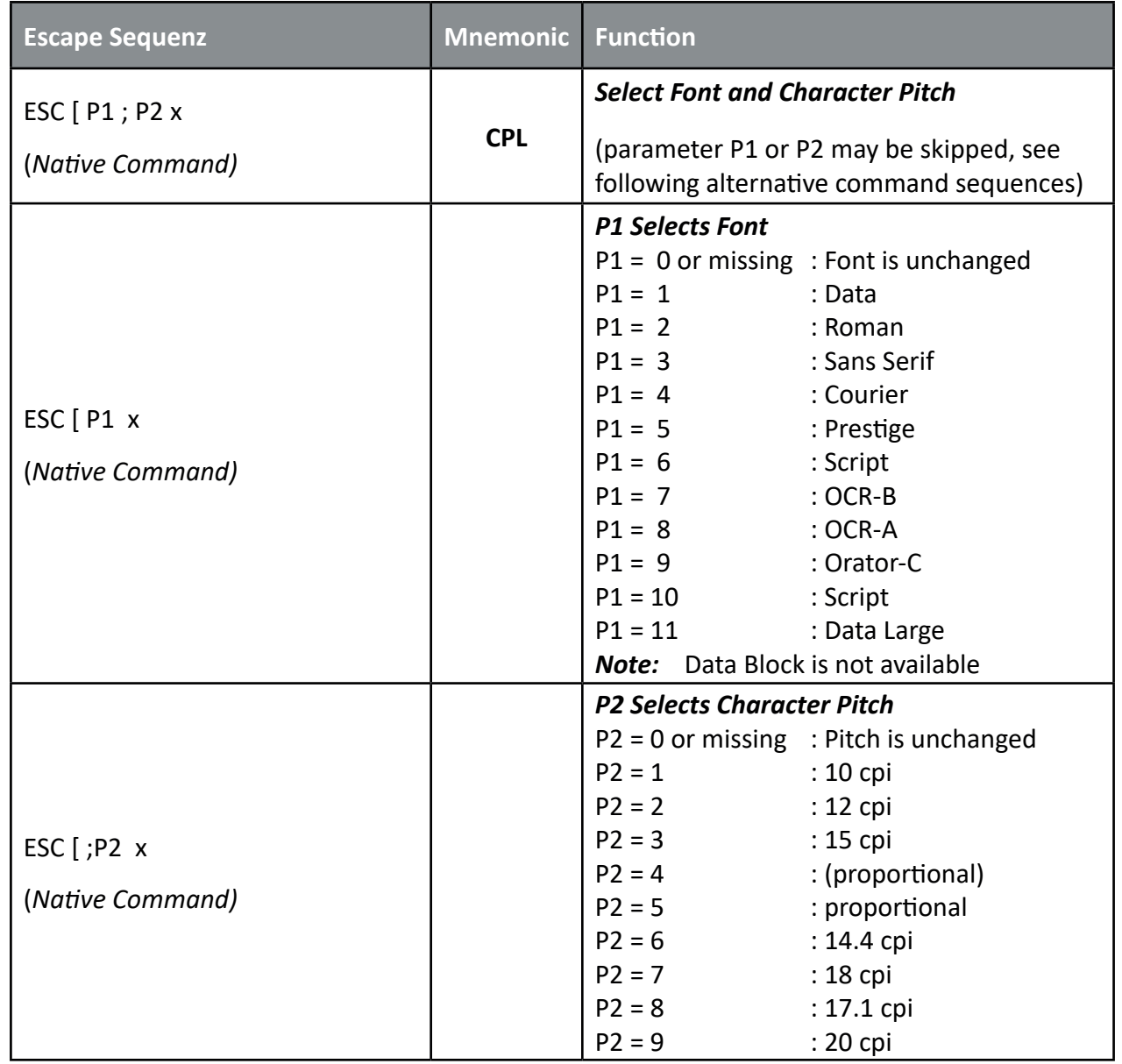

# **Table 6: Graphic Modes**

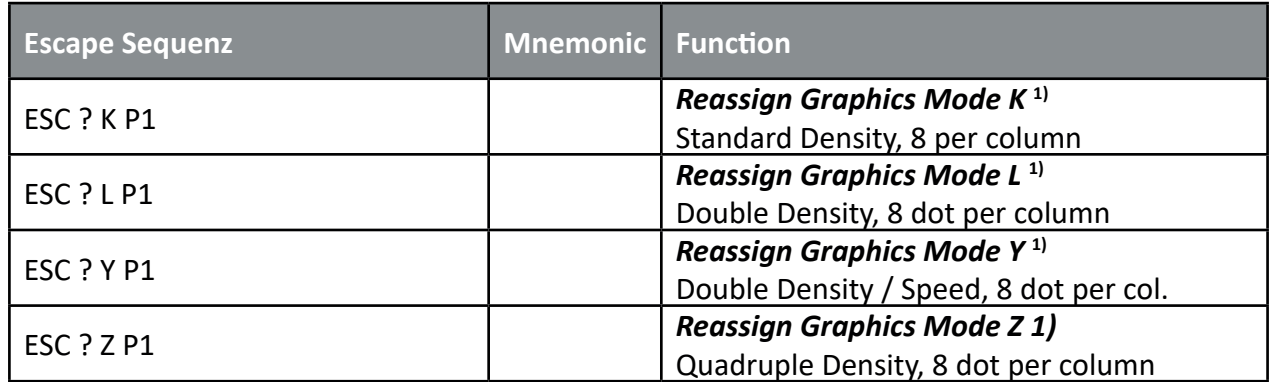

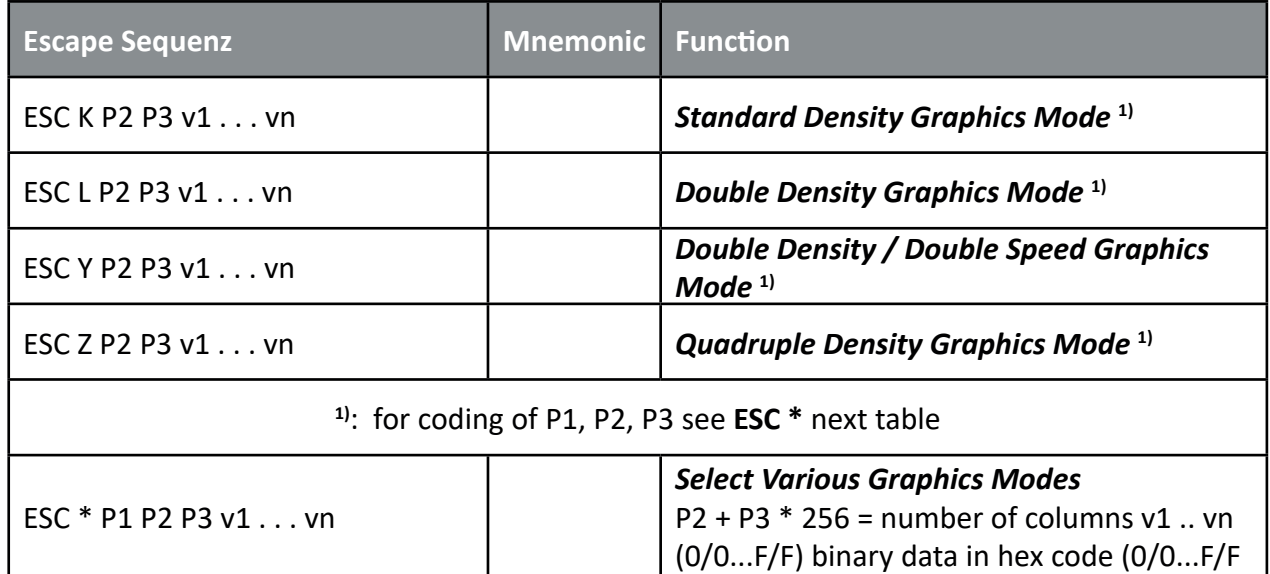

# **Parameter Table Graphic Density:**

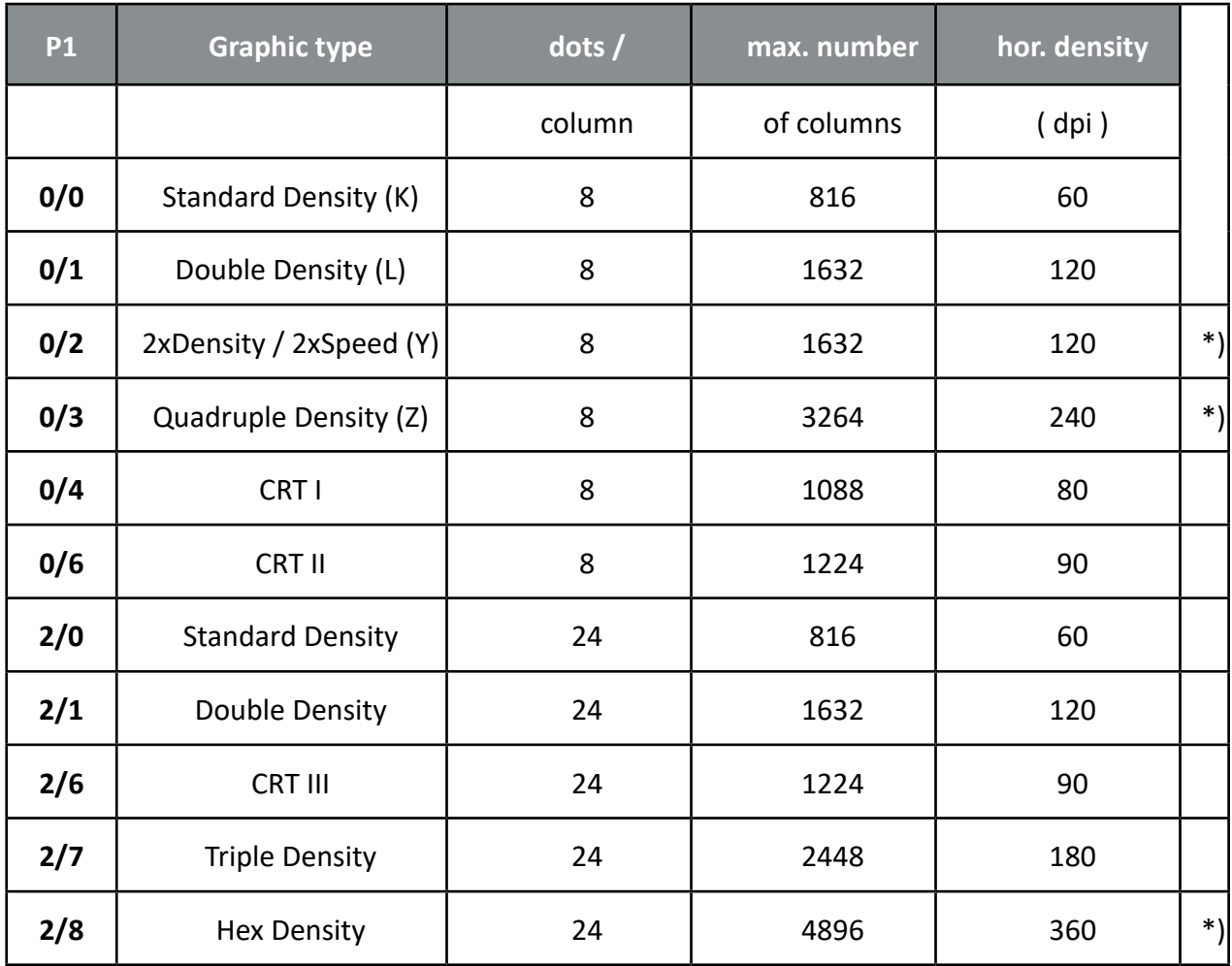

\*) *consecutive horizontal dots cannot be printed.*

## **Table 7: Character Set Selection**

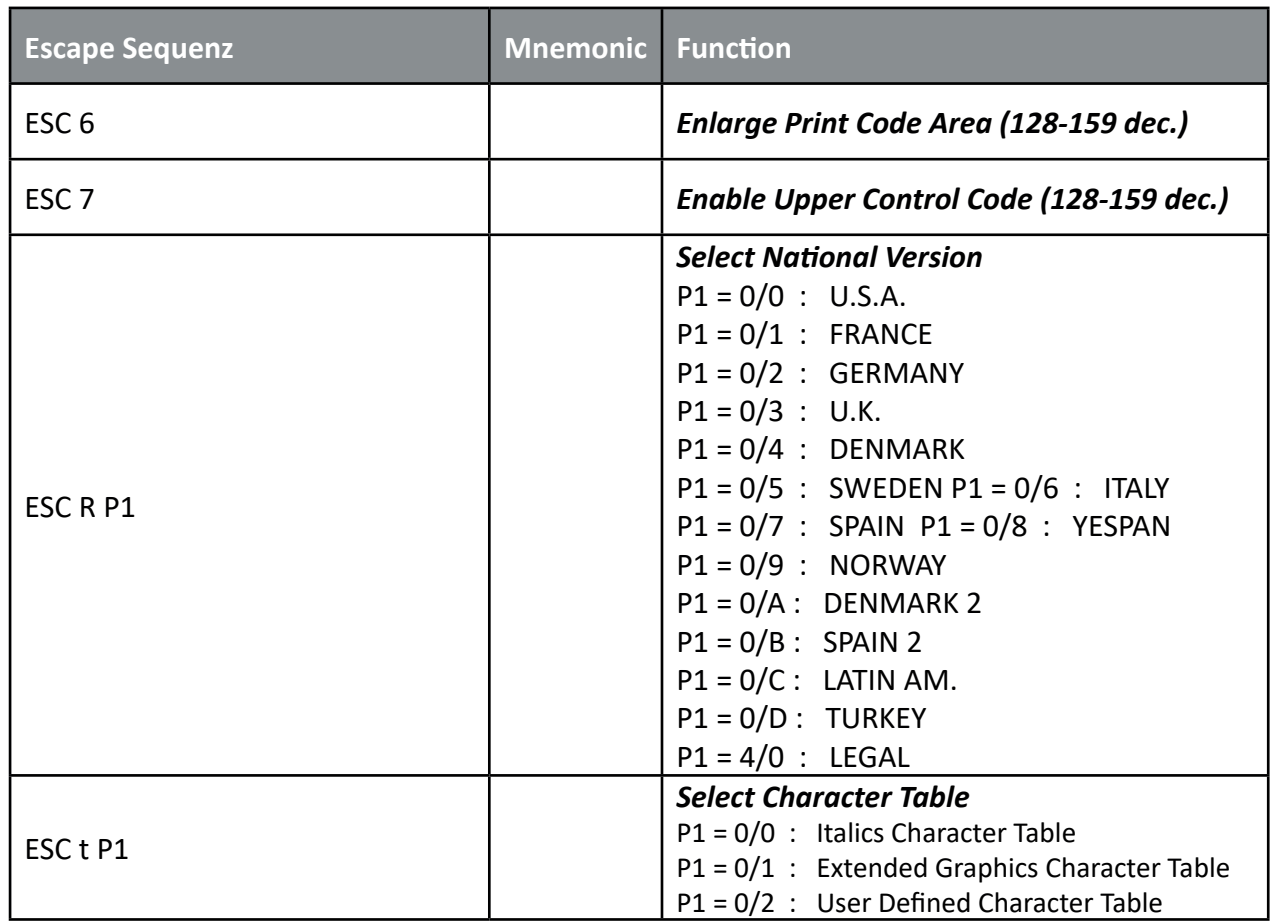

# **Table 8: ESC / P2 Commands**

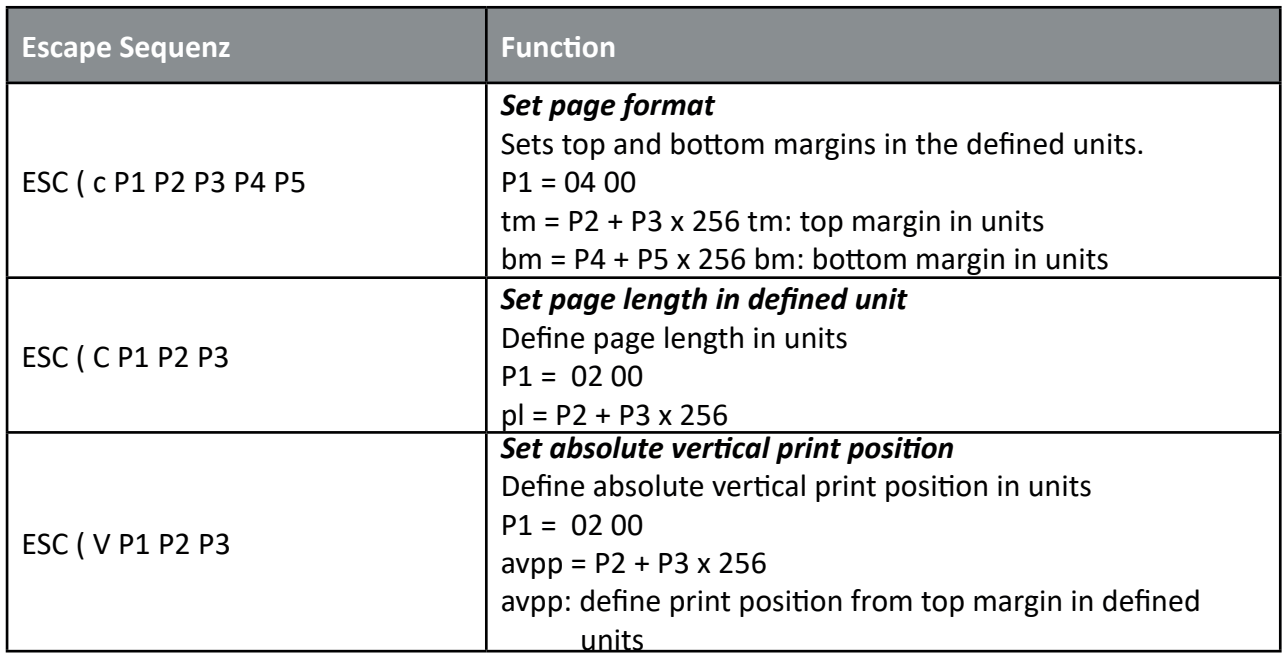

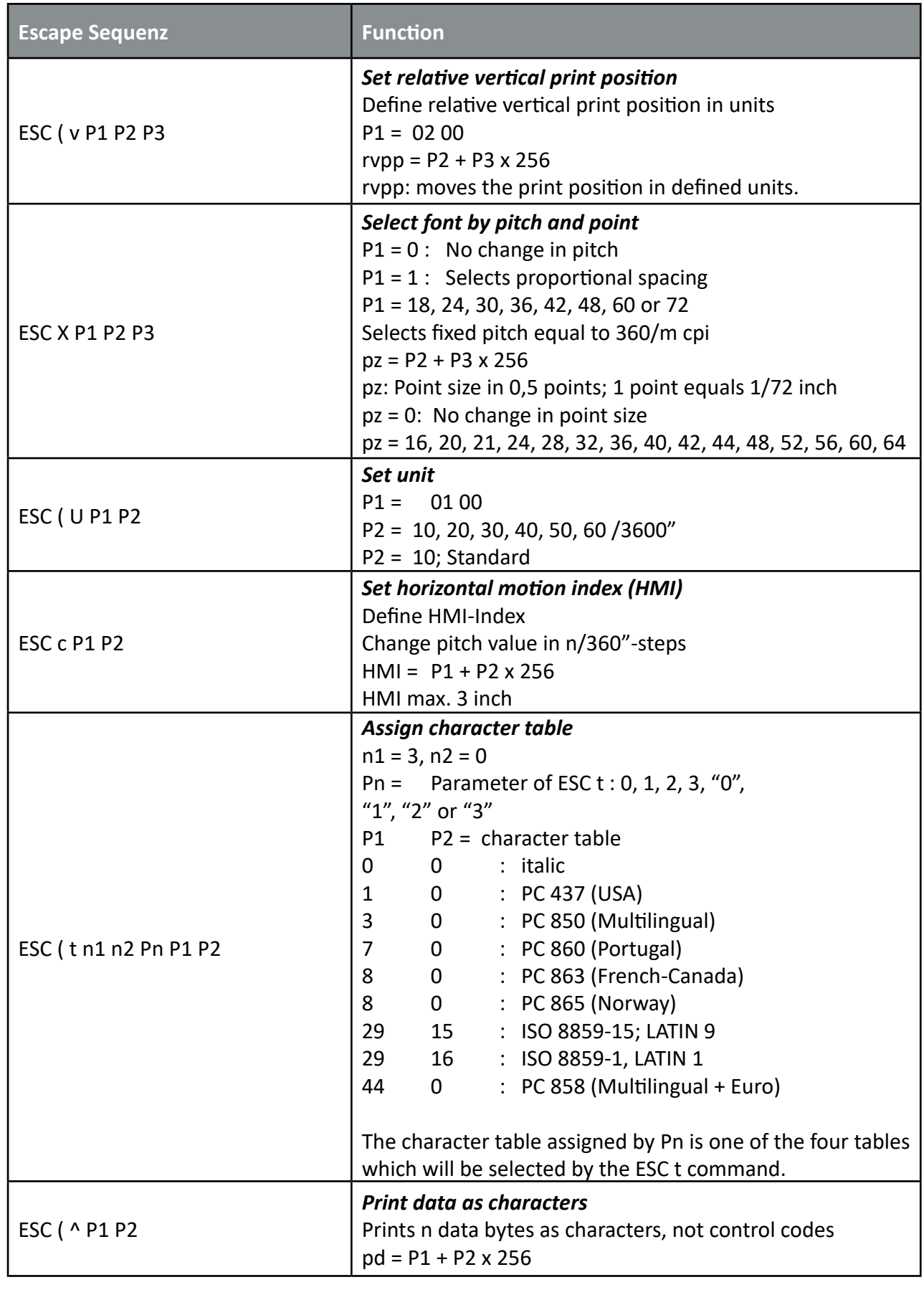

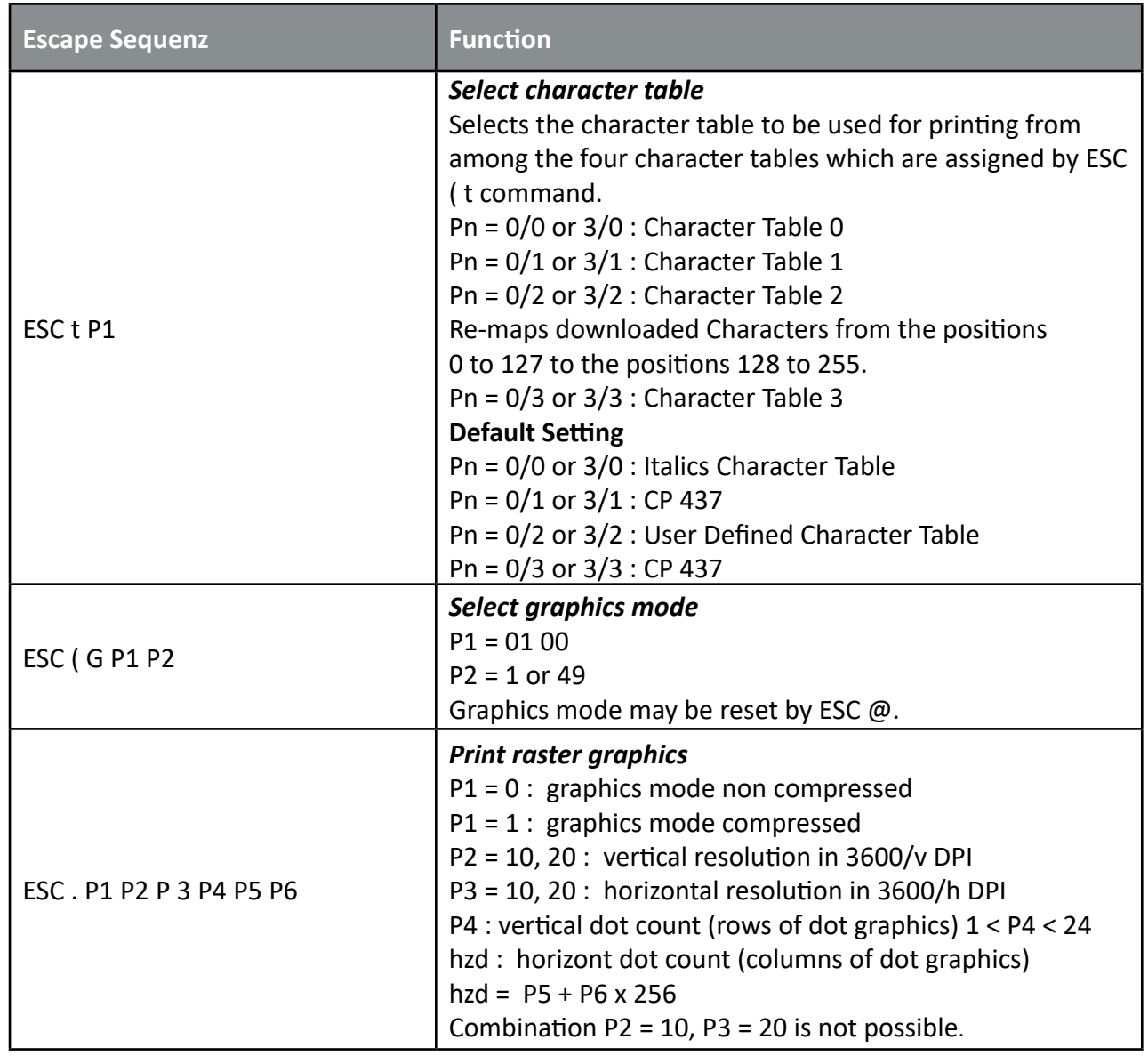

## **Table 9: EPSON Barcodes Commands**

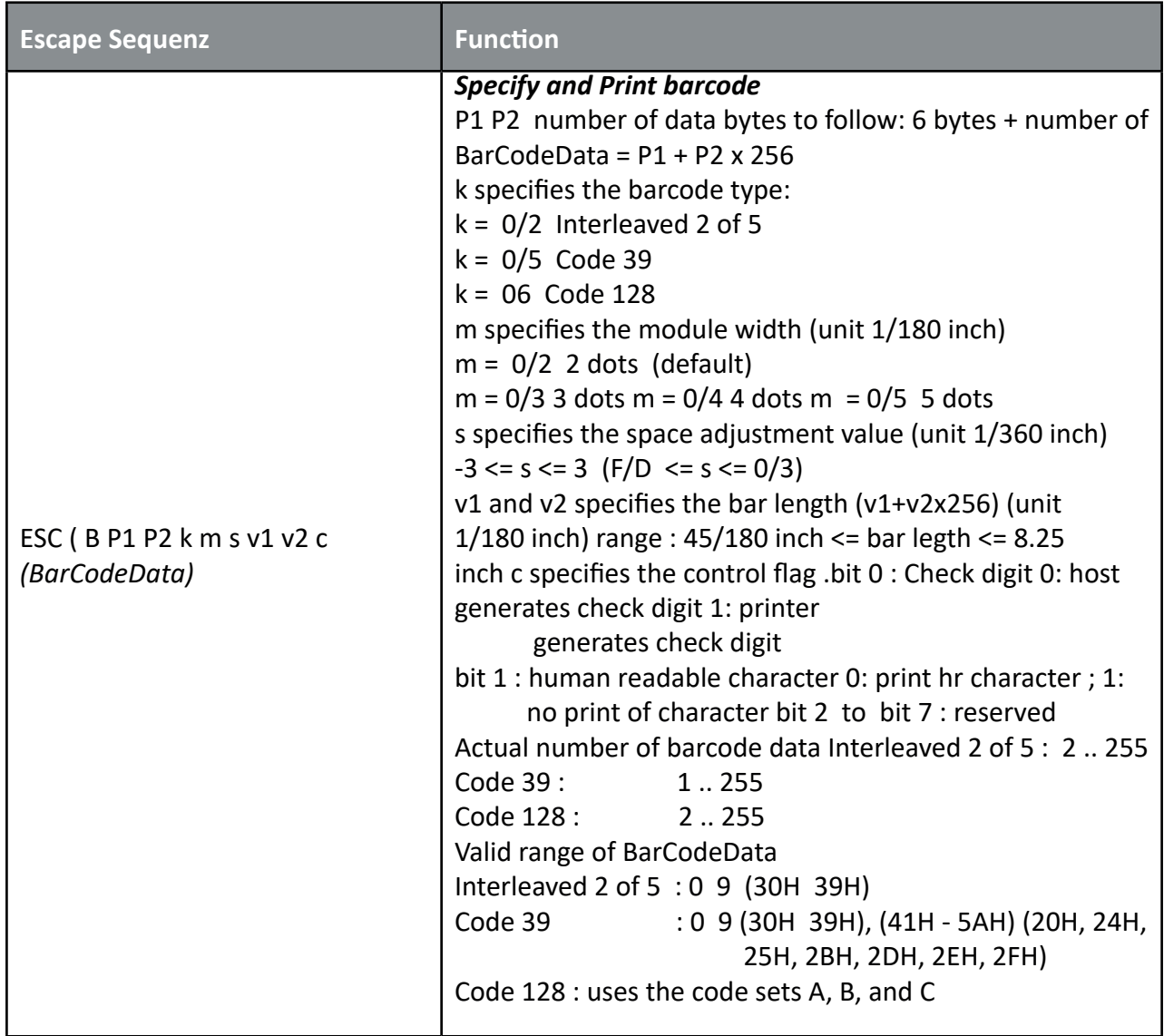

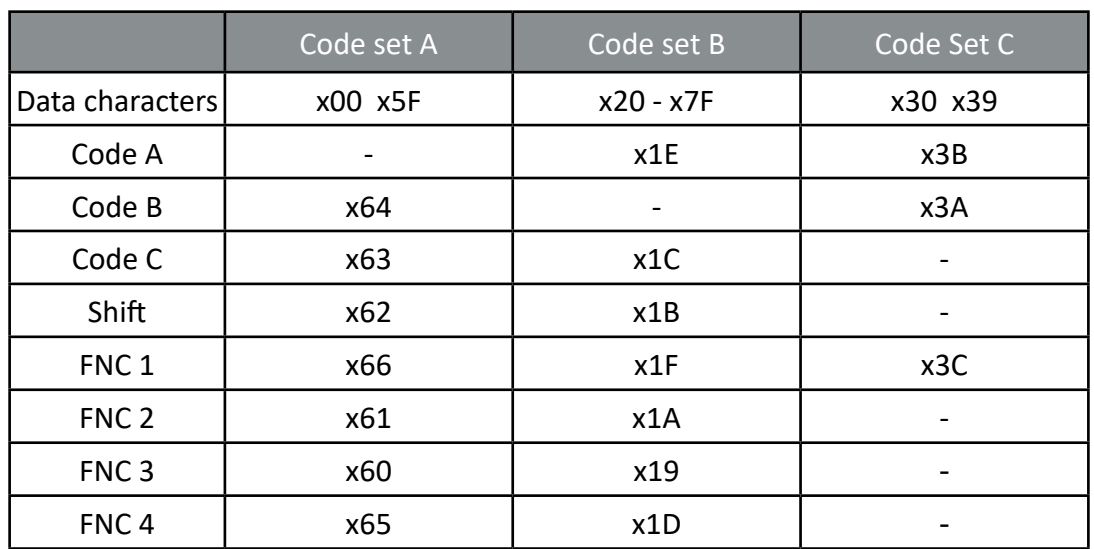

# **Table 10: Further Control Sequences, supported by EPSON LQ Emulation Mode**

*(Native Commands)*

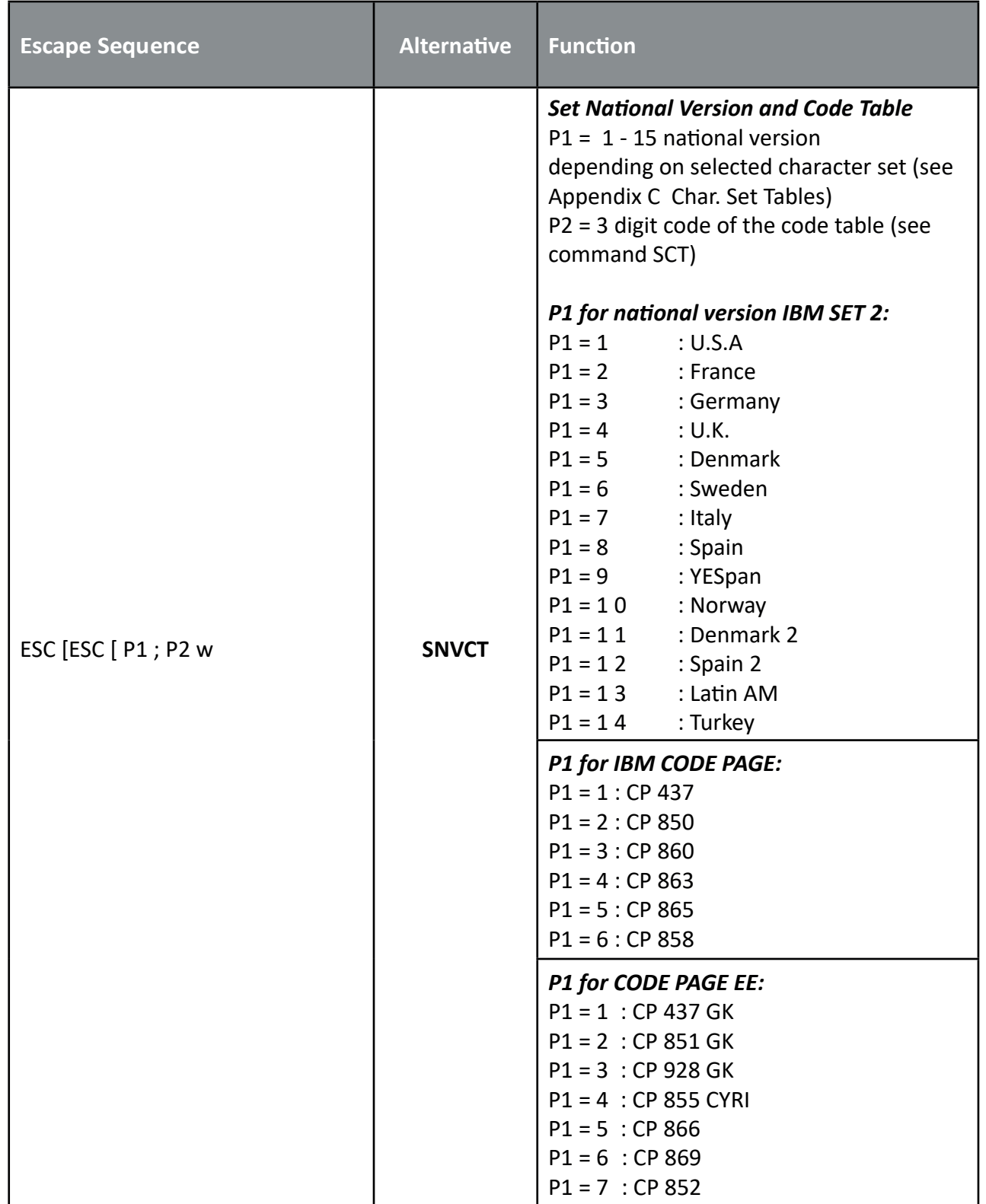

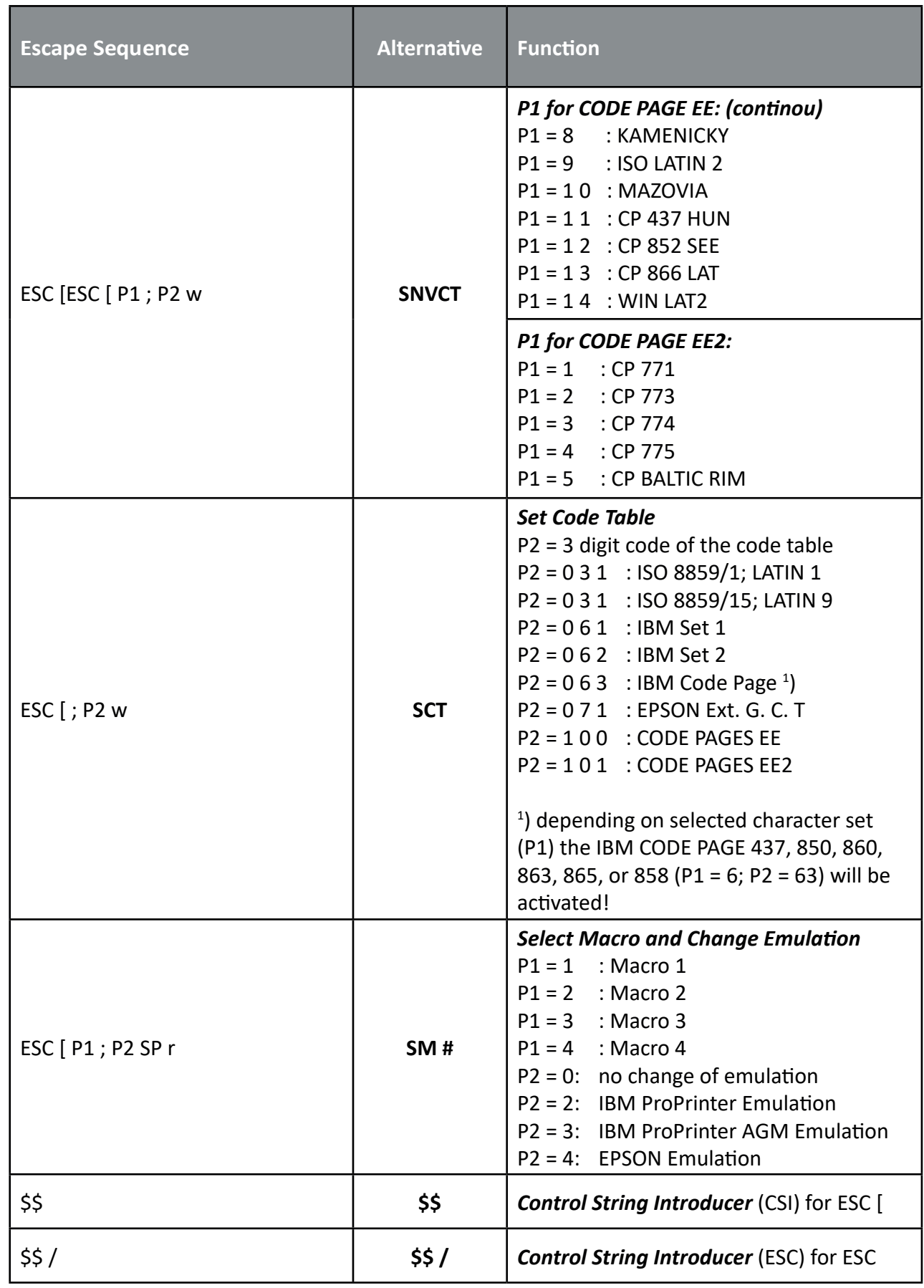

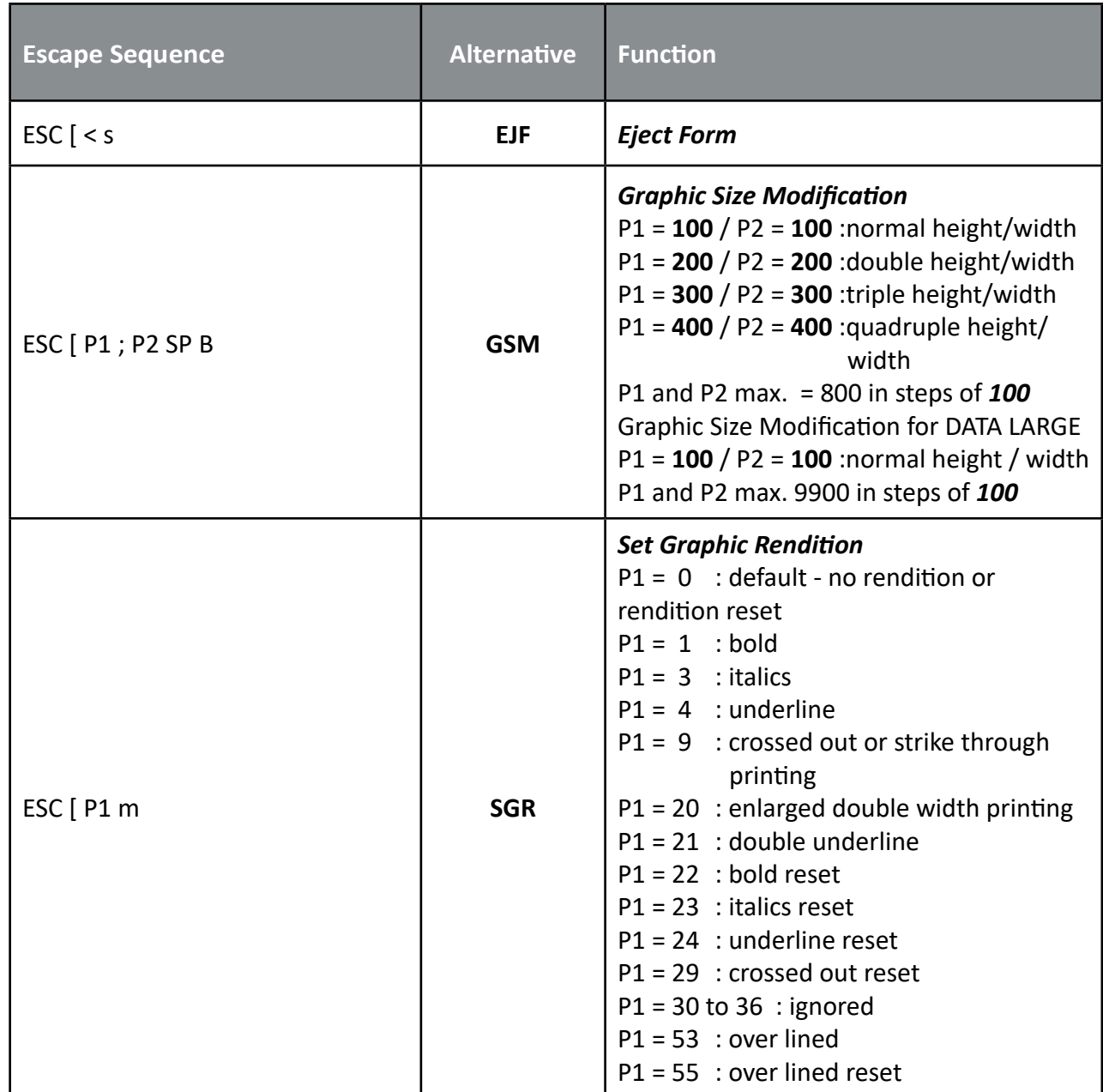

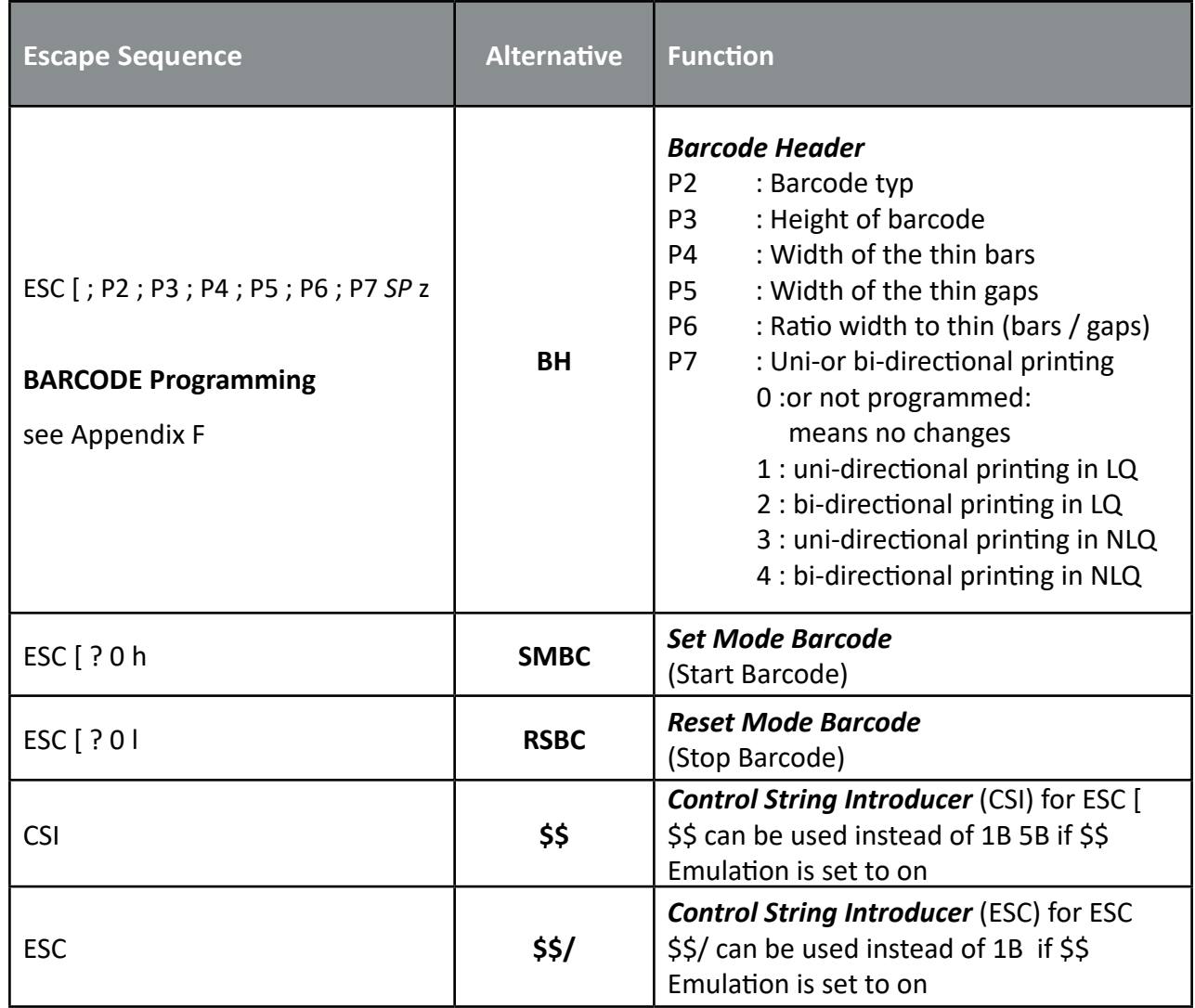

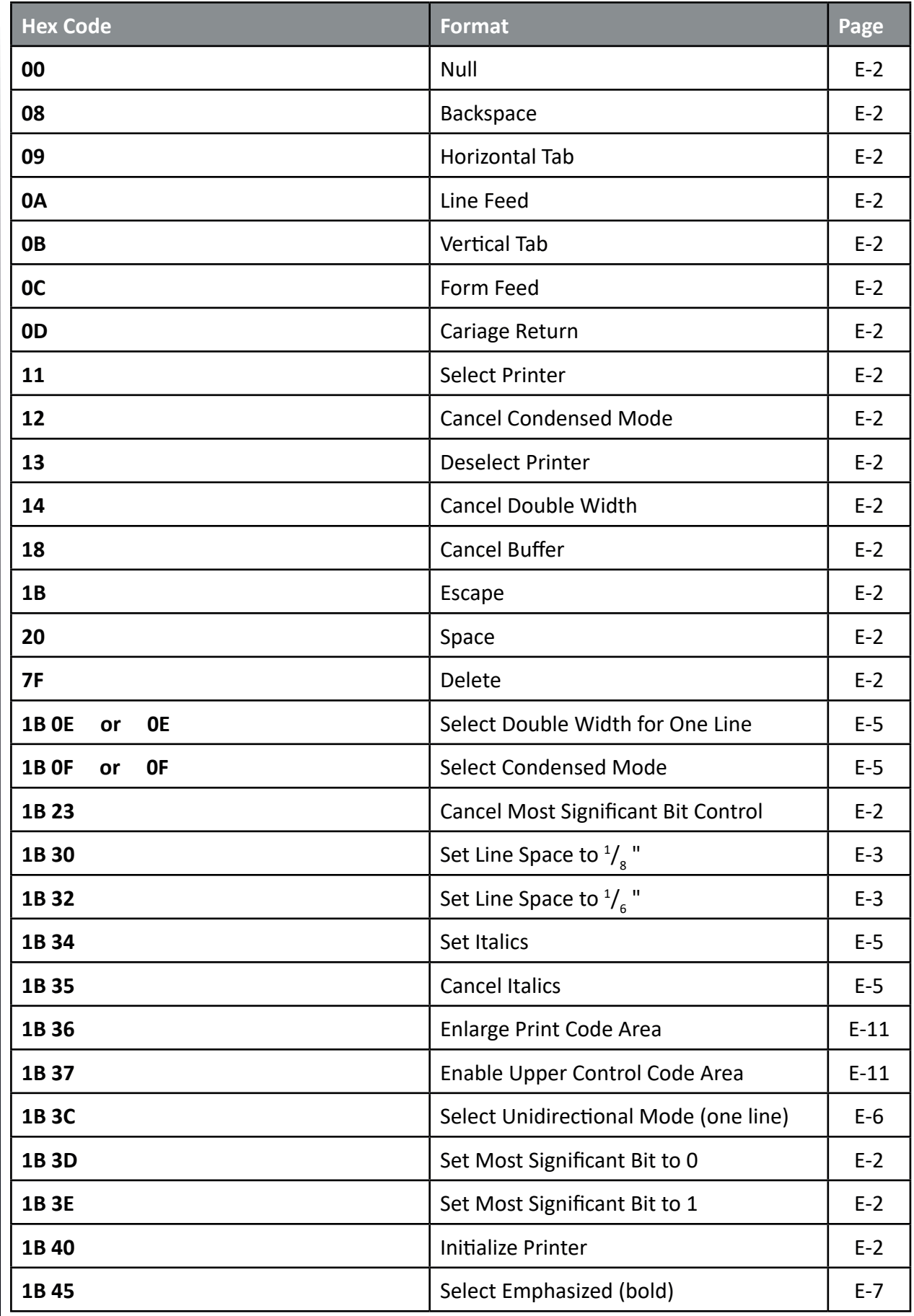
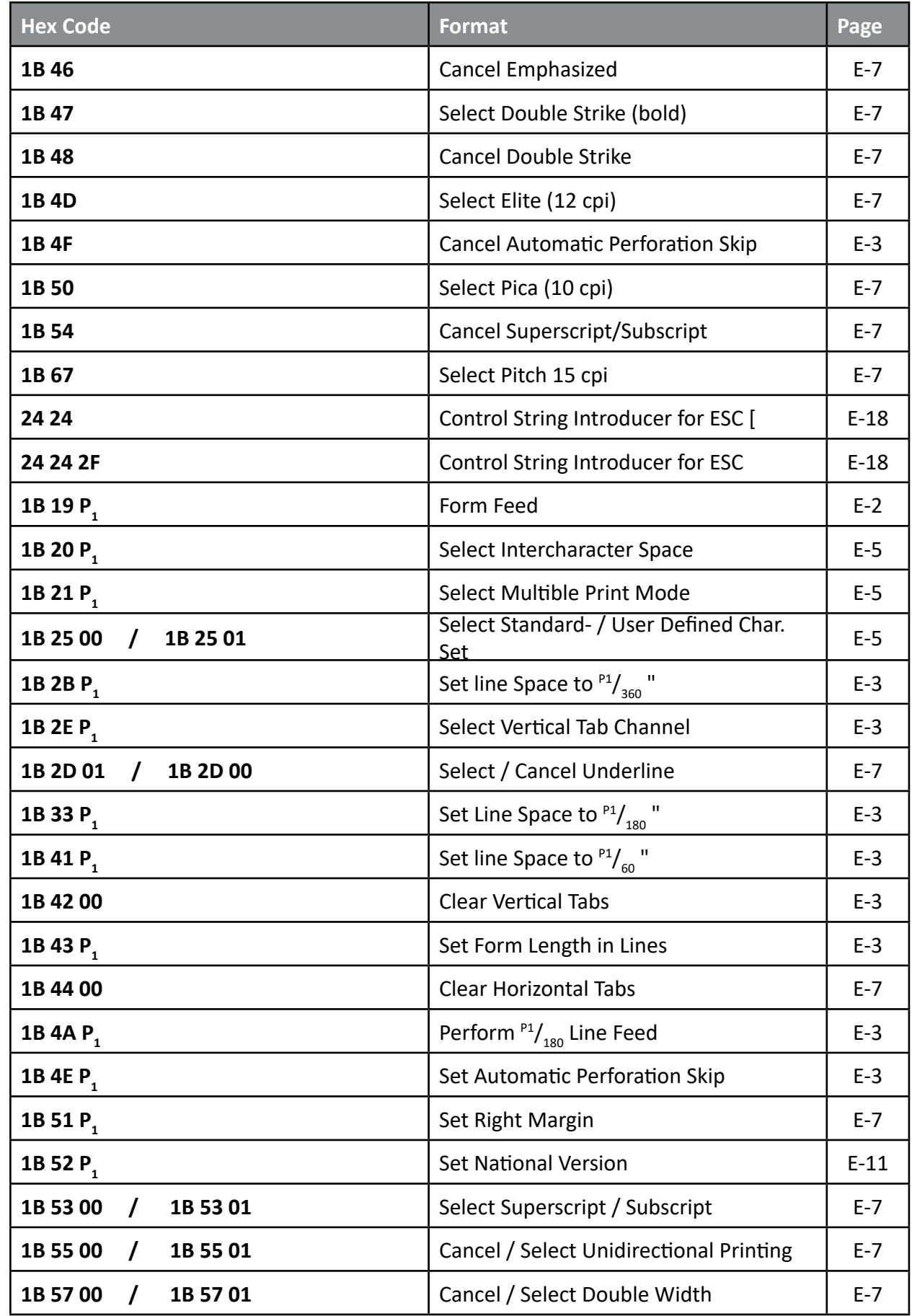

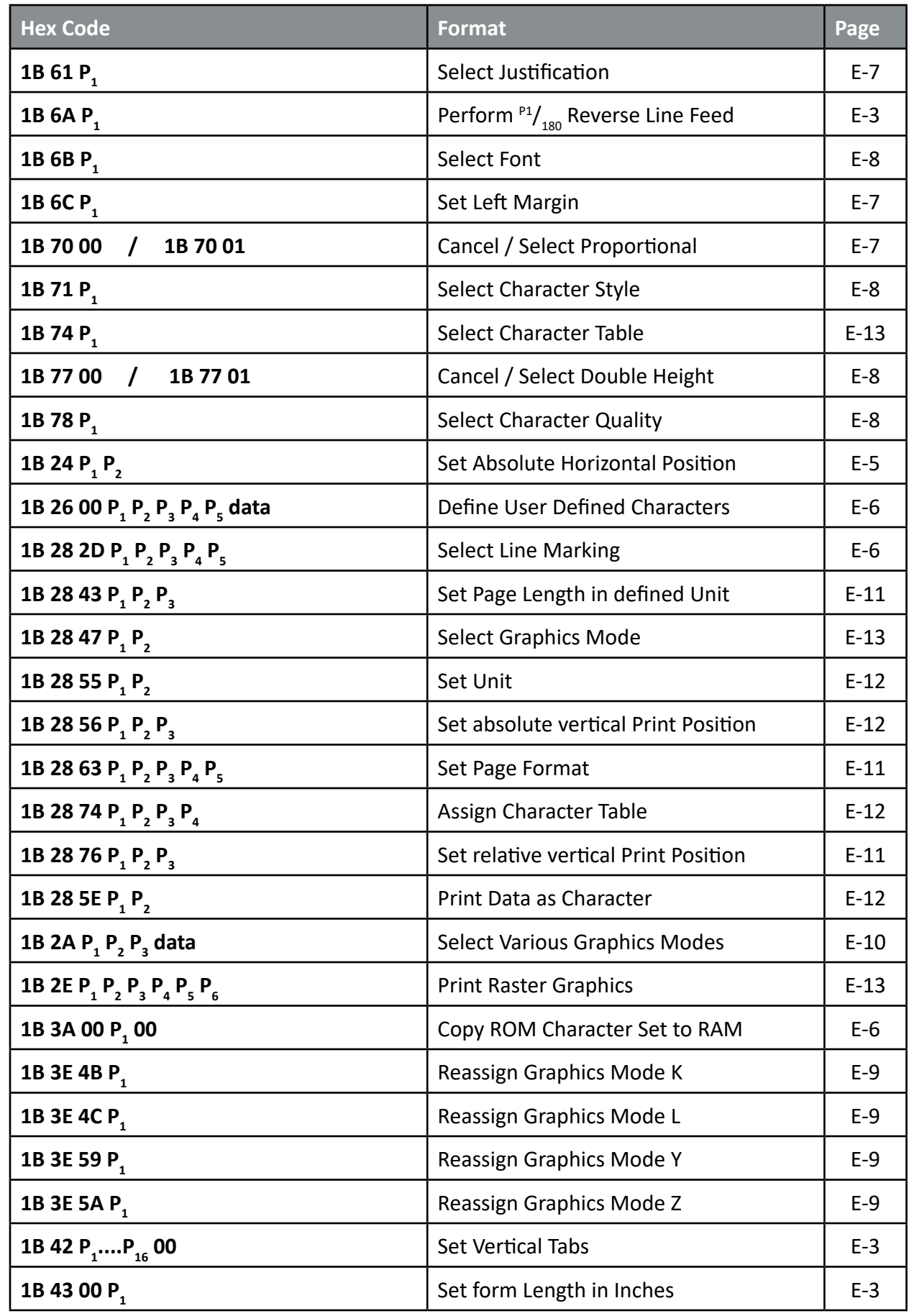

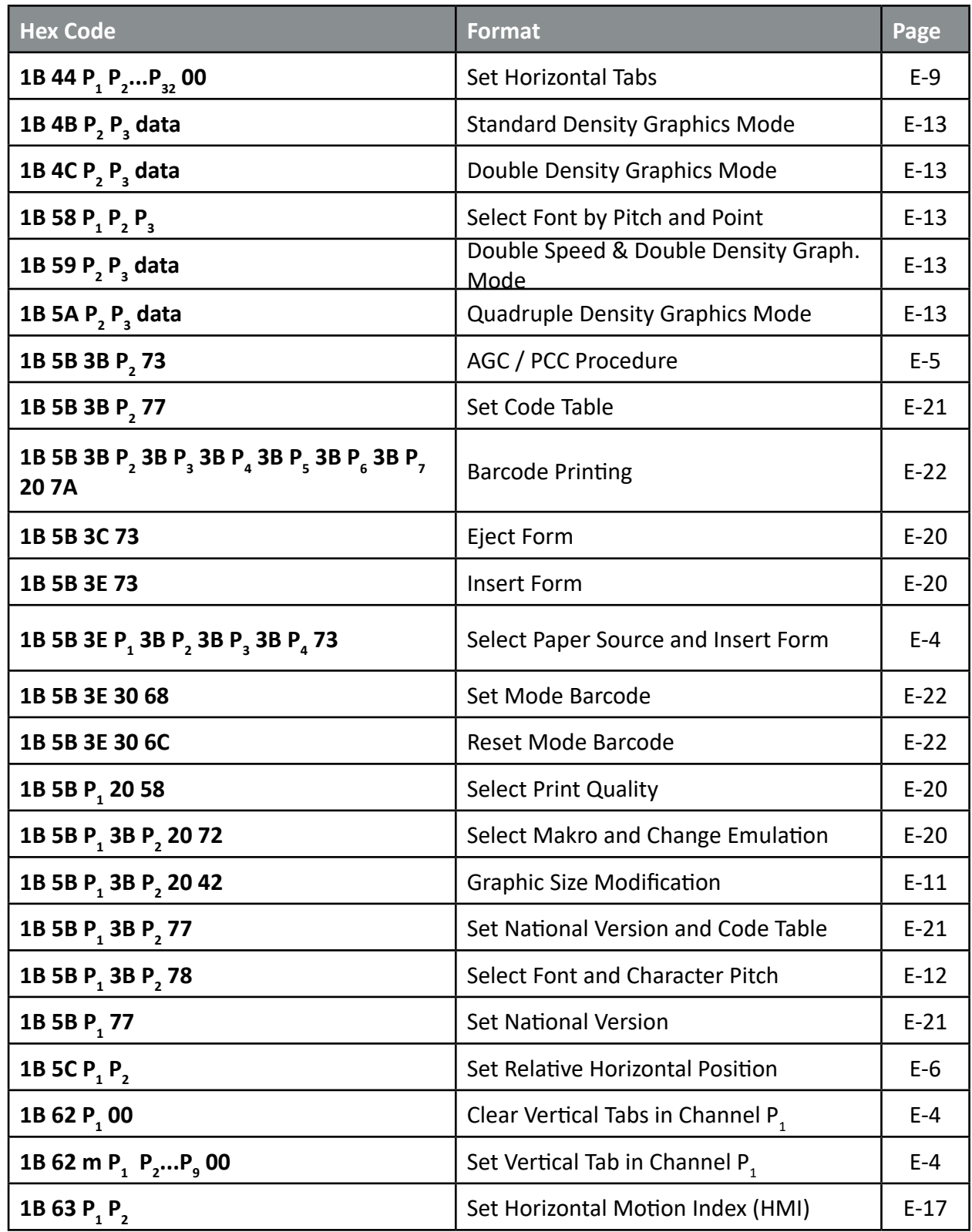

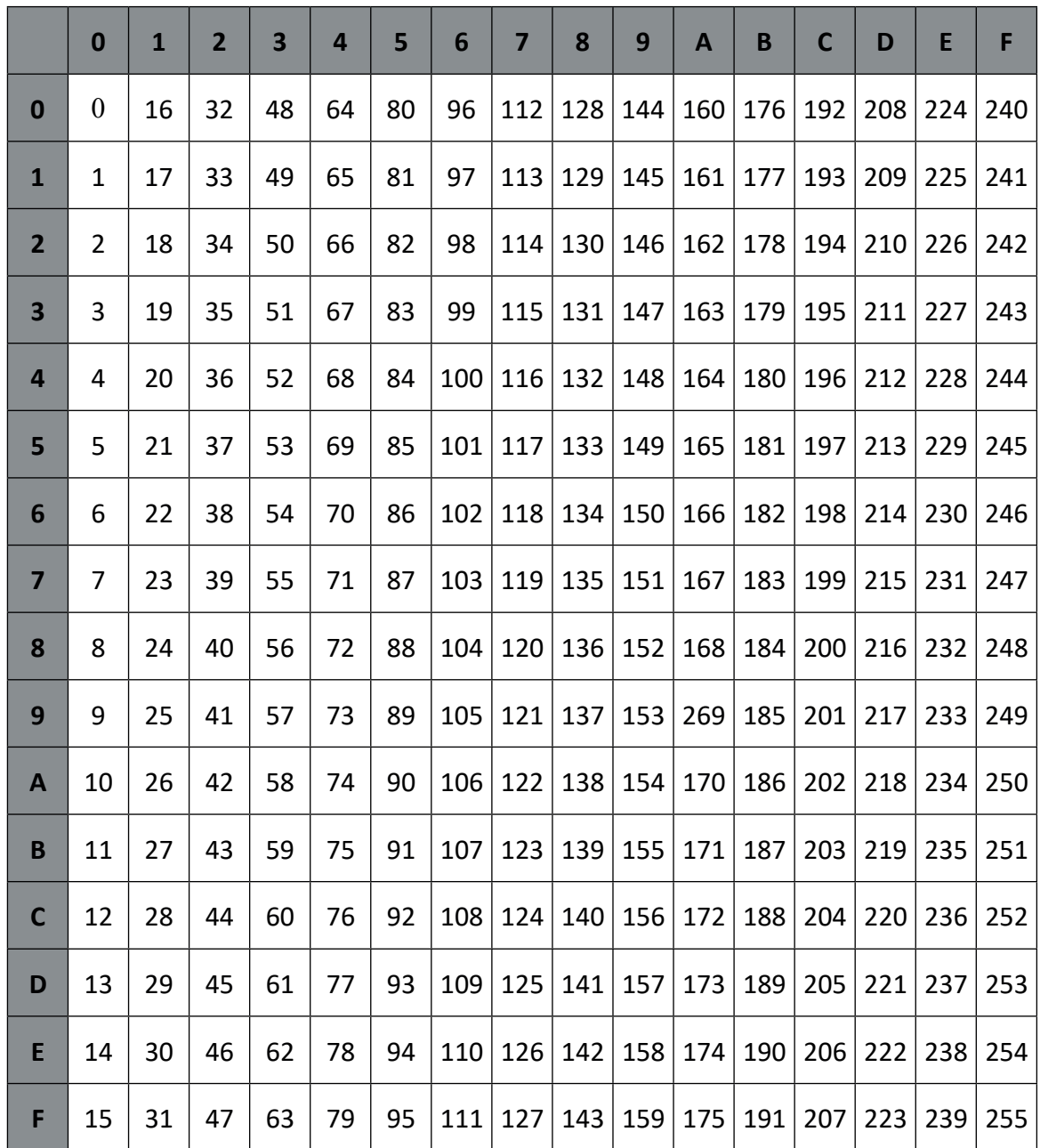

# Appendix F Barcode Quick Reference

### Introduction

The barcode print facility is available in all three emulations.

Programming There are three escape sequences to print barcodes

The first sequence is to define the Barcode Header. The type of barcode as well as all parameters are selected by a header. The header does not affect any parameters outside the barcode application and remains valid until another header is transmitted or the printer is turned off. This can be done at any time but before barcode printing.

The header has the following format: ESC  $[ ; P2 ; P3 ; P4 ; P5 ; P6 ; P7 \_ z \_ \$  Note:  $\_ =$  Space

In step two, the ESC-sequence "Set Mode Barcode (SMBC)" starts the barcode printing. ESC [ ? 0 h

Finally, the ESC-sequence "Reset Mode Barcode (RMBC)" will stop printing. ESC [ ? 0 l

*Note:* Between SMBC and RMBC are only printable characters tolerated (no CR or LF).

## Barcode Header

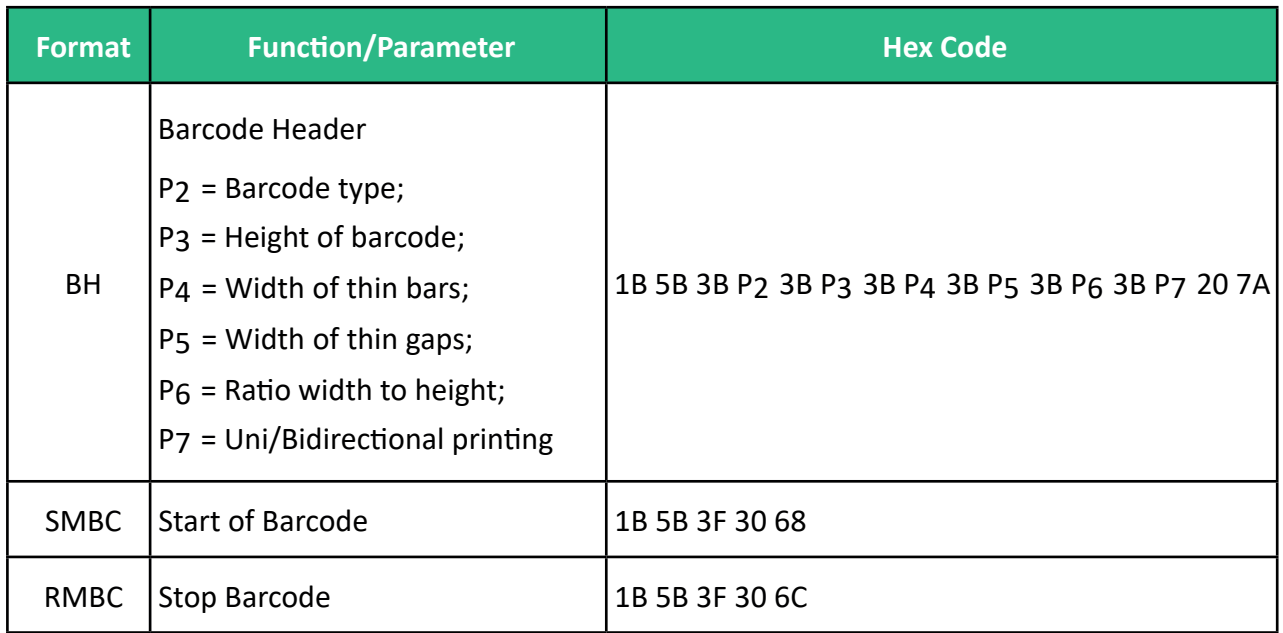

## Barcode Header Parameters

**Barcode Type**

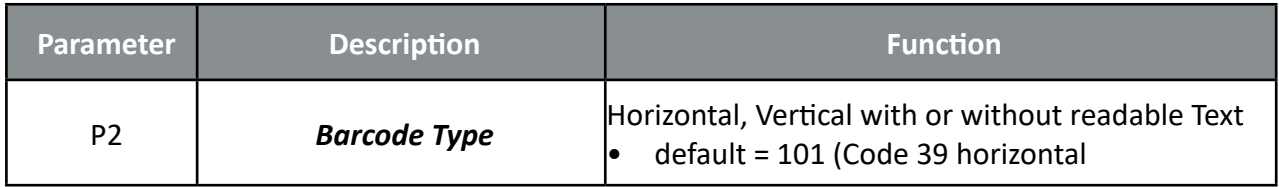

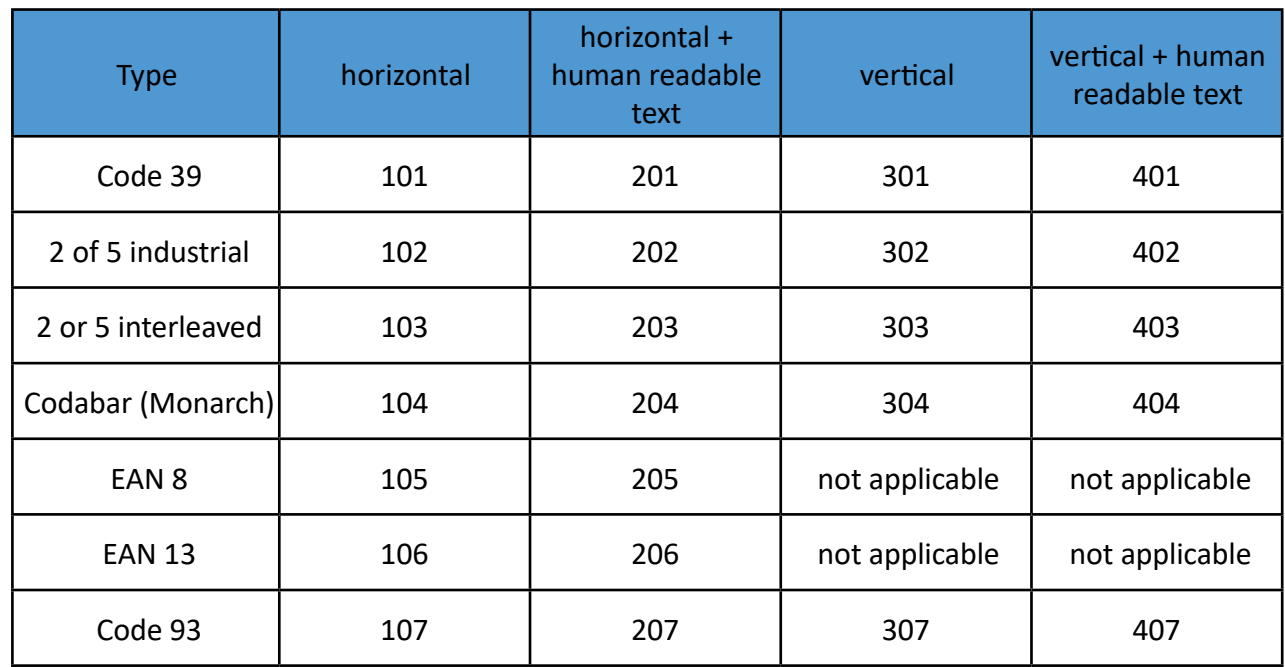

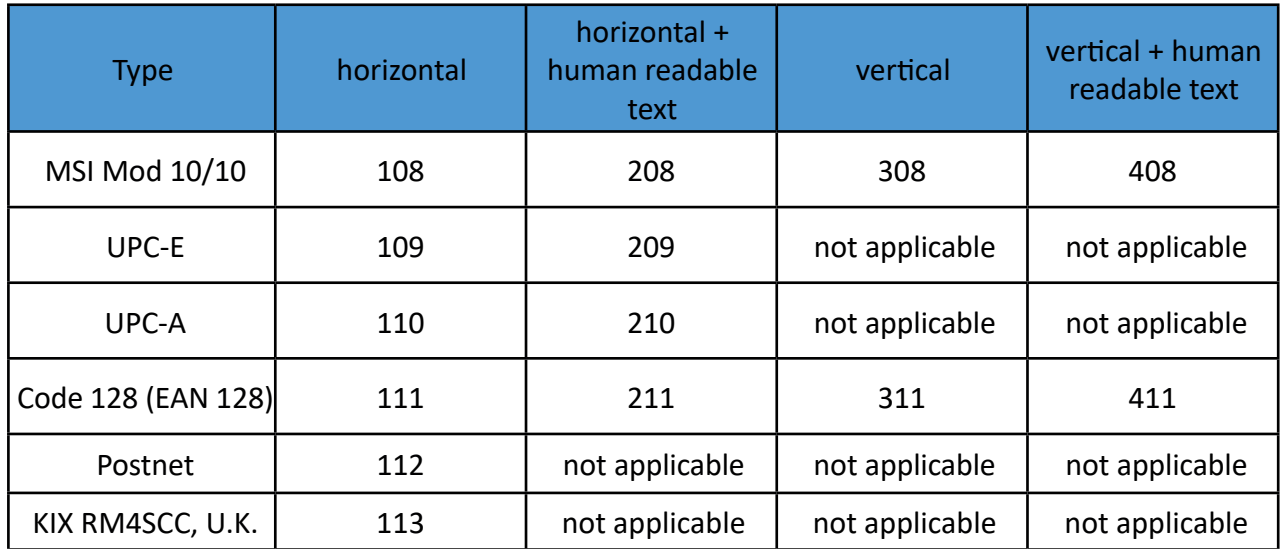

# **Barcode Height**

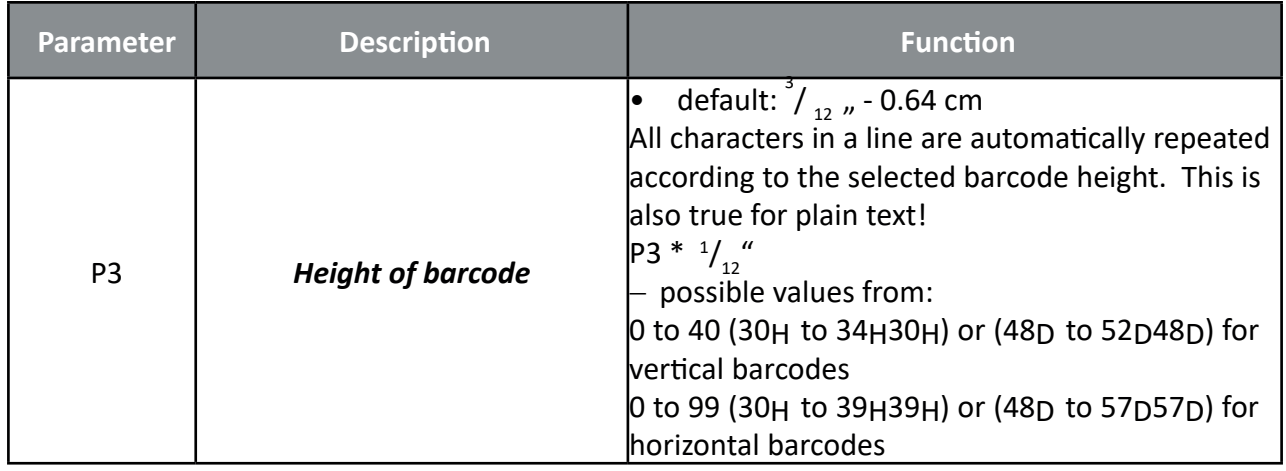

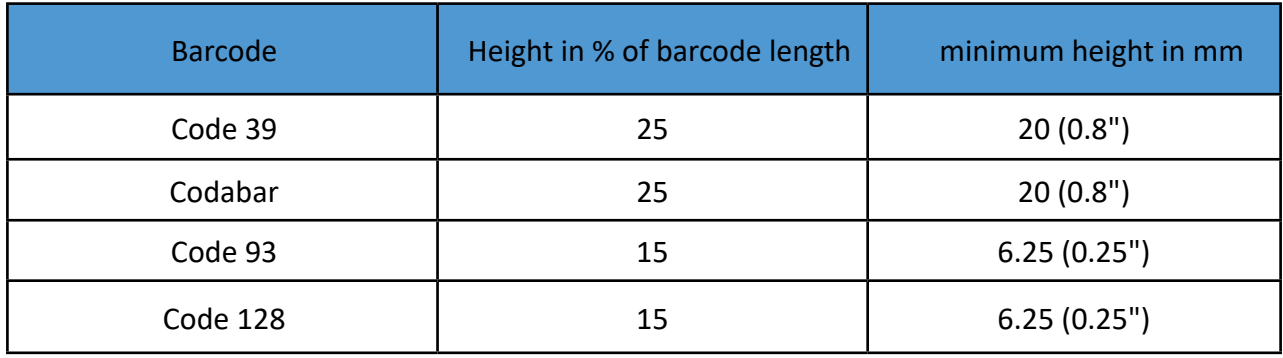

# **Barcode Width (Thin bars)**

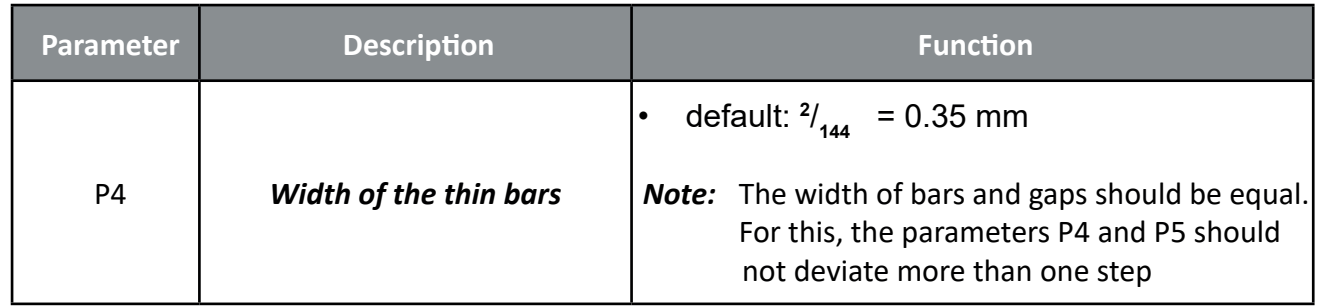

## for horizontal Barcode

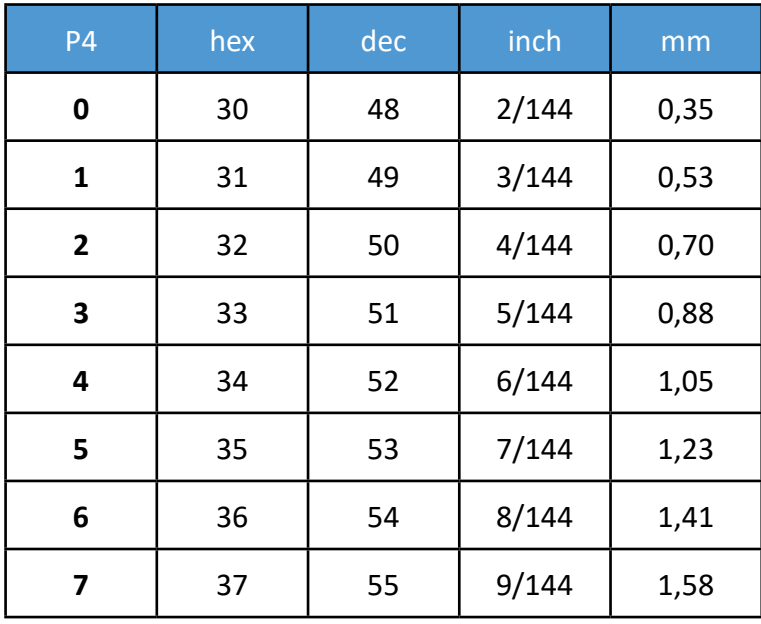

## for vertical Barcode

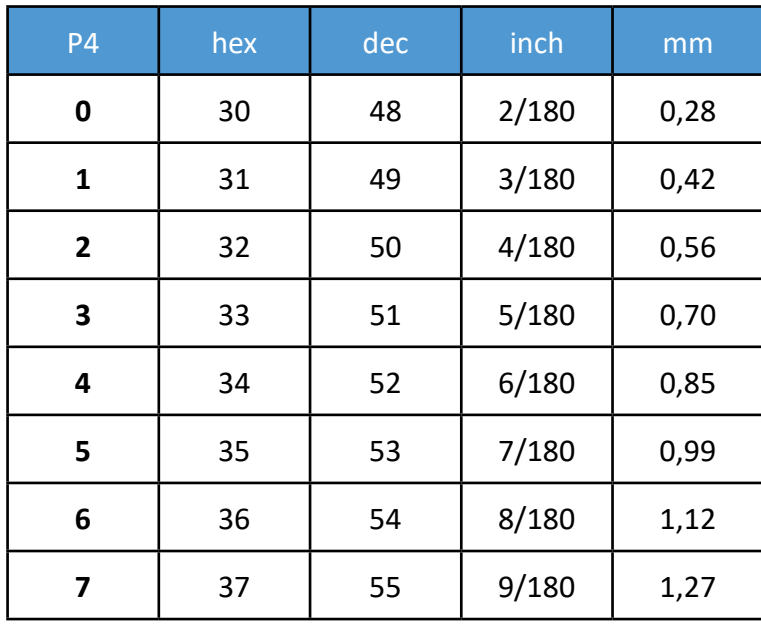

## **Barcode Width (Thin gaps)**

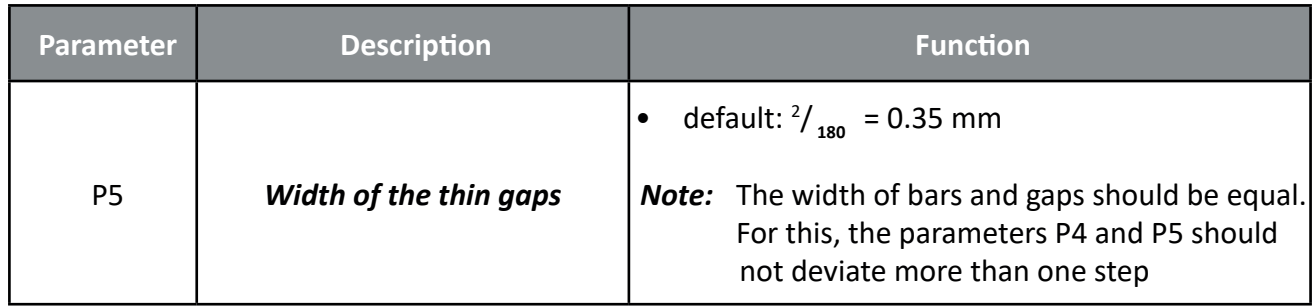

## for horizontal Barcode

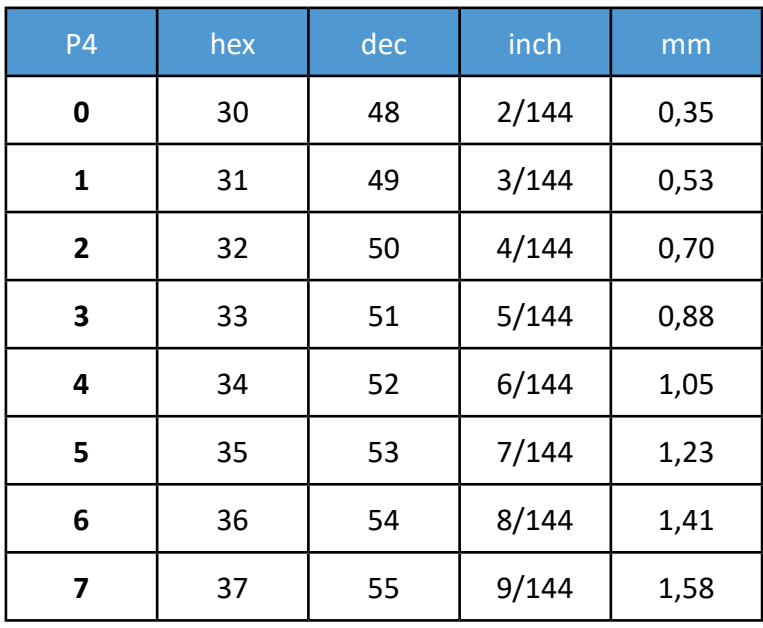

## for vertical Barcode

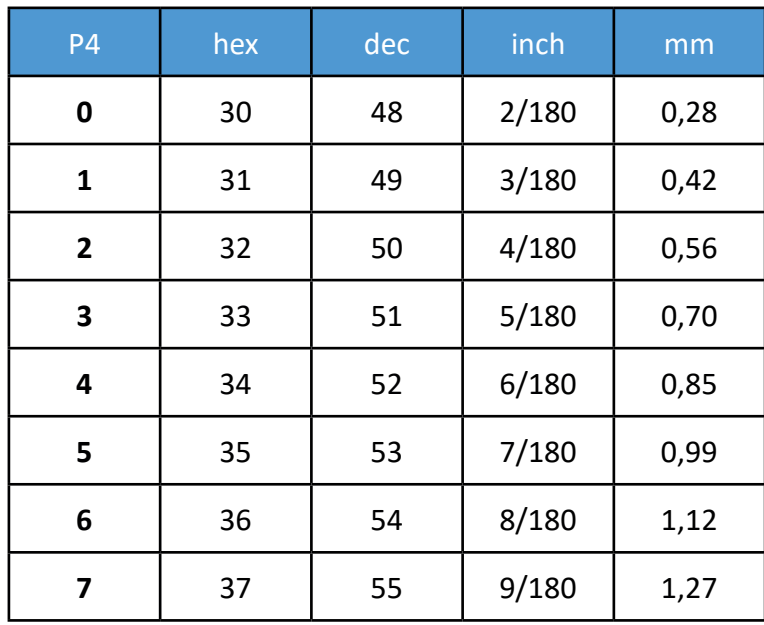

#### **Barcode Ratio Width to Thin**

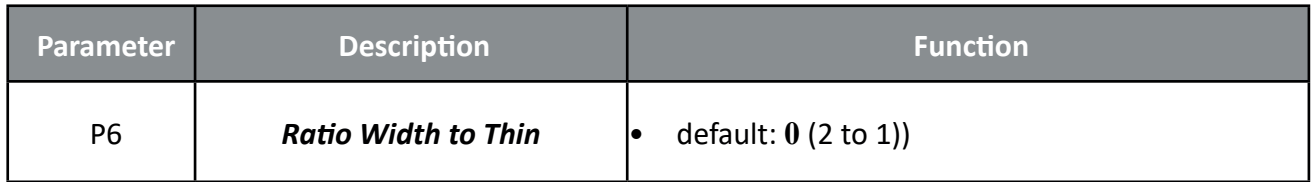

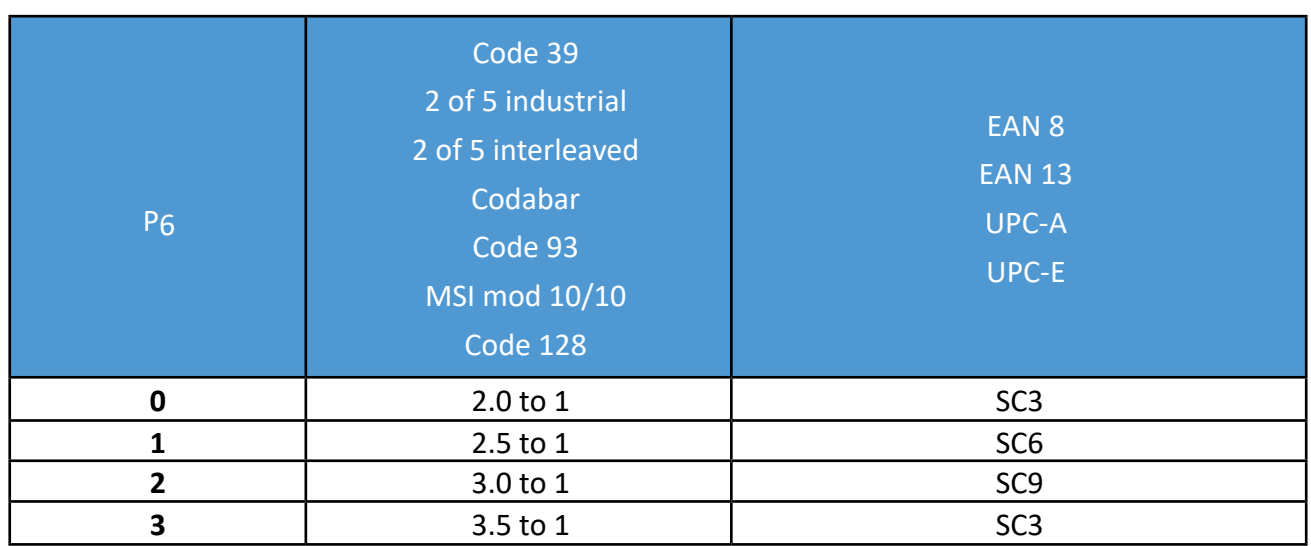

*Note:* Code 93, MSI 10/10, Code 128 are fixed 2.0 to 1 Best results for Code 39, 2 of 5 industrial, 2 of 5 interleaved and Codabar with 2.5 to 1

#### **Barcode Printing Direction**

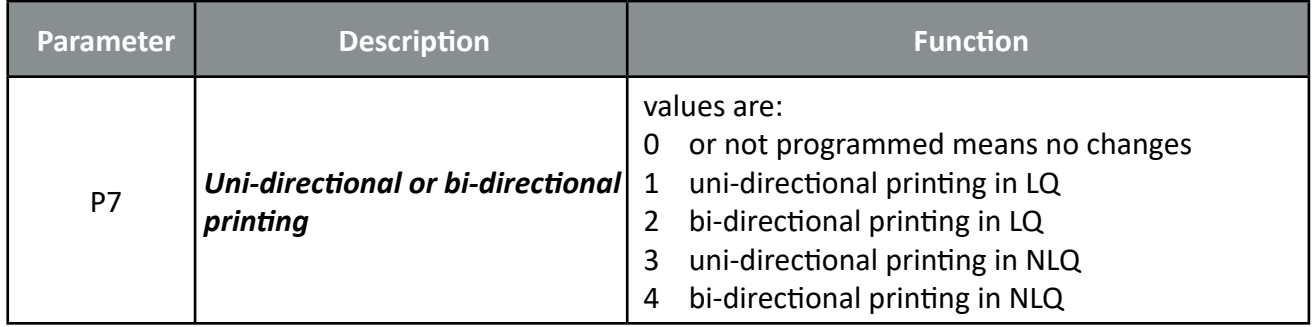

#### **Start Position of Barcode Printing**

The start position for barcode printing is the current print position. For both horizontal and vertical printing, the print position after printing barcodes is the same line as the start position next to the barcode printed.

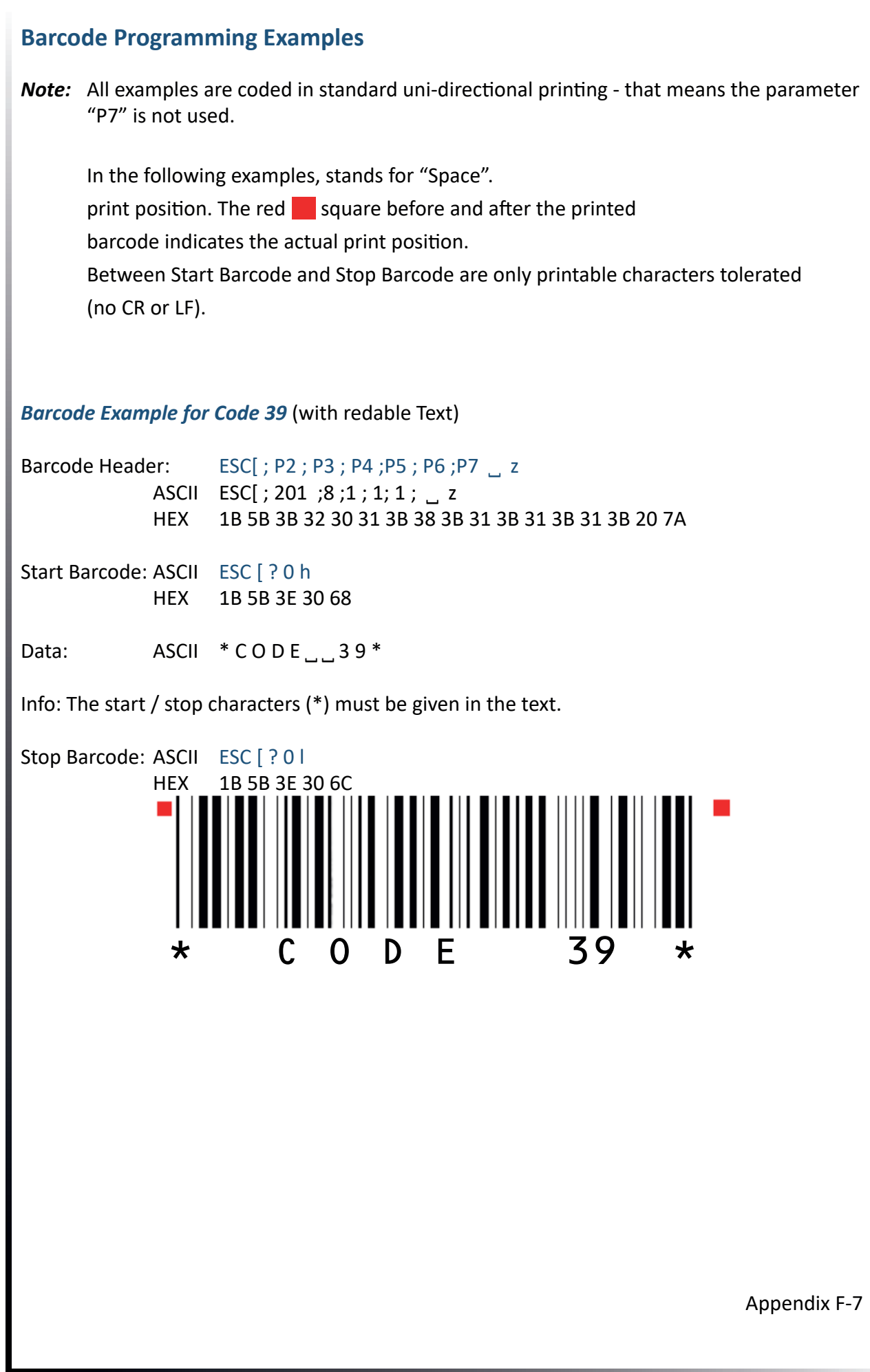

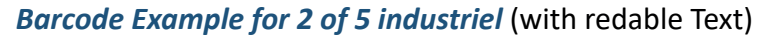

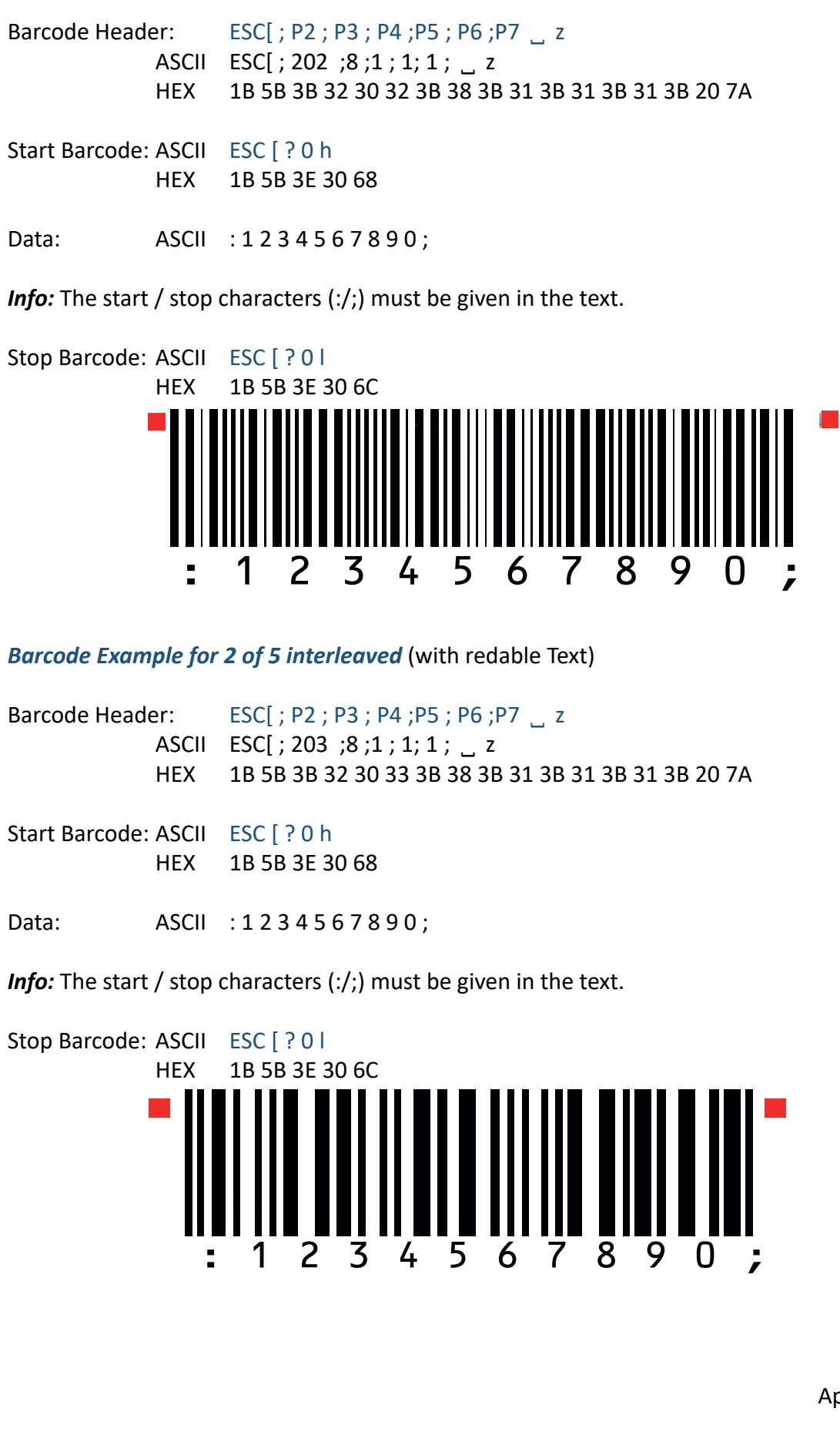

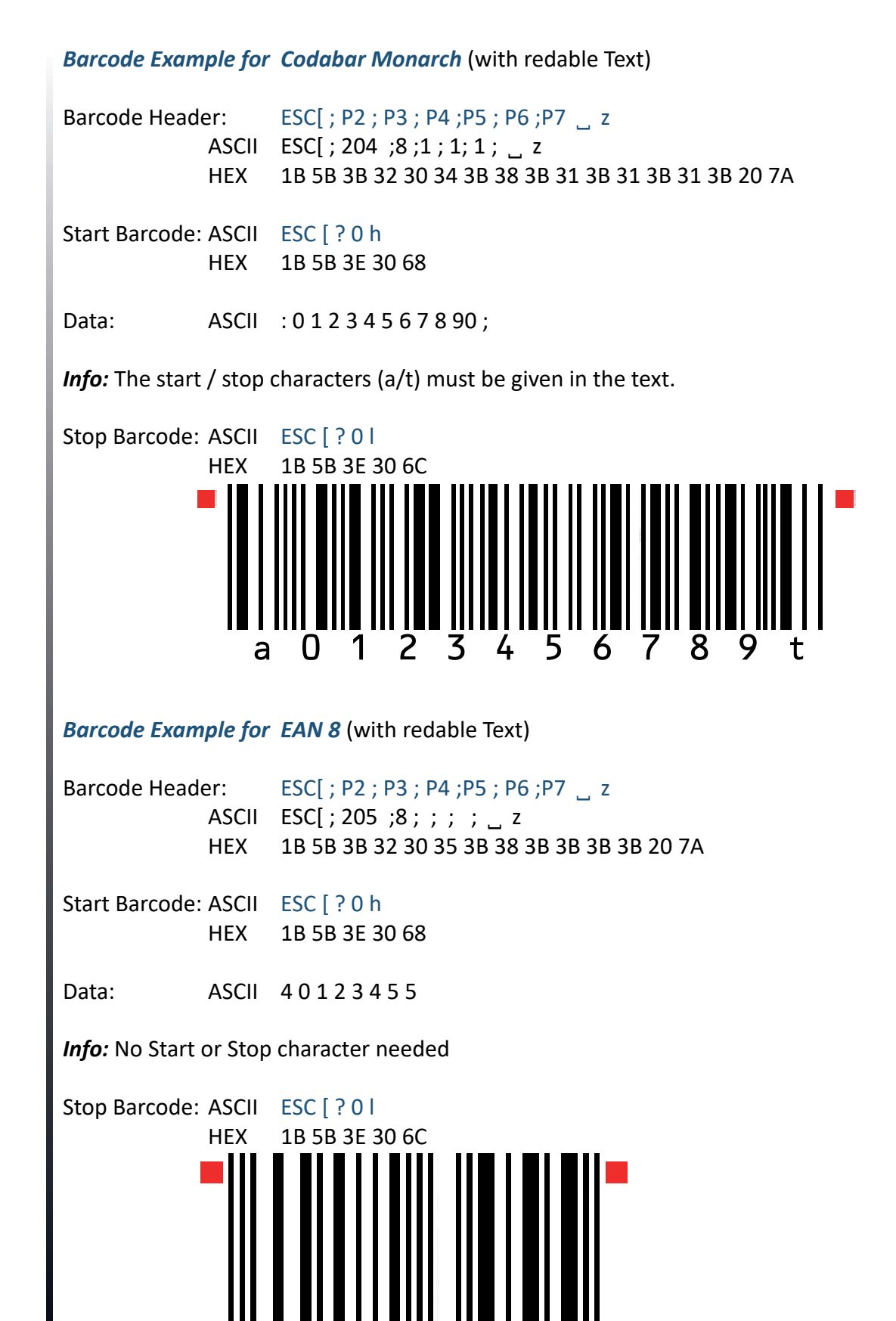

 $"4$  0 1 2  $"3$  4 5 5

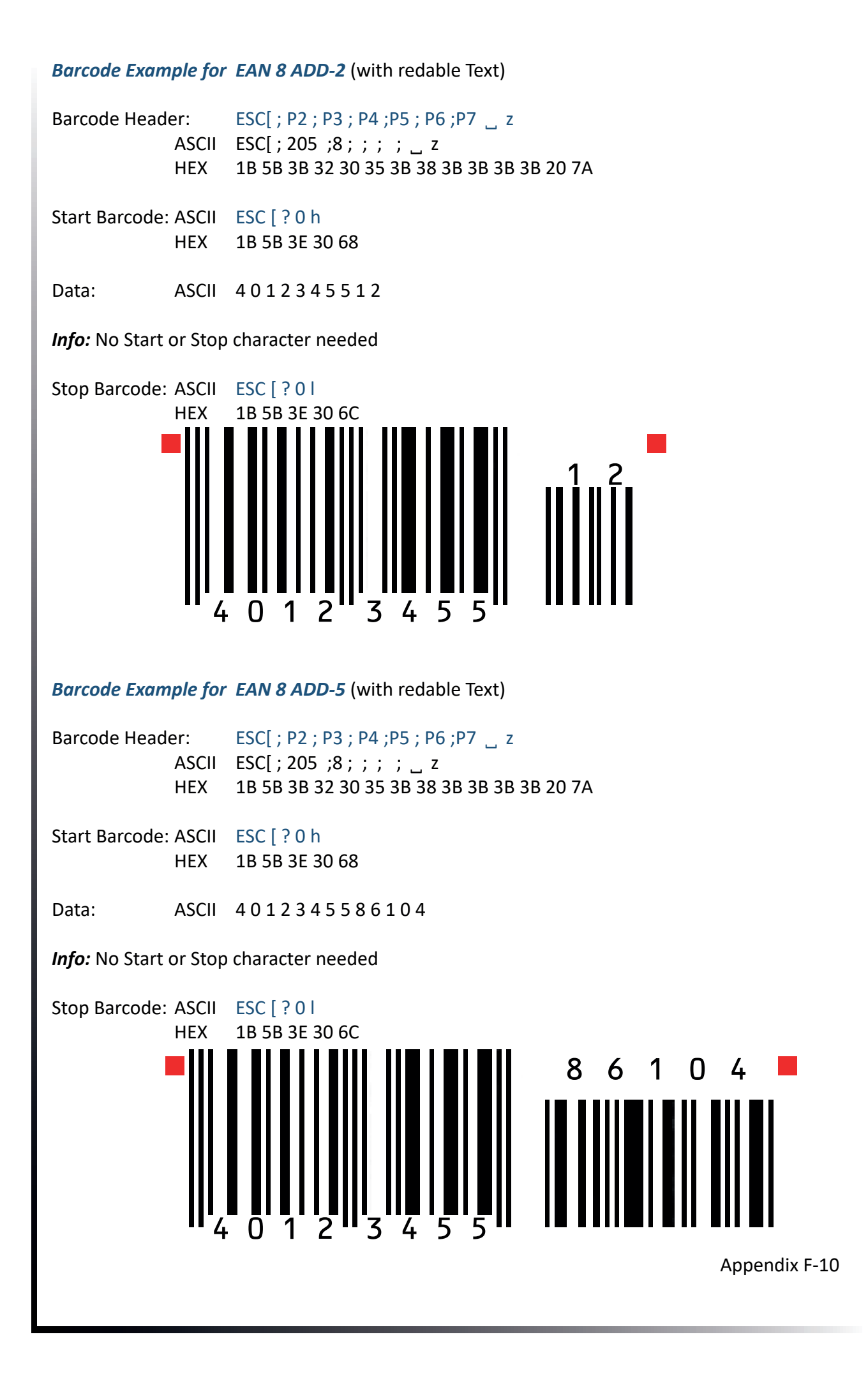

#### *Barcode Example for EAN 13* (with redable Text)

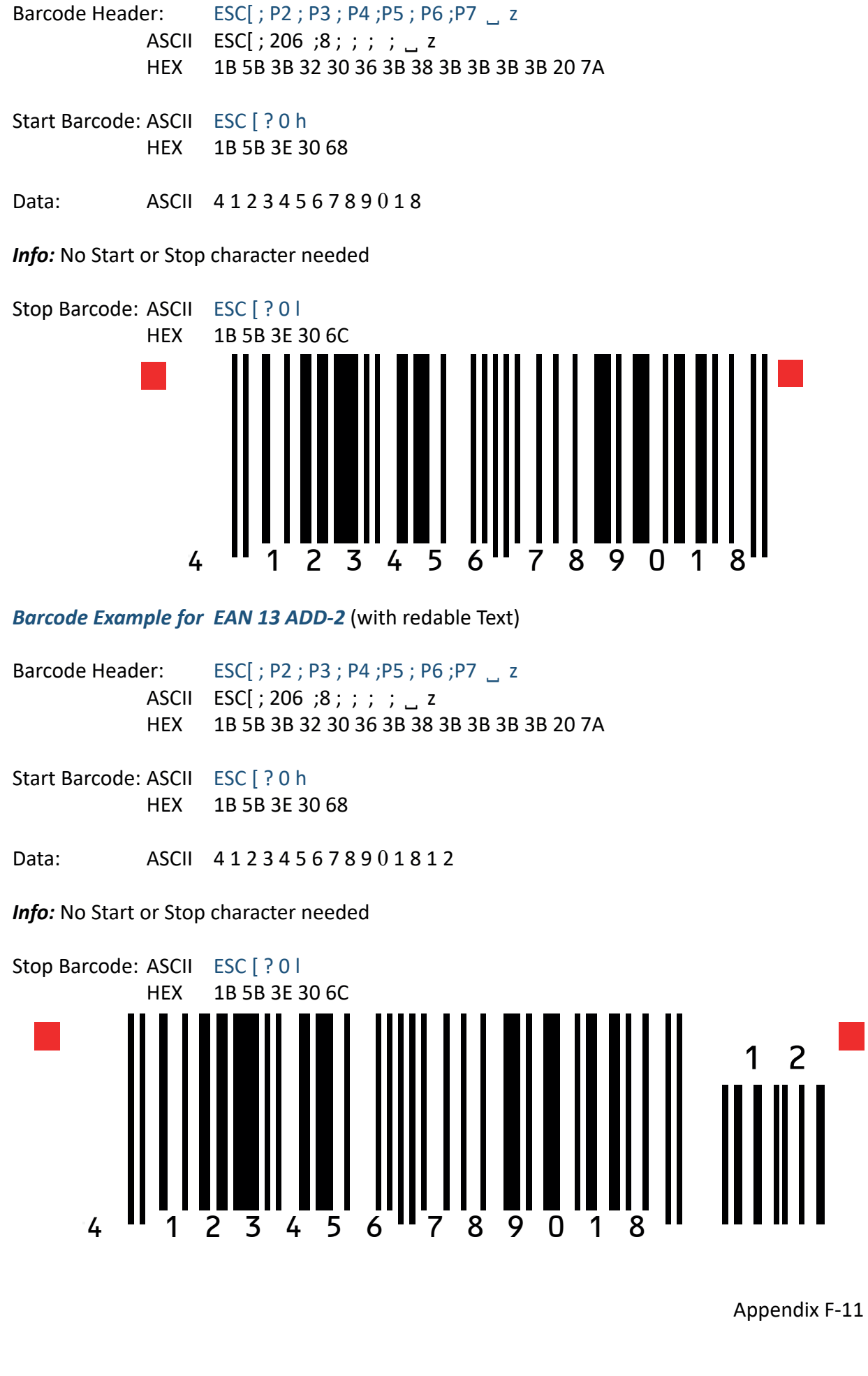

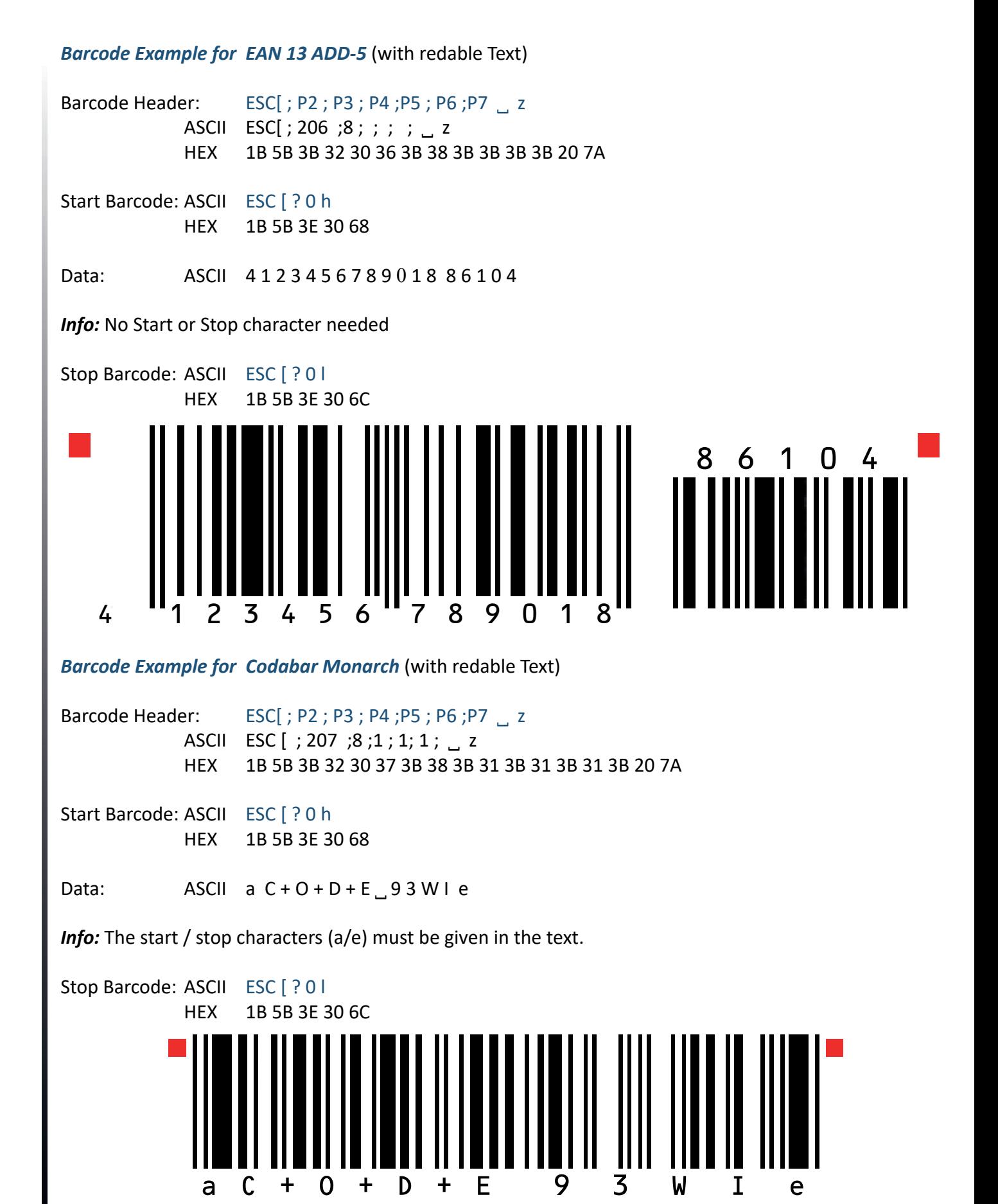

#### *Barcode Example for MSI Mod 10/10* (with redable Text)

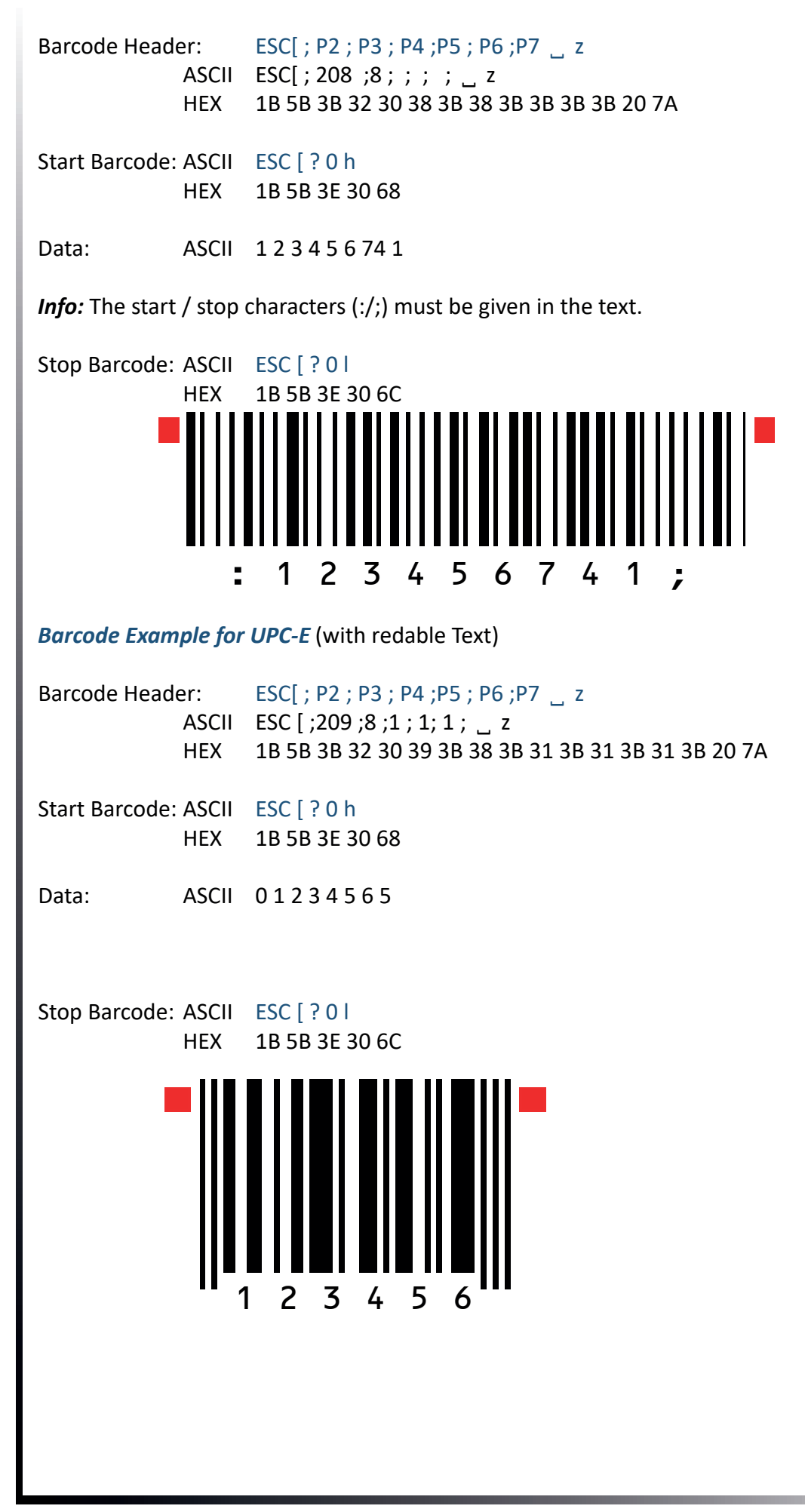

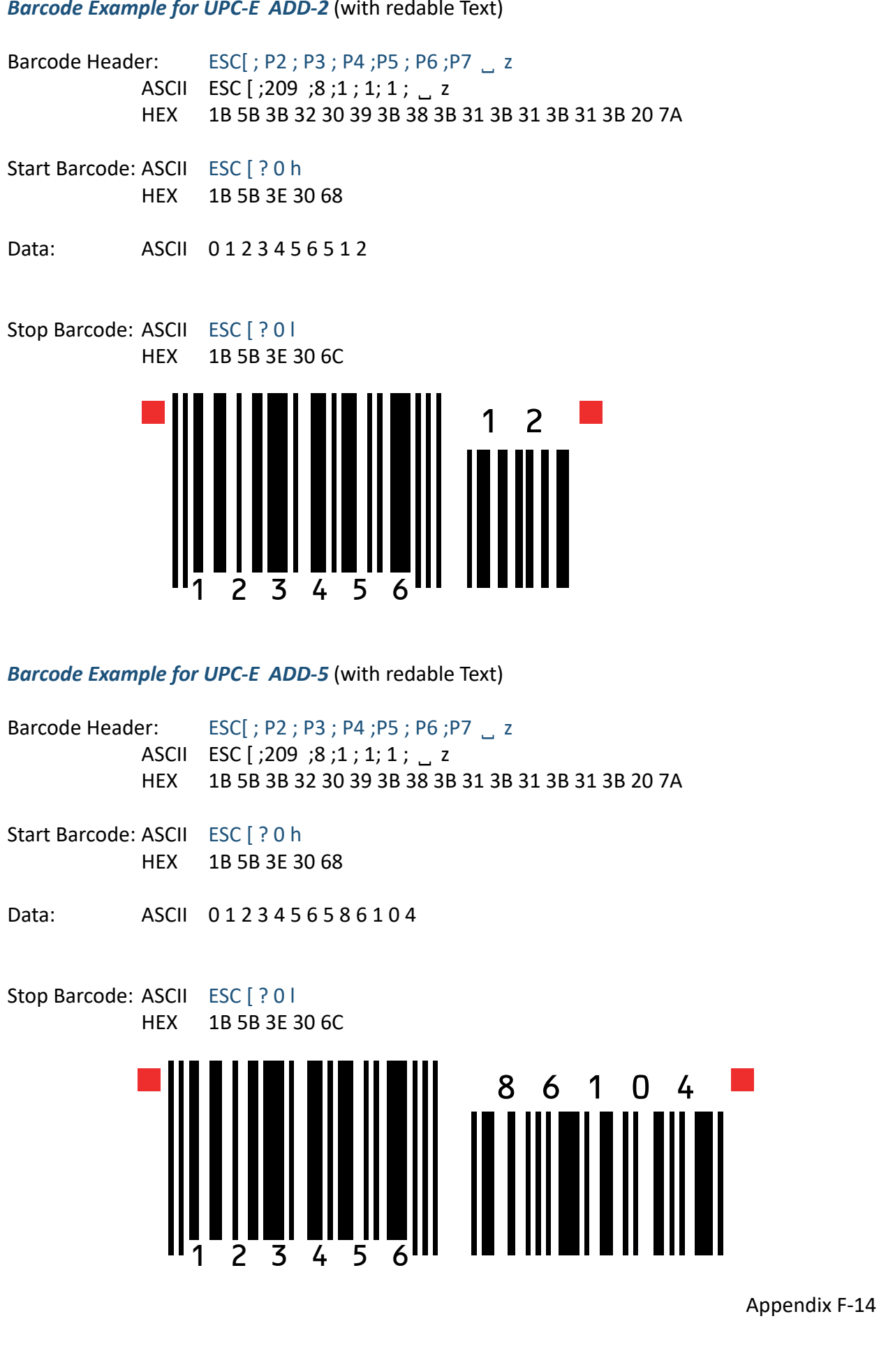

*Barcode Example for UPC-E ADD-2* (with redable Text)

#### *Barcode Example for UPC-A* (with redable Text)

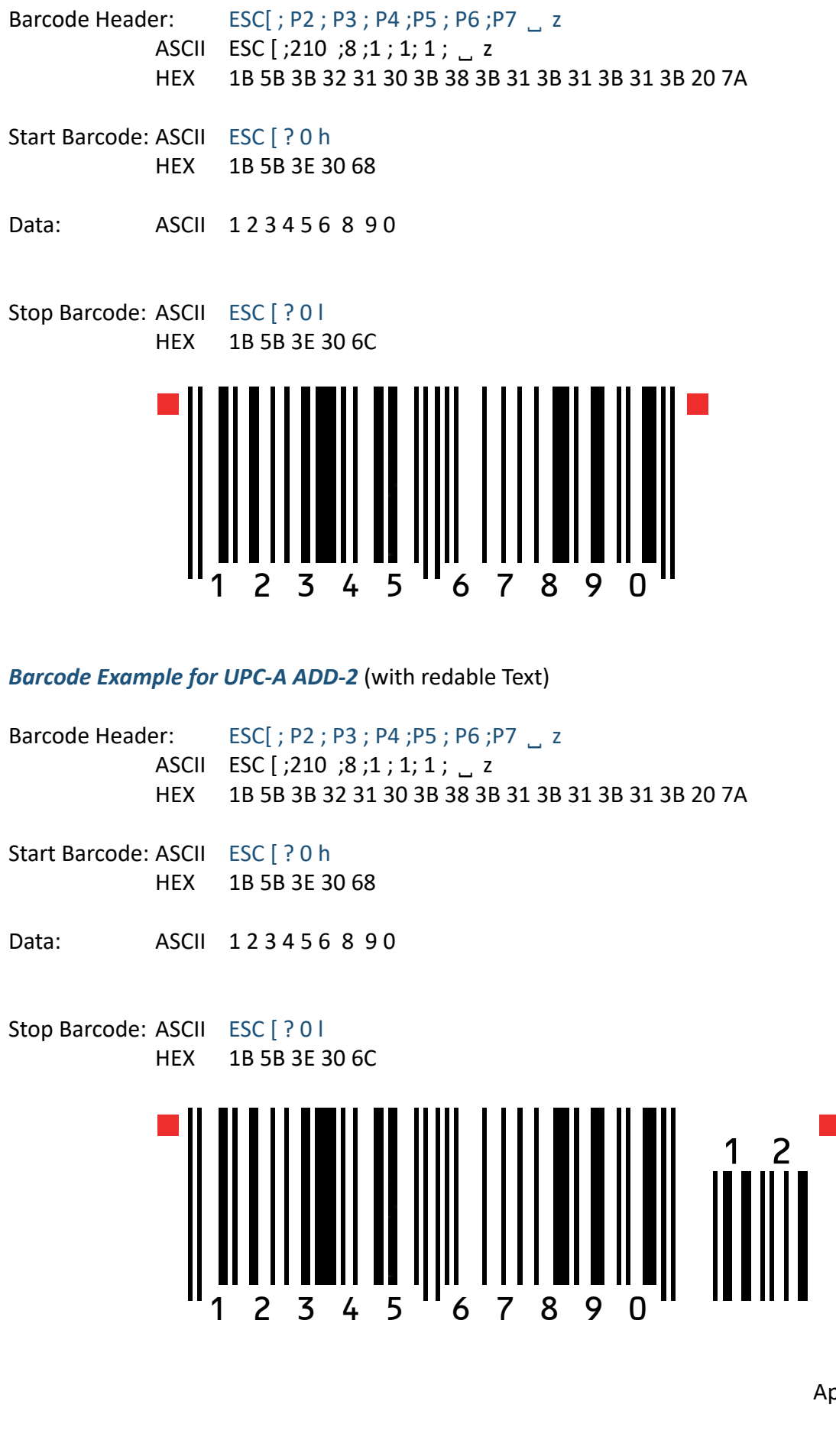

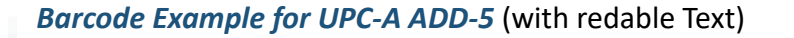

Barcode Header: ESC[ ; P2 ; P3 ; P4 ; P5 ; P6 ; P7 \_ z ASCII ESC [ ;210 ;8 ;1 ; 1; 1 ; \_ z HEX 1B 5B 3B 32 31 30 3B 38 3B 31 3B 31 3B 31 3B 20 7A

Start Barcode: ASCII ESC [ ? 0 h HEX 1B 5B 3E 30 68

Data: ASCII 1 2 3 4 5 6 8 9 0 8 6 1 0 4

Stop Barcode: ASCII ESC [ ? 0 l HEX 1B 5B 3E 30 6C

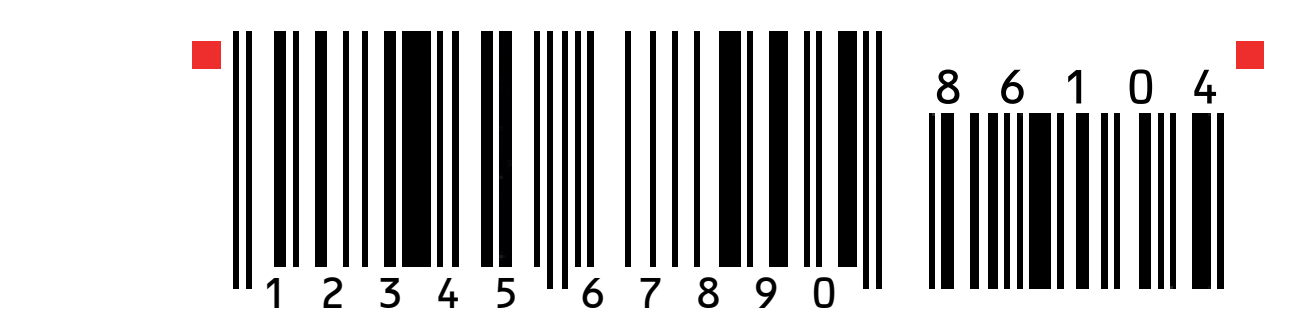

*Barcode Example for Code 128* (with redable Text)

Barcode Header: ESC[ ; P2 ; P3 ; P4 ;P5 ; P6 ;P7 ˽ z ASCII ESC [ ;211 ;8 ;1 ; 1; 1 ; \_ z HEX 1B 5B 3B 32 31 31 3B 38 3B 31 3B 31 3B 31 3B 20 7A Start Barcode: ASCII ESC [ ? 0 h HEX 1B 5B 3E 30 68 Data: ASCII Code 128 Stop Barcode: ASCII ESC [ ? 0 l HEX 1B 5B 3E 30 6C C o d e 1 2 8

### *Barcode Example for Code 128* (with redable Text) *Code 128 using FNC1 = Coding ] C 1*

Barcode Header: ESC[; P2; P3; P4; P5; P6; P7, z ASCII ESC [ ;211 ;8 ;1 ; 1; 1 ; \_ z HEX 1B 5B 3B 32 31 31 3B 38 3B 31 3B 31 3B 31 3B 20 7A Start Barcode: ASCII ESC [ ? 0 h HEX 1B 5B 3E 30 68 Data: ASCII **] C 1 0 0 3 4 0 1 2 3 4 5 1 2 3 4 5 6 7 8 9 5** Stop Barcode: ASCII ESC [ ? 0 l HEX 1B 5B 3E 30 6C 0 0 3 4 0 1 2 3 4 5 1 2 3 4 5 6 7 8 9 5 *Barcode Example for POSTNET* Barcode Header: ESC[ ; P2 ; P3 ; P4 ;P5 ; P6 ;P7 ˽ z ASCII ESC [ ;212 ; ; ; ; ; , z HEX 1B 5B 3B 32 31 32 3B 38 3B 31 3B 31 3B 31 3B 20 7A Start Barcode: ASCII ESC [ ? 0 h HEX 1B 5B 3E 30 68 Data: ASCII 12345678901 Stop Barcode: ASCII ESC [ ? 0 l HEX 1B 5B 3E 30 6C Data: ASCII CR CR LS Mark Pollan CR LF 101 main St CR LF Anytown US 12345-6789 CR LF ■hallabballabdabballaballabdabballaandbball■

Mark Pollan 101 main St Anytown US 12345-6789

*Barcode Example for KIX - PTT, Post Nederland (Klant IndeX) RM4SCC, U.K. (Royal Mail 4 State Customer Code)*

Barcode Header: ESC[ ; P2 ; P3 ; P4 ; P5 ; P6 ; P7 \_ z ASCII ESC [ ;213 ; ; ; ; ; \_ z HEX 1B 5B 3B 32 31 32 3B 38 3B 31 3B 31 3B 31 3B 20 7A Start Barcode: ASCII ESC [ ? 0 h HEX 1B 5B 3E 30 68 Data: ASCII 1234567890 Stop Barcode: ASCII ESC [ ? 0 l HEX 1B 5B 3E 30 6C <del>" ا</del>||•رابارابرابرابرابرابرابرابر||•رابرابرابرا

All Barcodes can also be printer in landscape mode, depanding on Barcode Header.